4514-7706-01

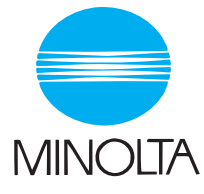

# **User Manual**

The essentials of imaging

www.minolta.com

Scanner Mode

 $\overline{2}$ 

# **Contents**

## 1 Introduction

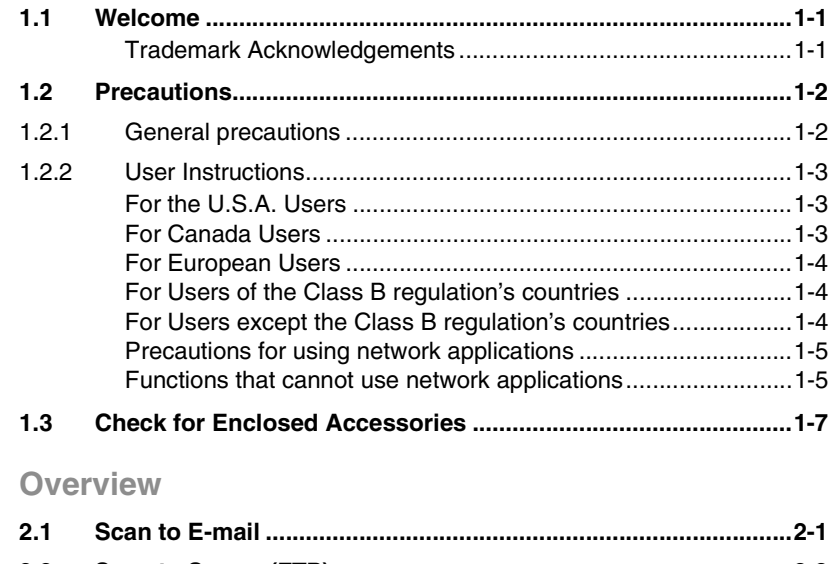

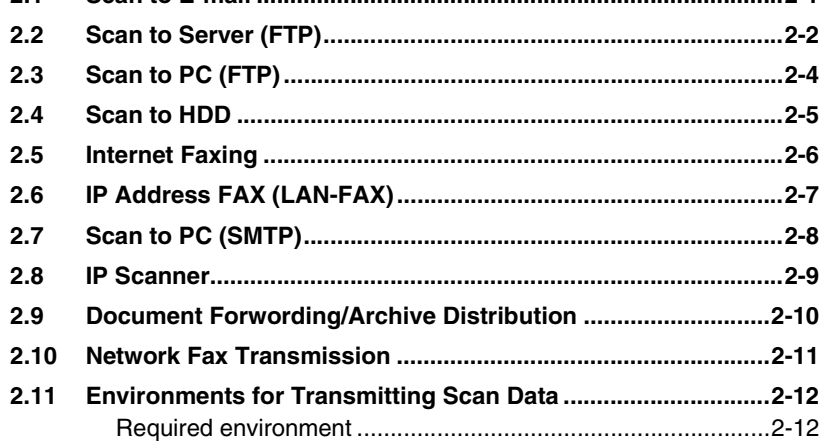

# **[3 Preparation](#page-33-0)**

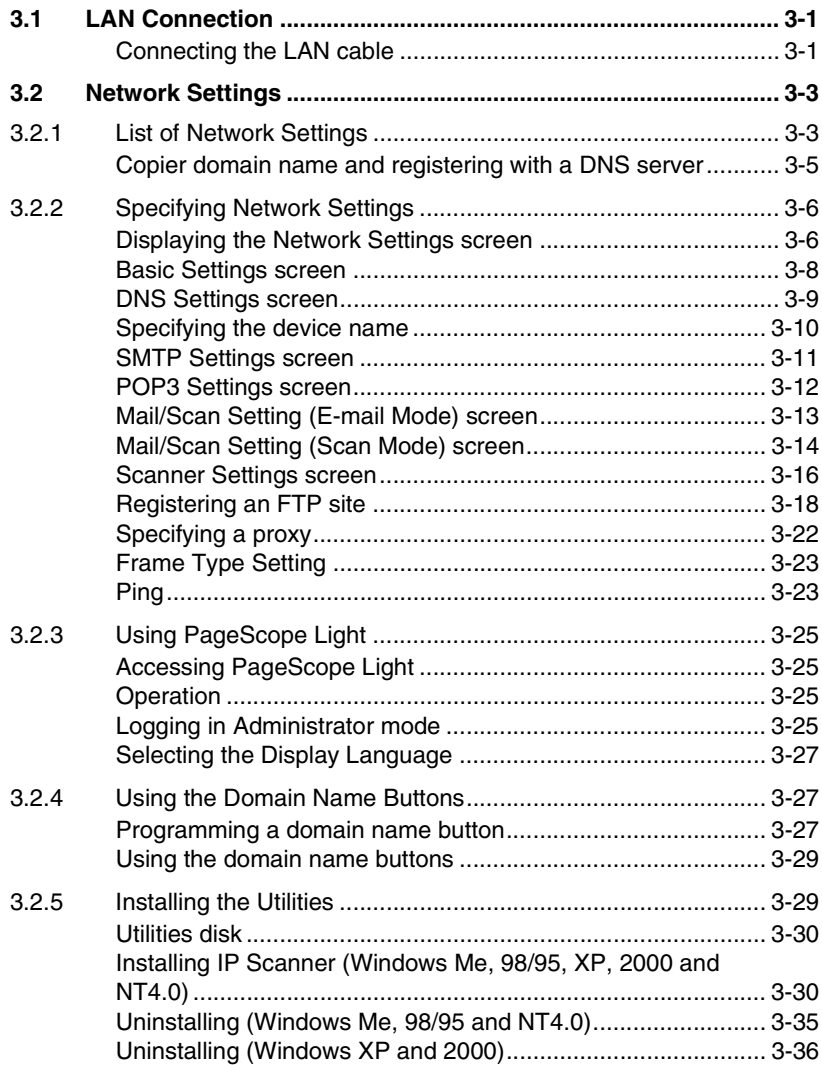

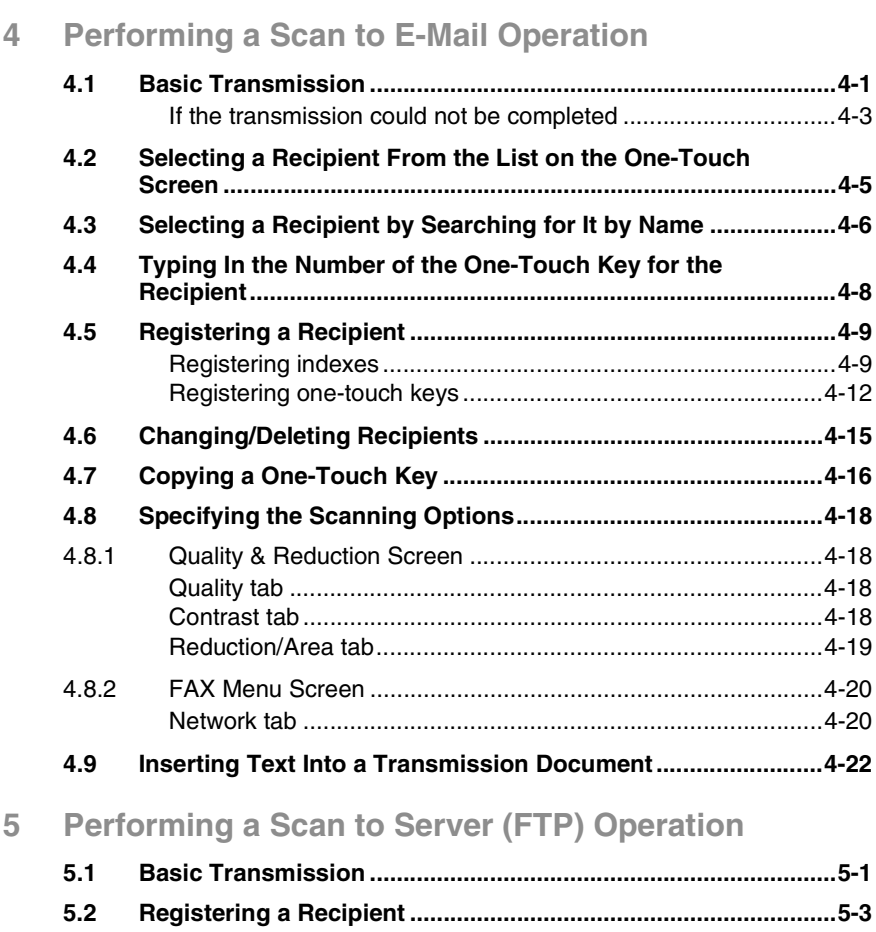

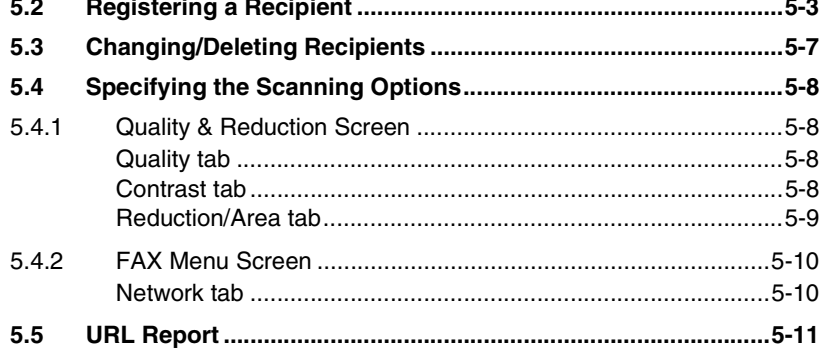

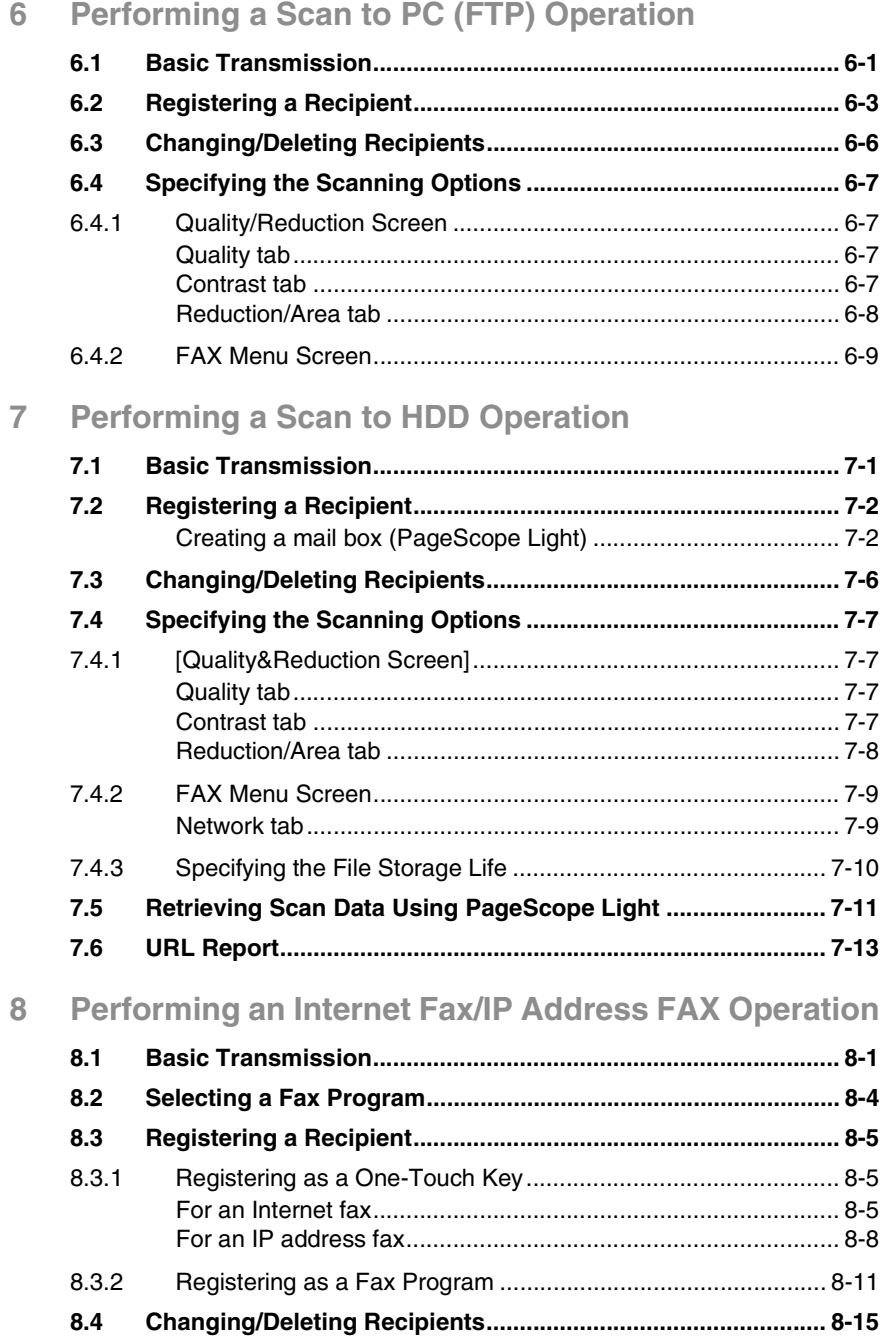

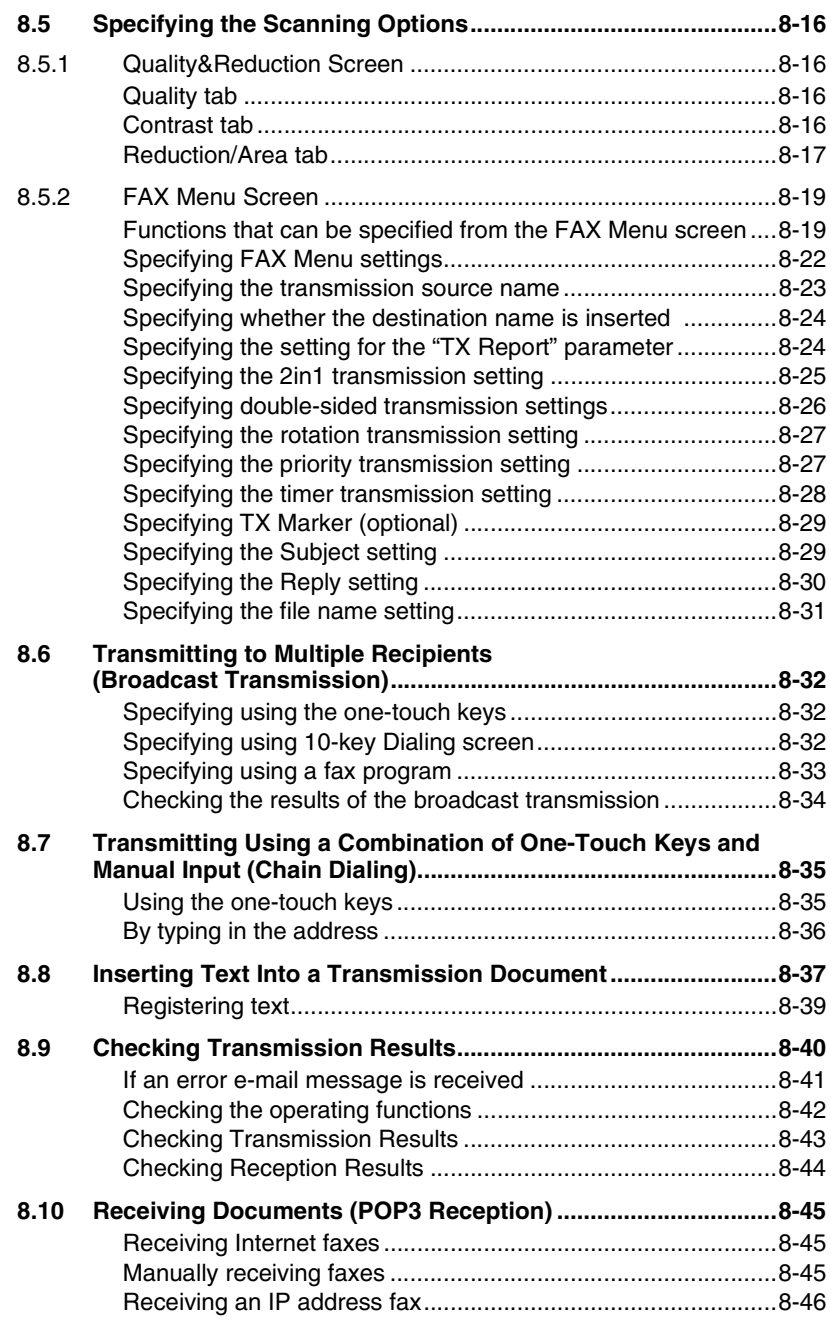

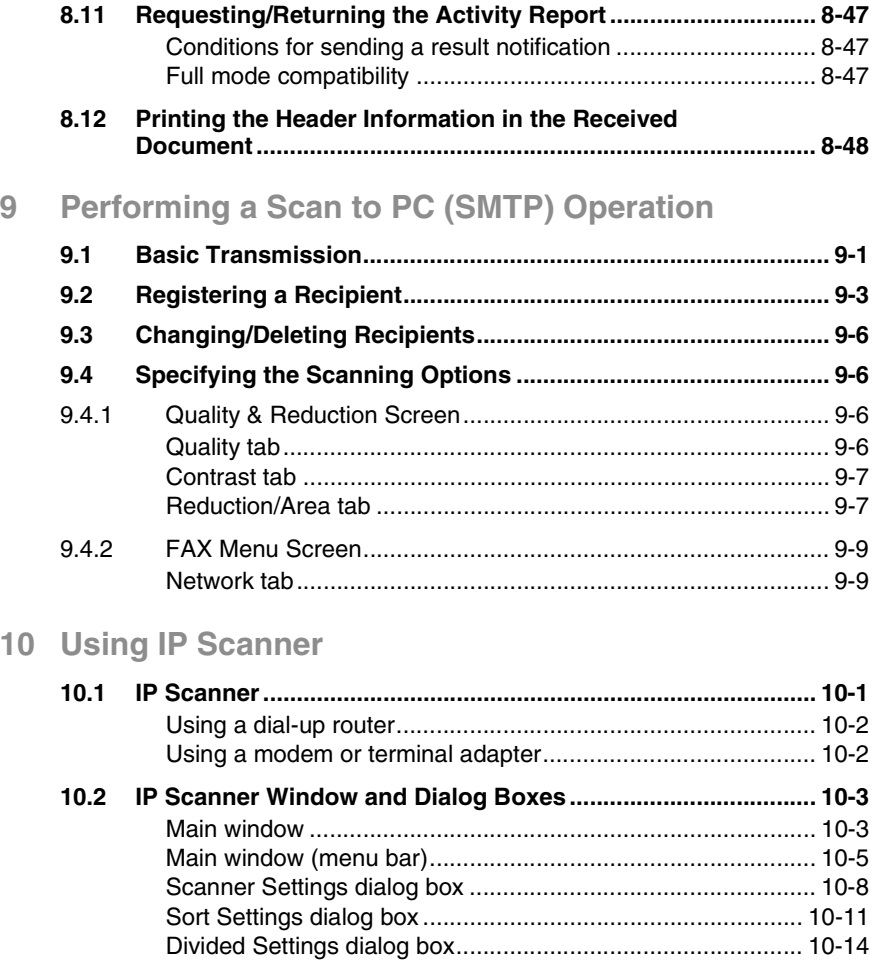

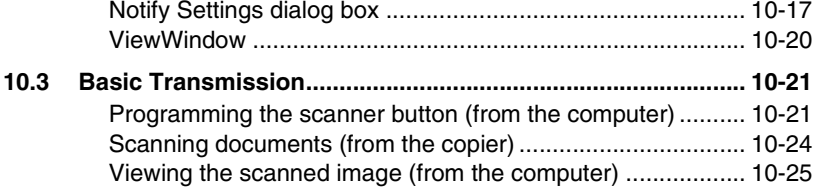

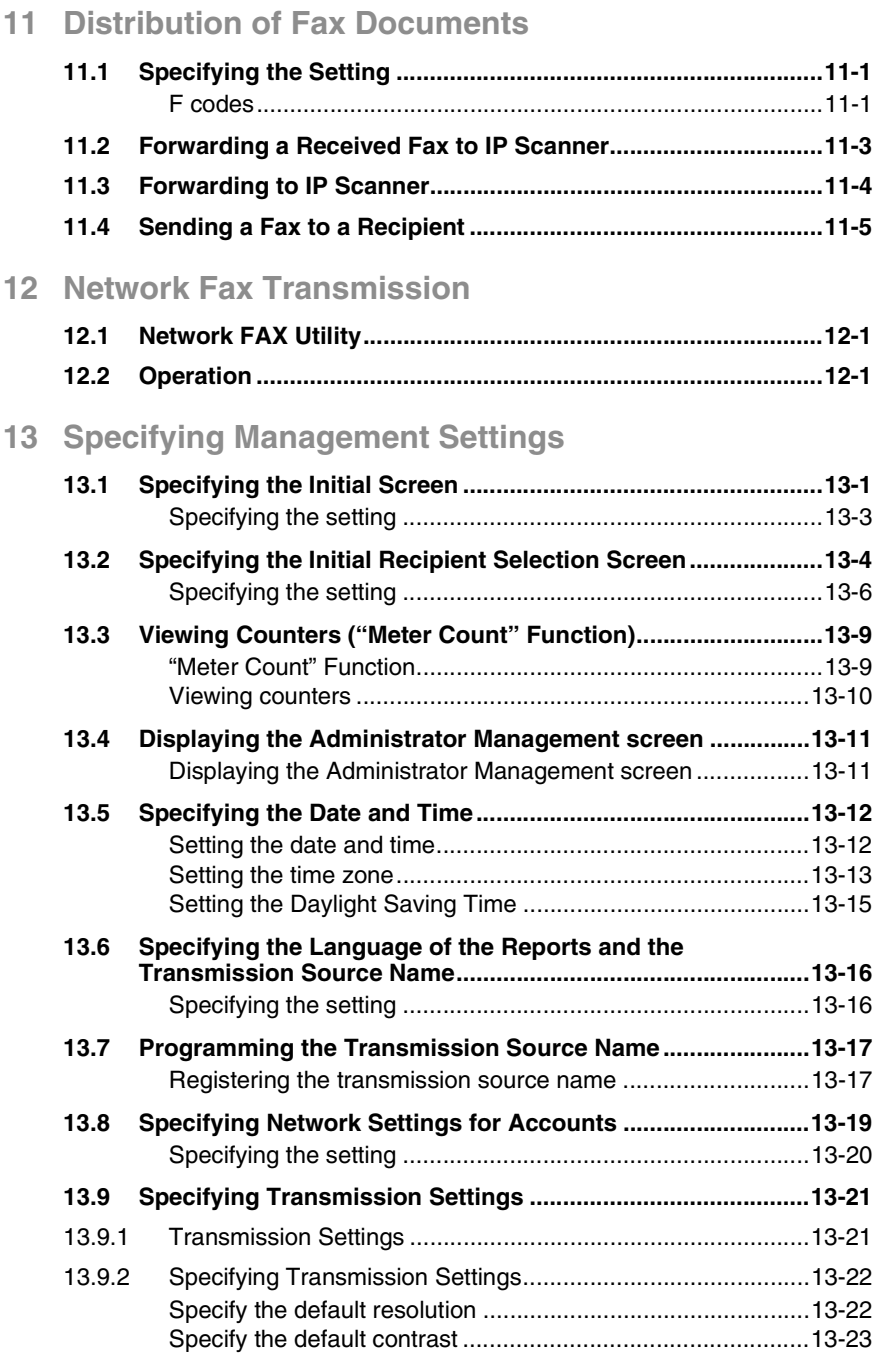

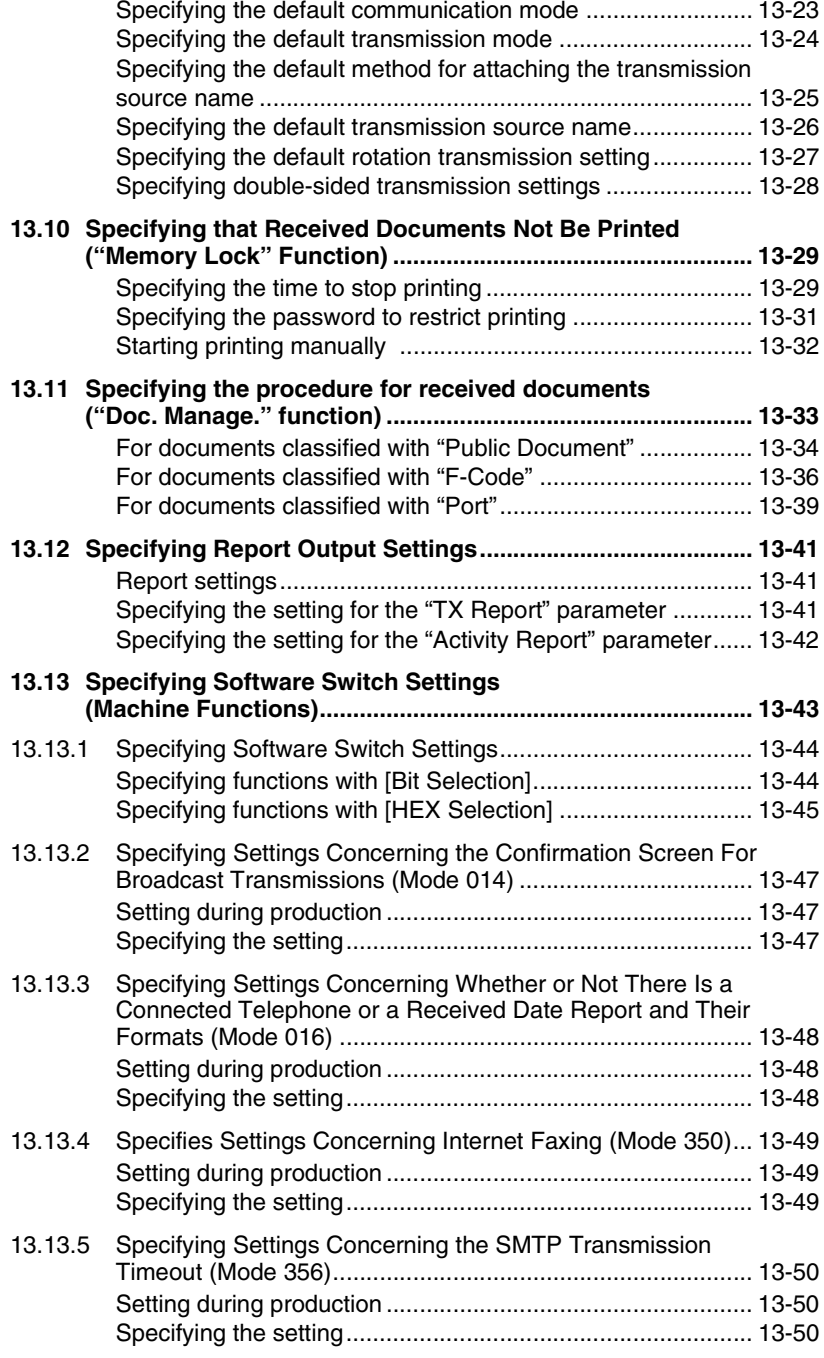

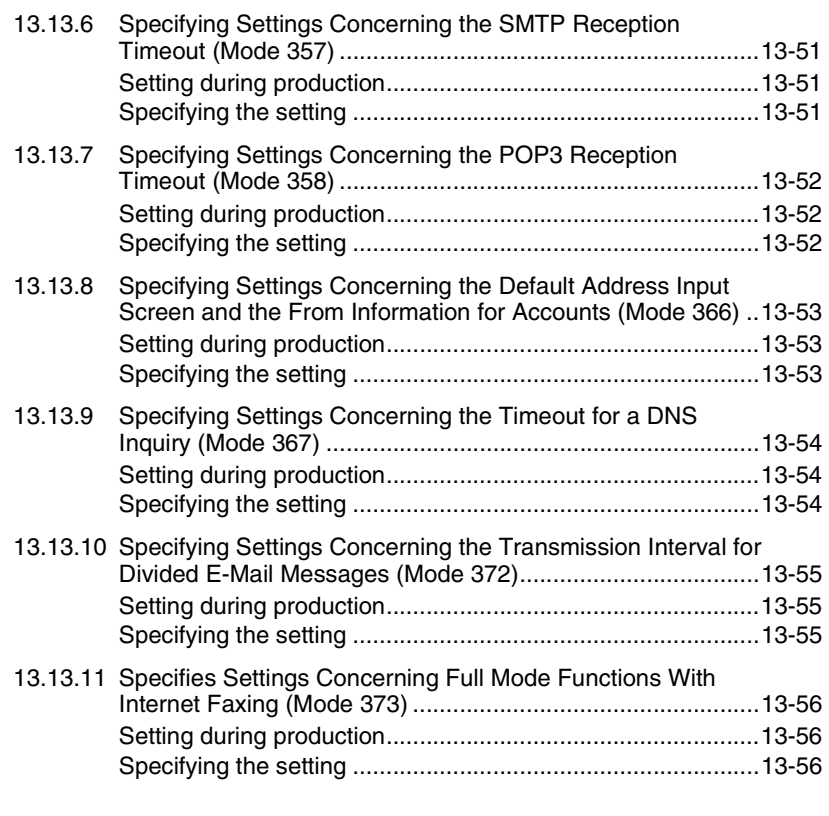

## **[14 Reports and lists](#page-275-0)**

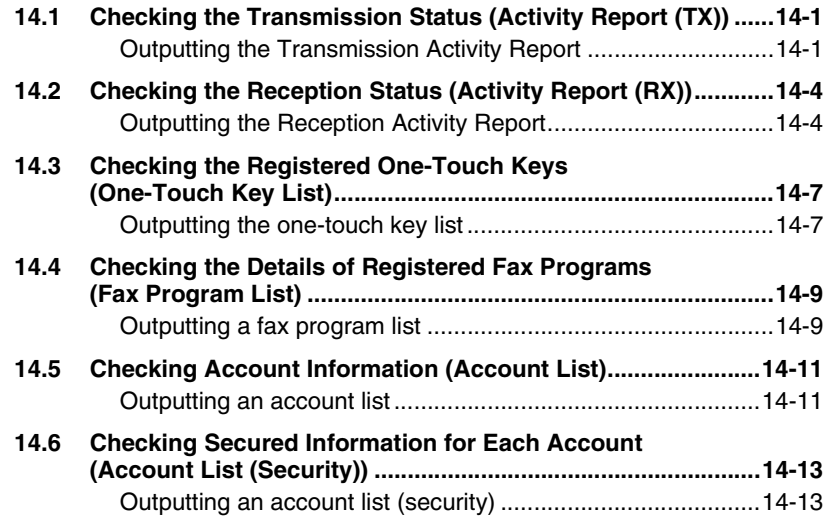

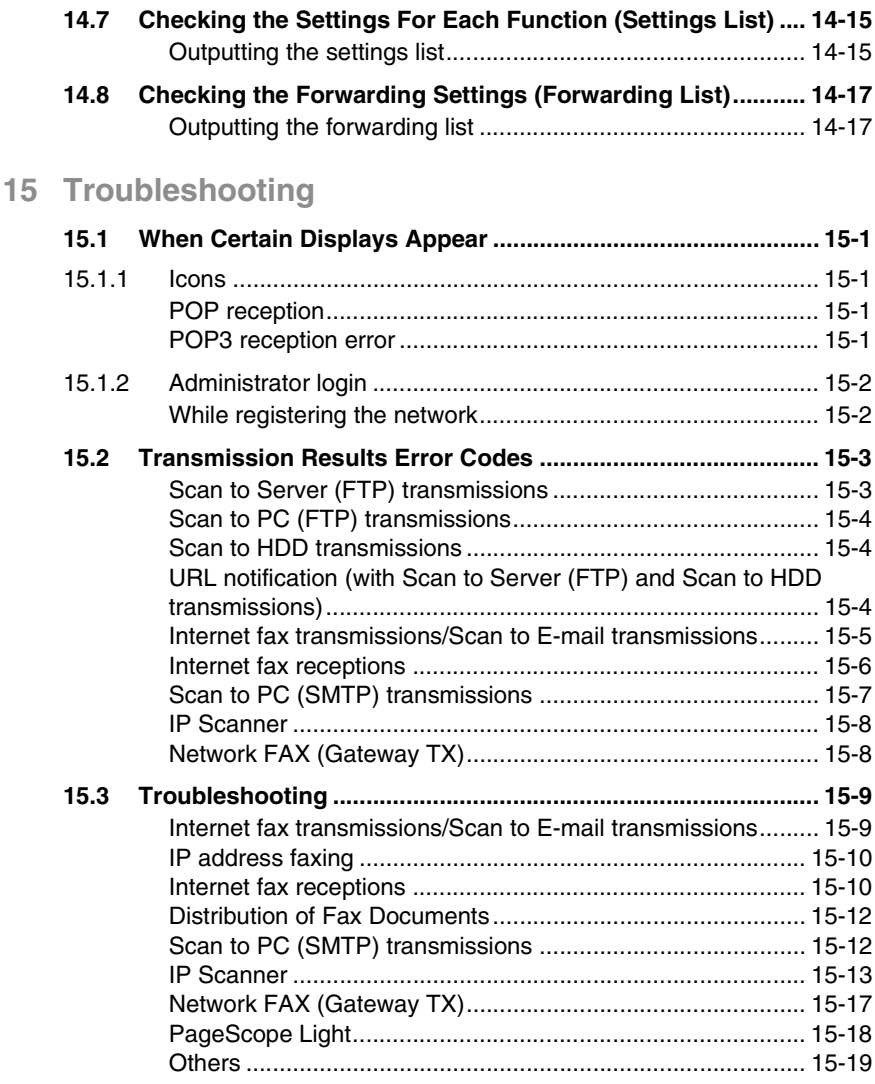

# <span id="page-11-0"></span>**1 Introduction**

## <span id="page-11-1"></span>**1.1 Welcome**

This manual provides descriptions on the use of network application functions used with the Internet or on an intranet.

For precautions concerning the use and safety of the main device, refer to the User Manual provided with the device.

Store the User Manual and utilities disk in a safe place.

#### <span id="page-11-2"></span>**Trademark Acknowledgements**

Windows®, Windows NT®, Microsoft® and its logo are registered trademarks of Microsoft Corporation in the United States and other countries.

IBM and PC/AT are registered trademarks of International Business Machines Corporation in the United States and other countries.

Ethernet is a registered trademark of Xerox Corporation.

Netscape Navigator is a trademark of Netscape Communications Corporation.

Adobe® and Acrobat® are trademarks of Adobe Systems Incorporated.

Network FAX is a registered trademark of Comuse Co., Ltd.

Minolta, PageScope Light and DiALTA are registered trademarks of Minolta Co., Ltd.

All other company names and product names mentioned in this manual are trademarks or registered trademarks of their respective companies.

This product uses the Software Development Kit developed by Peerless Systems Corporation.

Copyright© 2001 Peerless Systems Corporation. All rights reserved.

This product uses the NEST Office SDK developed by Novell, Inc. Copyright© 1999 Novell, Inc. NEST is a trademark of Novell, Inc. in the United States and other countries.

## <span id="page-12-0"></span>**1.2 Precautions**

## <span id="page-12-1"></span>**1.2.1 General precautions**

- 1. The reproduction of the content of this manual, either partially or in full, is prohibited without prior permission.
- 2. The content of this manual is subject to change without notice.
- 3. Unauthorized duplication or modification is strictly prohibited.
- 4. This manual was created with careful attention to content; however, if inaccuracies, errors or omissions are noticed, please contact your sales or service representative.
- 5. Some network application functions may not be supported, depending on the operating environment or other software. The actual performance of network application functions is determined by various factors, such as the system configuration, customer data and operator controls. Since the operating environment of network application functions

differs depending on the customer, the configuration of specific products and the suitability of the application software should be determined specifically for the customer.

- 6. We assume no responsibility for consequences arising from use, regardless of items 4 and 5 mentioned above.
- 7. The software provided with the device, the software included on the CD-ROM and information such as the design of and materials related to this manual are the sole property of NEC Corporation, NEC Access Technica and their licensors.

NEC Corporation, NEC Access Technica and their licensors own all patents, copyrights and titles to this manual, from the design, production and duplication to the use and marketing rights. However, these limitations do not apply if written permission to transfer the above-mentioned rights to another company is received.

8. The touch panel screens and computer windows and dialog boxes shown in this manual may differ slightly from the actual products.

## <span id="page-13-1"></span><span id="page-13-0"></span>**1.2.2 User Instructions**

#### **For the U.S.A. Users**

FCC Part 15-Radio Frequency Devices

This device complies with Part 15 of the FCC Rules. Operation is subject to the following two conditions: (1) This device may not cause harmful interference, and (2) this device must accept any interference received, including interference that may cause undesired operation.

#### **NOTE**

This equipment has been tested and found to comply with the limits for a Class A digital device, pursuant to Part 15 of the FCC Rules. These limits are designed to provide reasonable protection against harmful interference when the equipment is operated in a commercial environment. This equipment generates, uses, and radiate radio frequency energy and if not installed and used in accordance with the instruction manual, may cause harmful interference to radio communications.

Operation of this equipment in a residential area is likely to cause harmful interference in which case the user will be required to correct the interference at his own expense.

#### WARNING

The design and production of this unit conform to FCC Regulations, and any changes or modifications must be registered with the FCC and are subject to FCC control. Any changes made by purchaser or user without first contacting the manufacturer will be subject to penalty under FCC regulations.

FCC-F02

This device must be used with shielded interface cables. The use of non-shielded cables is likely to result in interference with radio communications and is prohibited under FCC rules.

#### <span id="page-13-2"></span>**For Canada Users**

Interference-Causing Equipment Standard (ICES-003 Issue 3)

This Class A digital apparatus complied with Canadian ICES-003 Cet appareil numérique de la classe A est conforme à la norme NMB-003 du Canada.

IC-F03

#### <span id="page-14-0"></span>**For European Users**

CE Marking (Declaration of Conformity)

This product complies with the following EU directives: 89/336/EEC, 73/23/EEC and 93/68/EEC directives. This declaration is valid for the area of the European Union.

This device must be used with shielded interface cables. The use of non-shielded cables is likely to result in interference with radio communications and is prohibited under EU directives.

#### <span id="page-14-1"></span>**For Users of the Class B regulation's countries**

This device must be used with shielded interface cables. The use of non-shielded cables is likely to result in interference with radio communications and is prohibited under CISPR 22 rules and local rules.

#### <span id="page-14-2"></span>**For Users except the Class B regulation's countries**

WARNING

This is a Class A product. In a domestic environment this product may cause radio interference in which case the user may be required to take adequate measures.

This device must be used with shielded interface cables. The use of non-shielded cables is likely to result in interference with radio communications and is prohibited under CISPR 22 rules and local rules.

#### <span id="page-15-0"></span>**Precautions for using network applications**

- Internet faxes and Scan to F-mail transmissions are sent and received with the help of a mail server; they are not sent directly to the recipient or received directly from the sender. In addition, as soon as transmission with the server is finished correctly, the transmission is considered complete.
- If transmission from the mail server to the recipient is not possible for some reason, an e-mail describing the error will be received from the server.
- For some reason, the e-mail describing the error may not be received. If confirmation of the transmission is required, call the recipient after transmission to confirm reception.
- Since the privacy of transmissions through the Internet or an intranet is limited, we recommend sending important documents directly to the recipient through a common telephone line.
- Telephones on a LAN cannot be used.
- It may take some time for a transmission to be sent due to Internet/ intranet traffic.
- Depending on the mail servers, it may not be possible to send documents with a large number of pages or a large amount of image data.

#### <span id="page-15-1"></span>**Functions that cannot use network applications**

The following functions can be used with normal fax transmissions using a common telephone line, but cannot be used with network applications.

- Batch transmission
- Polling transmission
- Real-Time transmission
- Password transmission
- Remote copying
- Confidential box
- Bulletin board registration
- On-hook
- Remote retrieval of bulletin board

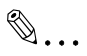

#### **Note**

*Password transmission and remote copying can be specified in the operation, but they will not function.*

The following functions can be used with network applications.

- Image quality specification
- Density specification
- Non-reduction mode
- Scan area specification
- $\bullet$  2in1
- 2-sided transmission
- TX marker stamp (optional)
- TSI
- Destination insert
- Forward the received facsimile ducuments (Document Management)
- Priority transmission
- Timer transmission
- Rotation transmission

## <span id="page-17-0"></span>**1.3 Check for Enclosed Accessories**

Check that all of the following are included.

If anything is missing or damaged, contact your service representative.

Network Scan Kit (SU-2)

● CD-ROM containing electronic manuals This CD-ROM contains the Scanner Mode User Manual and the PageScope Light User Manual.

Internet Fax & Network Scan Kit (SU-3)

- CD-ROM containing electronic manuals This CD-ROM contains the Scanner Mode User Manual and the PageScope Light User Manual.
- Utility Disk (CD-ROM) The Utility Disk contains the utilities (e.g., IP Scanner and Network FAX) and the Network FAX User Manual.

✎

**Tip**

*In order to use the scanning operations, the Network Interface Card (NC-4) and the Network Scan Kit (SU-2) or the Internet Fax & Network Scan Kit (SU-3) must be installed.*

 $\mathbb{S}$ ...

#### **Note**

*The LAN cable (cable for Fast Ethernet 100BASE-TX) is not included.*

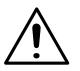

#### **CAUTION**

#### **Only use the CD-ROM in a player that is CD-ROM-compatible.**

→ If a player not compatible with the CD-ROM format is used, your ears or speakers may be damaged by the loud noise produced.

# <span id="page-19-0"></span>**2 Overview**

Paper documents can easily be converted to electronic data and used, for example, with electronic filing. Scanned image data (scan data) can be sent to other computers through a network as either a TIFF file or a PDF file.

The scanned image can be sent using any of the following methods. Choose the appropriate method according on the network environment and purpose.

## <span id="page-19-1"></span>**2.1 Scan to E-mail**

- Scan data is attached to an e-mail message as a TIFF or PDF file, then sent to a computer through an intranet or the Internet.
- A network environment that includes a mail server is required.

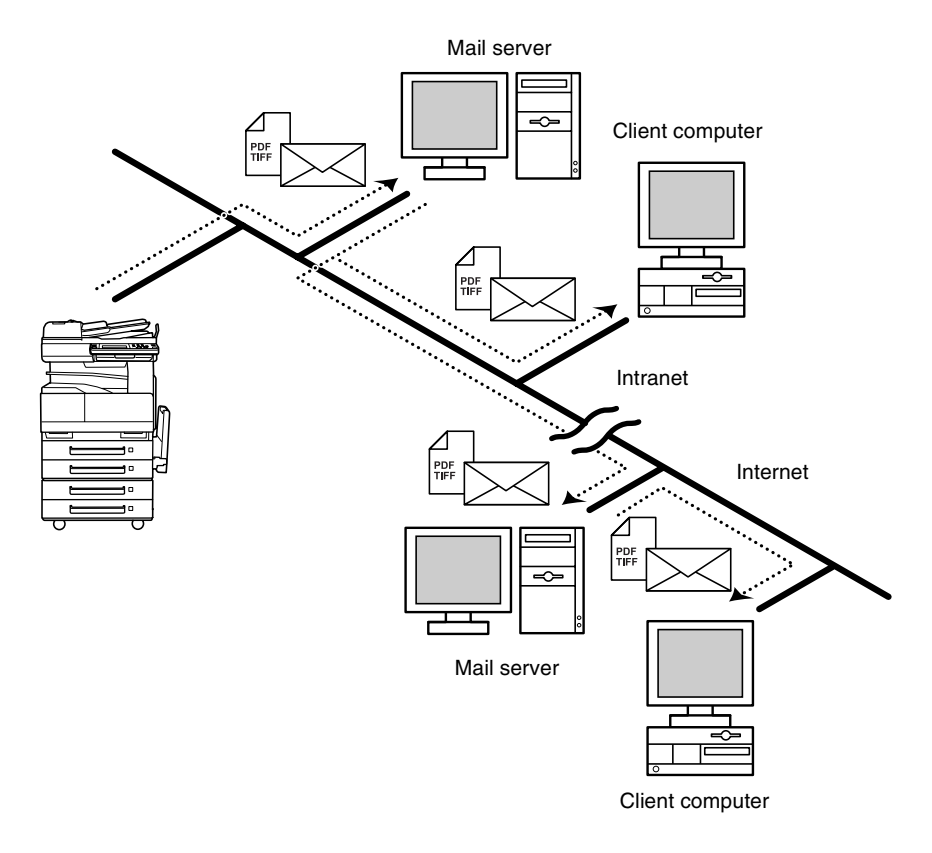

## <span id="page-20-0"></span>**2.2 Scan to Server (FTP)**

- Scan data can be uploaded as TIFF or PDF files to a specified directory on an FTP server.
- A network environment that includes an FTP server is required.
- An FTP server on the Internet can be accessed through a proxy server.
- A maximum of five FTP server can be registered, and a maximum of five directories can be set up on each FTP server.

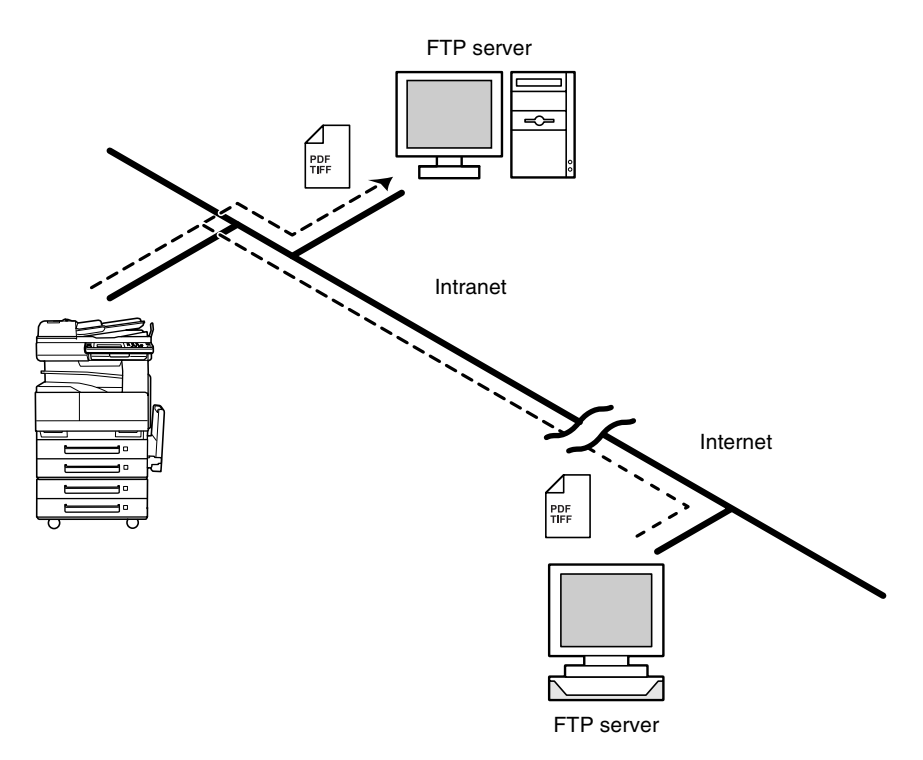

● With the "URL Report" function, a notification of the URL where the scan data is saved can be sent by e-mail. (If the "URL Report" function is used, a mail server is required.)

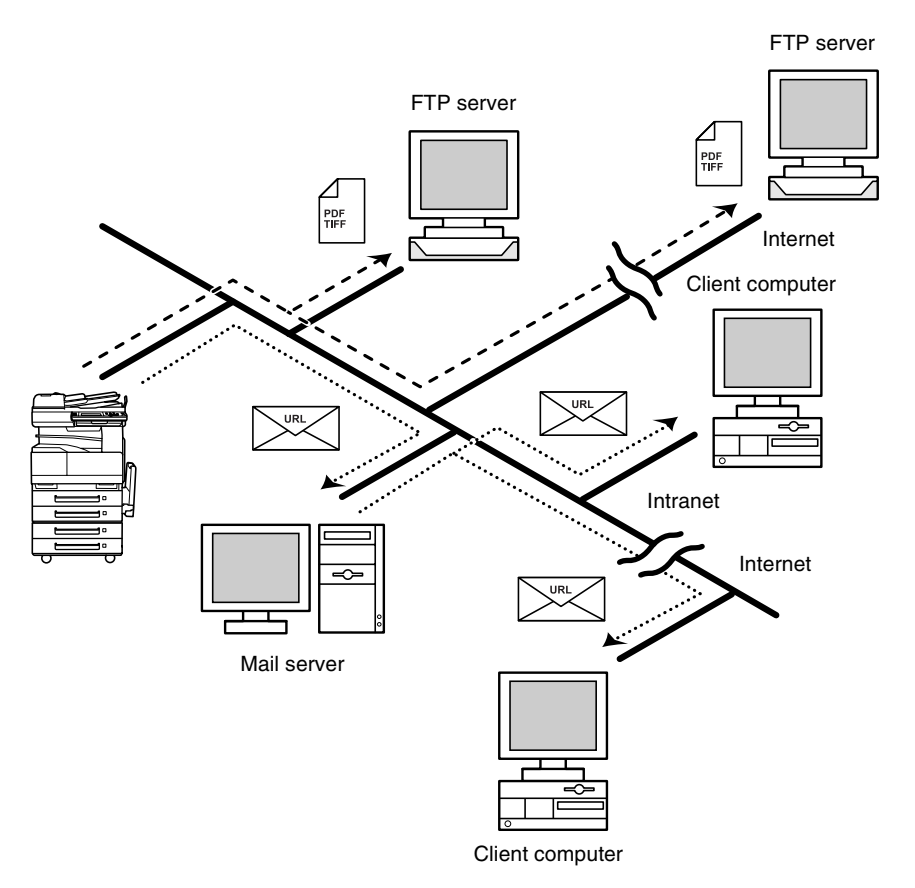

## <span id="page-22-0"></span>**2.3 Scan to PC (FTP)**

- Scan data can be sent as TIFF or PDF files to client computers using FTP.
- The FTP server application must be running on the client computers.
- The forwarding destination on the client computer is the root folder specified with the FTP server application. This setting cannot be specified from the copier's control panel or from PageScope Light.

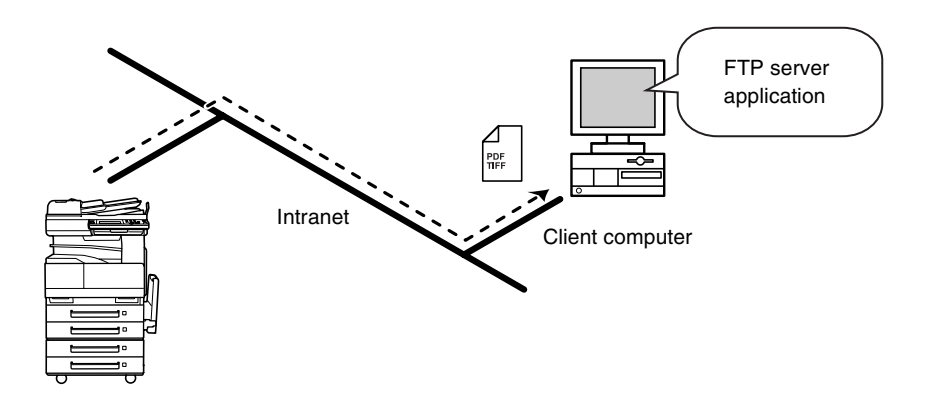

## <span id="page-23-0"></span>**2.4 Scan to HDD**

- Scan data is saved on the copier's hard disk as TIFF or PDF files. The saved files can be retrieved with PageScope Light.
- With the "URL Report" function, a notification of the URL where the scan data is saved can be sent by e-mail. (If the "URL Report" function is used, a mail server is required.)

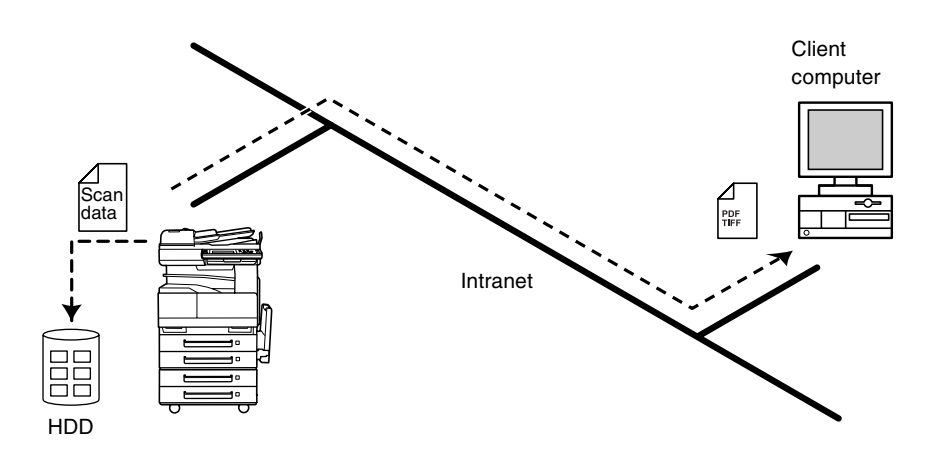

## <span id="page-24-0"></span>**2.5 Internet Faxing**

As opposed to a normal fax, which transmits through telephone lines, Internet fax sends and receives fax images through the Internet. Internet fax uses the Internet electronic mail (e-mail) setup to send and receive fax images. Image data scanned at an Internet fax terminal is attached to an e-mail message as a TIFF-F file, then sent to the recipient's Internet fax terminal. The file attached to the received email message is printed by the Internet fax terminal on the receiving end.

In addition, since e-mail is used, the fax can be sent to an individual email address, not just an Internet fax terminal. In this case, the fax image arrives at the receiving end as an attachment to an e-mail message received with the usual mail client software.

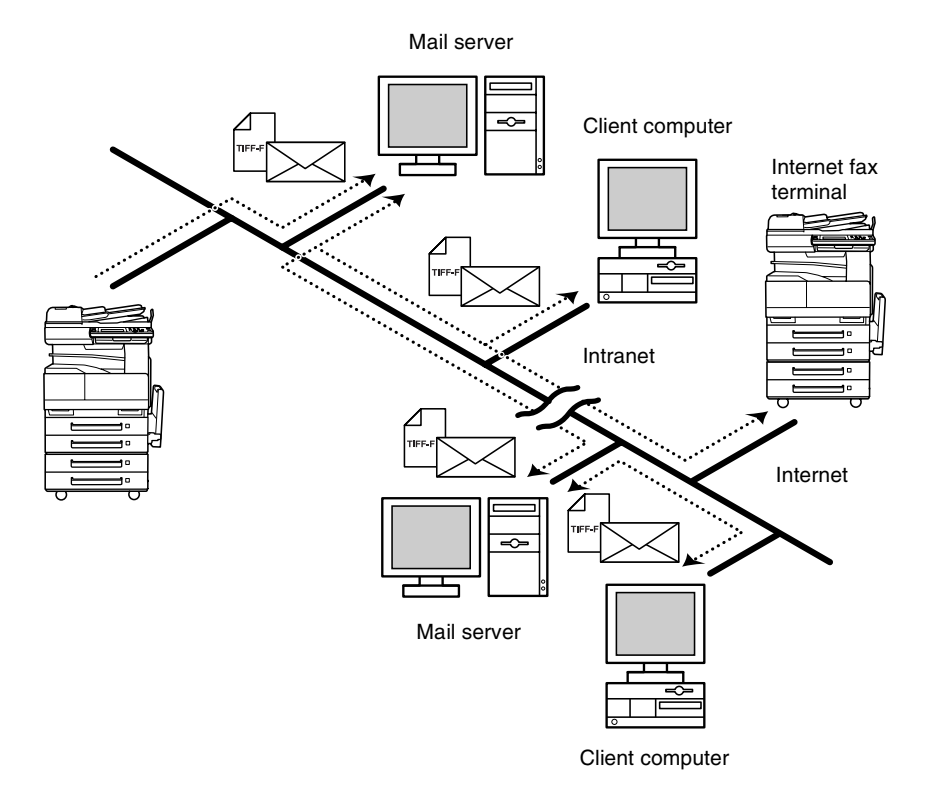

## <span id="page-25-0"></span>**2.6 IP Address FAX (LAN-FAX)**

● Scan data is sent to a copier of the same type (Internet fax) through the Internet, without passing though a mail server.

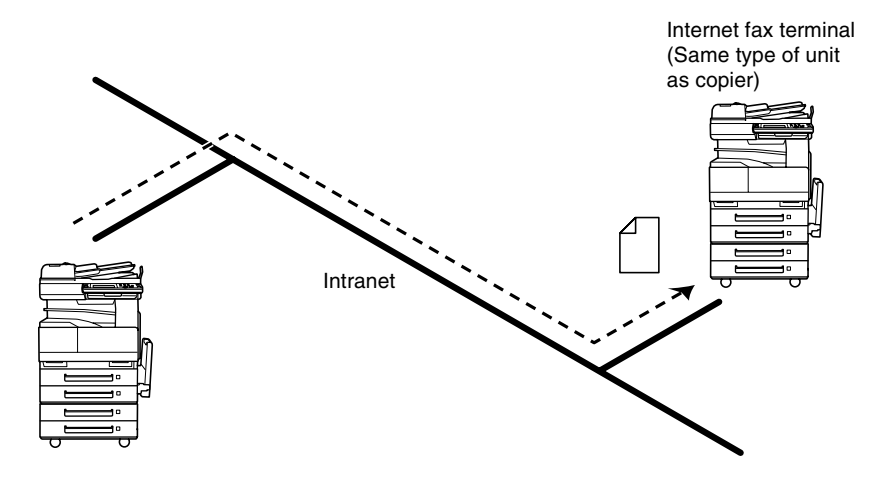

- **1** Program a one-touch key with the IP address or the host name of the recipient.
- **2** Use the one-touch key to specify the recipient, and then specify the settings for sending the data (IP address fax transmission).
- **3** The recipient receives the fax image (IP address fax reception).

## <span id="page-26-0"></span>**2.7 Scan to PC (SMTP)**

- Scan data can be sent as TIFF or PDF files to client computers using SMTP.
- From the client computer, the enclosed IP Scanner application must be used to first specify the folder where data is saved. In addition, the IP Scanner application can be set to save the data in a folder that was created using the name of the one-touch key.
- In order to receive the data at a client computer and save it as an image file, the enclosed utilities IP Scanner and Image Receiver are required.
- If there is a DHCP server on the network, this function may not operate correctly since IP addresses are automatically distributed to each computer. In this case, specify a fixed IP address for the computer or use IP Scanner.

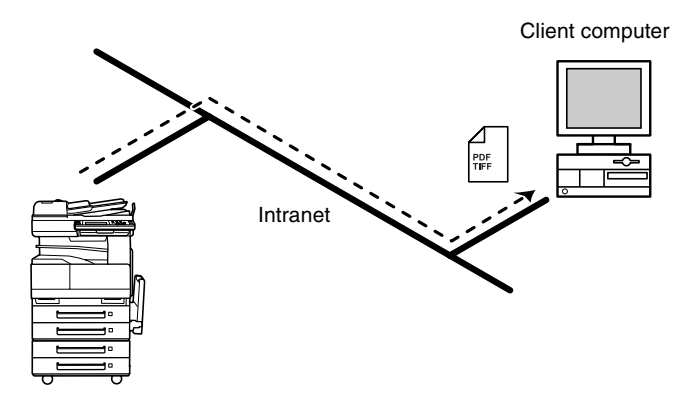

- **1** Program a one-touch key with the IP address of the computer receiving the data.
- **2** Using the same procedure for sending e-mail messages, specify that the data is to be sent to a computer.
- **3** The sent scan data is received by the recipient computer.
- **4** The IP Scanner application converts the data to a TIFF or PDF file, then saves the file in the specified folder.

## <span id="page-27-0"></span>**2.8 IP Scanner**

- Scan data is sent to a client computer, where it is saved in a folder that is created using the name of the scanner button.
- After programming a button (Scan data destination and scan settings) from the client computer when scanning, a paper document can easily be saved as an electronic file with just the touch of a button in the copier's touch panel.

In order to receive the data at a client computer and save it as an image file, the enclosed utilities IP Scanner and Image Receiver are required.

● This function can be used in a network without a LAN if a crossover cable is used to connect the copier to a client computer. (Network settings are required.)

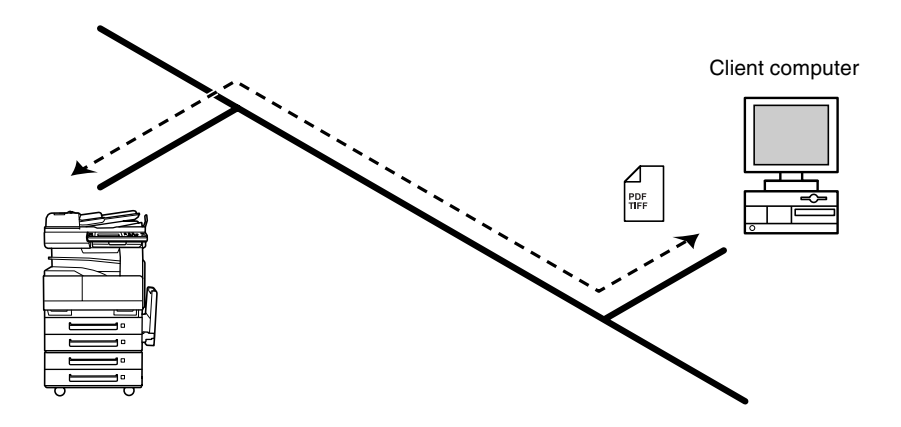

- **1** From the computer, program a button (recipient of the scan data).
- **2** Touch the programmed button to send the scan image.
- **3** The sent scan image is received by the recipient computer.
- **4** The IP Scanner application converts the data to a TIFF or PDF file, then saves the file in the specified folder.

## <span id="page-28-0"></span>**2.9 Document Forwording/Archive Distribution**

- Image data received from a fax machine on a common telephone line can be sent directly to a computer or attached to an e-mail message. In order to transmit the fax document by e-mail, a network environment that includes a mail server is required.
- The fax document can be be received at your own computer.
- Received fax documents can be classified as "F-Code", "Port" or "Public Document", and the distribution destinations for each type of document can be specified.

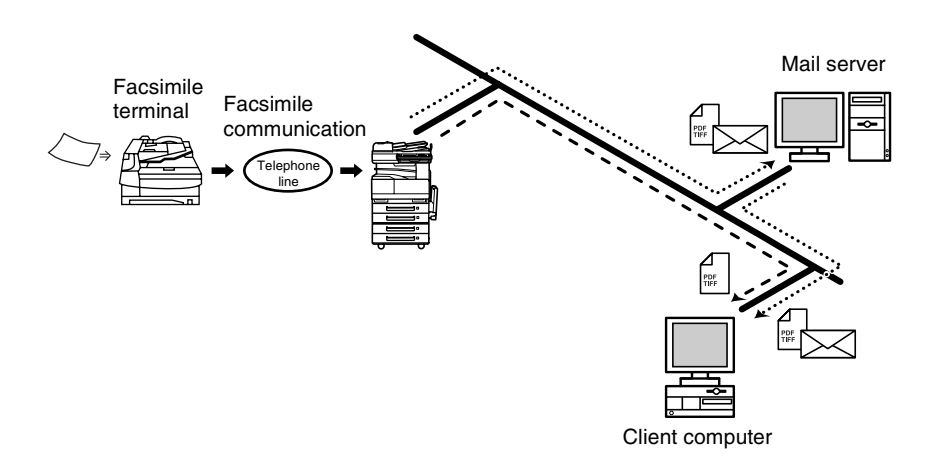

- **1** From the copier, select a Doc. Manage setting to classify the fax image.
- **2** The fax image is sent to the computer specified as the recipient.
- **3** The fax image is received by the recipient computer as an image file.

## <span id="page-29-0"></span>**2.10 Network Fax Transmission**

- To use Network Fax transmission, "Network FAX" is required, one of the attached utilities. Be sure to confirm the network environment, then perform the network setting and the setup of Network FAX.
- A document created in an application, such as word-processing software, can be faxed by specifying the telephone (fax) number of the recipient, without first printing the document. In addition, the result of the fax transmission can be checked from the computer.
- An e-mail address or a telephone (fax) number can be specified for the recipient.
- In order to perform direct faxing operations using a mail server, the DNS settings must be specified.

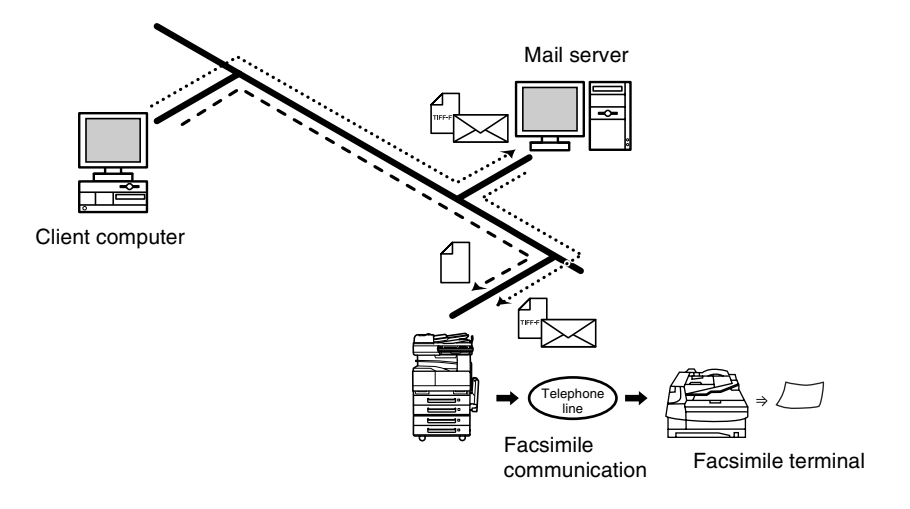

- **1** Specify the fax number of the destination (specify the recipient after specifying printing from the application).
- **2** The image data is transmitted from the client computer or mail server.
- **3** The data received by the computer is sent to the specified fax number.

## <span id="page-30-0"></span>**2.11 Environments for Transmitting Scan Data**

The following types of environments are required in order to send scan data.

✎

**Tip**

*In order to use the scanning operations, the Network Interface Card (NC-4) and the Network Scan Kit (SU-2) or the Internet Fax & Network Scan Kit (SU-3) must be installed.*

*All scanning operations can only be used in a TCP/IP network.*

#### **Required environment**

<Operations that can be performed if the Network Scan Kit is installed>

<span id="page-30-1"></span>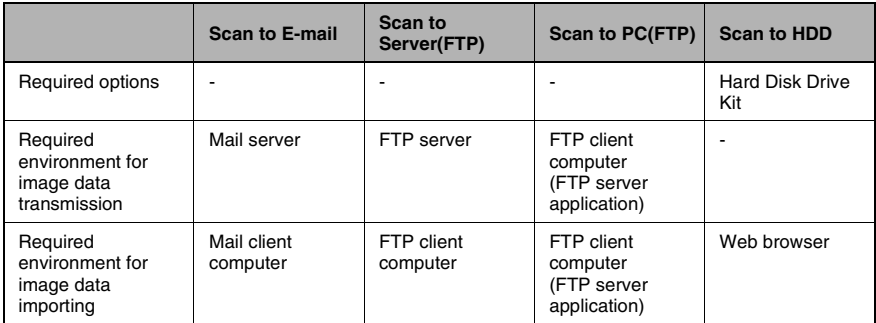

<Operations that can be performed if the Internet Fax & Network Scan Kit is installed>

In addition to the operations that can be performed when the Network Scan Kit is installed (refer to the above table), the following operations are available.

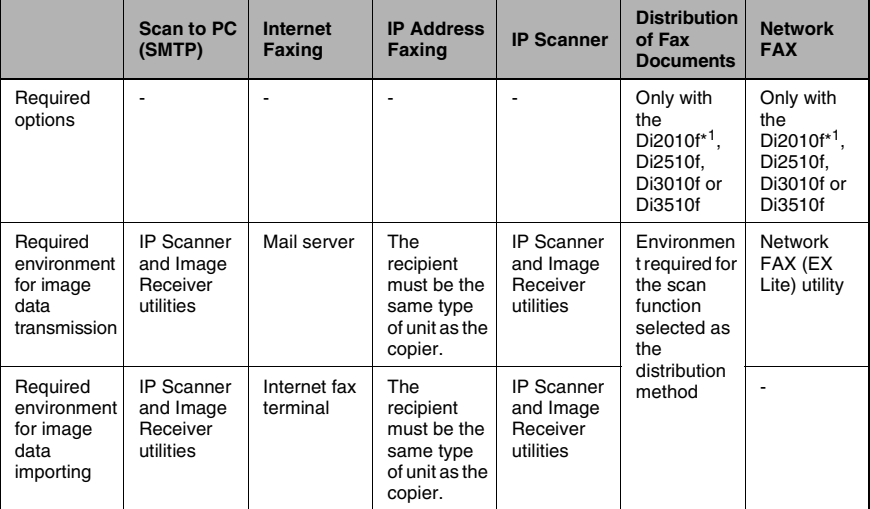

\* 1: Di2010 and Di2010f are sold only in the U.S.A. and Canada.

# <span id="page-33-0"></span>**3 Preparation**

## <span id="page-33-1"></span>**3.1 LAN Connection**

This copier can transmit with the TCP/IP protocol on a LAN. Therefore, the LAN cable must be connected.

Connect to the LAN by using a LAN cable (cable for Fast Ethernet 100BASE-TX).

#### <span id="page-33-2"></span>**Connecting the LAN cable**

Insert one plug on the LAN cable into the connector (marked LAN) at the back of the machine, and then insert the other plug into the hub.

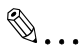

**Tip**

*The connector is at the back of the machine.*

*The LAN cable should be a cable for Fast Ethernet 100BASE-TX (Category 5).* 

*The LAN cable is not included as an accessory.*

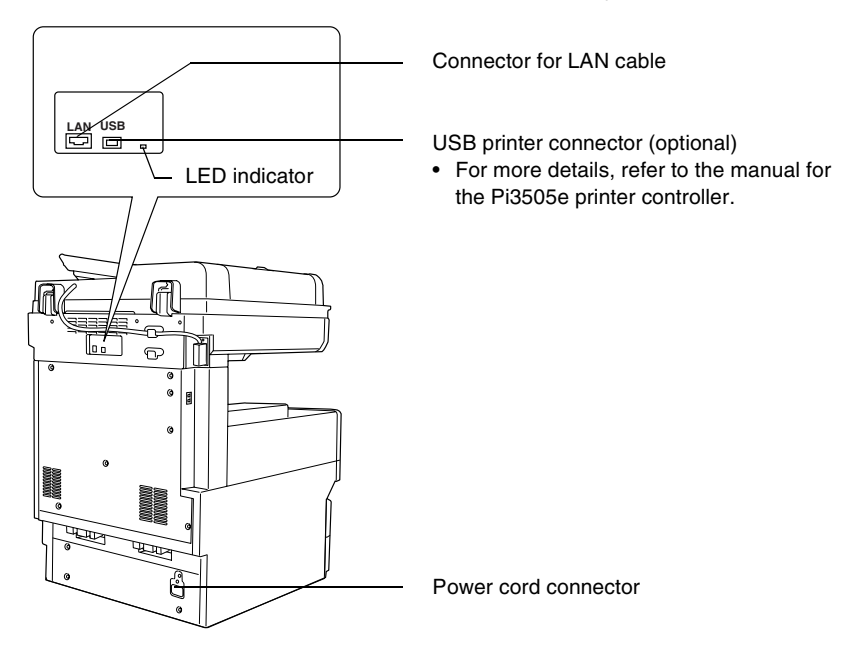

Scanner Mode 3-1

### LED indicators

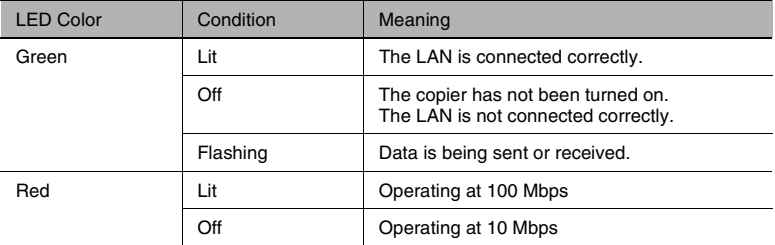

## <span id="page-35-0"></span>**3.2 Network Settings**

The available network operations are limited according to the connected LAN environment. Specify the network settings according to the environment and functions to be used.

The network settings can be specified from the copier's control panel or from Administrator mode of PageScope Light. The procedure for specifying the network settings from the copier's control panel is described below.

For details on specifying PageScope Light settings, refer to the PageScope Light User Manual.

## <span id="page-35-1"></span>**3.2.1 List of Network Settings**

- ●: Required;  $\bigcirc$ : Available
- ▲: Necessary depending on environment; -: Unnecessary

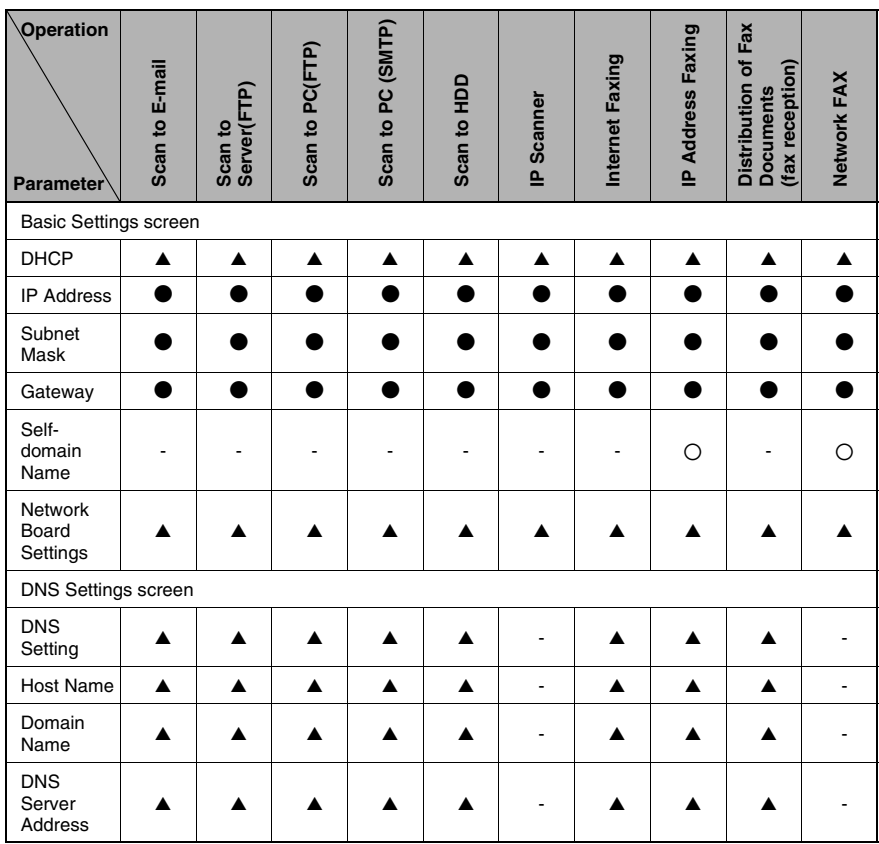
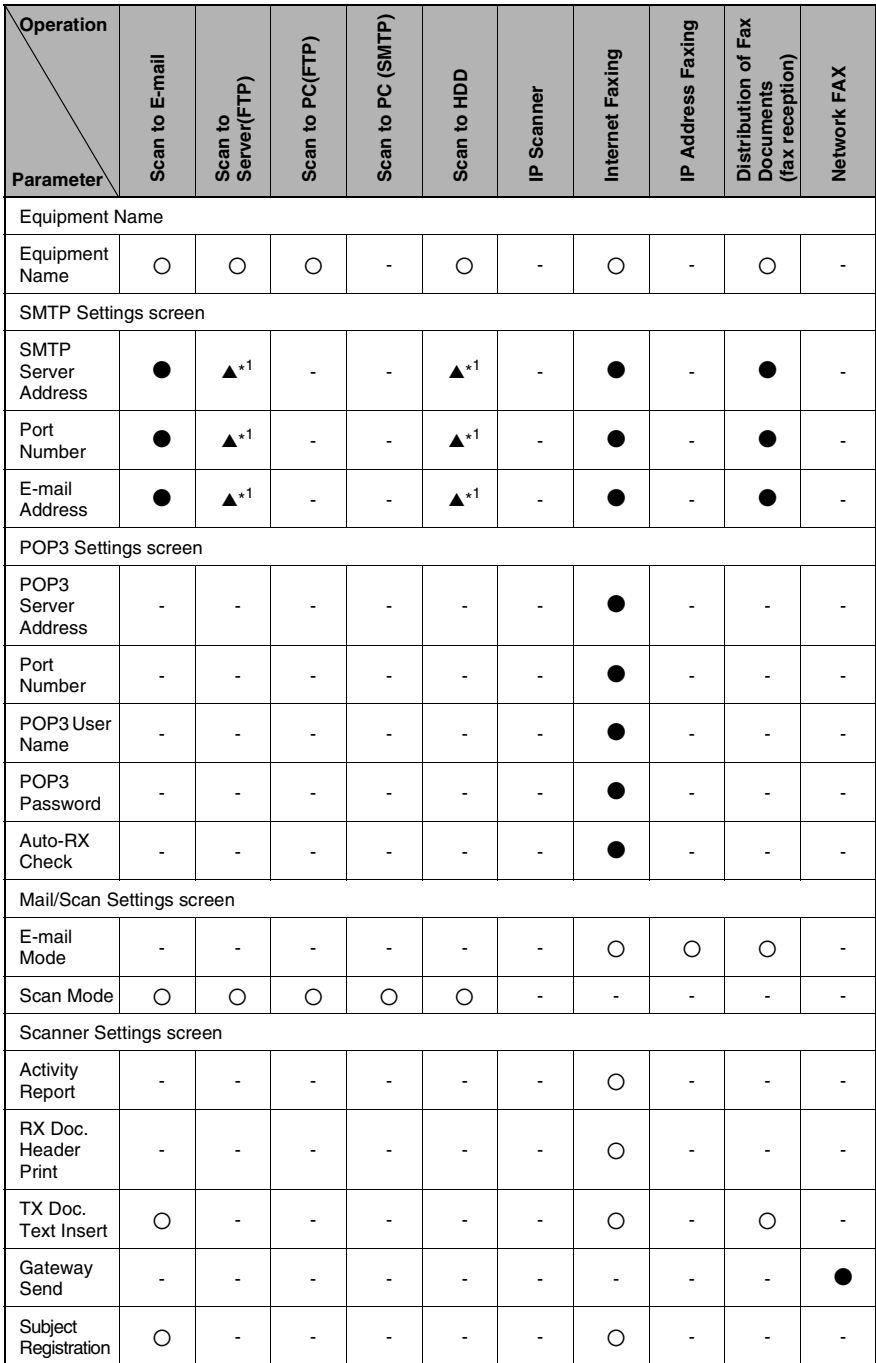

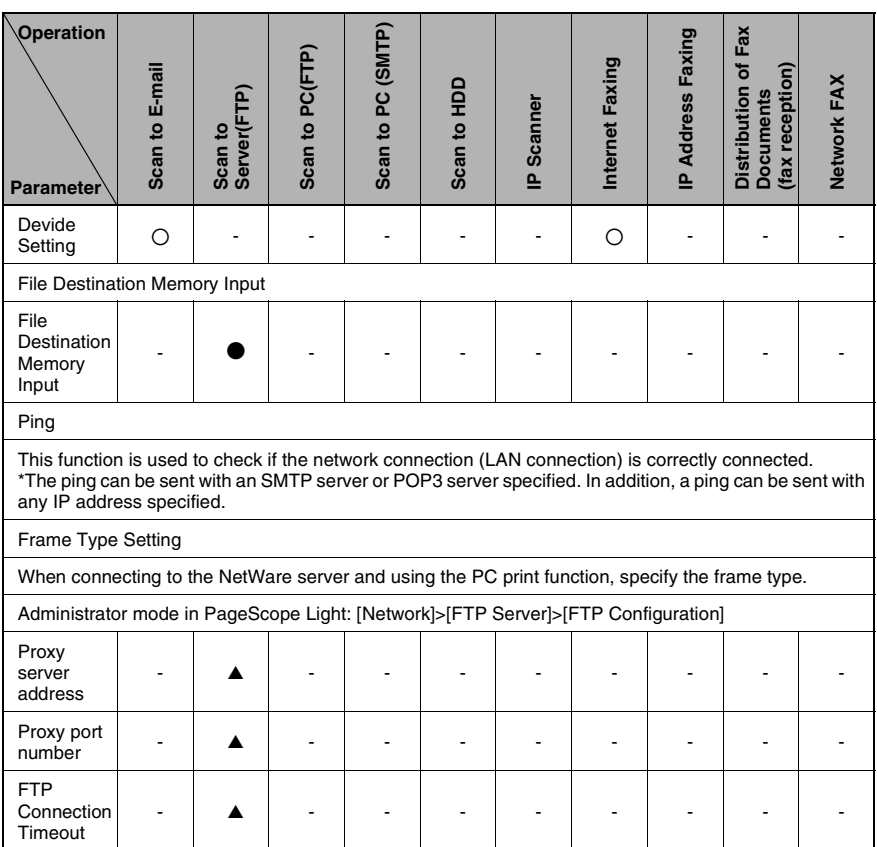

\* 1: If the "URL Report" function is used, the e-mail transmission (SMTP) settings must be specified. (Refer to [page 3-11.](#page-43-0))

#### **Copier domain name and registering with a DNS server**

In order to perform Network Fax transmissions through a mail server, this copier must be registered with a DNS server as a mail server.

<Sample settings>

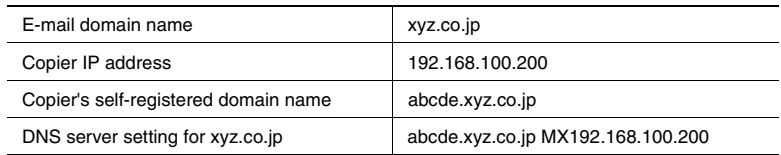

If the settings are specified as shown in the above example, e-mail addressed to "abcde.xyz.co.jp" will be received by this copier.

## **3.2.2 Specifying Network Settings**

# ✎

## **Note**

*Before specifying network settings, check with the network administrator for the necessary information.*

## **Displaying the Network Settings screen**

- **1** Press the [Utility] key on the copier control panel.
- **2** Touch [Admin. Management].

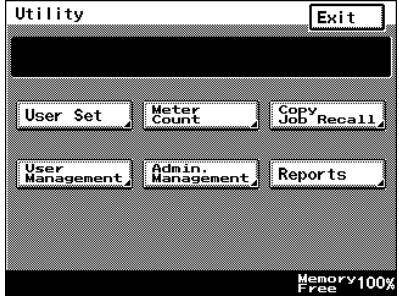

**3** Use the keypad to type in the administrator access code, and then touch [Enter].

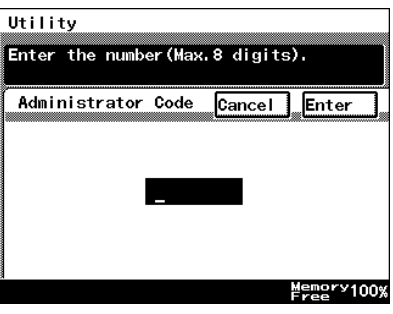

**4** Touch [Admin. 2].

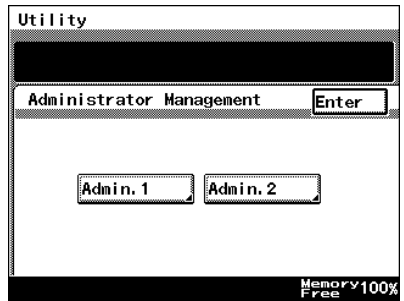

**5** Touch [Network Set].

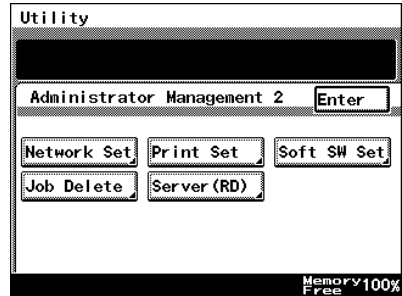

- **6** Specify the necessary settings for the parameters in the screen that appeared.
	- ❍ For details on specifying settings for the various parameters, refer to the following pages.

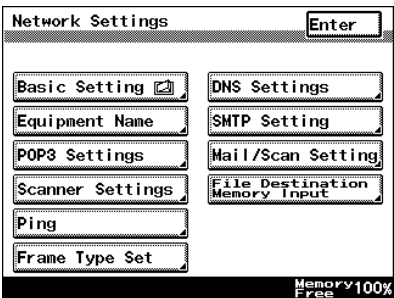

**7** Continue touching [Enter] to return to the Utility screen, and then touch [Exit] to return to the Basics screen.

## ✎

## **Note**

After changing the setting of a parameter marked with  $\Box$ , the copier *must be turned off, then on again.*

## ✎

## **Note**

*The list of the settings specified for each function can be printed.*

*For details on printing the list of settings, refer to ["Checking the](#page-289-0)  [Settings For Each Function \(Settings List\)" on page 14-15](#page-289-0).*

## <span id="page-40-0"></span>**Basic Settings screen**

The following parameters can be set from the Basic Settings screen.

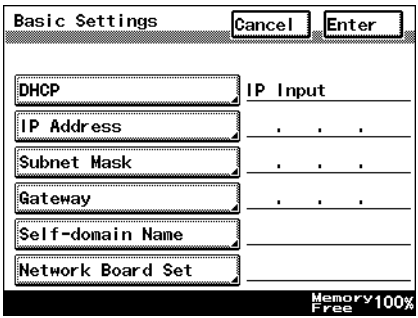

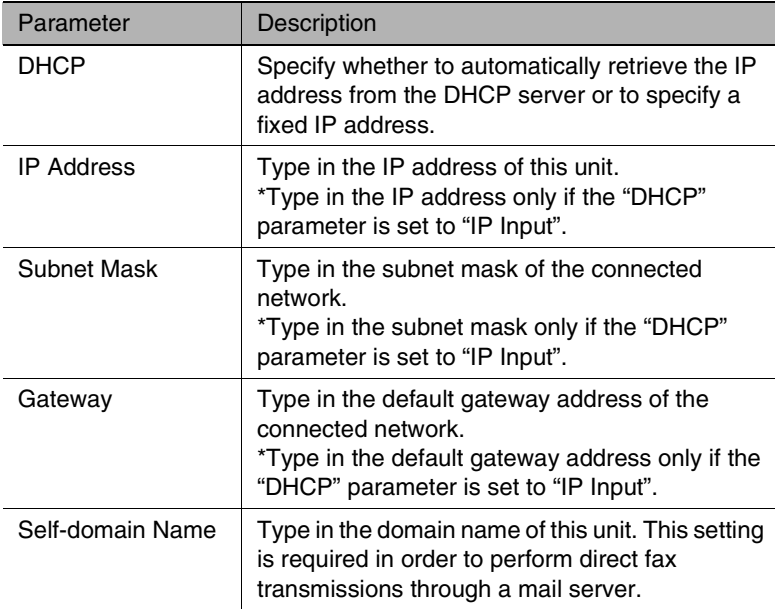

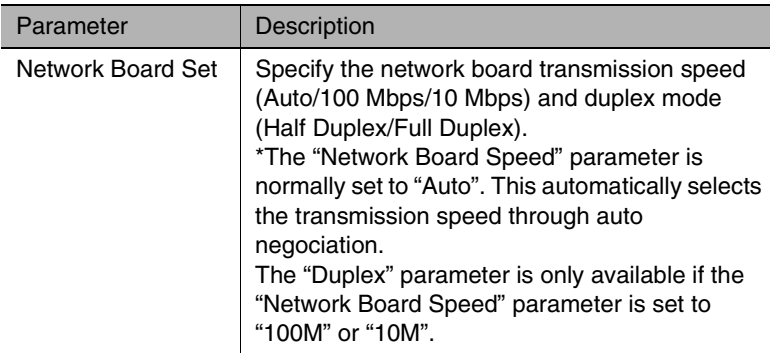

- **1** In the Network Settings screen, touch [Basic Settings].
- **2** Specify the necessary settings for the parameters in the page that appeared.
- **3** Touch [Enter].

## **DNS Settings screen**

The following parameters can be set from the DNS Settings screen.

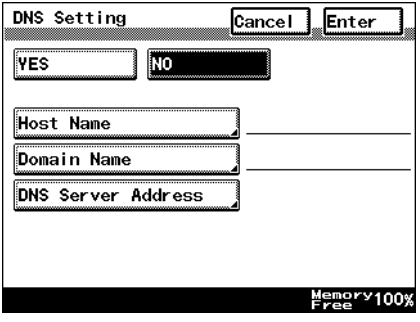

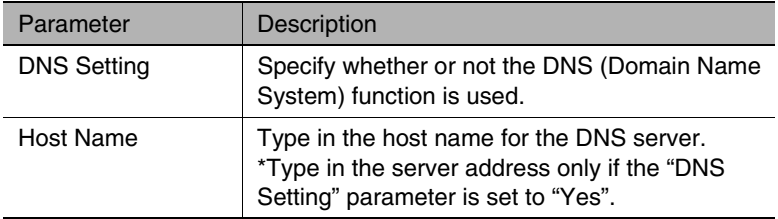

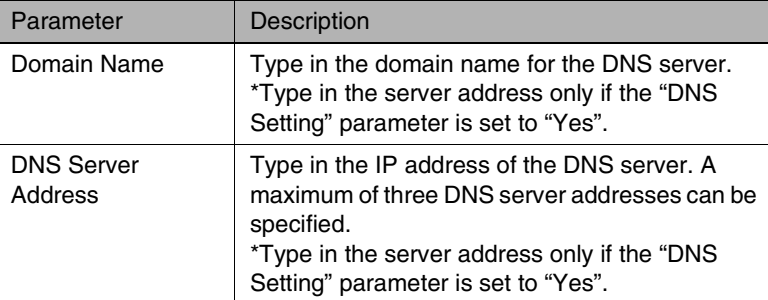

- **1** In the Network Settings screen, touch [DNS Settings].
- **2** Specify the necessary settings for the parameters in the page that appeared.
- **3** Touch [Enter].

## **Specifying the device name**

The Equipment Name is used as a part of the file name with Scan to Email transmissions, Scan to Server transmissions, Scan to PC transmissions, Scan to HDD transmissions and Internet fax transmissions. In addition, it is used as a part of the subject with Internet fax transmissions and Scan to E-mail transmissions.

- **1** In the Network Settings screen, touch [Equipment Name].
- **2** Type the name of the device (16 characters or less), and then touch [Enter].

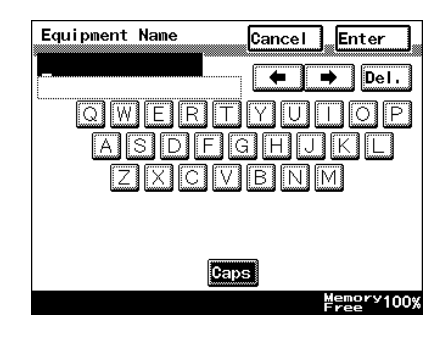

## <span id="page-43-0"></span>**SMTP Settings screen**

<Scan to E-mail settings and settings for sending Internet faxes (These settings are also used for the e-mail notifications of the Scan to FTP and Scan to HDD operations.)>

The following parameters can be set from the SMTP Settings screen.

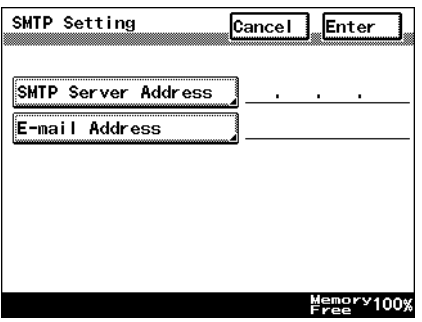

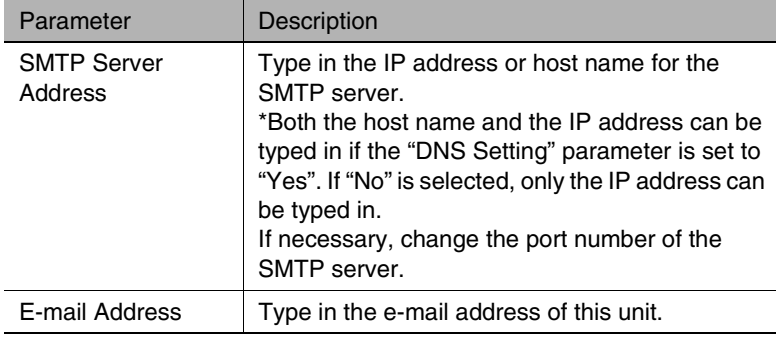

- **1** In the Network Settings screen, touch [SMTP Settings].
- **2** Specify the necessary settings for the parameters in the page that appeared.
- **3** Touch [Enter].

## **POP3 Settings screen**

<Reception settings for Internet faxing>

The following parameters can be set from the POP3 Settings screen.

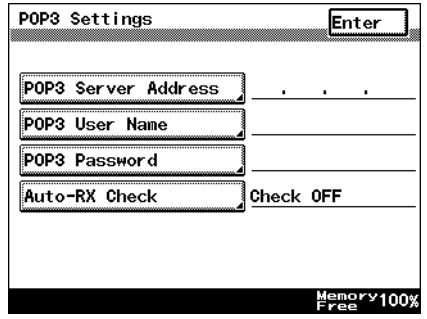

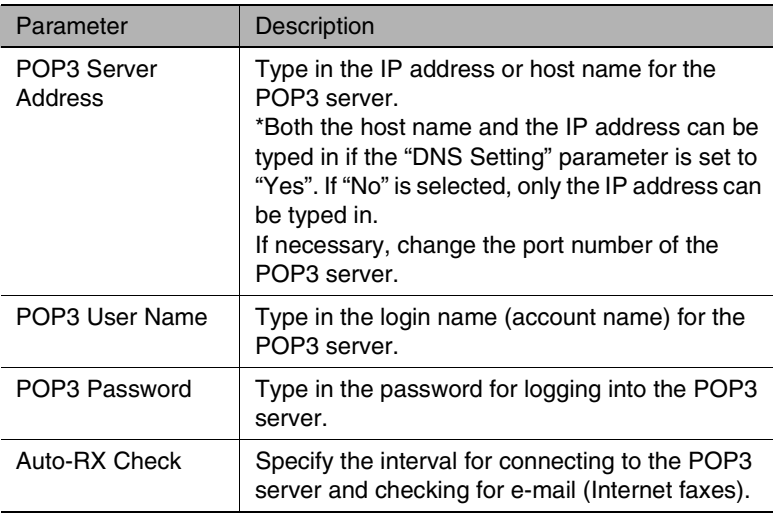

- **1** In the Network Settings screen, touch [POP3 Settings].
- **2** Specify the necessary settings for the parameters in the page that appeared.
- **3** Touch [Enter].

## **Mail/Scan Setting (E-mail Mode) screen**

Specify the maximum size of data that can be transmitted, the maximum transmission resolution and the coding method that is given priority with Internet faxing and IP address fax transmissions. The transmission size specified here is the default transmission size when new one-touch keys are registered.

With Internet faxing, the fax may be sent using a transmission size, transmission resolution or coding method that is not supported by the receiving device, or it may not be possible for the recipient to view the received data. During transmission, the maximum values for the receiving device must be entered in the E-mail Mode screen. If the maximum values are correctly specified, the data is sent with the maximum settings previously specified, even if settings that are not supported by the receiving device are specified during transmission.

The following parameters can be set from the Mail/Scan Setting (E-mail Mode) screen.

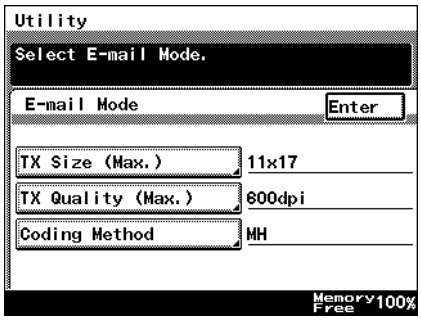

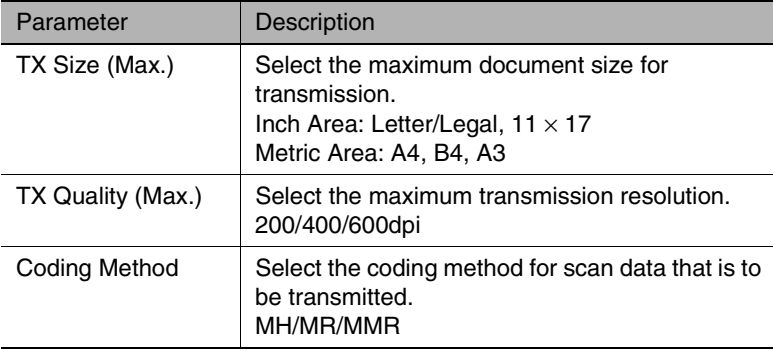

- **1** In the Network Settings screen, touch [Mail/Scan Setting].
- **2** Touch [E-mail Mode].

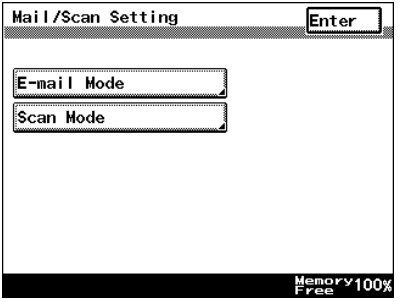

- **3** Specify the necessary settings for the parameters in the page that appeared.
- **4** Touch [Enter].

## **Mail/Scan Setting (Scan Mode) screen**

Specify the file format and coding method that is given priority with Scan to E-mail, Scan to Server, Scan to PC (FTP), Scan to PC (SMTP) or Scan to HDD transmissions.

The file format specified here is the default file format when new onetouch keys are registered.

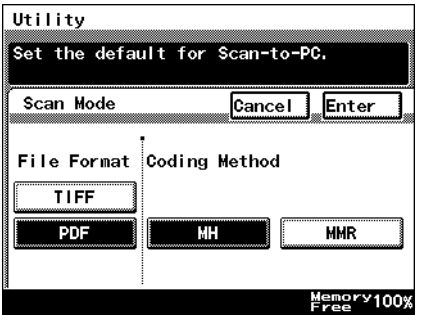

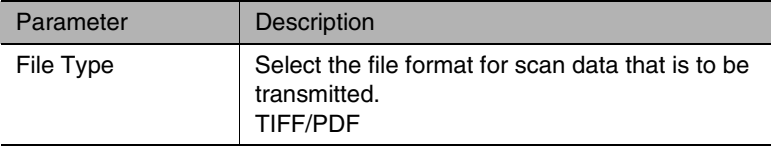

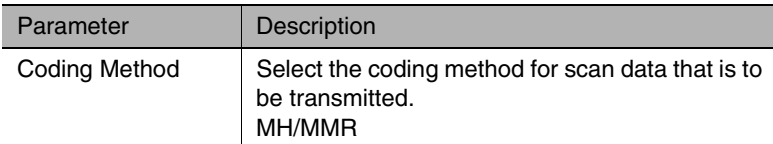

- **1** In the Network Settings screen, touch [Mail/Scan Setting].
- **2** Touch [Scan Mode].

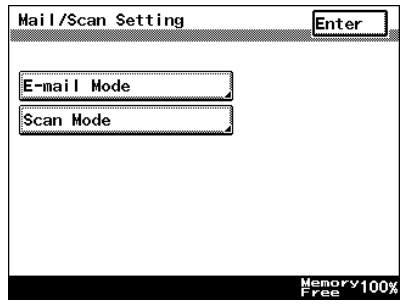

- **3** Specify the necessary settings for the parameters in the page that appeared.
- **4** Touch [Enter].

## **Scanner Settings screen**

The following parameters can be set from the Scanner Settings screen.

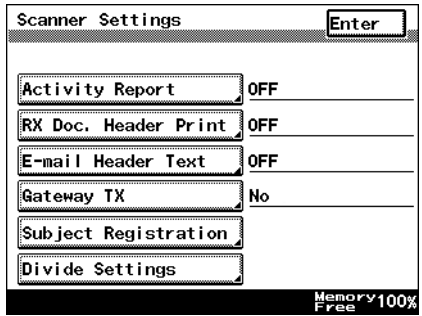

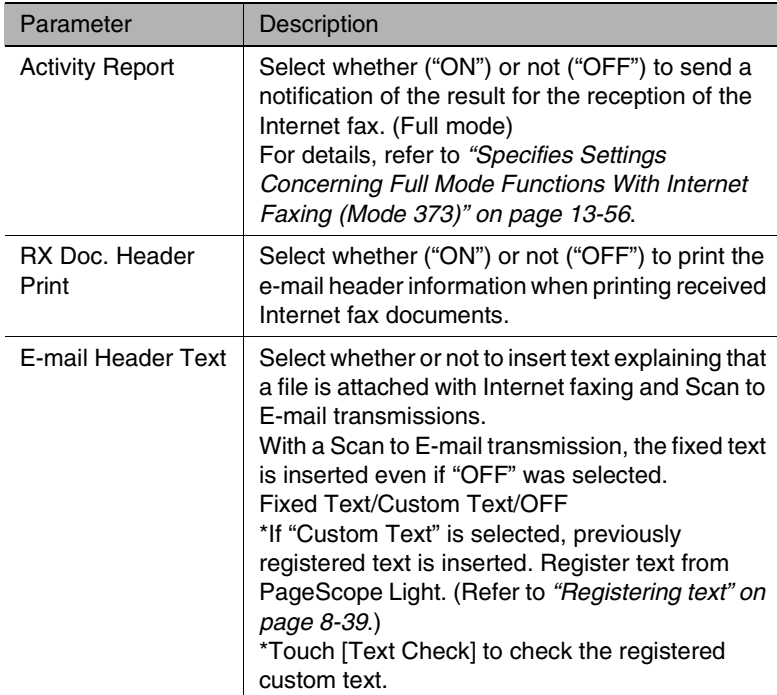

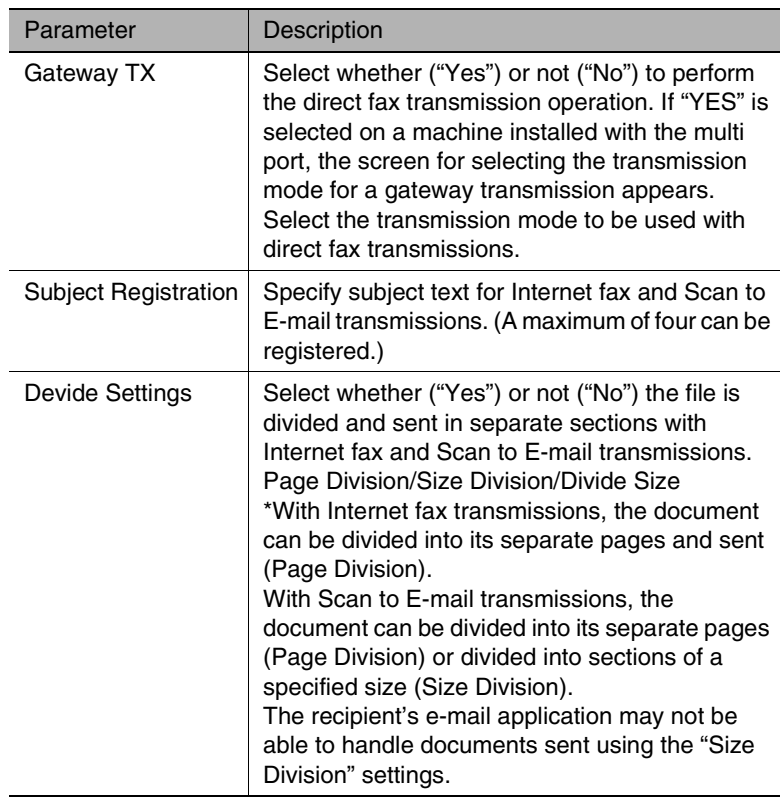

- **1** In the Network Settings screen, touch [Scanner Settings].
- **2** Specify the necessary settings for the parameters in the page that appeared.
- **3** Touch [Enter].

## **Registering an FTP site**

<The following settings must be specified in order for the Scan to Server (FTP) operation to be performed.>

- **1** In the Network Settings screen, touch [File Destination Memory Input].
- **2** Touch [Input], and then touch  $\overset{\bullet}{\blacktriangle}$  where an FTP site has not yet been registered.
	- $\cap$  A maximum of five FTP servers can be registered, and a maximum of five directories can be set up on each FTP server.

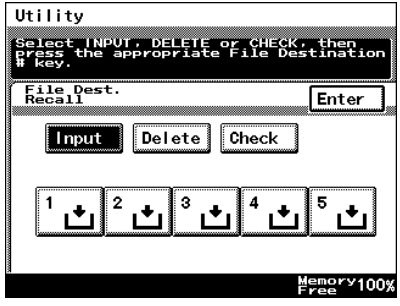

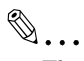

## **Tip**

*Touch [Check] to check or change the settings for a registered FTP site or touch [Delete] to delete a registered FTP site, and then touch the button for the FTP site.*

**3** Type in the name of the FTP server, and then touch [Next].

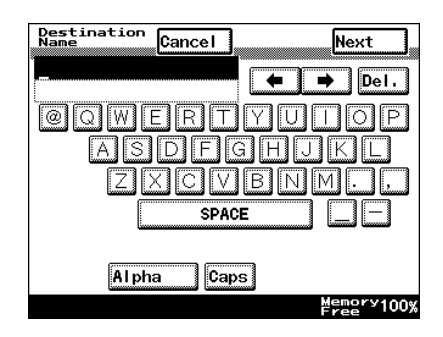

**4** Type in the address of the FTP server, and then touch [Next].

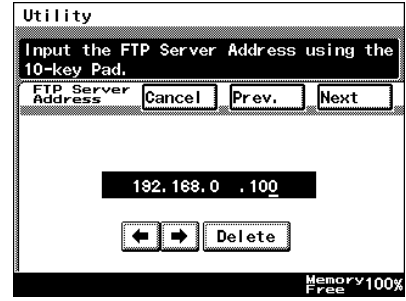

**5** Select whether or not a proxy is used, and then touch [Next].

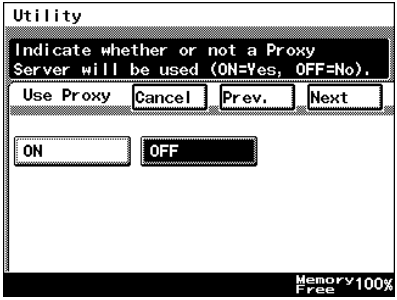

**6** Type in the port number of the FTP server, and then touch [Next].

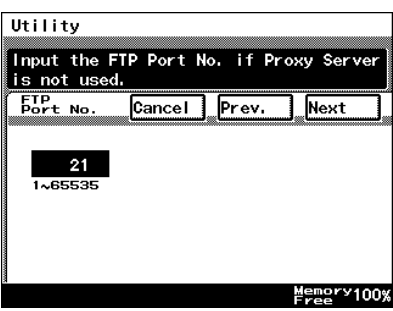

- **7** Select whether the FTP server is public or private (whether or not there is a server link), and then touch [Next].
	- ❍ If "Private Site" was selected, type in the user name and the password.
- **8** The "Directory Memory Input" screen appears. Touch [Input], and then touch  $\overset{\bullet}{\blacksquare}$  where a directory has not yet been registered.

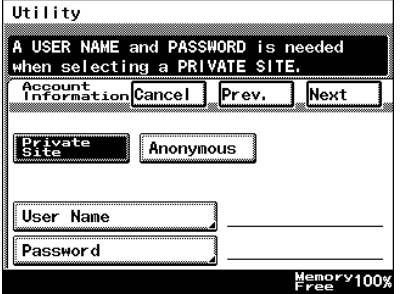

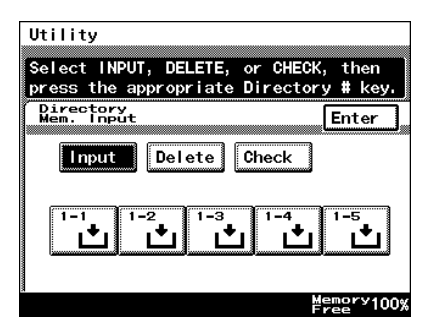

**9** Type in the name of the directory, and then touch [Enter].

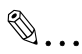

#### **Tip**

*By typing in "." (period), the root directory can be specified.*

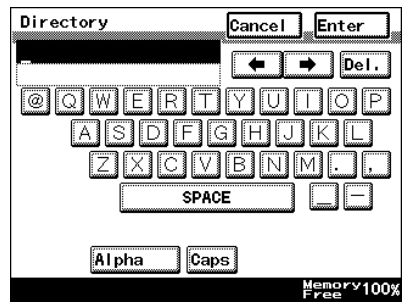

**10** Check the name of the directory, and then touch [Enter].

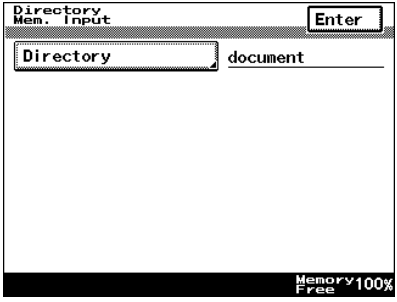

- **11** When specifying multiple directories (up to five), repeat steps 8 through 10.
- **12** Check the specified settings in the File Destination Memory Check screen, and then touch [Enter].

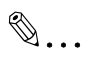

**Note**

*Enabling or disabling the Passive Mode is set from PageScope Light. Refer to page 3-56 of the* 

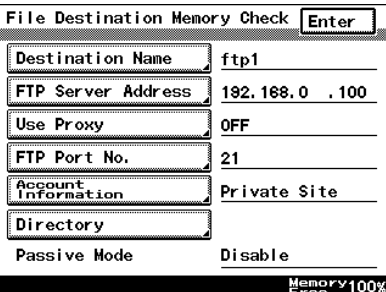

*PageScope Light User Manual.*

## **Specifying a proxy**

<The following settings must be specified in order to connect to an FTP server through a proxy server. These settings can only be specified with PageScope Light.>

The following parameters can be set from the FTP Configuration page.

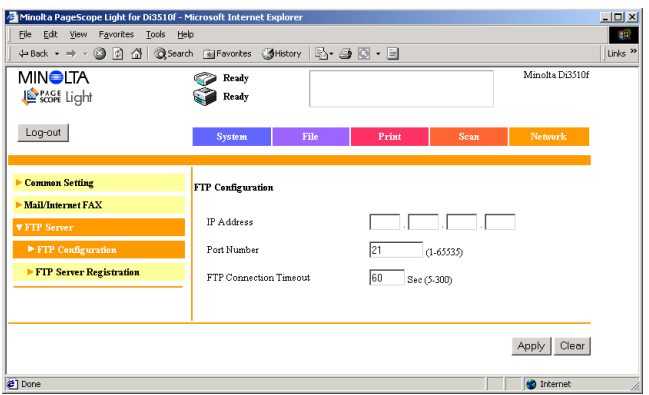

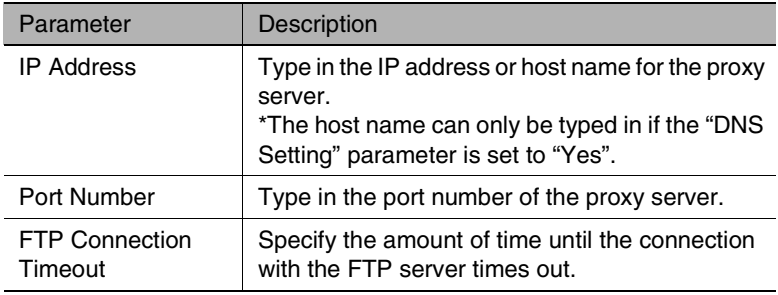

- **1** Start up PageScope Light.
	- ❍ Refer to *["Using PageScope Light" on page 3-25](#page-57-0)*.
- **2** Log into PageScope Light in Administrator mode.
- **3** Click [FTP Configuration] in the sub-menu that appeared after clicking [FTP Server] in the menu on the [Network] tab.
- **4** Specify the necessary settings for the parameters in the page that appeared.
- **5** Click the [Apply] button.

## **Frame Type Setting**

- **1** In the Network Settings screen, touch [Frame Type Set].
- **2** Select the frame type according to the Netware environment that this copier is connected to, and then touch [Enter].
	- ❍ Select a type from "Auto", "Ethernet-II", "802.2", "802.3" or "SNAP".

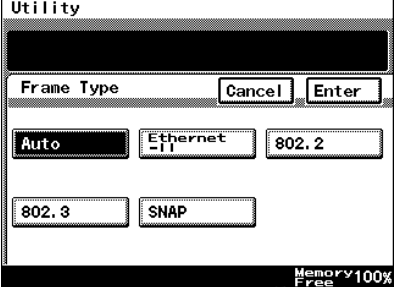

These settings are available when this

copier is connected to a Netware server and is used for PC print functions.

### **Ping**

Use this feature to check if the network is correctly connected.

- **1** In the Network Settings screen, touch [Ping].
- **2** Select the recipient where the ping is to be sent, and then press the [Start] key.

The message "Pinging" appears.

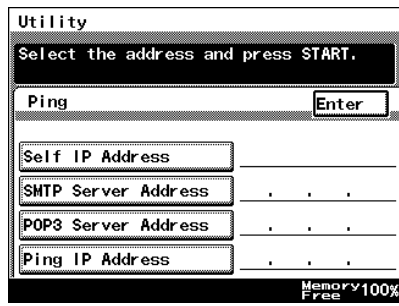

**3** Check the displayed results, and then touch [Enter].

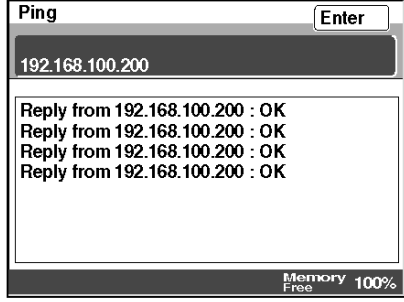

**4** Touch [Enter].

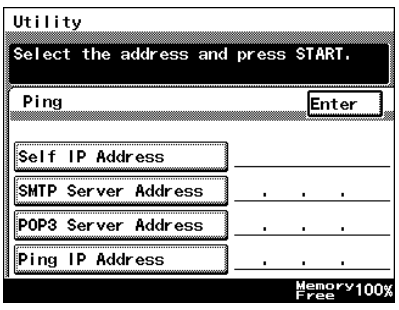

## <span id="page-57-0"></span>**3.2.3 Using PageScope Light**

PageScope Light is a utility for managing devices supported by the HTTP server integrated into the printer/scanner controller. Using a Web browser, PageScope Light can remotely control the printer/scanner controllers on the network.

Indexes and one-touch keys can be registered and network settings can be specified from PageScope Light.

## **Accessing PageScope Light**

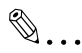

**Note**

*In order to use PageScope Light, the IP address must be set in advance. For details on setting the IP address, refer to [page 3-8](#page-40-0).*

PageScope Light can be accessed through a Web browser.

- Start up the Web browser.
- **2** In the Address bar, type the IP address of this copier in the format shown below, and then press the computer keyboard's [Enter] key. http://controller IP\_address/ (Example) If the copier's IP address is 192.168.0.10: http://192.168.0.10/
- **3** The initial page of PageScope Light appears.

## **Operation**

PageScope Light is used in the same way that Internet Web pages are viewed. Click Web page links to display those pages, or click the [Back] (or [Forward]) button to display the previous (or next) page.

## **Logging in Administrator mode**

By logging into PageScope Light in Administrator mode, printer/scanner controller settings can be specified or checked.

**1** In the **Admin Password** box in the upper-left corner of the page, type the administrator password.

**2** Click the [Log-in] button to log into the Administrator mode.

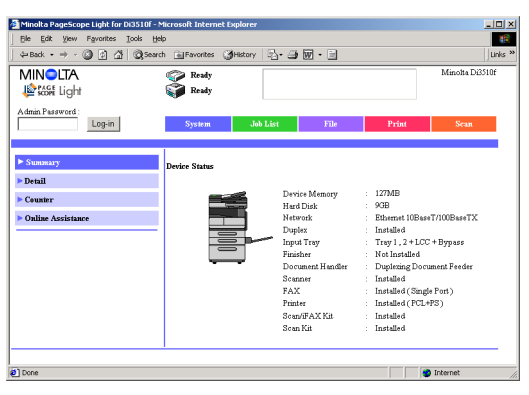

**3** To log out, click the [Log-out] button.

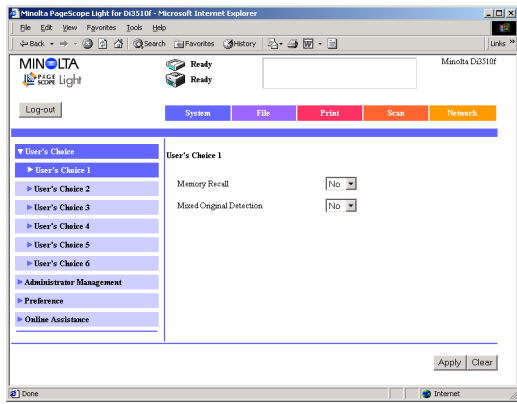

# ✎

## **Note**

*For the administrator password, use the administrator access code for the copier. For details, contact the administrator for your copier.*

*If no operation is performed for 10 minutes after logging into PageScope Light in Administrator mode, the user is automatically logged out.*

*While logged into PageScope Light in Administrator mode, not all operations can be performed from the copier's control panel.*

## **Selecting the Display Language**

If necessary, the language in which PageScope Light pages are displayed can be changed. This setting only applies to PageScope Light pages.

- **1** Log into PageScope Light in Administrator mode.
- **2** Click [Preference] in the menu on the [System] tab.
- **3** Select the desired language for PageScope Light.
- **4** Click the [Apply] button.

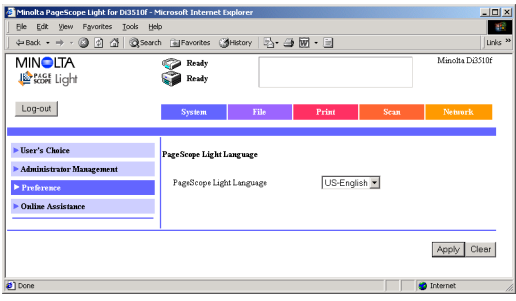

## **3.2.4 Using the Domain Name Buttons**

If domain names (characters after @ at the end of the e-mail address, such as "@xyz.com") are registered in the domain name buttons, recipient e-mail addresses can quickly and correctly be specified.

## **Programming a domain name button**

- **1** Press the [Utility] key on the copier control panel.
- **2** Touch [User Set].
- **3** Touch [Fax Input].
	- ❍ For a copier, touch [E-mail Input].

**4** Touch [Domain Name].

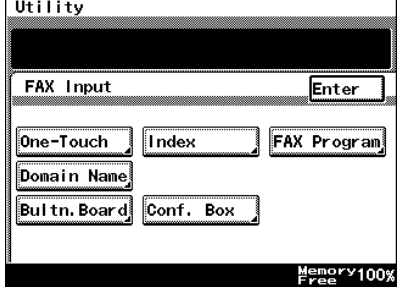

**5** Touch the domain name button that you wish to program.

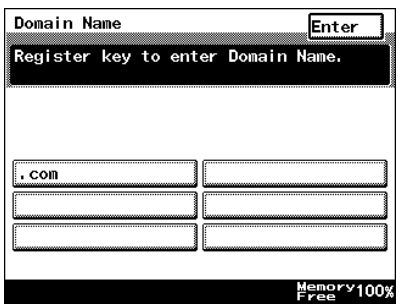

**6** Type the characters that you wish to register (64 characters or less), and then touch [Enter].

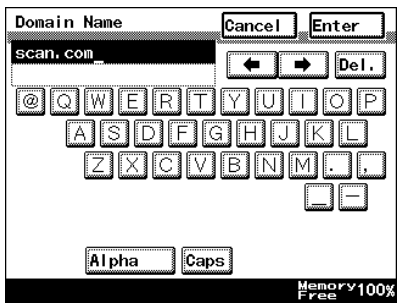

- **7** Continue touching [Enter] to return to the Utility screen, and then touch [Exit] to return to the Basics screen.
	- ❍ To program more buttons, repeat steps 5 and 6.

## **Using the domain name buttons**

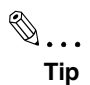

*From all screens that contain the [Domain Name] button, a domain name can be entered using the same procedure.*

**1** Type in the e-mail address, and then touch [Domain Name].

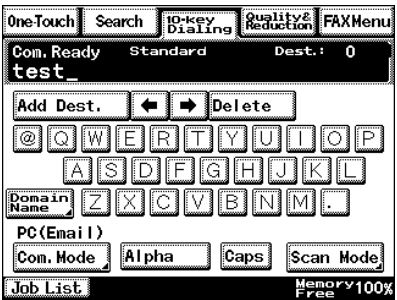

- **2** Touch the button programmed with the desired domain name.
	- ❍ To return to the text input screen, touch [Alpha].

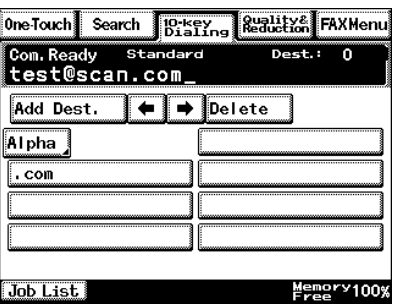

## **3.2.5 Installing the Utilities**

The procedure for installing IP Scanner is described below.

**Precautions** 

● For details on installing the Network FAX, refer to the Network FAX User's Manual.

## **Utilities disk**

The utilities disk contains the IP Scanner and Network FAX applications.

In order to install each utility, the amount of hard disk space shown below must be available.

- IP Scanner: About 5 MB
- Network FAX: About 22 MB

### **Installing IP Scanner (Windows Me, 98/95, XP, 2000 and NT4.0)**

**1** Start up Windows, and then insert the utilities disk (CD-ROM) into the CD-ROM drive.

The DiALTA Installer starts up, and the DiALTA Installer dialog box appears.

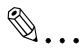

#### **Tip**

*If the installer does not start up automatically, double-click "My Computer" on the desktop, and then double-click the icon for the CD-ROM drive containing the CD-ROM. Double-click [setup.exe] on the CD-ROM to start up the installer.*

**2** Click the [GO] button beside **Install IP Scanner**.

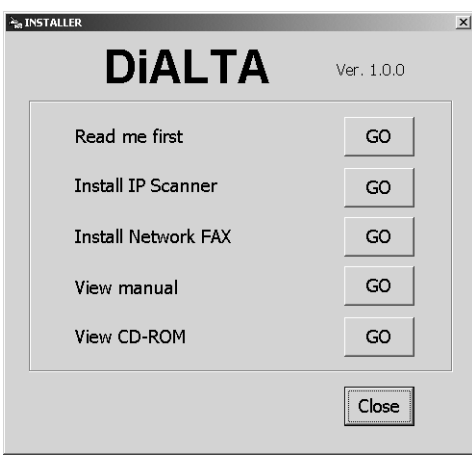

## ✎

#### **Note**

*The dialog boxes that appear may differ depending on the operating system.*

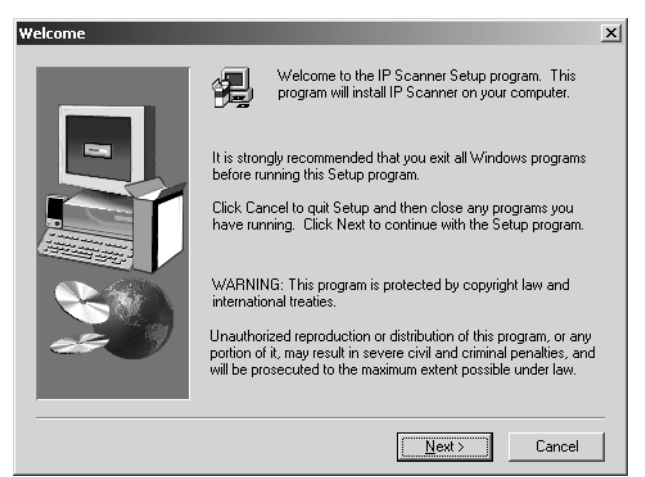

**3** Check the contents of the dialog box, and then click the [Next] button.

**4** Check the contents of the dialog box, and then click the [Yes] button.

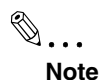

*If you do not agree with the license agreement, IP Scanner cannot be installed.*

*Check the provisions of the agreement, and then click the [Yes] button.*

**5** Check which folder IP Scanner will be installed into, and then click the [Next] button.

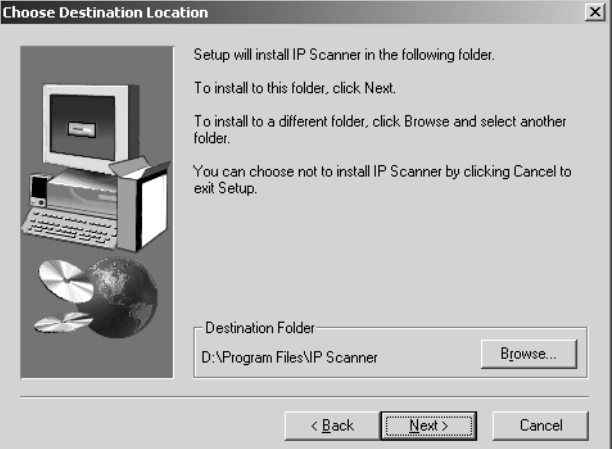

- ❍ To change the folder where IP Scanner will be installed, click the [Browse...] button, and then select the desired folder.
- ❍ While specifying settings in the installer dialog boxes, if you choose the wrong setting or want to change a setting, click the [Back] button to return to the previous dialog box and specify the settings as desired.
- **6** Select the folder where IP Scanner will be registered, and then click the [Next] button.

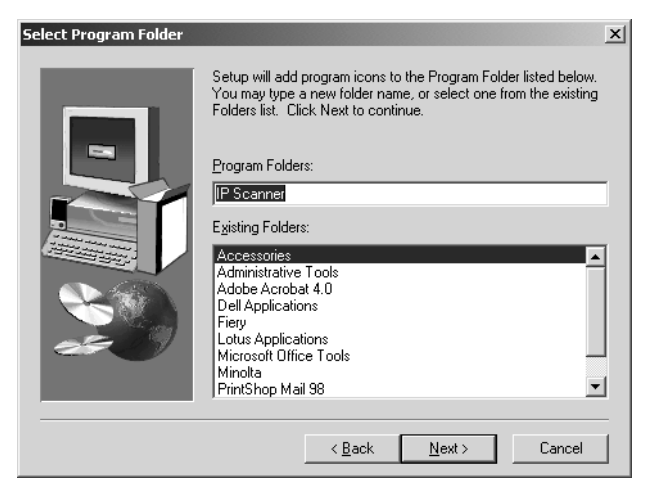

The installation begins.

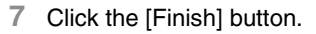

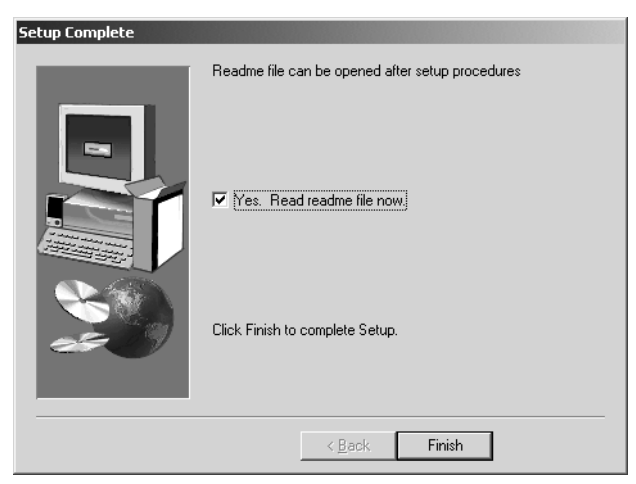

A message may appear, informing you that the computer should be restarted.

Restart the computer to complete the installation.

**8** In the DiALTA Installer dialog box, click the [Close] button.

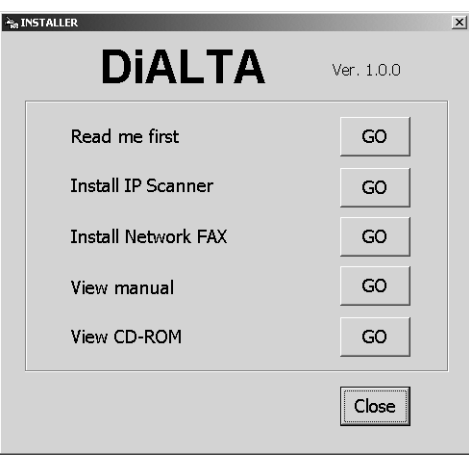

**9** Restart the computer.

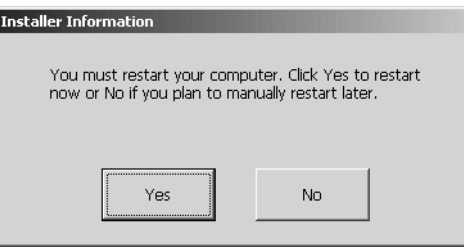

❍ Click the [Yes] button to restart the computer.

**Uninstalling (Windows Me, 98/95 and NT4.0)**

✎ **Note** *Quit Image Receiver before uninstalling IP Scanner.*

- **1** In Windows, click the [Start] button, point to [Settings], and then click [Control Panel] to display the Control Panel window.
- **2** Double-click the [Add or Remove Programs] icon.
- **3** Select "IP Scanner", and then click the [Add/Remove...] button.

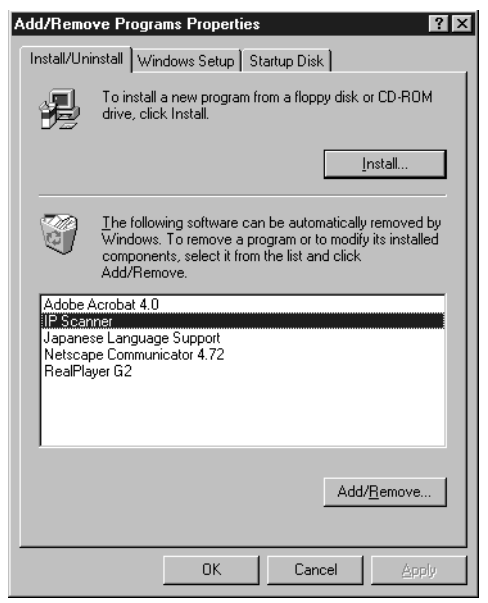

**4** Click the [Yes] button.

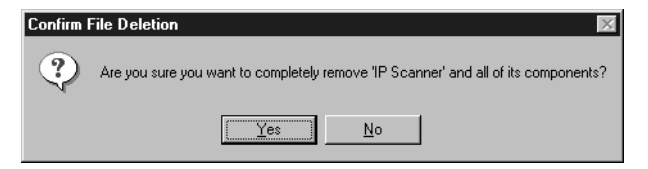

**5** Restart the computer.

## **Uninstalling (Windows XP and 2000)**

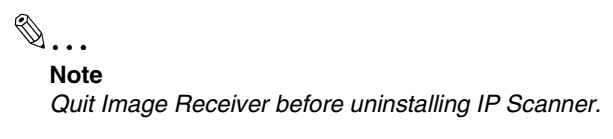

- **1** In Windows, click the [Start] button, point to [Settings], and then click [Control Panel] to display the Control Panel window.
- **2** Double-click the [Add/Remove Programs] icon (the [Add or Remove Programs] icon in Windows XP).
- **3** Select "IP Scanner", and then click the [Change/Remove] button.

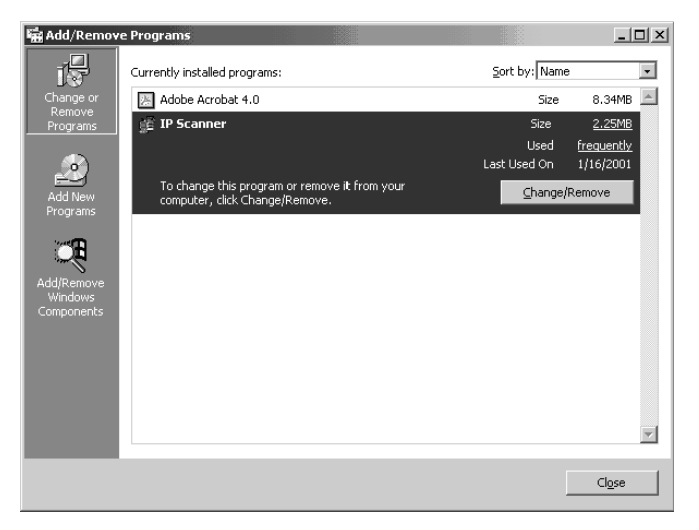

**4** Click the [Yes] button.

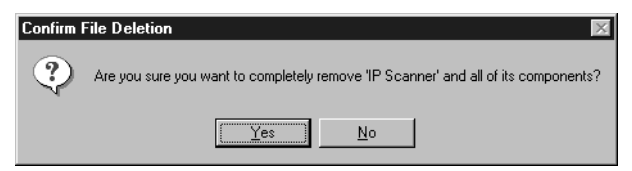

**5** Restart the computer.

## **4 Performing a Scan to E-Mail Operation**

## **4.1 Basic Transmission**

**1** Position the document(s) to be scanned.

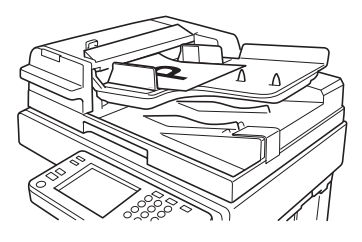

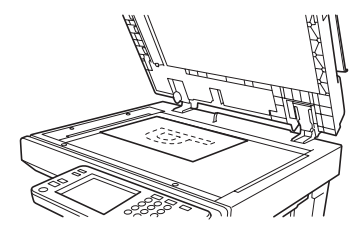

- **2** Press the [Fax/Scan] key.
	- ❍ For a copier, press the [Scan] key.
- **3** Touch [10-Key Dialing]. Specify the recipient in any of the following ways.
	- ❍ For a copier, touch [Addr. Input].
	- ❍ Select a recipient from the list on the One-Touch screen.  $\rightarrow$  Refer to [page 4-5.](#page-73-0)
	- ❍ Select a recipient by searching for it by name.  $\rightarrow$  Refer to [page 4-6.](#page-74-0)

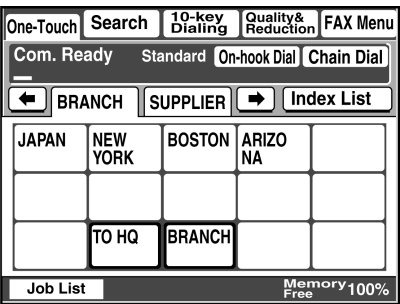

❍ Type in the number of the one-touch key for the desired recipient.  $\rightarrow$  Refer to [page 4-8.](#page-76-0)

**4** Touch [Com. Mode].

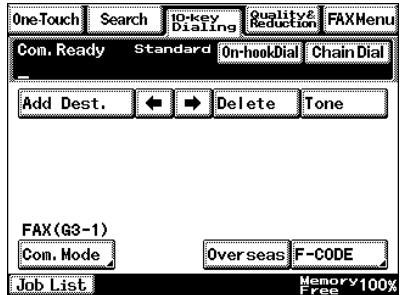

**5** Touch [PC], then [E-mail], and then touch [Enter].

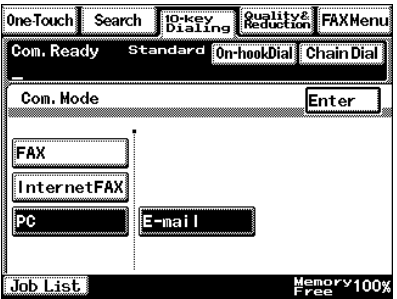

**6** Type in the e-mail address of the recipient.

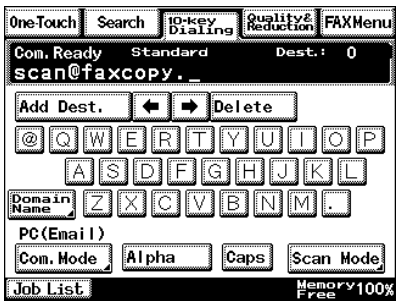

**7** To change the file format or coding method, touch [Scan Mode], and then specify the desired settings.

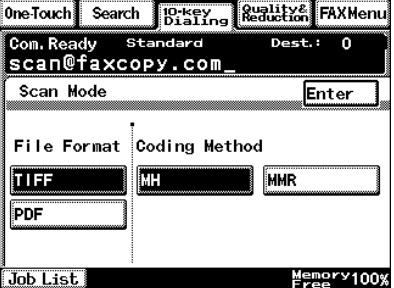

- **8** Specify the image quality, density and zoom ratio according to the document to be scanned.
	- ❍ Refer to *["Specifying the](#page-86-0)  [Scanning Options" on](#page-86-0)  [page 4-18](#page-86-0)*.

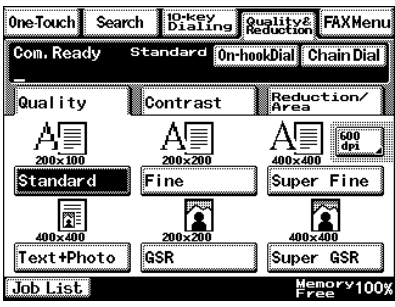

**9** Press the [Start] key.

The transmission begins.

If the document is placed on the original glass:

- When scanning multiple document pages, continue scanning by placing each consecutive page on the original glass, then pressing the [Start] key.
- After all pages of the document to be sent are scanned, touch [Scan End], and then press the [Start] key. The transmission begins.

## **If the transmission could not be completed**

- The unit will automatically try again (auto redial) up to five more times at one-minute intervals.
- The number of auto redials and the interval can be specified. For details, refer to *["Specifying Transmission Settings" on page 13-21](#page-239-0)*.
- If the transmission could not be completed after auto redialing, a transmission report is outputted. Part of the first page of sent document is copied onto this report. If it is not necessary to output the transmission report, change the settings.
For details, refer to *["Specifying Report Output Settings" on](#page-259-0)  [page 13-41](#page-259-0)*.

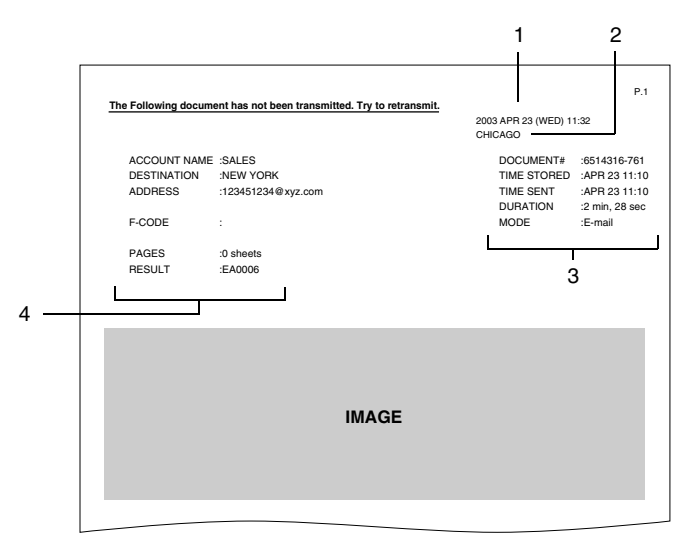

- 1 Report output date
- 2 Transmission source name
- 3 Details of transmission
- 4 Transmission results
	- INTERR: The transmission was interrupted.
	- F.MEM: The memory is full.
	- NG: The transmission failed.
	- PT.DEL: Part of the transmission failed.
	- Error Code: Refer to *["Transmission Results Error Codes" on](#page-295-0)  [page 15-3](#page-295-0)*.
- You can try again to send documents that could not be transmitted. (maximum of 20 documents)

To send documents again, touch [Job List], touch [Com.], and then search for documents that could not be sent.

If [Re-TX] or [Dest. chng] appears in the touch panel, the document can be resent without having to be placed on the original glass.

Touch [Re-TX] to send the document to the same recipient.

Touch [Dest. chng] to change the recipient, then send the document.

### **4.2 Selecting a Recipient From the List on the One-Touch Screen**

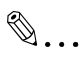

#### **Note**

*The recipient must have been registered as a one-touch key in advance.* 

- **1** Position the document(s) to be scanned.
- **2** Press the [Fax/Scan] key.
	- ❍ For a copier, press the [Scan] key.
- **3** Touch [One-Touch].
- **4** Select an index, and then select a recipient from the one-touch key list that appears.

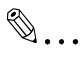

#### **Note**

*Touch an index tab or touch [*←*], [*→*] or [Index List], and then search for the one-touch key of the desired recipient.*

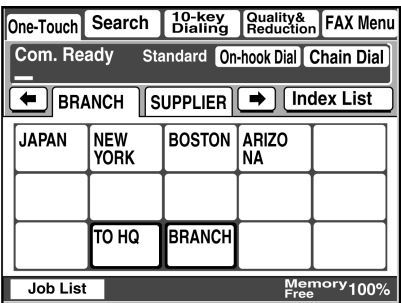

**5** Press the [Start] key.

# **4.3 Selecting a Recipient by Searching for It by Name**

<span id="page-74-0"></span> $\mathbb{S}$ ...

#### **Note**

*The recipient must have been registered as a one-touch key in advance.* 

- **1** Position the document(s) to be scanned.
- **2** Press the [Fax/Scan] key.
	- ❍ For a copier, press the [Scan] key.
- **3** Touch [Search].

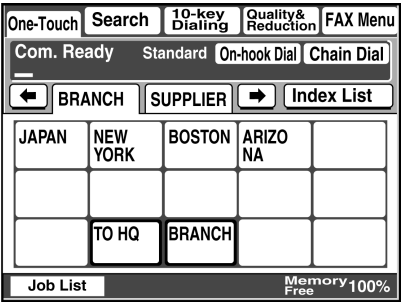

**4** Touch [Search], type in the search name for the recipient, and then touch [Enter].

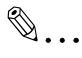

#### **Tip**

*A recipient can also be selected by touching its one-touch key.*

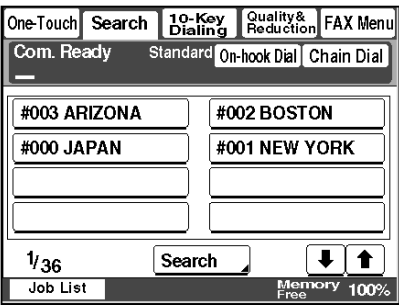

**5** Select the desired recipient, and then press the [Start] key.

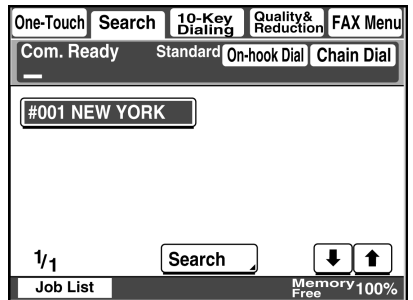

### <span id="page-76-0"></span>**4.4 Typing In the Number of the One-Touch Key for the Recipient**

A number is specified for each one-touch key, as shown below. Instead of selecting a one-touch key, the number (between 000 an 539) of the onetouch key can be entered in order to specify the recipient.

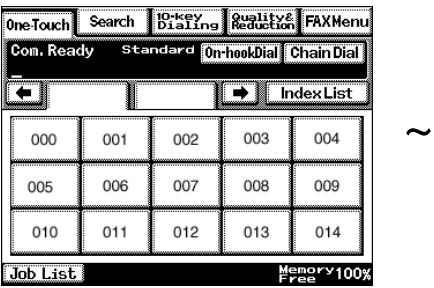

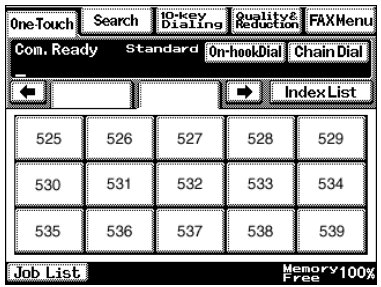

Index 1 Index 36

- **1** Position the document(s) to be scanned.
- **2** Press the [Fax/Scan] key.
	- ❍ For a copier, press the [Scan] key.
- **3** Press the [#] key.

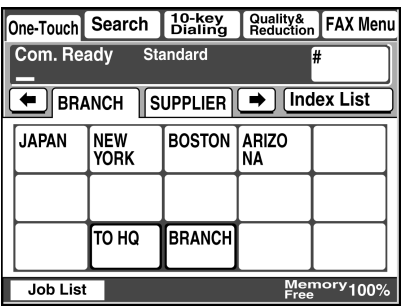

**4** Type in the three-digit number of the one-touch key for the desired recipient.

The one-touch key of the entered number is highlighted.

**5** Press the [Start] key.

## **4.5 Registering a Recipient**

Registering a recipient in the copier in advance is useful for using a scanning operation. Recipients can be registered from either the copier's control panel or from PageScope Light.

In addition, registered one-touch keys can be searched through more easily if the indexes are used to classify the one-touch keys. There are 36 indexes, and up to 15 one-touch keys can be registered in each index.

The procedure for registering one-touch keys from the copier's control panel is described below.

For details on registering one-touch keys using PageScope Light, refer to the PageScope Light User Manual.

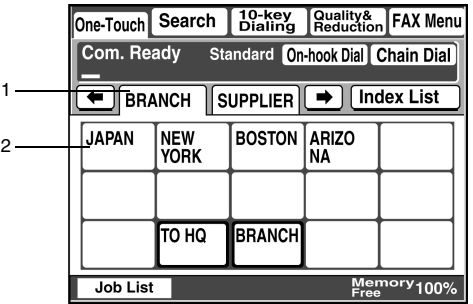

- 1 Index tab
- 2 One-touch keys registered in the selected index

#### **Registering indexes**

- **1** Press the [Utility] key.
- **2** Touch [User Set].

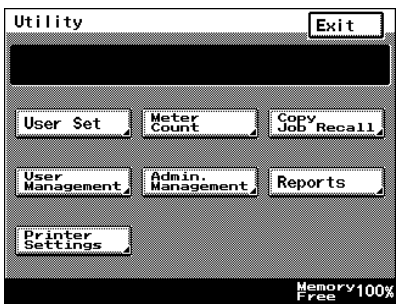

- **3** Touch [Fax Input].
	- ❍ For a copier, touch [Email Input].

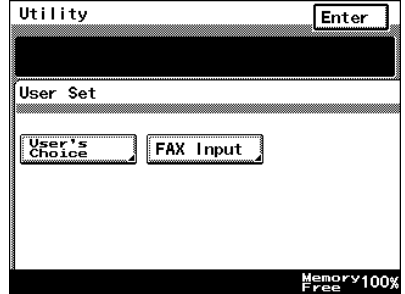

**4** Touch [Index].

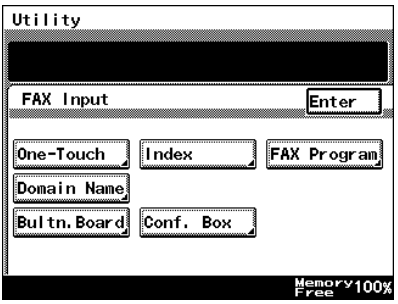

**5** Touch a key where an index has not yet been registered.

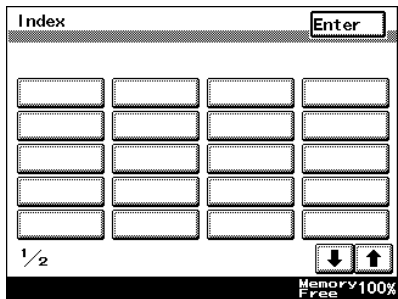

**6** Type in the name of the index.

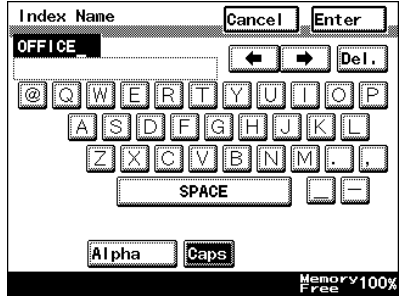

**7** Touch [Enter].

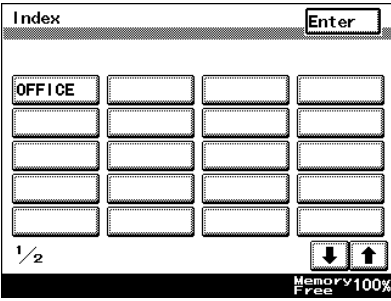

#### **Registering one-touch keys**

If a recipient is registered with a one-touch key, the recipient's information can be retrieved with just the touch of a button in the copier's touch panel. Registering recipients where data is frequently sent is convenient since it no longer requires the recipient information to be entered each time data is sent.

Up to 540 one-touch keys can be registered. However, the total number of one-touch keys and fax programs (maximum of 30) must not exceed 540.

- **1** Press the [Utility] key.
- **2** Touch [User Set].

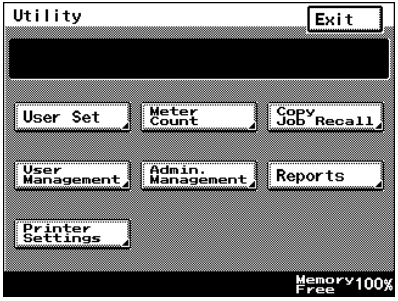

- **3** Touch [Fax Input].
	- ❍ For a copier, touch [Email Input].

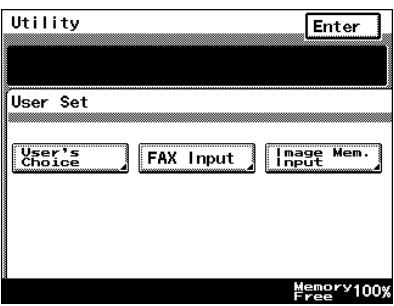

**4** Touch [One-Touch].

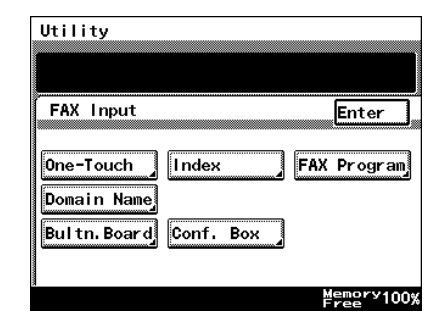

**5** Select an index, and then touch a key where nothing has been registered yet.

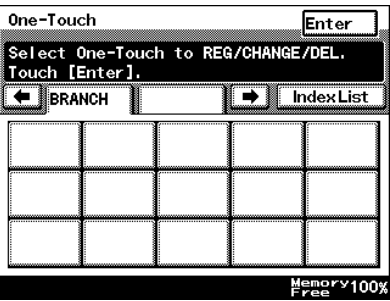

**6** Type in the recipient name that will appear on the onetouch key, and then touch [Next].

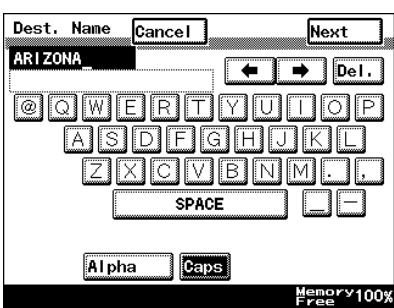

- **7** Touch [PC], then [E-mail], and then touch [Next].
- Com. mode Cancel Prev. Next Select communication mode. FAX **InternetFAX** PC E-mail Scanner FTP Server **FTP Client** Memory100%
- **8** Type in the e-mail address of the recipient, and then touch [Next].

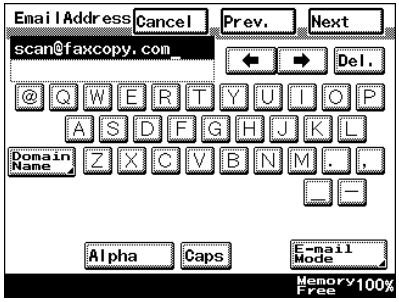

❍ To change the file format or coding method, touch [Scan Mode], and then specify the desired settings.

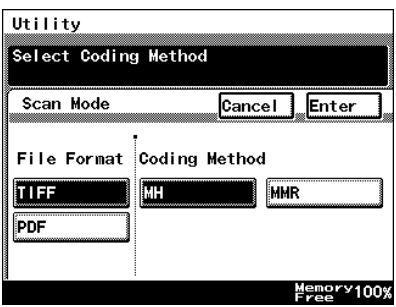

**9** Check the information to be registered, and then touch [Enter].

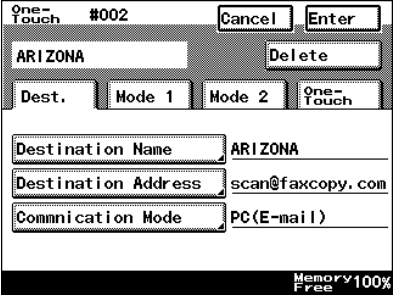

### **4.6 Changing/Deleting Recipients**

- **1** Press the [Utility] key.
- **2** Touch [User Set].
- **3** Touch [Fax Input].
	- ❍ For a copier, touch [E-mail Input].
- **4** Touch [One-Touch].
- **5** Select an index, and then touch the one-touch key that you wish to delete or whose information you wish to change.
- **6** To change the one-touch key information, change the information as desired, and then touch [Enter].
	- ❍ To delete the one-touch key, touch [Delete].

# **4.7 Copying a One-Touch Key**

- **1** Press the [Utility] key.
- **2** Touch [User Set].

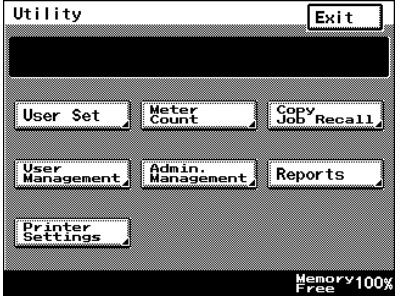

- **3** Touch [Fax Input].
	- ❍ For a copier, touch [Emai Input].

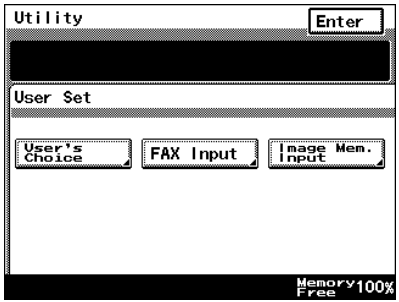

**4** Touch [One-Touch].

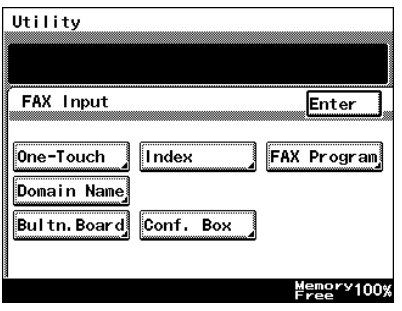

**5** Select an index, and then touch a key where a recipient has already been registered.

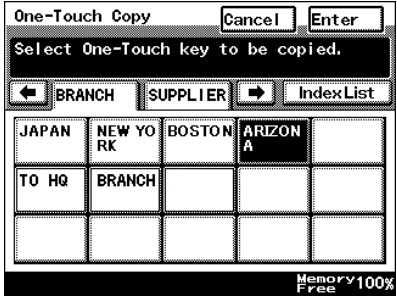

**6** Touch [One-Touch], and then touch [One-Touch Copy].

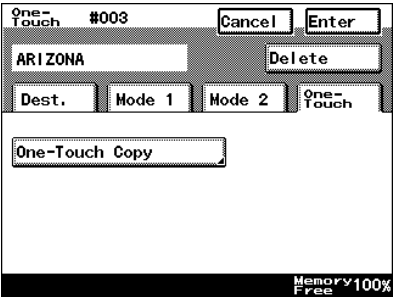

**7** Touch the one-touch key where nothing has been registered yet and where you wish to copy the information to.

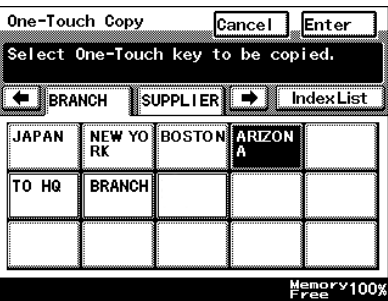

**8** Check that the one-touch key is copied.

If so, touch [Enter].

**9** Continue touching [Enter] to return to the Utility screen, and then touch [Exit] to return to the Basics screen.

# **4.8 Specifying the Scanning Options**

### **4.8.1 Quality & Reduction Screen**

#### **Quality tab**

Select the scanning resolution.

"Standard" (200  $\times$  100 dpi), "Fine" (200  $\times$  200 dpi), "Super Fine" (400  $\times$  400 dpi), "Text+Photo" (400  $\times$  400 dpi), "GSR" (200  $\times$  200 dpi), "Super GSR"  $(400 \times 400$  dpi), "600dpi Text" (600 × 600 dpi), "600dpi Photo" (600 × 600 dpi), or "600dpi Photo+Text" (600  $\times$  600 dpi)

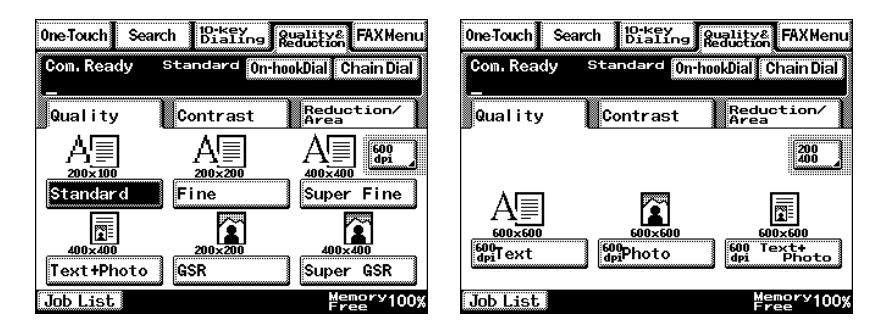

#### **Contrast tab**

Touch [Lighter], [Normal] or [Darker] to select the desired scanning contrast.

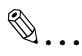

#### **Note**

*If "600dpi Text" or "600dpi Photo+Text" was selected on the Quality tab, the contrast can only be set to one of three levels: "Lighter", "Normal" and "Darker". (The two "Lighter" settings and the two "Darker" settings are each the same contrast level.)*

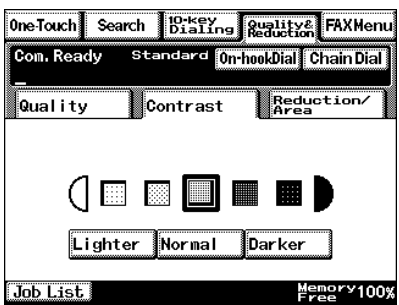

#### **Reduction/Area tab**

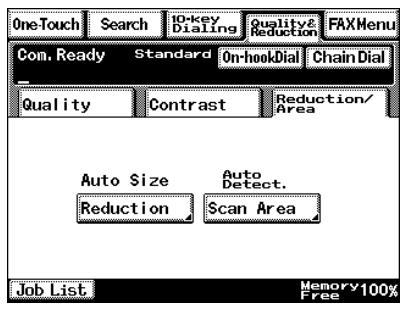

Scan Area: Select the scanning size.

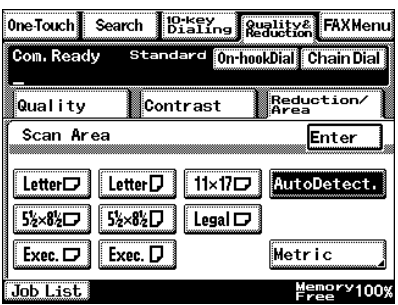

### **4.8.2 FAX Menu Screen**

● With a copier, the settings are specified from the Menu screen.

#### **Network tab**

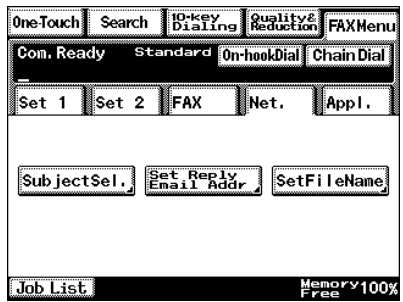

Subject: <Subject text must have been registered in advance.> → Refer to *["Scanner Settings screen"](#page-48-0) [on page 3-16](#page-48-0)*. Select the subject of the e-mail message. If a subject is not specified, the e-mail message is sent with the default subject. Default subject: [Image File] Onetouch\_key\_name, Device\_name, Automatic\_numbering

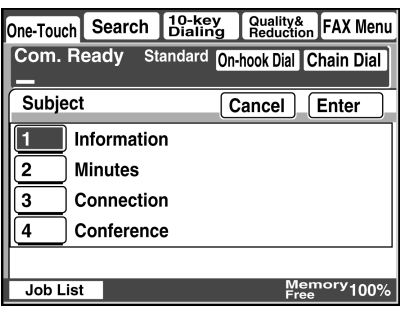

✎ **Tip** *Touch [Cancel] to cancel the setting.*

Reply: Specify the reply e-mail address. (Select from the list of one-touch keys.) If a reply e-mail address is not specified, the e-mail message is sent with the e-mail address of this unit. For details on specifying the e-mail address of this unit, refer to *["SMTP Settings screen" on](#page-43-0)  [page 3-11](#page-43-0)*.

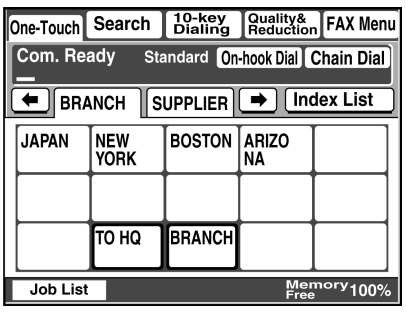

✎ **Tip** *Touch [Cancel] to cancel the setting.*

File Name: Specify the name of the attached file. If a file name is not specified, the default file name is used.

Default file name: Device\_name

Automatic\_numbering (date\_and\_time).Extensi on

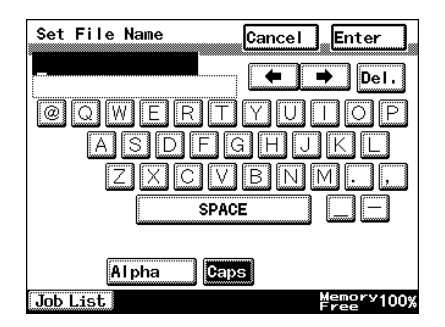

✎

**Tip** *Touch [Cancel] to cancel the setting.*

*An extension (.tif or .pdf) is automatically added to file name.*

*Settings for the "TSI", "TX Report", "2in1", "2-Sided TX", "Priority TX", "Timer Set", and "TX Marker" functions can also be specified. For details, refer to ["FAX Menu Screen" on page 8-19.](#page-145-0)*

## **4.9 Inserting Text Into a Transmission Document**

By first setting this function, text (any or a fixed string of characters) is inserted in front of the image data for the Scan to E-mail document before the E-mail is sent. For details on specifying the settings, refer to *["Scanner](#page-48-0)  [Settings screen" on page 3-16](#page-48-0)*.

> FROM: NEWYORK Image data has been attached to the e-mail.

# **5 Performing a Scan to Server (FTP) Operation**

### **5.1 Basic Transmission**

**1** Position the document(s) to be scanned.

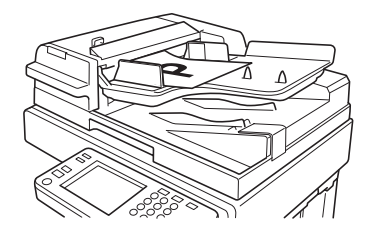

- **2** Press the [Fax/Scan] key.
	- ❍ For a copier, press the [Scan] key.
- **3** Select an index, and then select a recipient from the list of one-touch keys. Specify the recipient in any of the following ways.
	- $\circ$  Select a recipient by searching for it by name.  $\rightarrow$  Refer to [page 4-6.](#page-74-0)
	- $\circ$  Type in the number of the one-touch key for the desired recipient. → Refer to [page 4-8](#page-76-0).

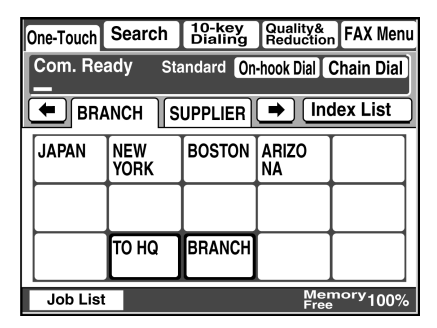

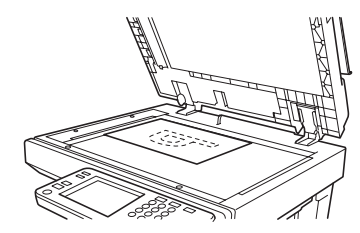

- **4** Touch [Quality&Reduction], and then adjust the image quality, density and zoom ratio according to the document to be scanned.
	- ❍ Refer to *["Specifying the](#page-98-0)  [Scanning Options" on](#page-98-0)  [page 5-8](#page-98-0)*.
- **5** Press the [Start] key.

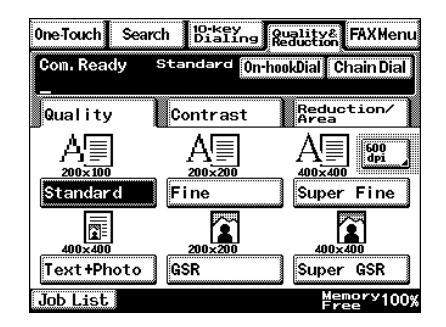

The transmission begins.

If the document is placed on the original glass:

- When scanning multiple document pages, continue scanning by placing each consecutive page on the original glass, then pressing the [Start] key.
- After all pages of the document to be sent are scanned, touch [Scan End], and then press the [Start] key. The transmission begins.

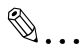

#### **Tip**

*If the "URL Report" parameter was set to "ON", a notification of the URL where the image data is saved will be sent by e-mail. Select the setting for the "URL Report" parameter when registering the recipient. (Refer to [page 5-3.](#page-93-0))*

## <span id="page-93-0"></span>**5.2 Registering a Recipient**

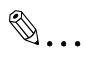

#### **Note**

*The FTP site must have been registered in advance. Refer to ["Registering an FTP site" on page 3-18.](#page-50-0)*

- **1** Press the [Utility] key.
- **2** Touch [User Set].

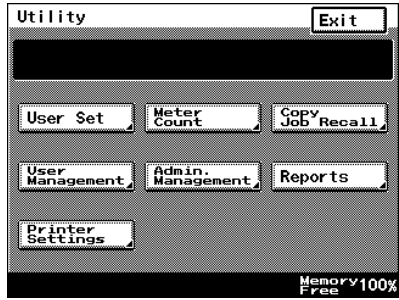

- **3** Touch [FAX Input].
	- ❍ For a copier, touch [Email Input].

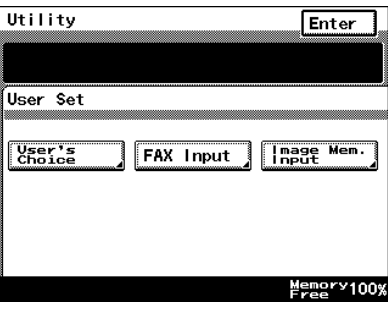

**4** Touch [One-Touch].

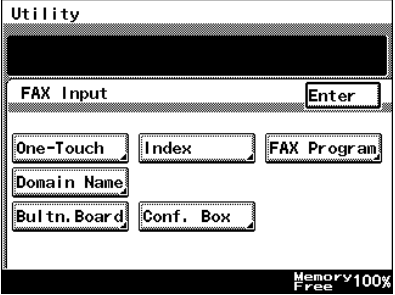

**5** Select an index, and then touch a key where nothing has been registered yet.

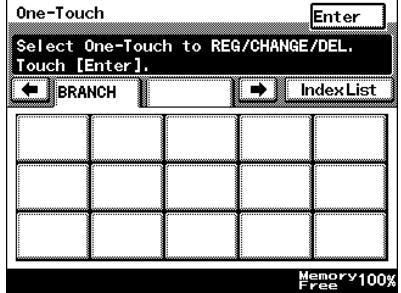

**6** Type in the recipient name that will appear on the onetouch key, and then touch [Next].

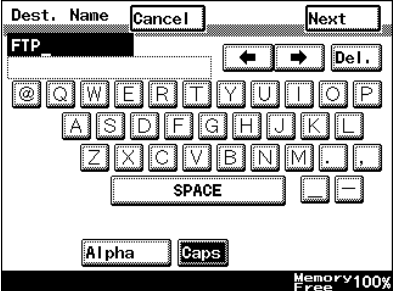

**7** Touch [PC], then [FTP Server], and then touch [Next].

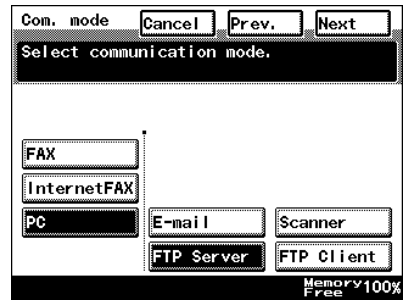

**8** Touch the button for the FTP site where you wish to send the data, and then touch [Next].

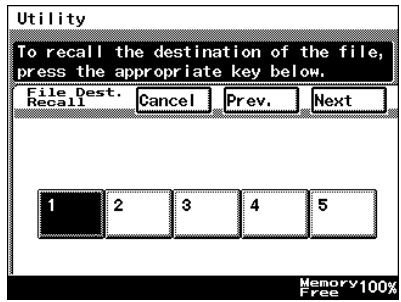

**9** Touch the button for the directory where you wish to send the data, and then touch [Next].

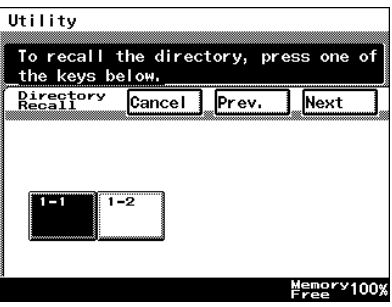

**10** Check the information to be registered.

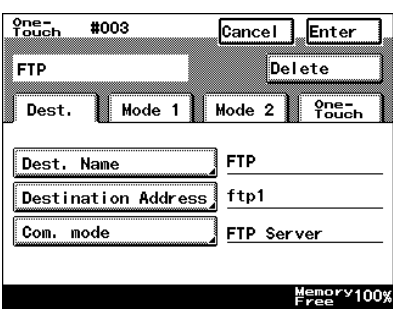

**11** Touch [Mode1], and then specify the file format and coding method. In addition, specify whether a URL Report will be sent. If the "URL Report" parameter was set to "ON", type in the e-mail address where the notification will be sent.

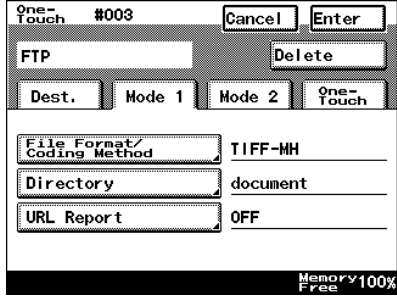

**12** Touch [Enter].

### **5.3 Changing/Deleting Recipients**

- **1** Press the [Utility] key.
- **2** Touch [User Set].
- **3** Touch [FAX Input].
	- ❍ For a copier, touch [E-mail Input].
- **4** Touch [One-Touch].
- **5** Select an index, and then touch the one-touch key that you wish to delete or whose information you wish to change.
- **6** To change the one-touch key information, change the information as desired, and then touch [Enter].
	- ❍ To delete the one-touch key, touch [Delete].

# <span id="page-98-0"></span>**5.4 Specifying the Scanning Options**

### **5.4.1 Quality & Reduction Screen**

#### **Quality tab**

Select the scanning resolution.

"Standard" (200  $\times$  100 dpi), "Fine" (200  $\times$  200 dpi), "Super Fine" (400  $\times$  400 dpi), "Text+Photo" (400  $\times$  400 dpi), "GSR" (200  $\times$  200 dpi), "Super GSR"  $(400 \times 400$  dpi), "600dpi Text" (600 × 600 dpi), "600dpi Photo" (600 × 600 dpi), or "600dpi Photo+Text" (600  $\times$  600 dpi)

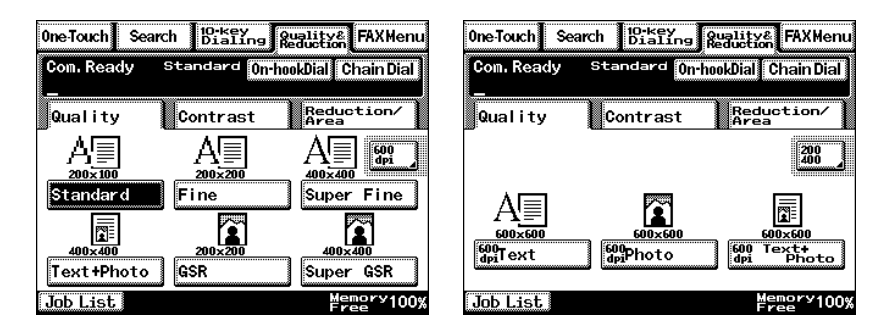

#### **Contrast tab**

Touch [Lighter], [Normal] or [Darker] to select the desired scanning contrast.

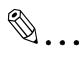

#### **Note**

*If "600dpi Text" or "600dpi Photo+Text" was selected on the Quality tab, the contrast can only be set to one of three levels: "Lighter", "Normal" and "Darker". (The two "Lighter" settings and the two "Darker" settings are each the same contrast level.)*

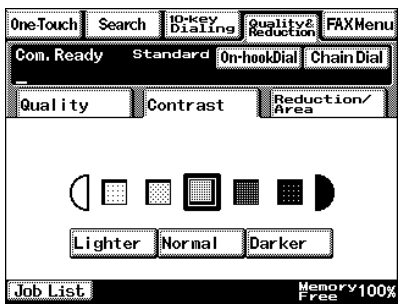

#### **Reduction/Area tab**

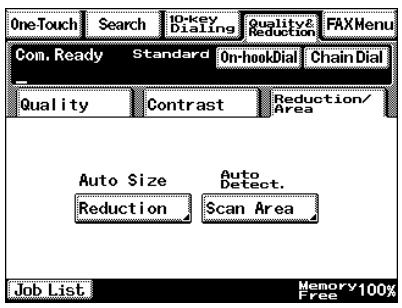

Scan Area: Select the scanning size. Select "AutoDetect." or specify a size.

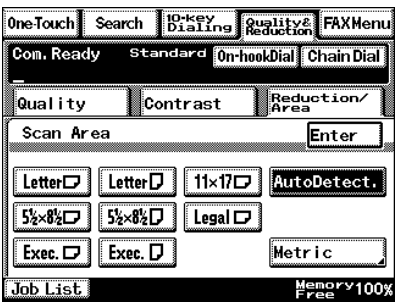

### **5.4.2 FAX Menu Screen**

With a copier, the settings are specified from the Menu screen.

#### **Network tab**

File Name: Specify the name of the attached file. If a file name is not specified, the default file name is used. Default file name: Device\_name Automatic\_numbering\_(date\_and\_time).Extensi on

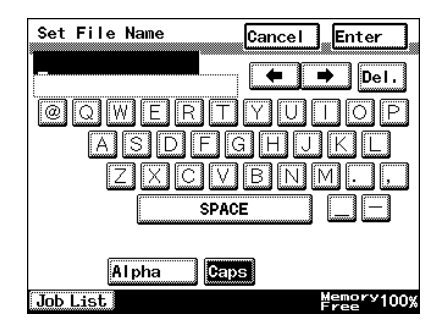

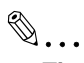

#### **Tip**

*Touch [Cancel] to cancel the setting.*

*An extension (.tif or .pdf) is automatically added to file name.*

*Settings for the "TX Report", "2in1", "2-Sided TX", "Priority TX", "Timer Set", and "TX Marker" functions can also be specified. For details, refer to ["FAX Menu Screen" on page 8-19.](#page-145-0)*

# **5.5 URL Report**

With this function, a notification of the URL where the scan data is saved can be sent by e-mail. The file is not attached to the e-mail message. However, the location where the scan data is saved can easily be accessed when the receiver of the URL Report e-mail message clicks the URL in the text of the e-mail message.

$$
\mathbb{Q}^{\mathbb{I}}
$$

#### **Note**

*The URL Report e-mail message is sent according to the Scan to Email settings. In order to use the "URL Report" function, settings must be specified for the parameters on the SMTP Settings screen. (Refer to [page 3-11.](#page-43-0))*

<Notification information>

ftp://IP\_address \_of\_FTP\_server/Directory\_name/File\_name

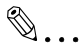

#### **Tip**

*In order to access the FTP server, the user name and password are required.*

*The user name and password are not included in the notification email message.*

# **6 Performing a Scan to PC (FTP) Operation**

### **6.1 Basic Transmission**

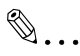

#### **Note**

*The FTP server application must be running on the client computers.*

*With the Scan to PC (FTP client) operation, the following settings are used and data is sent by FTP.*

*If necessary, specify the following settings from the FTP server application on the computer at the receiving end. Login: anonymous Password: E-mail address of this machine*

Position the document(s) to be scanned.

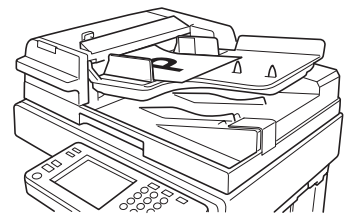

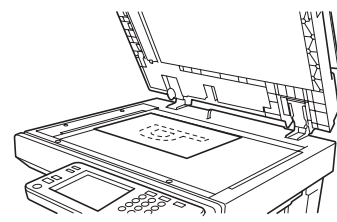

- **2** Press the [Fax/Scan] key.
	- $\circ$  For a copier, press the [Scan] key.
- **3** Select an index, and then select a recipient from the list of one-touch keys. Specify the recipient in any of the following ways.
	- ❍ Select a recipient by searching for it by name.  $\rightarrow$  Refer to [page 4-6.](#page-74-0)
	- $\circ$  Type in the number of the one-touch key for the desired recipient.  $\rightarrow$ Refer to [page 4-8](#page-76-0).

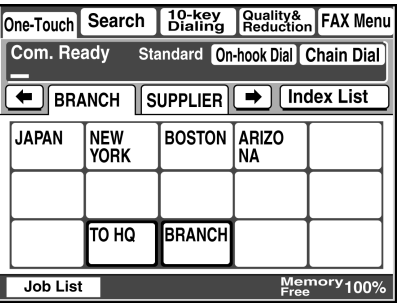

- **4** Touch [Quality/Reduction], and then adjust the image quality, density and zoom ratio according to the document to be scanned.
	- ❍ Refer to *["Specifying the](#page-109-0)  [Scanning Options" on](#page-109-0)  [page 6-7](#page-109-0)*.

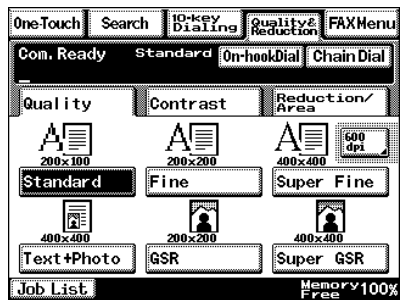

**5** Press the [Start] key.

The transmission begins.

If the document is placed on the original glass:

- When scanning multiple document pages, continue scanning by placing each consecutive page on the original glass, then pressing the [Start] key.
- After all pages of the document to be sent are scanned, touch [Scan End], and then press the [Start] key. The transmission begins.

# **6.2 Registering a Recipient**

- **1** Press the [Utility] key.
- **2** Touch [User Set].

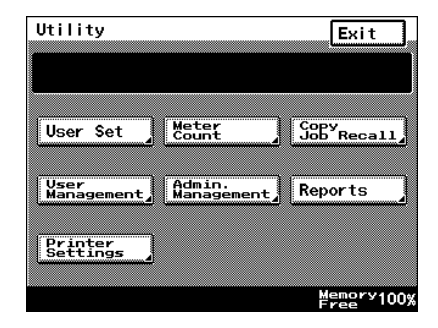

- **3** Touch [FAX Input].
	- ❍ For a copier, touch [Email Input].

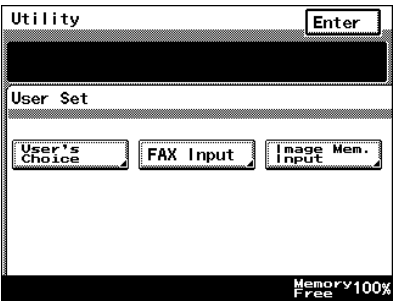

**4** Touch [One-Touch].

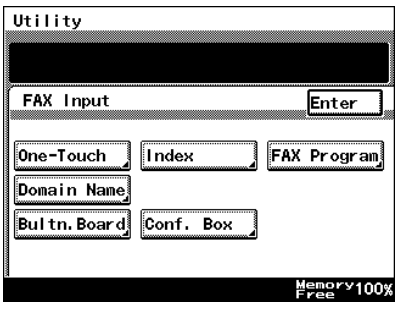

**5** Select an index, and then touch a key where nothing has been registered yet.

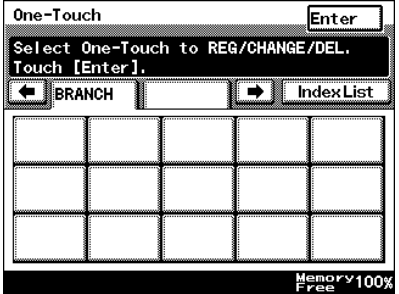

**6** Type in the recipient name that will appear on the onetouch key, and then touch [Next].

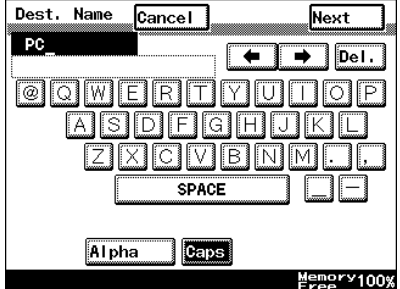

**7** Touch [PC], then [FTP Client], and then touch [Next].

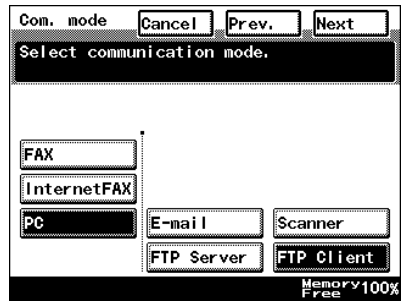

**8** Type in the IP address of the computer that the data will be sent to, and then touch [Next].

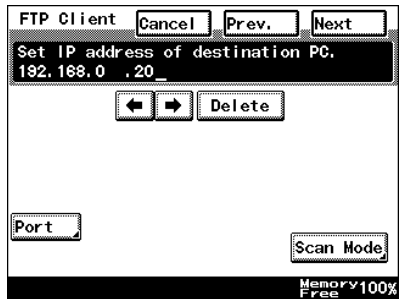

❍ To change the port number, touch [Port], and then specify the desired setting.

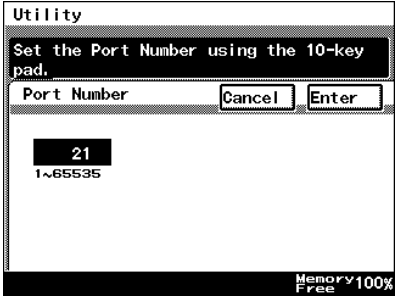

❍ To change the file format or coding method, touch [Scan Mode], and then specify the desired settings.

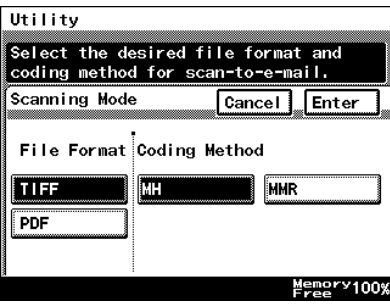

**9** Check the information to be registered, and then touch [Enter].

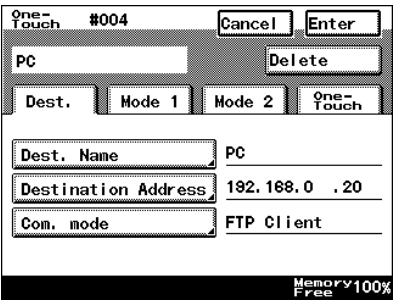
## **6.3 Changing/Deleting Recipients**

- **1** Press the [Utility] key.
- **2** Touch [User Set].
- **3** Touch [FAX Input].
	- ❍ For a copier, touch [E-mail Input].
- **4** Touch [One-Touch].
- **5** Select an index, and then touch the one-touch key that you wish to delete or whose information you wish to change.
- **6** To change the one-touch key information, change the information as desired, and then touch [Enter].
	- ❍ To delete the one-touch key, touch [Delete].

## **6.4 Specifying the Scanning Options**

## **6.4.1 Quality/Reduction Screen**

#### **Quality tab**

Select the scanning resolution.

"Standard" (200  $\times$  100 dpi), "Fine" (200  $\times$  200 dpi), "Super Fine" (400  $\times$  400 dpi), "Text+Photo" (400  $\times$  400 dpi), "GSR" (200  $\times$  200 dpi), "Super GSR" (400  $\times$  400 dpi), "600dpi Text" (600  $\times$  600 dpi), "600dpi Photo" (600  $\times$  600 dpi), or "600dpi Photo+Text" (600  $\times$  600 dpi)

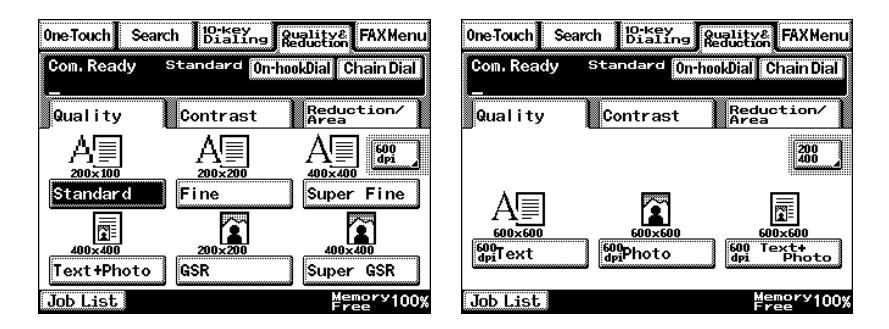

### **Contrast tab**

Touch [Lighter], [Normal] or [Darker] to select the desired scanning contrast.

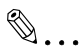

#### **Note**

*If "600dpi Text" or "600dpi Photo+Text" was selected on the Quality tab, the contrast can only be set to one of three levels: "Lighter", "Normal" and "Darker". (The two "Lighter" settings and the two "Darker" settings are each the same contrast level.)*

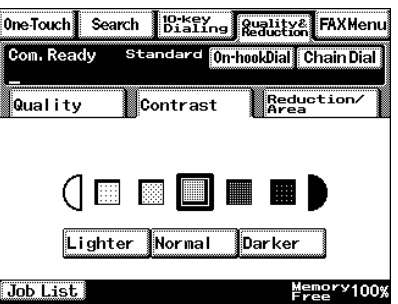

## **Reduction/Area tab**

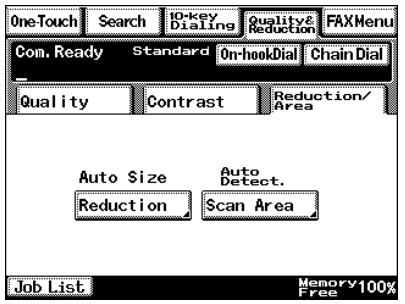

Scan Area: Select the scanning size. Select "AutoDetect." or specify a size.

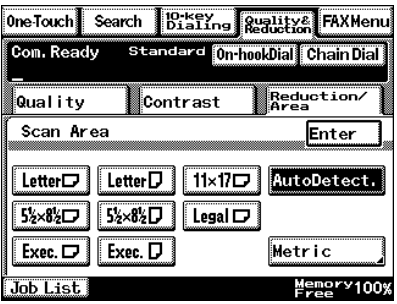

## **6.4.2 FAX Menu Screen**

● With a copier, the settings are specified from the Menu screen.

File Name: Specify the name of the attached file. If a file name is not specified, the default file name is used.

Default file name: Device\_name

Automatic\_numbering\_(date\_and\_time).Extensi on

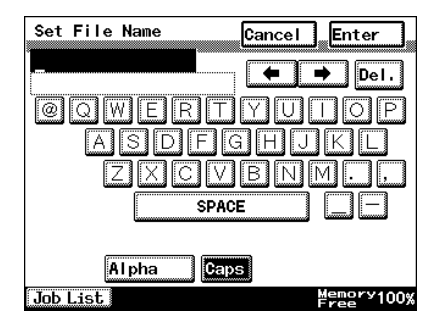

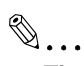

**Tip**

*Touch [Cancel] to cancel the setting.*

*An extension (.tif or .pdf) is automatically added to file name.*

*Settings for the "TX Report", "2in1", "2-Sided TX", "Priority TX", "Timer Set", and "TX Marker" functions can also be specified. For details, refer to ["FAX Menu Screen" on page 8-19.](#page-145-0)*

6-10 Scanner Mode

# **7 Performing a Scan to HDD Operation**

## **7.1 Basic Transmission**

Position the document(s) to be scanned.

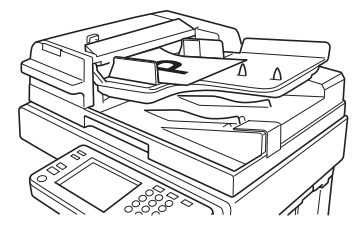

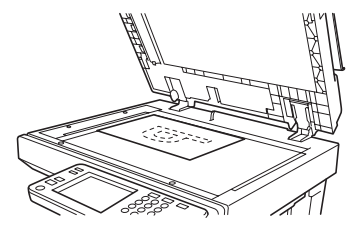

- **2** Press the [Fax/Scan] key.
	- ❍ For a copier, press the [Scan] key.
- **3** Select an index, and then select a recipient from the list of one-touch keys. Specify the recipient in any of the following ways.
	- $\circ$  Select a recipient by searching for it by name.  $\rightarrow$  Refer to [page 4-6.](#page-74-0)
	- ❍ Type in the number of the one-touch key for the desired recipient. → Refer to [page 4-8](#page-76-0).

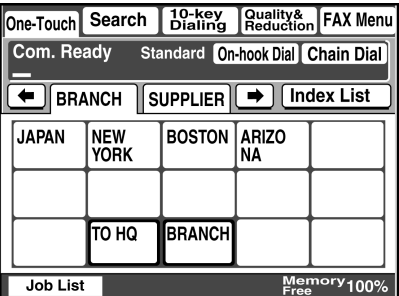

- **4** Touch [Quality&Reduction], and then adjust the image quality, density and zoom ratio according to the document to be scanned.
	- ❍ Refer to *["Specifying the Scanning Options" on page 7-7](#page-119-0)*.
- **5** Press the [Start] key.

The transmission begins.

If the document is placed on the original glass:

When scanning multiple document pages, continue scanning by placing each consecutive page on the original glass, then pressing the [Start] key.

● After all pages of the document to be sent are scanned, touch [Scan End], and then press the [Start] key. The transmission begins.

 $\mathbb{S}$ ...

#### **Tip**

*If the "URL Report" parameter was set to "ON", a notification of the URL where the image data is saved will be sent by e-mail. Select the setting for the "URL Report" parameter when registering the recipient. (Refer to [page 7-2.](#page-114-0))*

## <span id="page-114-0"></span>**7.2 Registering a Recipient**

```
\mathbb{S}...
```
#### **Note**

*A mail box must have been created in advance using PageScope Light.*

*A maximum of 115 mail boxes can be created.*

#### **Creating a mail box (PageScope Light)**

The following parameters can be set from the Create Mail Box page of PageScope Light.

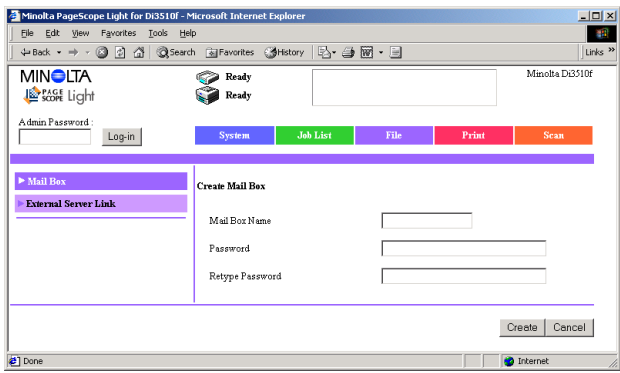

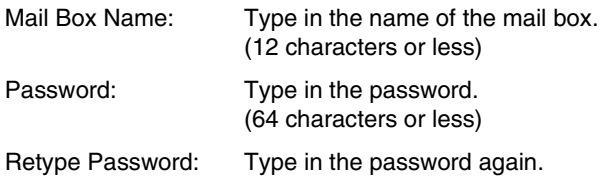

- **1** Start up PageScope Light.
	- ❍ Refer to *["Using PageScope Light" on page 3-25](#page-57-0)*.
- **2** Click [Mail Box] in the menu on the [File] tab.
- **3** Click the [Create] button.
- **4** Type in the name of the mail box and the password, and then click the [Create] button.

After using PageScope Light to create the mail box, register the recipient.

- **1** Press the [Utility] key.
- **2** Touch [User Set].

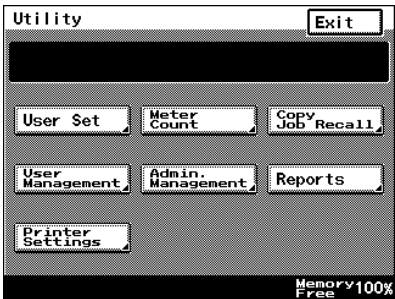

- **3** Touch [FAX Input].
	- ❍ For a copier, touch [Email Input].

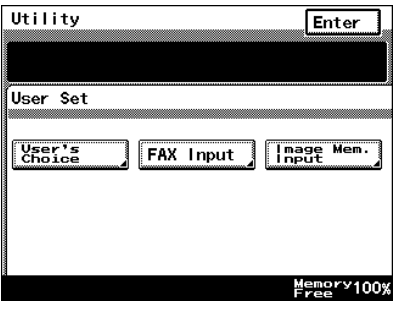

**4** Touch [One-Touch].

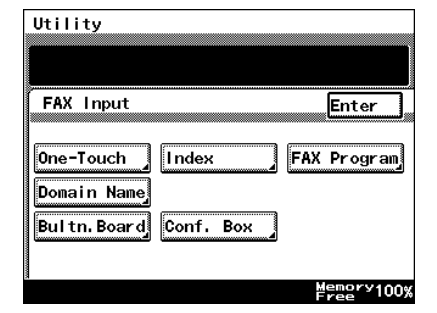

**5** Select an index, and then touch a key where nothing has been registered yet.

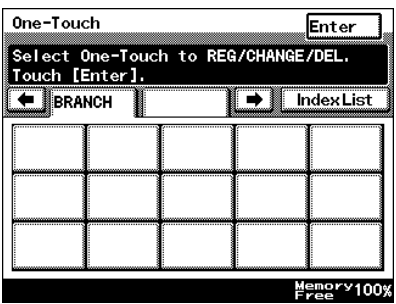

**6** Type in the recipient name that will appear on the onetouch key, and then touch [Next].

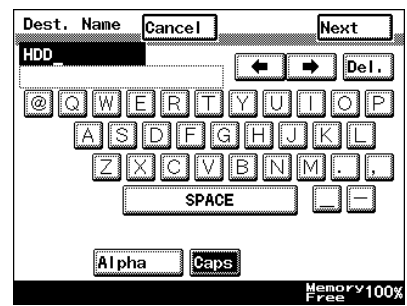

**7** Touch [HDD], and then touch [Next].

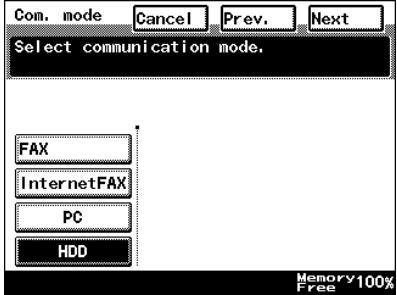

**8** Select the user box where you wish to send the data, and then touch [Next].

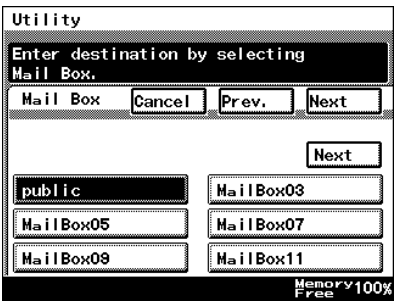

- **9** Touch [Mode1], and then specify the file format and coding method.
	- ❍ In addition, specify whether a URL Report will be sent. If the "URL Report" parameter was set to "ON", type in the email address where the notification will be sent.

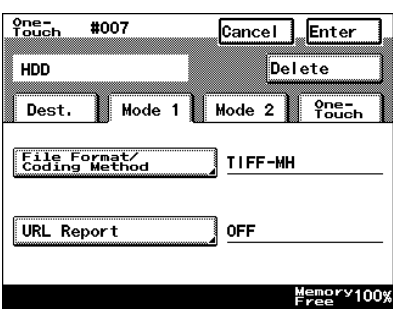

**10** Check the information to be registered, and then touch [Enter].

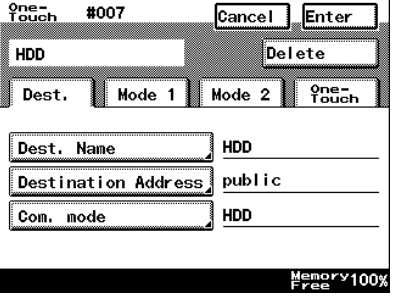

## **7.3 Changing/Deleting Recipients**

- **1** Press the [Utility] key.
- **2** Touch [User Set].
- **3** Touch [FAX Input].
	- ❍ For a copier, touch [E-mail Input].
- **4** Touch [One-Touch].
- **5** Select an index, and then touch the one-touch key that you wish to delete or whose information you wish to change.
- **6** To change the one-touch key information, change the information as desired, and then touch [Enter].
	- ❍ To delete the one-touch key, touch [Delete].

## <span id="page-119-0"></span>**7.4 Specifying the Scanning Options**

## **7.4.1 [Quality&Reduction Screen]**

### **Quality tab**

Select the scanning resolution.

"Standard" (200  $\times$  100 dpi), "Fine" (200  $\times$  200 dpi), "Super Fine" (400  $\times$  400 dpi), "Text+Photo" (400  $\times$  400 dpi), "GSR" (200  $\times$  200 dpi), "Super GSR" (400  $\times$  400 dpi), "600dpi Text" (600  $\times$  600 dpi), "600dpi Photo" (600  $\times$  600 dpi), or "600dpi Photo+Text" (600  $\times$  600 dpi)

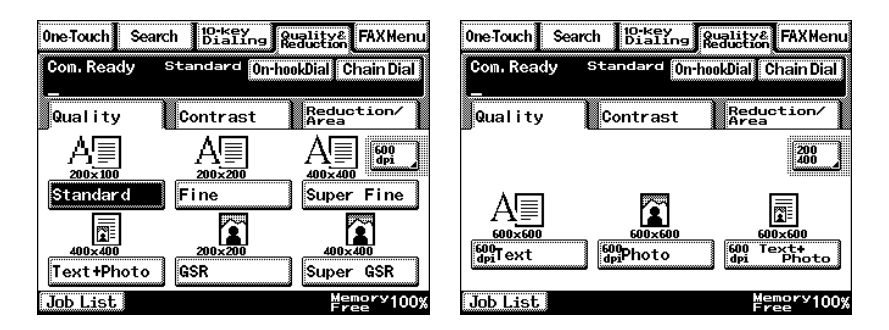

### **Contrast tab**

Touch [Lighter], [Normal] or [Darker] to select the desired scanning contrast.

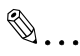

### **Note**

*If "600dpi Text" or "600dpi Photo+Text" was selected on the Quality tab, the contrast can only be set to one of three levels: "Lighter", "Normal" and "Darker". (The two "Lighter" settings and the two "Darker" settings are each the same contrast level.)*

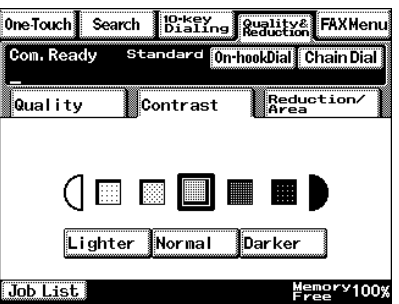

Scanner Mode 7-7

## **Reduction/Area tab**

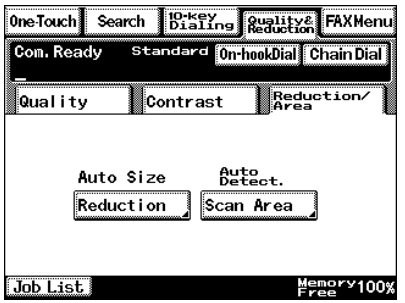

Scan Area: Select the scanning size. "Auto Size" or "No Reduction"

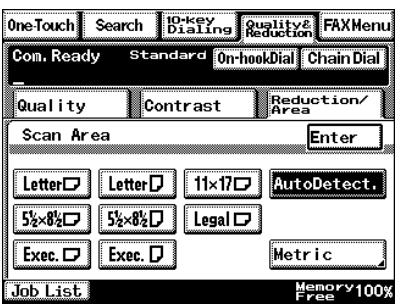

## **7.4.2 FAX Menu Screen**

● With a copier, the settings are specified from the Menu screen.

#### **Network tab**

File Name: Specify the name of the attached file. If a file name is not specified, the default file name is used.

Default file name: Device\_name Automatic\_numbering (date\_and\_time). **Extension** 

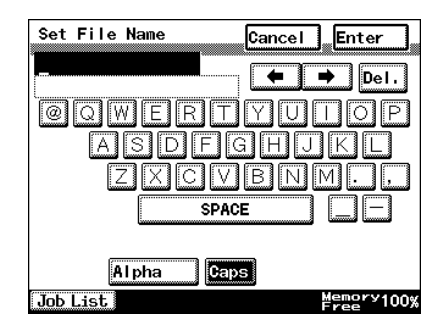

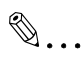

### **Tip**

*To cancel the setting, touch [Cancel]. The extension (.tif or .pdf) is automatically added to the file name.*

*Settings for the "TX Report", "2in1", "2-Sided TX", "Priority TX", "Timer Set", and "TX Marker" functions can also be specified. For details, refer to ["FAX Menu Screen" on page 8-19.](#page-145-0)*

## **7.4.3 Specifying the File Storage Life**

The length of time that files are saved on the hard disk can be specified.

- **1** Start up PageScope Light.
	- ❍ Refer to *["Using PageScope Light" on page 3-25](#page-57-0)*.
- **2** Log into PageScope Light in Administrator mode.
- **3** Click [File Storage Life] in the menu on the [File] tab.
- **4** Specify the length of time that files are saved on the hard disk, and then click the [Apply] button.

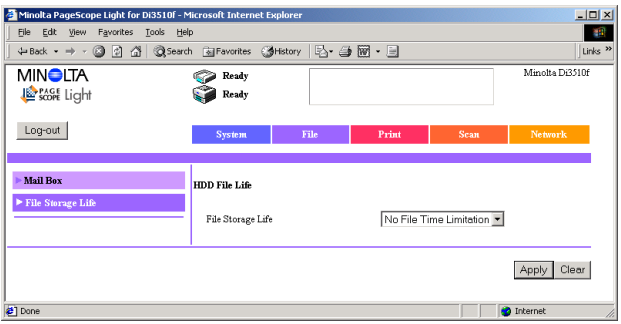

## **7.5 Retrieving Scan Data Using PageScope Light**

Scan data saved on the copier's hard disk can be retrieved using PageScope Light.

- **1** Start up PageScope Light.
	- ❍ Refer to *["Using PageScope Light" on page 3-25](#page-57-0)*.
- **2** Click [Mail Box] in the menu on the [File] tab.
- **3** From the HDD Directories list, click the mail box containing the file that you wish to retrieve.

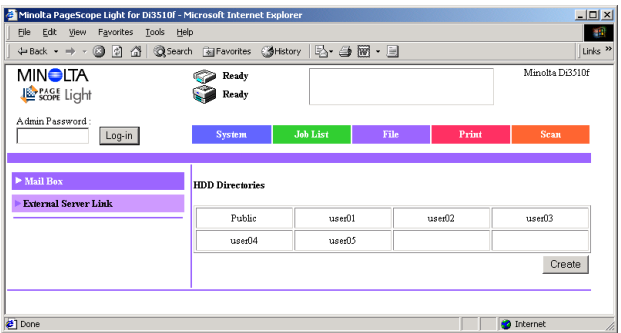

**4** Type in the password for the mail box, and then click the [Apply] button.

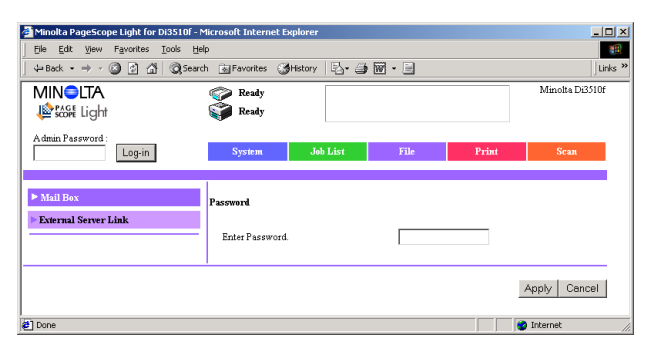

**5** Click the name of the file to download the file to the computer. (The dialog box for downloading files appears.)

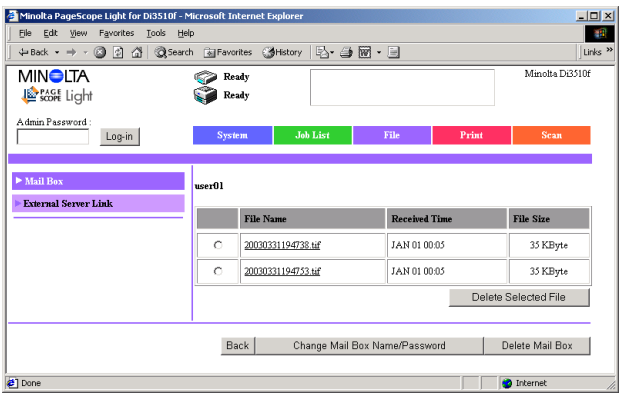

## **7.6 URL Report**

With this function, a notification of the URL where the scan data is saved can be sent by e-mail. The file is not attached to the e-mail message. However, the location where the scan data is saved can easily be accessed when the receiver of the URL Report e-mail message clicks the URL in the text of the e-mail message.

$$
\mathbb{Q}_{\dots}
$$

### **Note**

*The URL Report e-mail message is sent according to the Scan to Email settings. In order to use the "URL Report" function, settings must be specified for the parameters on the SMTP Settings screen. (Refer to [page 3-11.](#page-43-0))*

<Notification information>

Controller\_IP\_address/Mail\_box\_name/File\_name

✎

#### **Tip**

*The password is required in order to access the mail box.*

*The password is not included in the notification e-mail message.*

# **8 Performing an Internet Fax/IP Address FAX Operation**

## **8.1 Basic Transmission**

**1** Position the document(s) to be faxed.

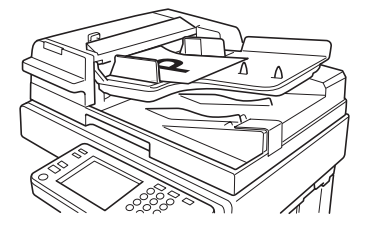

- **2** Press the [Fax/Scan] key.
	- ❍ For a copier, press the [Scan] key.
- **3** Touch [10-Key Dialing]. Specify the recipient in any of the following ways.
	- ❍ For a copier, touch [Addr. Input].
	- ❍ Select a recipient from the list on the One-Touch screen. → Refer to [page 4-5.](#page-73-0)
	- ❍ Select a recipient by searching for it by name.  $\rightarrow$  Refer to [page 4-6.](#page-74-0)

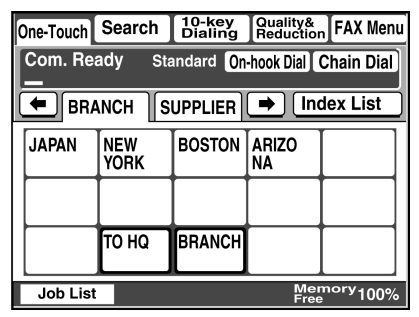

- ❍ Type in the number of the one-touch key for the desired recipient.  $\rightarrow$  Refer to [page 4-8.](#page-76-0)
- $\circ$  Select a fax program  $\rightarrow$  Refer to [page 8-4.](#page-130-0)

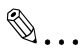

## **Note**

*An IP address cannot be specified from the 10-Key Dialing screen. In order to perform an IP address fax operation, register the IP address in a one-touch key.*

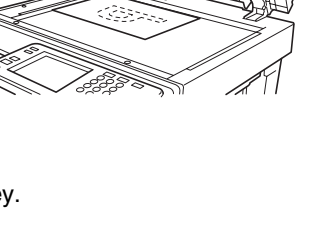

**4** Touch [Com. Mode].

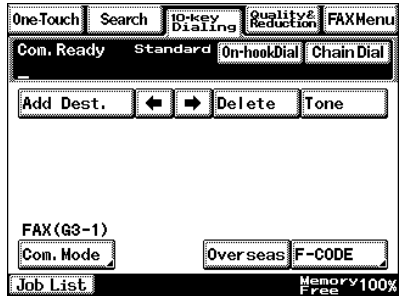

**5** Touch [InternetFAX], then [E-mail], and then touch [Enter].

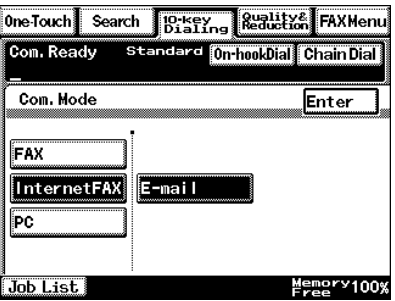

**6** Type in the e-mail address of the recipient.

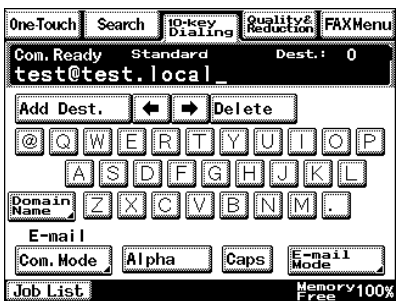

**7** To change the transmission size (maximum), transmission resolution (maximum) or coding method, touch [E-mail Mode], and then specify the desired settings.

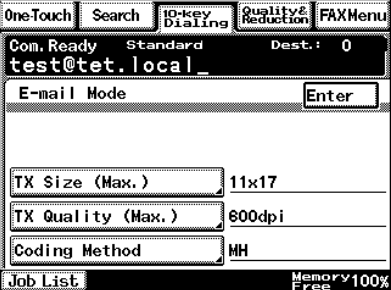

- **8** Specify the image quality, density and zoom ratio according to the document to be scanned.
	- ❍ Refer to *["Specifying the Scanning Options" on page 8-16](#page-142-0)*.
- **9** Press the [Start] key.

The transmission begins.

If the document is placed on the original glass:

- When scanning multiple document pages, continue scanning by placing each consecutive page on the original glass, then pressing the [Start] key.
- After all pages of the document to be sent are scanned, touch [Scan End], and then press the [Start] key. The transmission begins.

## <span id="page-130-0"></span>**8.2 Selecting a Fax Program**

✎

### **Note**

*The recipient and transmission settings must have been registered as a fax program in advance. Refer to ["Registering as a Fax Program" on](#page-137-0)  [page 8-11](#page-137-0).*

*The data can be transmitted to multiple recipients if they are all registered in the fax program, or the data can be transmitted at a specific time if the transmission time is specified.* 

- **1** Position the document(s) to be faxed.
- **2** Press the [Fax/Scan] key.
	- ❍ For a copier, press the [Scan] key.
- **3** Touch [One-Touch].

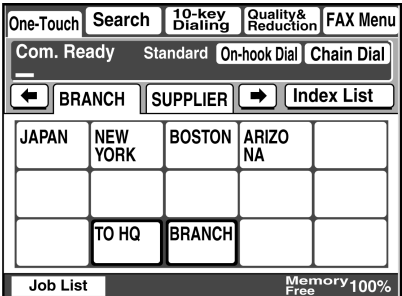

**4** Select an index, and then select a fax program from the one-touch key list that appears.

$$
\mathbb{Q}_{\boldsymbol{\cdot}}.
$$

**Tip**

*The keys registered with fax programs have a frame around them.*

**5** Press the [Start] key.

## **8.3 Registering a Recipient**

## **8.3.1 Registering as a One-Touch Key**

## **For an Internet fax**

- **1** Press the [Utility] key.
- **2** Touch [User Set].

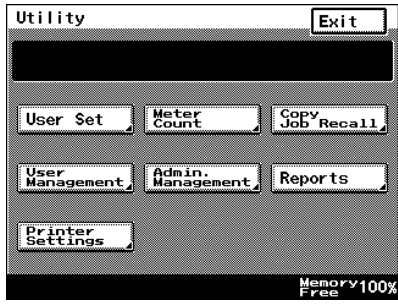

- **3** Touch [FAX Input].
	- ❍ For a copier, touch [Email Input].

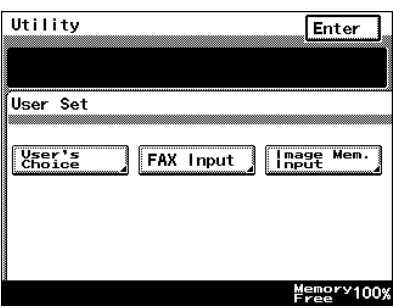

**4** Select an index, and then touch a key where nothing has been registered yet.

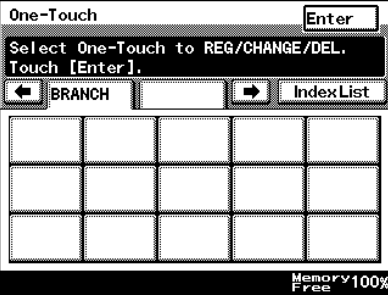

**5** Type in the recipient name that will appear on the onetouch key, and then touch [Next].

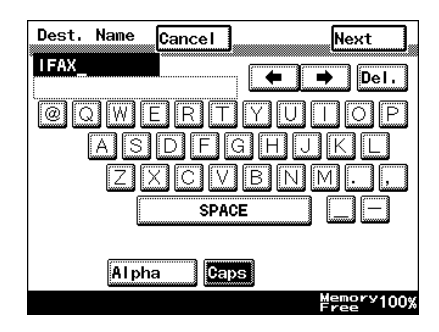

**6** If the one-touch key will be used with Internet fax transmissions, touch [InternetFAX], then [E-mail], and then touch [Next].

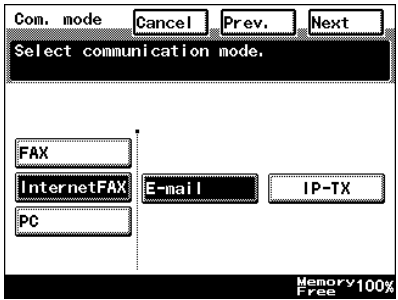

**7** If the one-touch key will be used with Internet fax transmissions, type in the email address of the recipient, and then touch [Next].

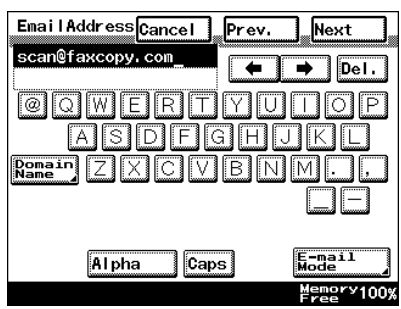

❍ To change the file format or coding method, touch [E-mail Mode], and then specify the desired settings.

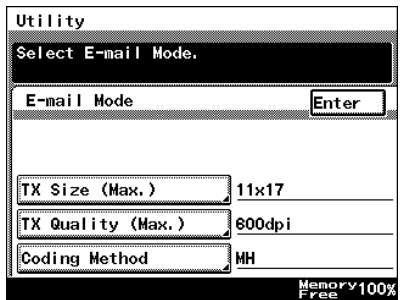

❍ To change the port number, touch [Port], and then specify the desired setting.

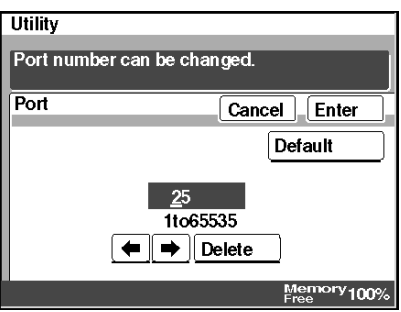

**8** Check the information to be registered, and then touch [Enter].

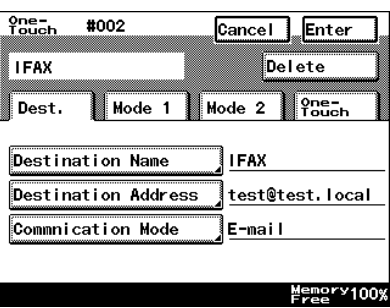

## **For an IP address fax**

- **1** Press the [Utility] key.
- **2** Touch [User Set].

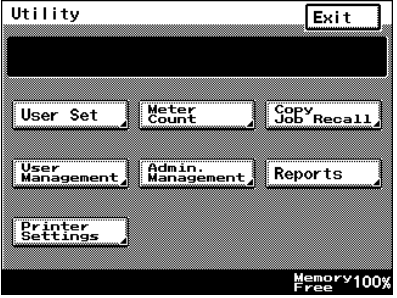

- **3** Touch [FAX Input].
	- ❍ For a copier, touch [Email Input].

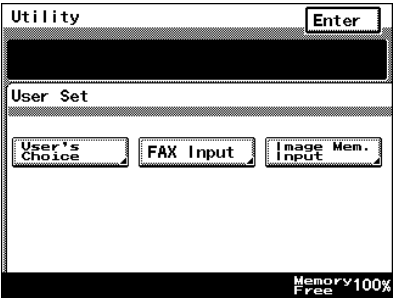

**4** Select an index, and then touch a key where nothing has been registered yet.

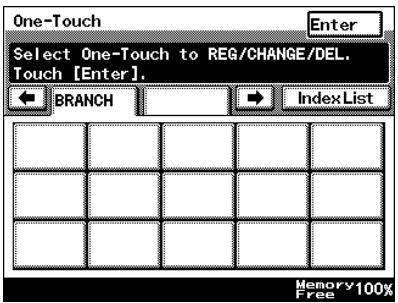

**5** Type in the recipient name that will appear on the onetouch key, and then touch [Next].

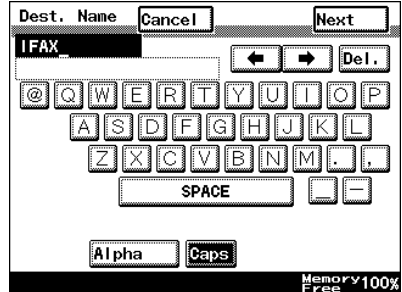

**6** If the one-touch key will be used with IP address fax transmissions, touch [InternetFAX], then [IP-TX], and then touch [Next].

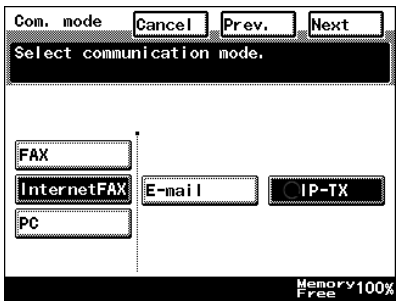

- **7** Type in the IP address, and then touch [Next].
	- ❍ To specify the recipient by its host name, touch [Host Name]. In order to specify the recipient by its host name, the DNS setting must first be specified. Refer to *["DNS Settings](#page-41-0)  [screen" on page 3-9](#page-41-0)*.

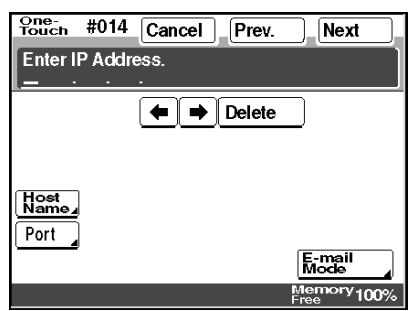

❍ To change the file format or coding method, touch [E-mail Mode], and then specify the desired settings.

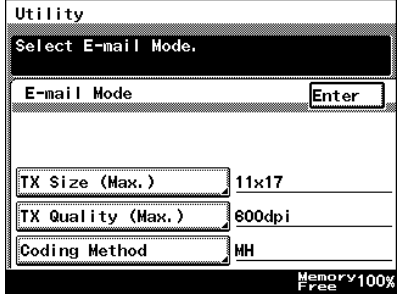

❍ To change the port number, touch [Port], and then specify the desired setting.

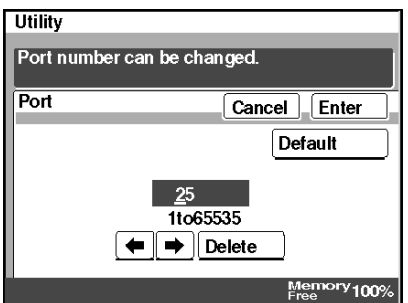

**8** Check the information to be registered, and then touch [Enter].

## <span id="page-137-0"></span>**8.3.2 Registering as a Fax Program**

Settings that can be registered

- The following transmission functions and settings can be registered together with the recipient information. The image quality, contrast and reduction settings in addition to settings for the "priority transmission", "timer transmission", "TSI", "destination insertion", "transmission report", "2in1 transmission", "2-sided transmission", "rotation transmission" and "TX marker (optional)", "subjcet", "reply", and "file name" functions can be registered with the fax program.
- With an Internet fax feature, the "Real-Time", "Password TX" and "Remote Copy" functions cannot be used. Even if settings are specified, they will not be applied.
- With Internet faxing, polling reception or batch transmission cannot be used.
- Since Internet faxing can operate with telephone fax functions in a completely different environment, there are particular limitations. Refer to *["Precautions" on page 1-2](#page-12-0)*.

Up to 30 fax programs can be registered. However, the total number of one-touch keys and fax programs must not exceed 540.

- **1** Press the [Utility] key.
- **2** Touch [User Set].

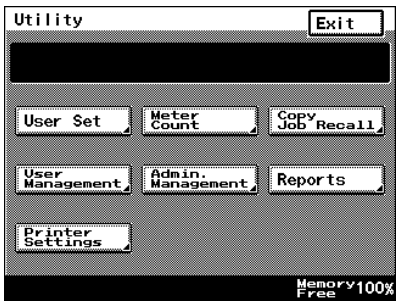

- **3** Touch [FAX Input].
	- ❍ For a copier, touch [Email Input].

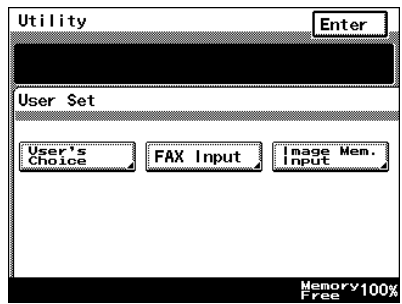

 $\overline{\phantom{0}}$ 

- **4** Touch [Fax Program].
	- ❍ For a copier, touch [Mail Program].

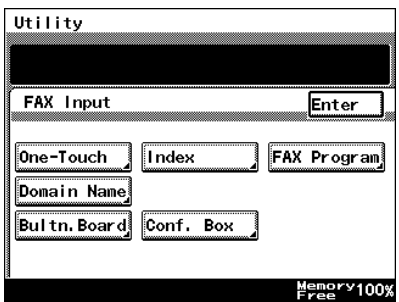

**5** Select an index, and then touch a key where nothing has been registered yet.

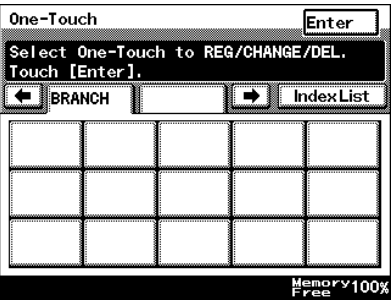

- **6** Type in the recipient name that will appear on the fax program key, and then touch [Next].
- **7** Type in the search name (or abbreviation) for the recipient, and then touch [Next].

**8** Select [TX] for the mode, and then touch [Next].

# ✎

**Note** *If [Batch] or [Polling RX] is selected, the recipient of the Internet fax cannot be specified.*

- **9** Specify the recipient, and then touch [Next].
	- ❍ To select a recipient from the list of one-touch keys, touch [One-Touch], touch the onetouch key for the recipient, and then touch [Enter].

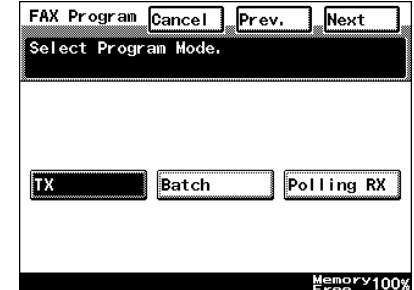

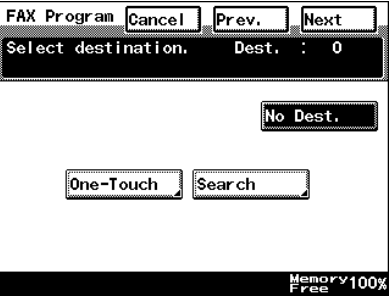

❍ To select a recipient by searching for it by name,

touch [Search] and specify the recipient, and then touch [Enter].

❍ To register no recipient, touch [No Dest.].

 $\mathbb{Q}$ ...

#### **Note**

*A maximum of 300 recipients can be registered.*

- **10** Touch [Transmission Setting], select the functions to be registered, and then touch [Enter]. For details on each function, refer to [page 8-16](#page-142-0).
	- ❍ Quality tab: The image quality, zoom ratio, density and scanning area can be specified.
	- ❍ Menu 1: Settings for the "Transmission Report", "Priority Transmission", "Timer Transmission", "TSI", "2in1 Transmission", "Destination Insert", "2- Sided Transmission", "TX Marker (Optional)" and "Rotation Transmission" functions can be specified.

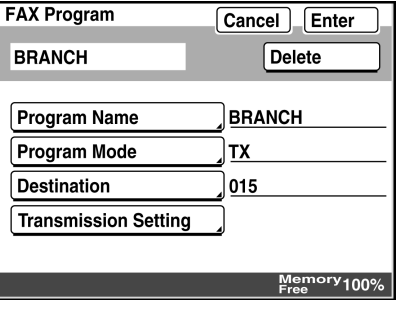

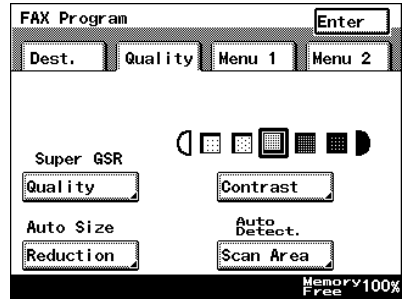

❍ Menu 2: The subject, reply address and file name can be specified.

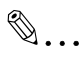

### **Note**

*If a 2in1 transmission was specified, the "Zoom" parameter is set to "Auto Size".*

*With an Internet fax, the "Real-Time", "Password TX" and "Remote Copy" functions cannot be used. Even if settings are specified, they will not be applied.*

**11** Check the information to be registered, and then touch [Enter].

## **8.4 Changing/Deleting Recipients**

- **1** Press the [Utility] key.
- **2** Touch [User Set].
- **3** Touch [FAX Input].
	- ❍ For a copier, touch [E-mail Input].
- **4** Touch [One-Touch] or [Fax Program].
- **5** Select an index, and then touch the one-touch key that you wish to delete or whose information you wish to change.
- **6** To change the one-touch key information, change the information as desired, and then touch [Enter].
	- ❍ To delete the one-touch key, touch [Delete].

## <span id="page-142-0"></span>**8.5 Specifying the Scanning Options**

## **8.5.1 Quality&Reduction Screen**

### **Quality tab**

Select the scanning resolution.

"Standard" (200  $\times$  100 dpi), "Fine" (200  $\times$  200 dpi), "Super Fine" (400  $\times$  400 dpi), "Text+Photo" (400  $\times$  400 dpi), "GSR" (200  $\times$  200 dpi), "Super GSR"  $(400 \times 400$  dpi), "600dpi Text" (600 × 600 dpi), "600dpi Photo" (600 × 600 dpi), or "600dpi Photo+Text" (600  $\times$  600 dpi)

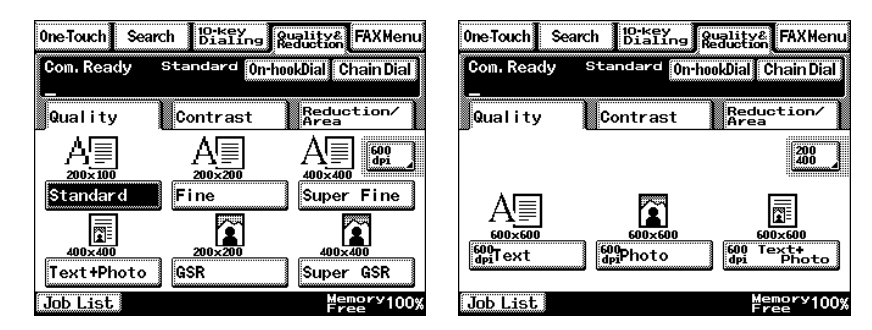

### **Contrast tab**

Touch [Lighter], [Normal] or [Darker] to select the desired scanning contrast.

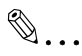

### **Note**

*If "600dpi Text" or "600dpi Photo+Text" was selected on the Quality tab, the contrast can only be set to one of three levels: "Lighter", "Normal" and "Darker". (The two "Lighter" settings and the two "Darker" settings are each the same contrast level.)*

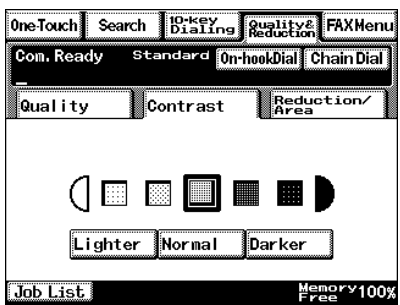

#### **Reduction/Area tab**

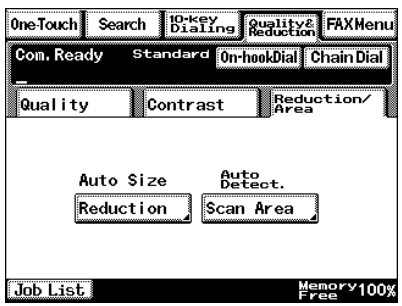

Reduction: Specify the scanning zoom ratio.

Auto Size: Sends the document automatically at the size of the recipient's paper.

No Reduction: Cuts the document to the size of the recipient's paper and sends it at its original size.

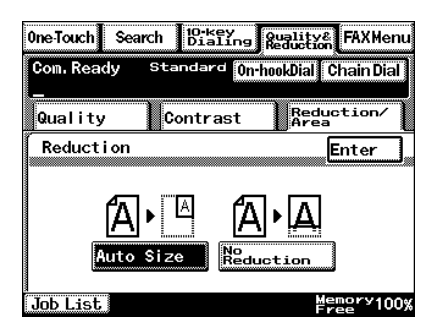
Scan Area: Select the scanning size. Select "AutoDetect." or specify a size.

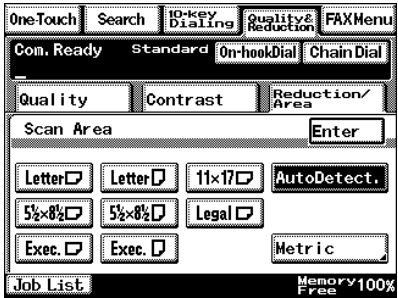

# **8.5.2 FAX Menu Screen**

With a copier, the settings are specified from the Menu screen.

#### **Functions that can be specified from the FAX Menu screen**

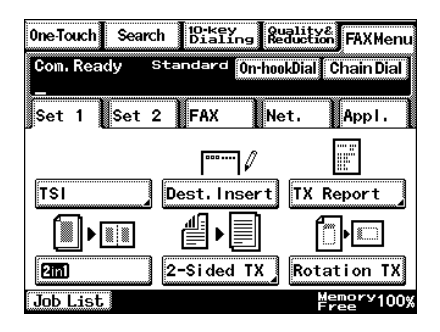

[TSI]: If transmission source information is set to be added, information such as the source name, transmission date, document number and page number is printed at the edge of the received document. A maximum of eight transmission source names can be registered. Refer to *["Programming the](#page-235-0)  [Transmission Source Name" on page 13-17](#page-235-0)*. The specified transmission source information is used with normal faxing, Internet faxing, IP address faxing and Scan to E-mail transmissions. The TSI setting is reset after each transmission. For details on specifying the default transmission source name, refer to *["Programming the](#page-235-0)  [Transmission Source Name" on page 13-17](#page-235-0)*. [Dest. Insert]: The fax can be sent with the name of the recipient added in addition to the transmission source name. The Dest. Insert setting is reset after each transmission. For more details, refer to "Specifying Software Settings (Machine Functions)" in the Advanced Operations volume of the copier's User Manual.

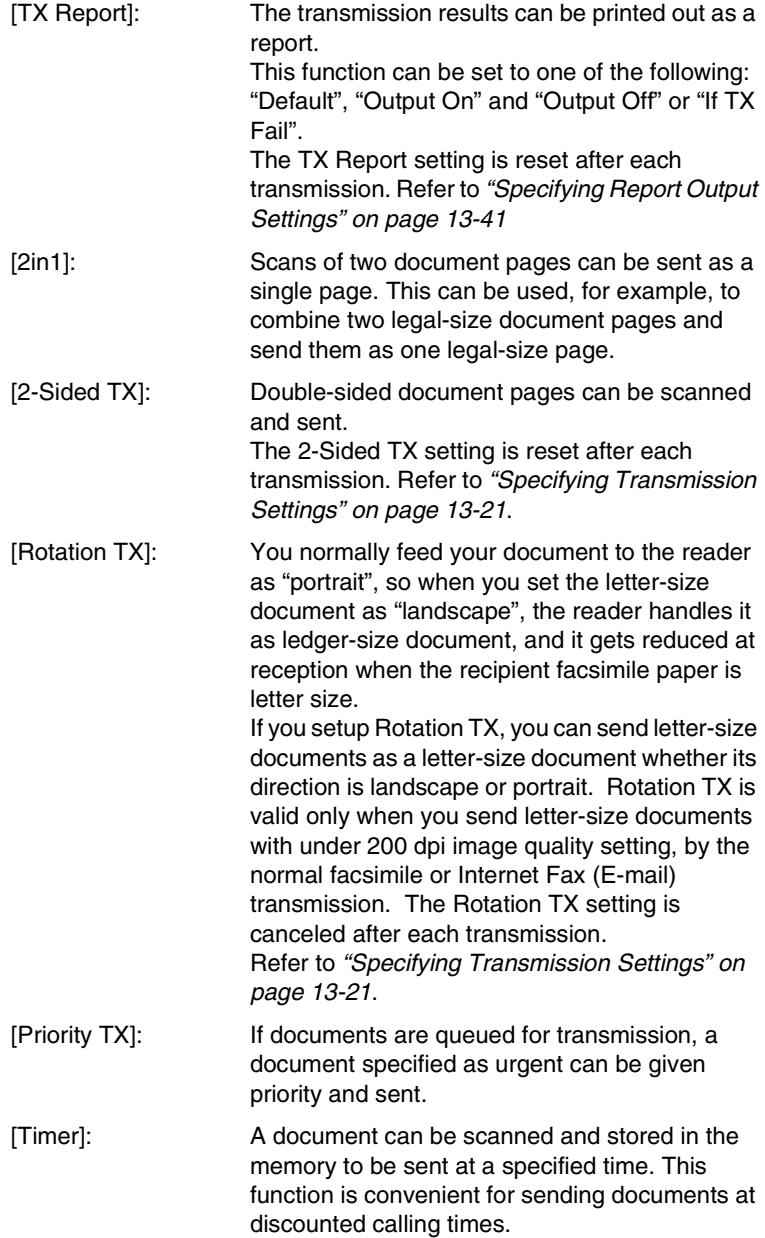

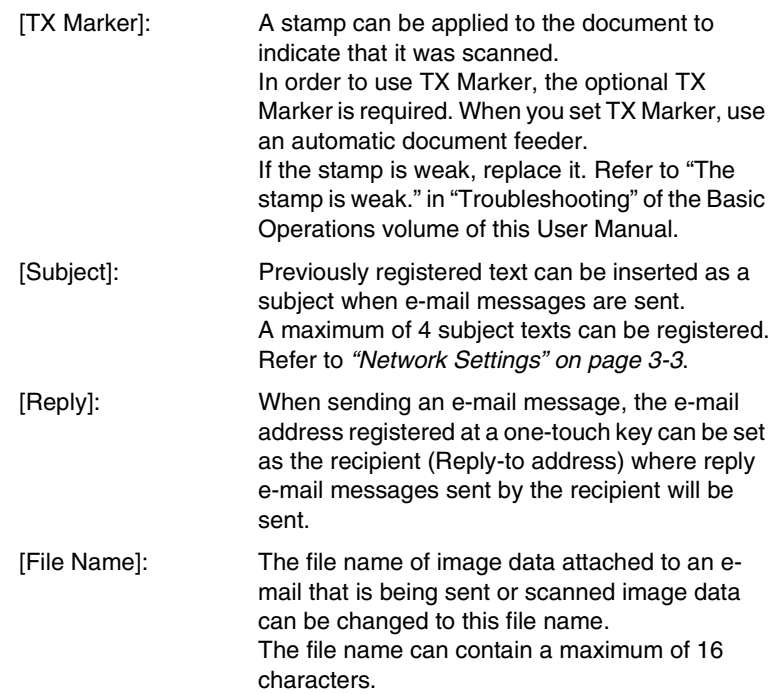

## **Specifying FAX Menu settings**

- **1** Press the [Fax/Mail] key.
	- ❍ For a copier, press the [Scan] key.

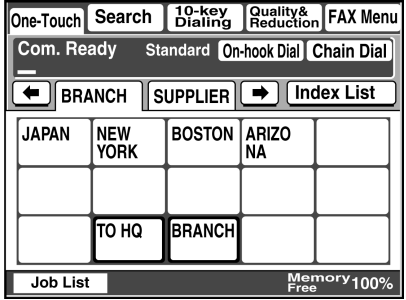

- **2** Touch [FAX Menu].
	- ❍ For a copier, touch [Menu].
- **3** Specify settings for the various transmission parameters.

For details on specifying a setting for each transmission parameter, refer to the appropriate page indicated below.

- Specifying the transmission source name  $\rightarrow$  [page 8-23](#page-149-0)
- $\bullet$  Specifying whether the destination name is inserted  $\rightarrow$  [page 8-24](#page-150-0)
- $\bullet$  Specifying the setting for the "TX Report" parameter  $\rightarrow$  [page 8-24](#page-150-1)
- $\bullet$  Specifying the 2in1 transmission setting  $\rightarrow$  [page 8-25](#page-151-0)
- $\bullet$  Specifying double-sided transmission settings  $\rightarrow$  [page 8-26](#page-152-0)
- $\bullet$  Specifying the rotation transmission setting  $\rightarrow$  [page 8-27](#page-153-0)
- $\bullet$  Specifying the priority transmission setting  $\rightarrow$  [page 8-27](#page-153-1)
- **●** Specifying the timer transmission setting  $\rightarrow$  [page 8-28](#page-154-0)
- Specifying the TX Marker setting (optional)  $\rightarrow$  [page 8-29](#page-155-0)
- Specifying the Subject setting  $\rightarrow$  [page 8-29](#page-155-1)
- Specifying the Reply setting  $\rightarrow$  [page 8-30](#page-156-0)
- Specifying the file name setting  $\rightarrow$  [page 8-31](#page-157-0)

#### <span id="page-149-0"></span>**Specifying the transmission source name**

**1** Touch [Set 1], and then touch [TSI].

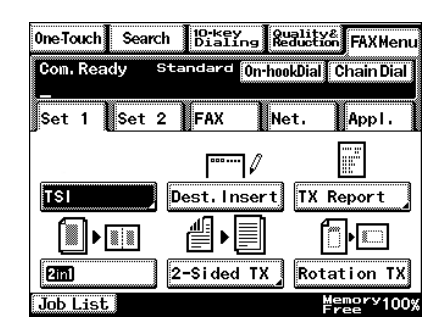

- **2** Select the transmission source name, and then touch [Enter].
	- ❍ To cancel the setting, touch [Cancel].
- ✎

## **Note**

*The date and the name of the transmission source must be specified in advance.*

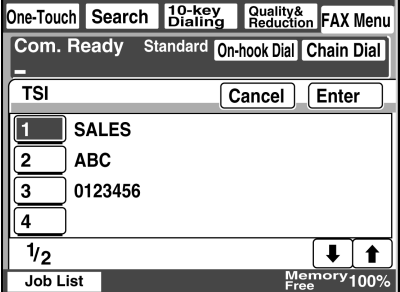

*For details on specifying the date, refer to ["Specifying the Date and](#page-230-0)  [Time" on page 13-12.](#page-230-0)*

*For details on registering transmission source names, refer to ["Programming the Transmission Source Name" on page 13-17.](#page-235-0) For details on specifying the transmission source name, refer to ["Specifying Transmission Settings" on page 13-21.](#page-239-0)*

## <span id="page-150-0"></span>**Specifying whether the destination name is inserted**

 $\rightarrow$  Touch [Set 1], and then touch [Dest. Insert]. [Dest. Insert] is highlighted.

# $\mathbb{S}$ ... **Note**

*The destination name can be inserted only if the transmission source information is added.*

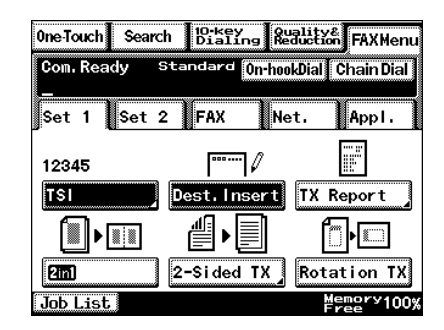

*The destination name must have been registered as a one-touch key in advance. Refer to ["Registering as a One-Touch Key" on page 8-5.](#page-131-0)*

# <span id="page-150-1"></span>**Specifying the setting for the "TX Report" parameter**

**1** Touch [Set 1], and then touch [TX Report].

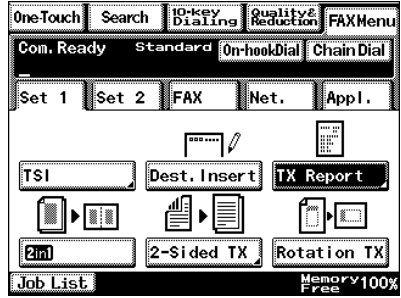

- **2** Select how to output the report, and then touch [Enter].
	- ❍ To output the transmission report in method that has been previously specified, touch [Default]. Refer to *"Specifying Report [Output Settings" on](#page-259-0)  [page 13-41](#page-259-0)*.

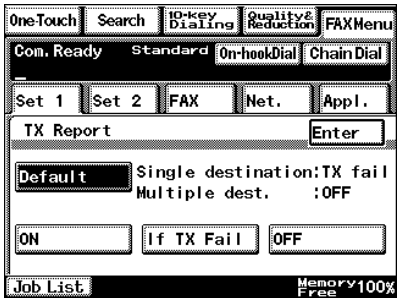

- ❍ To output a transmission result report with every transmission, touch [On].
- ❍ To output a transmission result report only if the transmission failed, touch [If TX Fail].
- ❍ To stop the transmission result report from being outputted, touch [Off].

## <span id="page-151-0"></span>**Specifying the 2in1 transmission setting**

→ Touch [Set 1], and then touch [2in1].

[2in1] is highlighted.

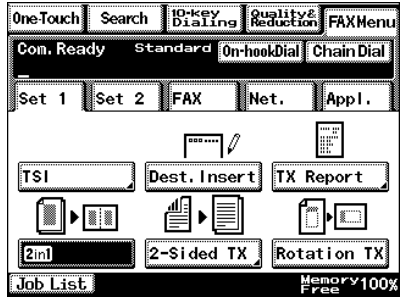

## <span id="page-152-0"></span>**Specifying double-sided transmission settings**

- **1** Touch [Set 1], and then touch [2-Sided TX].
	- ✎
		- **Note**

*A double-sided document is received (printed) by the recipient as a single-sided document.*

**2** Select the desired setting for the binding margin (left or top).

According to the position of the binding margin, touch [Standard Book] or [Top Margin].

❍ To specify that the binding margin is automatically determined by the scanning direction, touch [Auto].

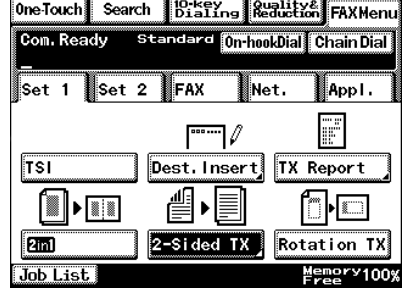

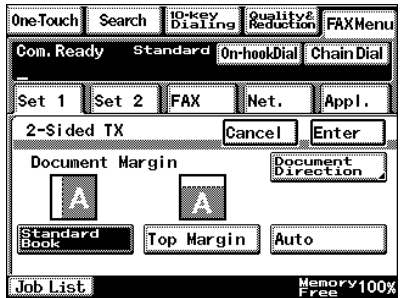

❍ To cancel the setting, touch [Cancel].

- **3** Touch [Document Direction].
- **4** Select the orientation of the document, and then touch [Enter].

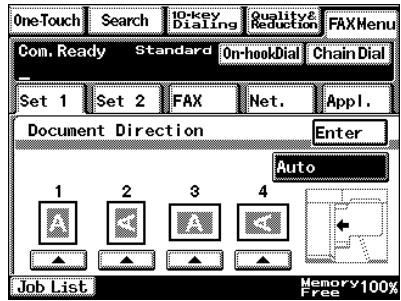

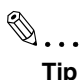

*Select the appropriate setting according to the following descriptions.*

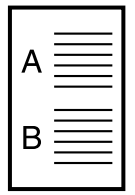

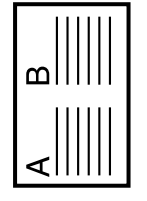

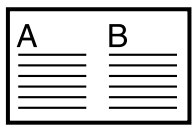

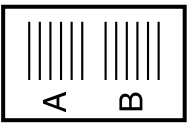

When a portrait document is loaded

When a landscape document is loaded sideways

When a landscape document is loaded

When a portrait document is loaded sideways

#### <span id="page-153-0"></span>**Specifying the rotation transmission setting**

 $\rightarrow$  Touch [Set 1], and then touch [Rotation TX]. [Rotation TX] is highlighted.

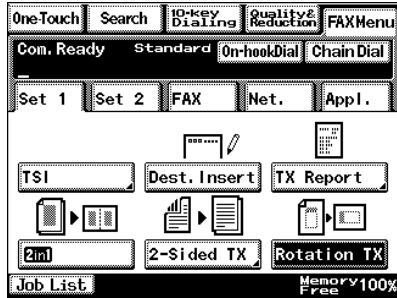

#### <span id="page-153-1"></span>**Specifying the priority transmission setting**

➜ Touch [Set 2], and then touch [Priority TX]. [Priority TX] is highlighted.

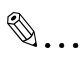

#### **Note**

*Priority transmission cannot be used if multiple recipients are specified.*

*Priority transmission and* 

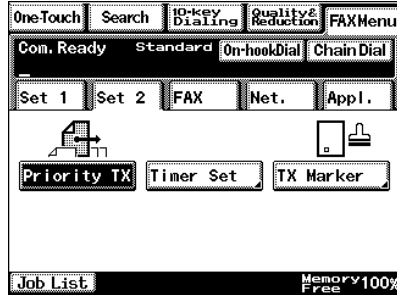

*timer transmission cannot be specified at the same time.*

## <span id="page-154-0"></span>**Specifying the timer transmission setting**

- **1** Touch [Set 2], and then touch [Timer Set].
	- ✎ **Tip** *Up to 64 documents can be specified.*

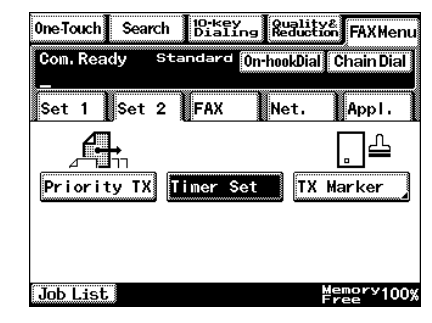

# ✎ **Note**

*The timer transmission setting is reset after the transmission is sent.*

*Timer transmission and priority transmission cannot be specified at the same time.*

**2** Type in the time that you wish to send the transmission, and then touch [Enter].

> Touch [Hour] or [Minute], and then use the keypad to type in the numbers.

To send the transmission at midnight, type "00" for the hours and "00" for the minutes.

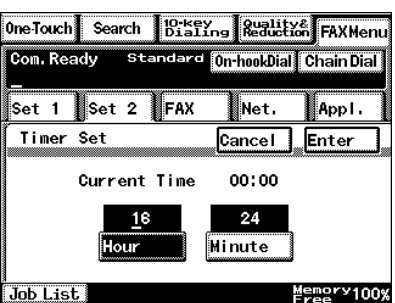

- $\circ$  To erase the entered numbers, press the [C] (clear) key.
- ❍ To cancel the setting, touch [Cancel].

✎

#### **Note**

*The time is set for a 24-hour period. If the machine is not programmed with the current time, the fax cannot be sent at the specified time. Refer to ["Specifying the Date and Time" on page 13-12.](#page-230-0)*

## <span id="page-155-0"></span>**Specifying TX Marker (optional)**

**1** Touch [Set 2], and then touch [TX Marker].

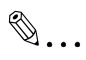

**Note**

*[TX Marker] appears only if the optional TX Marker is used.*

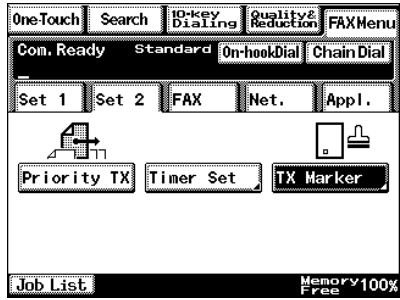

- **2** Specify the desired stamp setting, and then touch [Enter].
	- ❍ Touch [Bottom], [Top&Bottom] or [OFF] to select the desired setting.

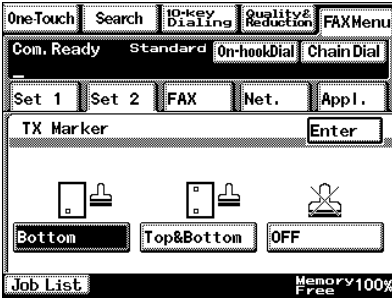

## <span id="page-155-1"></span>**Specifying the Subject setting**

**1** Touch [Net.], and then touch [SubjectSet.].

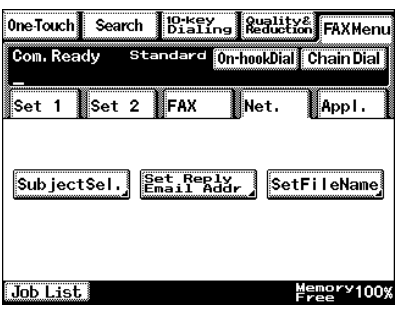

- **2** Select the desired subject, and then touch [Enter].
	- $\circ$  To cancel the setting, touch [Cancel].

#### **Note**

*A subject must have been registered in advance. Refer to ["Specifying Network](#page-38-0)  [Settings" on page 3-6.](#page-38-0)*

# <span id="page-156-0"></span>**Specifying the Reply setting**

**1** Touch [Net.], and then touch [Set Reply Email Addr].

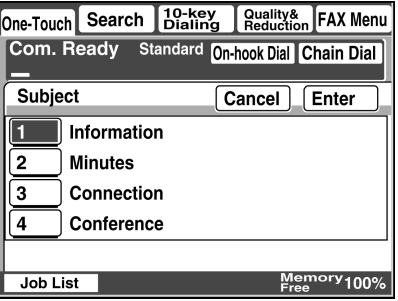

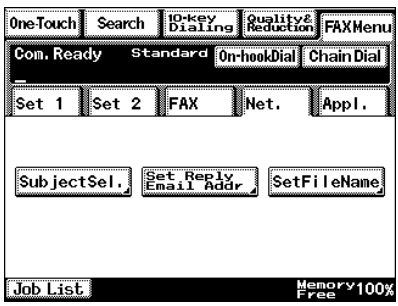

- **2** Select the one-touch key of the recipient to be specified as the reply address, and then touch [Enter].
	- $\circ$  To cancel the setting, touch [Cancel].

✎

#### **Note**

*A one-touch key must have been registered in* 

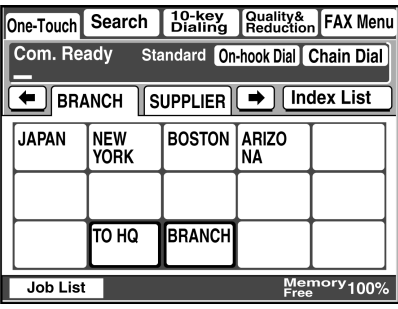

*advance. Refer to ["Registering as a One-Touch Key" on page 8-5](#page-131-0).*

<sup>✎</sup>

### <span id="page-157-0"></span>**Specifying the file name setting**

**1** Touch [Net.], and then touch [SetFileName].

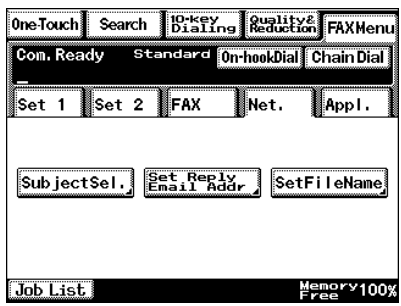

- **2** Type in the file name to be given to the image data, and then touch [Enter].
	- ❍ To cancel the setting, touch [Cancel].

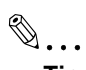

**Tip**

*An extension (.tif or .pdf) is automatically added to file name.*

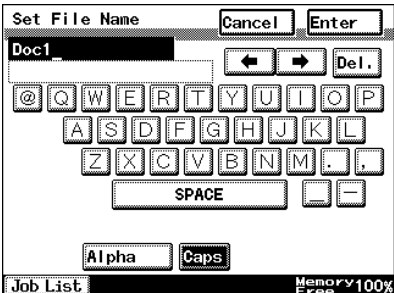

# **8.6 Transmitting to Multiple Recipients (Broadcast Transmission)**

- The same document can be sent to multiple recipients at one time.
- A maximum of 300 recipients can be specified for the same transmission. However, if recipients are specified using 10-key Dialing screen, only a maximum of 12 can be specified.

## **Specifying using the one-touch keys**

For details, refer to *["Selecting a Recipient From the List on the One-Touch](#page-73-0)  [Screen" on page 4-5](#page-73-0)*.

- **1** Position the document(s).
- **2** Press the [Fax/Scan] key.
	- ❍ For a copier, press the [Scan] key.
- **3** From the list of one-touch keys, select all recipients where the data is to be sent.
- **4** Press the [Start] key.

## **Specifying using 10-key Dialing screen**

- **1** Position the document(s).
- **2** Press the [Fax/Scan] key.
	- ❍ For a copier, press the [Scan] key.
- **3** Touch [Com. Mode], and then touch [InternetFAX], then [E-mail].
- **4** Type in the e-mail address of the recipient on the 10-key Dialing screen.
- **5** Touch [Add Dest.].
- **6** Type in the e-mail address of the next recipient.
- **7** Repeat steps 5 through 7 until all e-mail addresses are specified.
- **8** Press the [Start] key.

8-32 Scanner Mode

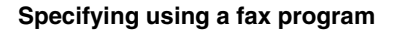

- **1** Position the document(s).
- **2** Press the [Fax/Scan] key.
	- ❍ For a copier, press the [Scan] key.
- **3** From the list of one-touch keys, select the fax program.
- **4** Press the [Start] key.

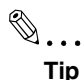

## *You can specify whether or not a screen asking for confirmation of the settings is displayed before a broadcast transmission.* → *Refer to [page 13-47.](#page-265-0)*

#### **Checking the results of the broadcast transmission**

Whether or not the data is transmitted to all recipients can be viewed in a report. Refer to *["Specifying Report Output Settings" on page 13-41](#page-259-0)*.

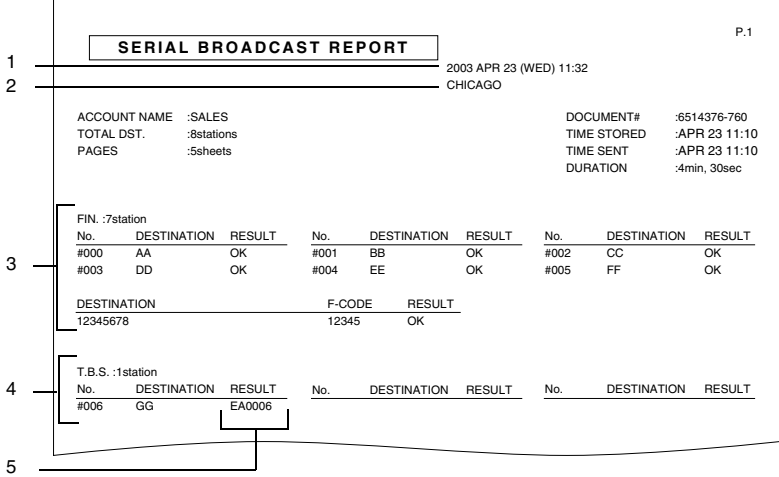

- 1 Report output date
- 2 Transmission source name
- 3 Recipients where the transmission was completed correctly
- 4 Recipients where the transmission failed
- 5 Transmission results
	- OK: The transmission was completed correctly.
	- INTERR: The transmission was interrupted.
	- F.MEM: The memory is full.
	- NG: The transmission failed.
	- Error Code: Refer to *["Transmission Results Error Codes" on](#page-295-0)  [page 15-3](#page-295-0)*.

# **8.7 Transmitting Using a Combination of One-Touch Keys and Manual Input (Chain Dialing)**

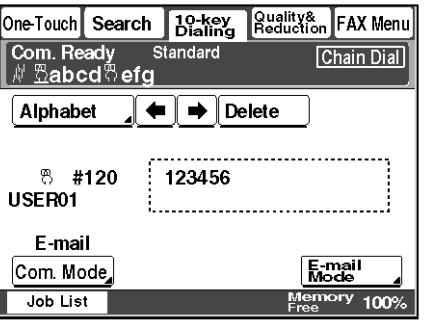

- Multiple one-touch keys can be combined to specify recipients. This is called "chain dialing".
- Chain dialing by combining one-touch keys and manually entering the numbers is possible.
- When transmitting with chain dialing, a maximum of 192 characters can be specified. (Up to 64 characters can be displayed in the message display of the copier's screen.)
- A one-touch key programmed with an IP address cannot be used.

#### **Using the one-touch keys**

For details, refer to *["Selecting a Recipient From the List on the One-Touch](#page-73-0)  [Screen" on page 4-5](#page-73-0)*.

- **1** Position the document(s).
- **2** Press the [Fax/Scan] key.
	- $\circ$  For a copier, press the [Scan] key.
- **3** Touch [Chain Dial].
- **4** In the 10-Key Dialing screen, touch [Com. Mode], and then touch [InternetFAX], then [E-mail].
- **5** If [One-Touch] is touched, **a** appears. For details, refer to *["Selecting a Recipient From the List on the One-](#page-73-0)[Touch Screen" on page 4-5](#page-73-0)*.
	- ❍ To check the information, touch [10-key Dialing], and then move the cursor over  $\mathbb{R}$ . Touch [DetailDest.] to display the address registered in the one-touch key. Move the cursor using  $\left\lfloor \leftarrow \right\rfloor$  and  $[\rightarrow]$ .
	- ❍ To change the address, touch [10-key Dialing], and then either move the cursor using  $\left[\leftarrow\right]$  and  $\left[\rightarrow\right]$  or press the  $\left[\right]$  (clear) key and type in the new information. To delete the one-touch key selected by the cursor, touch [Delete].

Touch [Alpha] to return to the previous screen.

- ❍ To enter another address, touch the next one-touch key that you wish to specify.
- **6** Press the [Start] key.

The transmission begins.

#### **By typing in the address**

- **1** Position the document(s) to be faxed.
- **2** Press the [Fax/Scan] key.
	- ❍ For a copier, press the [Scan] key.
- **3** Touch [Chain Dial].
- **4** In the 10-Key Dialing screen, touch [Com. Mode], and then touch [InternetFAX], then [E-mail].
- **5** Type in the e-mail address. Refer to *["Basic Transmission" on page 8-1](#page-127-0)*.
	- $\circ$  To change the address, either move the cursor using  $\leftarrow$ ] and  $\leftarrow$ ] or press the [C] (clear) key, and then type in the new information. To delete the one-touch key selected by the cursor, touch [Delete].

# ✎

#### **Tip**

*If a frequently used domain name is registered in a domain name button, the e-mail address can be entered more easily. Refer to ["Programming a domain name button" on page 3-27](#page-59-0).*

**6** Press the [Start] key.

The transmission begins.

# **8.8 Inserting Text Into a Transmission Document**

● By first setting this function, text (any or a fixed string of characters) is inserted in front of the image data for the Internet fax document before the fax is sent. Use this function for example when sending Internet faxes to computers.

> FROM: NEWYORK Image data has been attached to the e-mail.

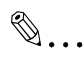

#### **Note**

*With some e-mail applications, if an e-mail is received containing no text and only an attached file, it may not be possible to open the attached file.*

*Register Custom Text from PageScope Light. Custom Text cannot be registered from the copier's control panel.*

- **1** Press the [Utility] key.
- **2** Touch [Admini. Management].
- **3** Type in the administrator access code, and then touch [Enter].
- **4** Touch [Admin. 2].
- **5** Touch [Network Set].
- **6** Touch [Scanner Settings].

**7** Touch [TX Doc. Text Insert].

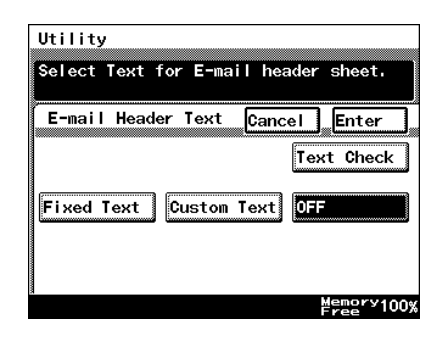

**8** Select the text to be inserted, and then touch [Enter].

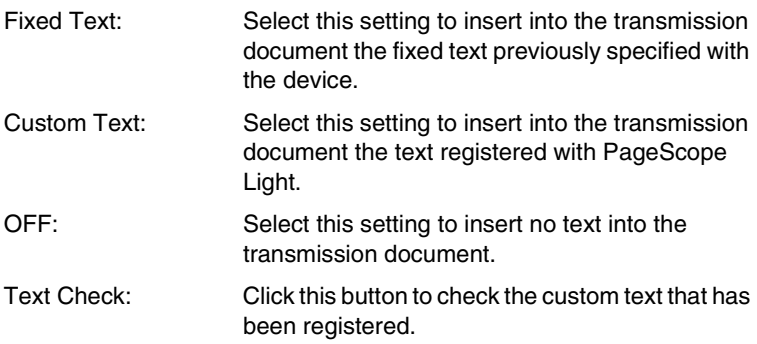

#### **Registering text**

- **1** Start up PageScope Light.
	- ❍ Refer to *["Using PageScope Light" on page 3-25](#page-57-0)*.
- **2** Log into PageScope Light in Administrator mode.
- **3** Click [Subject/Text] in the sub-menu that appeared after clicking [Mail/ Internet FAX] in the menu on the [Network] tab.
- **4** Type the text into the text box, and then click the [Apply] button. (256 characters or less)

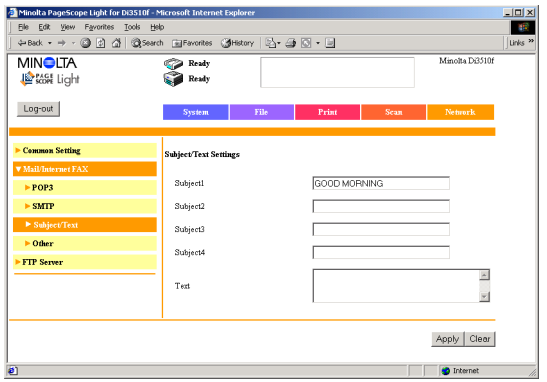

# **8.9 Checking Transmission Results**

- Transmission result information, such as whether the document is queued for transmission, being transmitted, finished being transmitted or whether the document is received, is recorded in the copier. The transmission status can be viewed from the copier's touch panel or from PageScope Light. The procedure for viewing the transmission results from the copier's control panel is described below. For details on using PageScope Light, refer to the PageScope Light User Manual.
- **1** Touch [Job List].
- **2** Touch the button for the report that you wish to view.

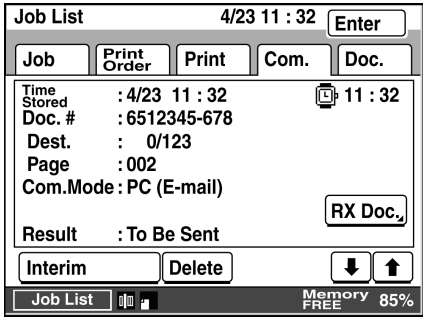

- Job: Touch this button to view the list of jobs that are still being performed.
- Print Order: Touch this button to view the order for up to 8 documents, such as copies, received faxes, reports and printouts, being printed or queued to be printed.
- Print: Touch this button to view the print status of copies and printouts.
- Com.: Touch this button to view the status of sent and received documents.

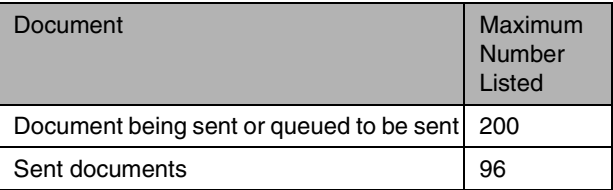

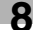

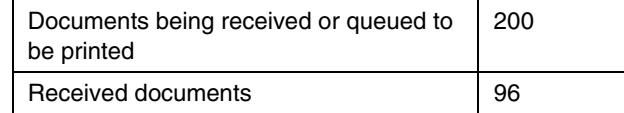

Doc.: Indicates documents saved in this unit.

a common telephone line.

- Bulletin Board: Indicates documents registered as bulletins. Documents saved as bulletins can be printed or deleted. This parameter is available only when sending faxes on a common telephone line.
- Confidential: Indicates the documents saved in Confidential box. Documents saved in mailboxes can be printed or deleted. This parameter is available only when sending faxes on
- Public: Indicates public documents saved in the Document Management.
	- Saved documents can be printed, forwarded or deleted.

# ✎

#### **Tip**

*If the recipient has a machine that is compatible with the full mode for Internet faxing, the transmission results can be viewed in the MDN or the DSN. In order to use the full mode functions, certain software settings must first be specified.*

*For details, refer to ["Specifies Settings Concerning Full Mode](#page-274-0)  [Functions With Internet Faxing \(Mode 373\)" on page 13-56.](#page-274-0)*

#### **If an error e-mail message is received**

- If an error e-mail message is not received as an MDN or a DSN, the operations specified by the settings for the received document are performed, just as with a regular received document. Refer to *["Specifying the procedure for received documents \("Doc.](#page-251-0)  [Manage." function\)" on page 13-33](#page-251-0)*.
- The format of the error e-mail message differs depending on the mail server.

# **Checking the operating functions**

**1** Touch [Job List].

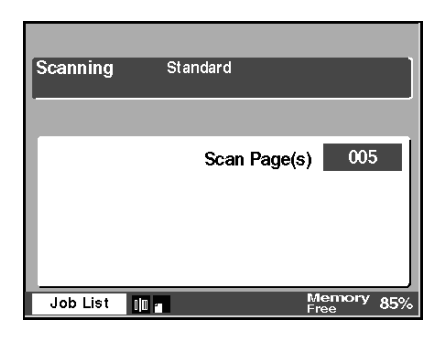

**2** Touch this button to view the list of jobs that are still being performed.

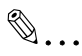

#### **Tip**

*The statuses of up to four jobs can be displayed in one screen. If the desired function is not displayed, touch [*↓*] and [*↑*] to scroll through the list.*

- **3** To check the details of a job, touch the job that you wish to check.
	- ❍ Check the details of the job, and then touch [Enter].

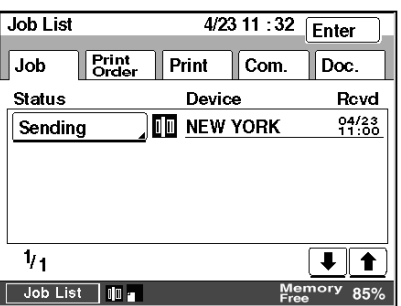

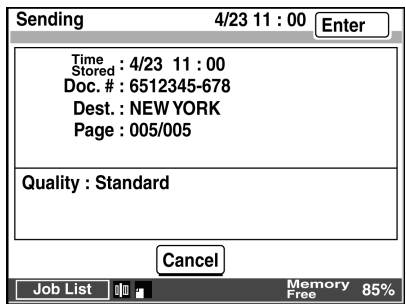

**4** Touch [Enter].

The previous screen is displayed.

## **Checking Transmission Results**

**1** Touch [Job List].

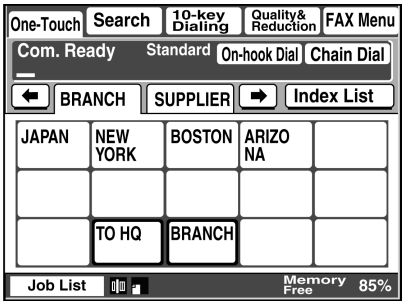

**2** Touch [Com.].

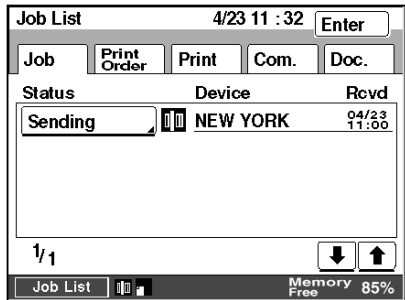

- **3** Touch [↓] and [↑] to search for the desired document, and then check the transmission results.
	- ❍ If [Interim] appears, touch [Interim] during transmission to output a transmission progress report.
	- ❍ If [Delete] appears, touch [Delete] while a job is

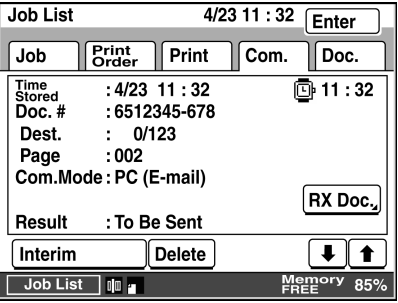

queued to delete the queued job.

❍ If [Pause] appears, touch [Pause] while a document is being scanned or sent to pause the operation.

✎

## **Tip**

*If timer transmission was specified, Q appears to the right of the date that the job was received.*

**4** Touch [Enter].

The previous screen is displayed.

#### **Checking Reception Results**

**1** Touch [Job List].

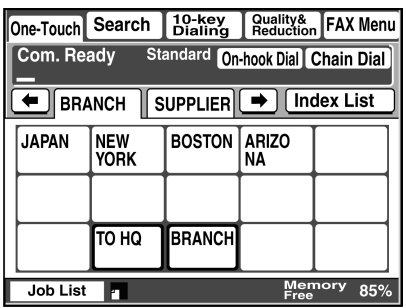

- **2** Touch [Com.].
- **3** Touch [RX Doc.].

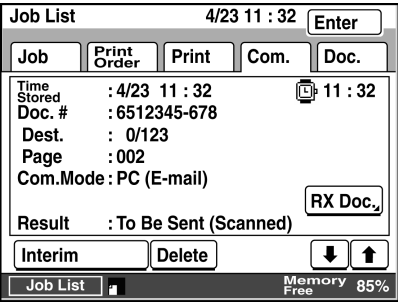

**4** Touch [↓] and [↑] to search for the desired document, and then check the reception results.

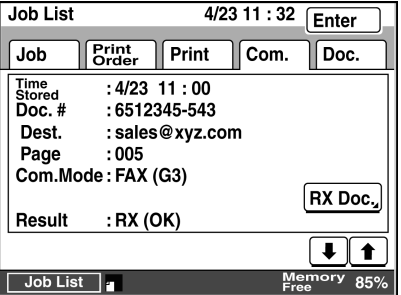

**5** Touch [Enter].

The previous screen is displayed.

# **8.10 Receiving Documents (POP3 Reception)**

#### **Receiving Internet faxes**

- The network settings must be specified.  $\rightarrow$  Refer to [page 3-3.](#page-35-0) If the "Auto-RX Check" parameter is set to "Check OFF", an Internet fax cannot be received. The factory settings is "Check OFF". Therefore, in order to automatically receive Internet faxes, specify a time interval for the "Auto-RX Check" parameter.
- The received documents can be printed or saved in a box. Refer to *["Specifying the procedure for received documents \("Doc. Manage."](#page-251-0) [function\)" on page 13-33](#page-251-0)*.
- If the "Auto-RX Check" parameter is set to "Check OFF" or if you wish to immediately receive the fax, the fax can be received manually.
- The setting for specifying the answering method for fax settings in the Administrator Management screen is available only when sending faxes on a common telephone line. It is not available when receiving Internet faxes.

#### **Manually receiving faxes**

- Press the [Utility] key.
- **2** Touch [User Management].
- **3** Touch [POP3 RX].

If there are e-mail messages at the POP3 server, the email messages are received. While e-mail messages are being received, 图 appears.

# ✎

#### **Tip**

*E-mail messages can be received in any of the following four formats: Text TIFF-F image Text/TIFF-F image DSN, MDN*

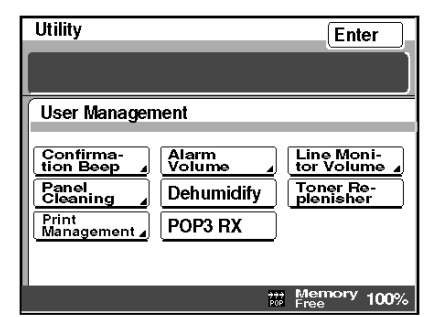

### **Receiving an IP address fax**

- The network settings must be specified. If the IP address of the machine has not been entered, it cannot receive an IP address fax. → Refer to [page 3-3.](#page-35-0)
- If an IP address fax is sent, it is automatically received and printed.

# **8.11 Requesting/Returning the Activity Report**

- This unit can be set to request from the recipient a reception result for Internet faxes. In addition, if there was a request from the sender or if the fax was not received correctly, an e-mail message (MDN or DSN) can be returned to inform the recipient of the reception result for the e-mail message.
- In order to request a result notification, the recipient must also have a machine that is compatible with the full mode. For details, refer to *["Specifies Settings Concerning Full Mode](#page-274-0)  [Functions With Internet Faxing \(Mode 373\)" on page 13-56](#page-274-0)*.

For details on specifying the setting for the "Activity Report" parameter, refer to [page 3-16](#page-48-0).

#### **Conditions for sending a result notification**

- If there is a request from the sender for a result notification, the result notification is sent back.
- The result notification is sent back if reception result error code [E6xxxx] appeared. Refer to *["Transmission Results Error Codes" on](#page-295-0)  [page 15-3](#page-295-0)*.

```
This message is in MIME format. Since your mail reader does not understand
this format, some or all of this message may not be legible.
                                Wed, 23 Apr 2003 17:20:54
USER NAME : Sales
FROM NAME : New York
DOCUMENT# : 0000000003. 001. 20001220172021@xyz. com
TOTAL DST. : 1station TIME SENT : Wed 23 Apr 2003 17:20:21 –0500
T.B.S : 1station
  ----- Received message was not accepted -----
DESTINATION RESULT
newyork@xyz.com NG
```
#### **Full mode compatibility**

● When sending an Internet fax, the reception result at the recipient's side can be checked. In addition, the receiving performance of the recipient's machine can be detected when sending Internet faxes and the data can be sent using a transmission method appropriate for the recipient's machine.

In order to use the full mode functions, certain machine settings must first be specified. Refer to *["Specifies Settings Concerning Full Mode](#page-274-0)  [Functions With Internet Faxing \(Mode 373\)" on page 13-56](#page-274-0)*.

■ You cannot use when the page division setting is set as "ON".

# **8.12 Printing the Header Information in the Received Document**

● The e-mail message header information can be added to the first page of the received document. This is useful for viewing the sender information.

Received: from xyz.com (192.168.2.100 [192.168.2.100]) by beverly.xyz.com.with SMTP (Microsoft Exchange Internet Mail Service Version 5.5.2232.9) id xxxxxxxx; Wed, 23 Apr 2003 11:32:30 +0900 message-id: 5500001042.001.20000308190403 to: sales@xyz.com subject: [Fax Image Fail:] sales, #042 from: tokyo@xyz.com reply-to: tokyo@xyz.com date: Wed, 23 Apr 2003 11:20:30 +0900 MIME-Version: 1.0 Content-Type: multina/mixed; boundary="Boundary\_ Internet\_Facsimile" FROM: Image data (TIFF-F format) has been attached to the e-mail.

For details on specifying the setting for the "RX Doc. Header Print" parameter, refer to [page 3-16](#page-48-0).

# **9 Performing a Scan to PC (SMTP) Operation**

If there is a DHCP server on the network, this function may not perform correctly since IP addresses are automatically distributed to each computer.

In this case, set a fixed IP address with the DHCP server or use IP Scanner (refer to [page 10-1\)](#page-185-1).

- $\bullet$  First, install IP Scanner onto the computer, and then start it up.  $\rightarrow$ Refer to [page 10-21](#page-205-0). Refer to *["Installing the Utilities" on page 3-29](#page-61-0)*.
- The transmitted image is received with Image Receiver, then saved by IP Scanner as an image file.
- When using IP Scanner, check that Image Receiver is running. Refer to *["IP Scanner" on page 10-1](#page-185-0)*.
- The operations performed from the copier are described below. For details on viewing the image file from the computer, refer to *["Viewing](#page-209-0)  [the scanned image \(from the computer\)" on page 10-25](#page-209-0)*.

# **9.1 Basic Transmission**

Position the document(s) to be scanned.

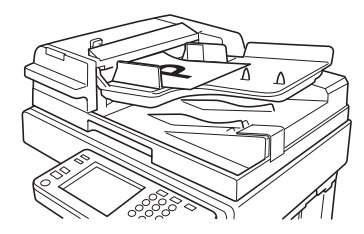

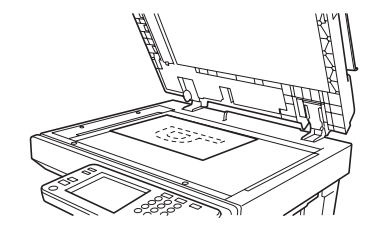

- **2** Press the [Fax/Scan] key.
	- ❍ For a copier, press the [Scan] key.
- **3** Select an index, and then select a recipient from the list of one-touch keys. Specify the recipient in any of the following ways.
	- $\circ$  Select a recipient by searching for it by name.  $\rightarrow$  Refer to [page 4-6](#page-74-0).
	- ❍ Type in the three-digit number of the one-touch  $key. \rightarrow Refer to$ [page 4-8.](#page-76-0)
- **4** Specify the image quality, density and zoom ratio according to the document to be scanned.
	- ❍ Refer to *["Specifying the](#page-180-0)  [Scanning Options" on](#page-180-0)  [page 9-6](#page-180-0)*.

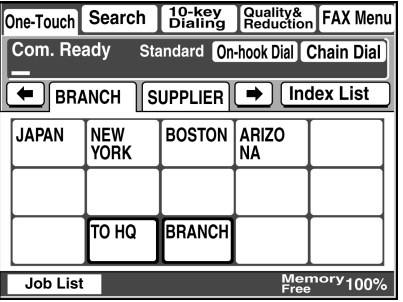

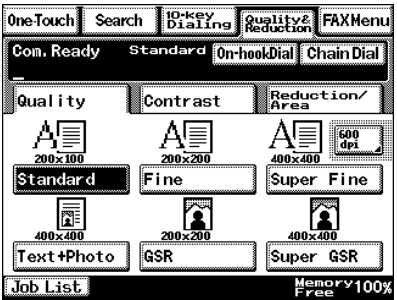

**5** Press the [Start] key.

The transmission begins.

If the document is placed on the original glass:

- When scanning multiple document pages, continue scanning by placing each consecutive page on the original glass, then pressing the [Start] key.
- After all pages of the document to be sent are scanned, touch [Scan End], and then press the [Start] key. The transmission begins.

# **9.2 Registering a Recipient**

- **1** Press the [Utility] key.
- **2** Touch [User Set].

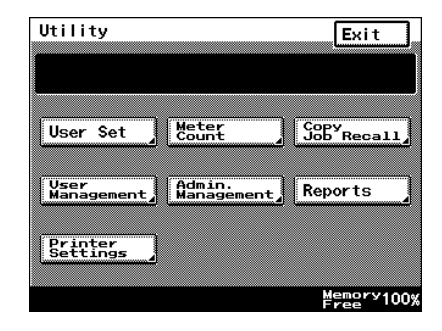

- **3** Touch [FAX Input].
	- ❍ For a copier, touch [Emai Input].

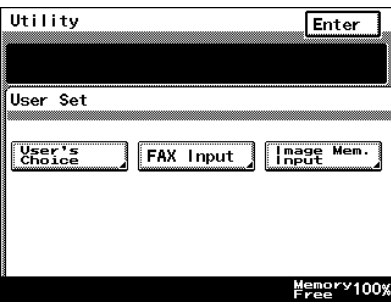

**4** Touch [One-Touch].

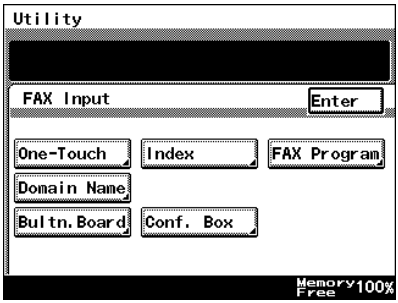

**5** Select an index, and then touch a key where nothing has been registered yet.

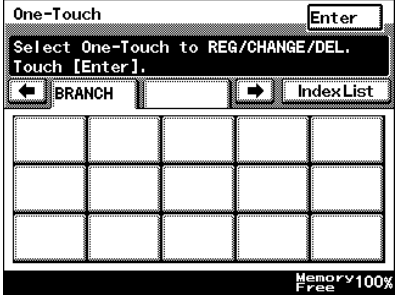

**6** Type in the recipient name that will appear on the onetouch key, and then touch [Next].

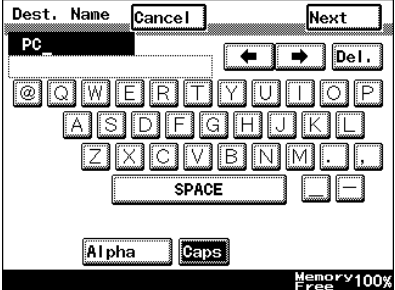

**7** Touch [PC], then [Scanner], and then touch [Next].

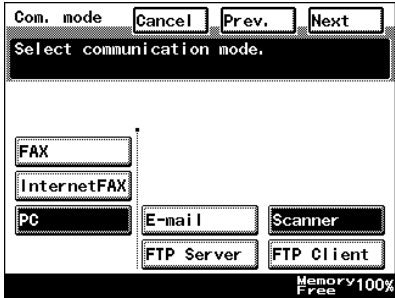

- **8** Type in the IP address of the recipient, and then touch [Next].
	- ❍ To specify the recipient by its host name, touch [Host Name]. In order to specify the recipient by its host name, the DNS setting must first be specified. Refer to *["DNS Settings](#page-41-0)  [screen" on page 3-9](#page-41-0)*.
	- ❍ To change the file format or coding method, touch [Scan Mode], and then specify the desired settings.

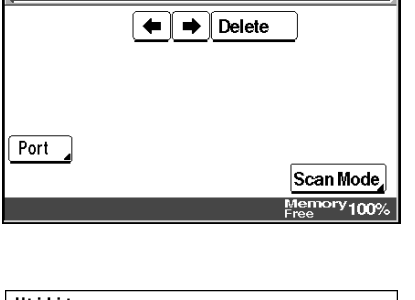

Prev.

One-<br>Touch #014 Cancel

Enter IP Address.<br>192.168.0 .20

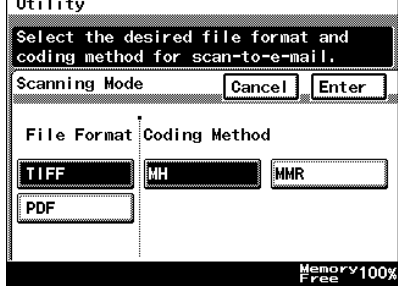

❍ To change the port number, touch [Port], and then specify the desired setting.

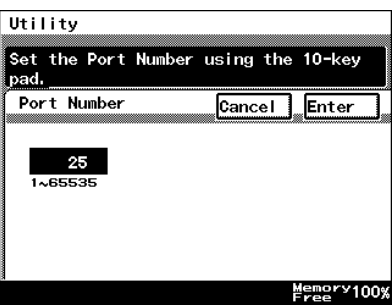

**9** Check the information to be registered, and then touch [Enter].

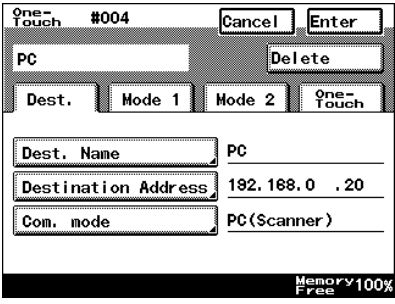

**Next**
# **9.3 Changing/Deleting Recipients**

- **1** Press the [Utility] key.
- **2** Touch [User Set].
- **3** Touch [FAX Input].
	- ❍ For a copier, touch [E-mai Input].
- **4** Touch [One-Touch].
- **5** Select an index, and then touch the one-touch key that you wish to delete or whose information you wish to change.
- **6** To change the one-touch key information, change the information as desired, and then touch [Enter].
	- ❍ To delete the one-touch key, touch [Delete].

# **9.4 Specifying the Scanning Options**

## **9.4.1 Quality & Reduction Screen**

#### **Quality tab**

Select the scanning resolution.

"Standard" (200  $\times$  100 dpi), "Fine" (200  $\times$  200 dpi), "Super Fine" (400  $\times$  400 dpi), "Text+Photo" (400  $\times$  400 dpi), "GSR" (200  $\times$  200 dpi), "Super GSR" (400  $\times$  400 dpi), "600dpi Text" (600  $\times$  600 dpi), "600dpi Photo" (600  $\times$  600 dpi), or "600dpi Photo+Text" (600  $\times$  600 dpi)

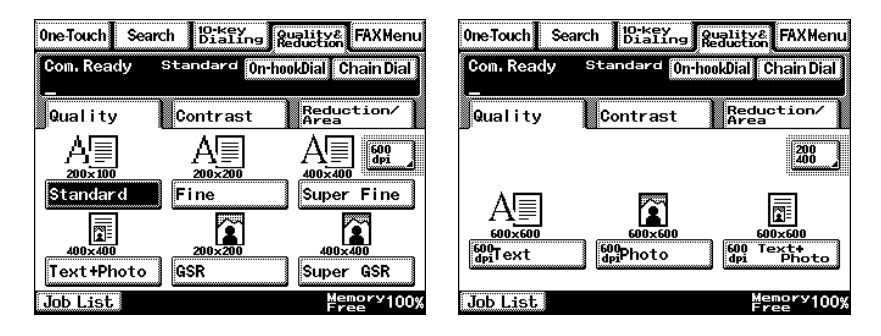

#### **Contrast tab**

Touch [Lighter], [Normal] or [Darker] to select the desired scanning contrast.

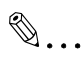

#### **Note**

*If "600dpi Text" or "600dpi Photo+Text" was selected on the Quality tab, the contrast can only be set to one of three levels: "Lighter", "Normal" and "Darker". (The two "Lighter" settings and the two "Darker" settings are each the same contrast level.)*

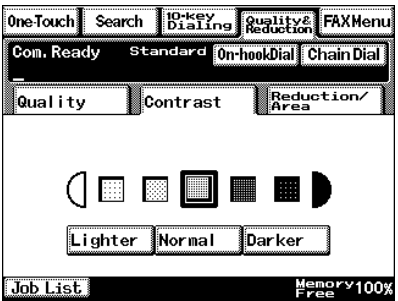

#### **Reduction/Area tab**

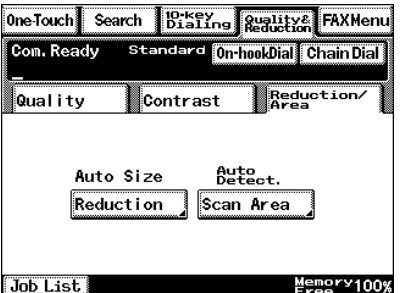

Scan Area: Select the scanning size.

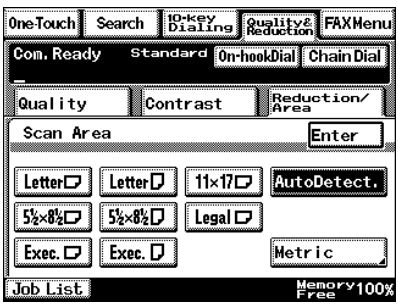

### **9.4.2 FAX Menu Screen**

● With a copier, the settings are specified from the Menu screen.

#### **Network tab**

File Name: Specify the name of the attached file. If a file name is not specified, the default file name is used. Default file name: Device\_name

> Automatic\_numbering (date\_and\_time).Extensi on

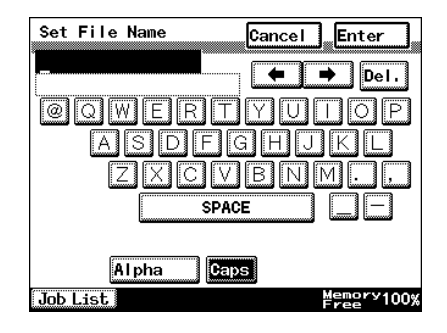

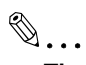

#### **Tip**

*To cancel the setting, touch [Cancel].*

*An extension (.tif or .pdf) is automatically added to file name.*

*Settings for the "TX Report", "2in1", "2-Sided TX", "Priority TX", "Timer Set", and "TX Marker" functions can also be specified. For details, refer to ["FAX Menu Screen" on page 8-19.](#page-145-0)*

Scanner Mode 8-9 and the Scanner Mode 19-9

# <span id="page-185-0"></span>**10 Using IP Scanner**

```
\mathbb{Q}...
```
**Note**

*In order for a computer to be used as a recipient, the TCP/IP setting must first be specified.*

# **10.1 IP Scanner**

- First, install IP Scanner onto the computer. Refer to *["Installing the Utilities" on page 3-29](#page-61-0)*.
- The transmitted image is received by the Image Receiver, and saved by IP Scanner as an image file in the "My Images" folder. If the "Save folder as a key" check box in the main window was selected, a new folder with the same name as the scanner button is created and the image file is saved in that folder. \*This setting is available only if the document is scanned with a scanner function. For details on saving the data when the received fax document is transferred to IP Scanner, refer to *["Sort Settings dialog](#page-195-0)  [box" on page 10-11](#page-195-0)*.
- When using IP Scanner, be sure that Image Receiver is running. While Image Receiver is running, its icon  $\left(\frac{1}{\sqrt{2}}\right)$  appears in the Windows taskbar. Normally, Image Receiver starts up automatically when Windows starts up. If Image Receiver has not started up, start it up as described below.

"Start"  $\rightarrow$  "Programs"  $\rightarrow$  "IP Scanner"  $\rightarrow$  "Image Receiver"

● When Image Receiver begins to receive image data, the icon in the Windows taskbar flashes.

 $\mathbb{S}$ ...

#### **Note**

*With IP Scanner, JBIG-encoded TIFF files cannot be viewed.*

#### **Using a dial-up router**

● When using IP Scanner, be sure that the IP address of the main device is correctly specified.

If an incorrect IP address is specified in an environment where a dialup router is used, the dial-up router may unnecessarily be dialed up. In addition, depending on the network environment of the computer, the dial-up router may be unnecessarily dialed up, regardless of whether the correct IP address was specified.

#### **Using a modem or terminal adapter**

If a computer with a built-in modem (or a computer connected to terminal adapter) is used, they may be used to dial up. If this occurs, select either "Never dial a connection" or "Dial whenever a network connection is not present" in the "Dial-up settings" group box on the Connections tab of the Internet Properties dialog box. For details, refer to the instruction manual for the operating system.

#### **Main window**

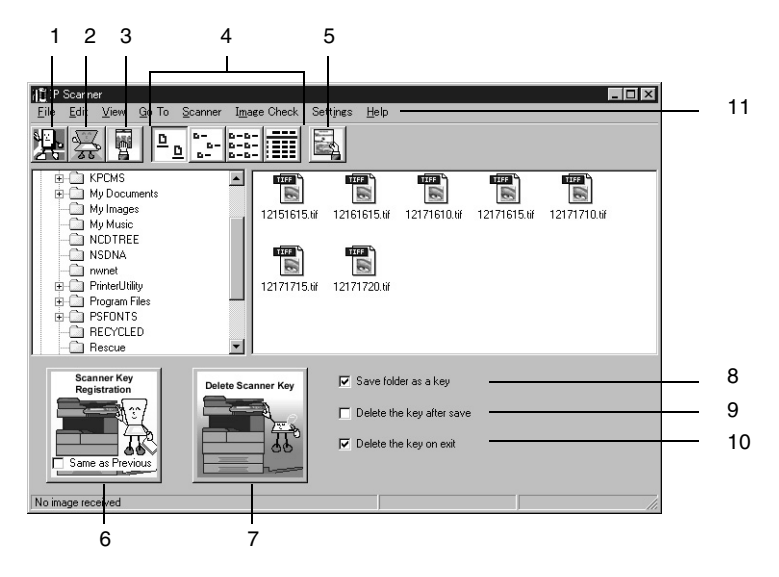

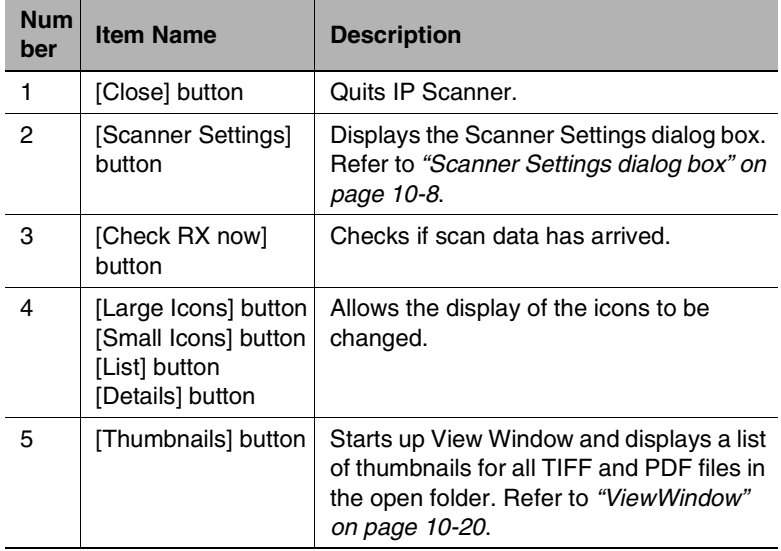

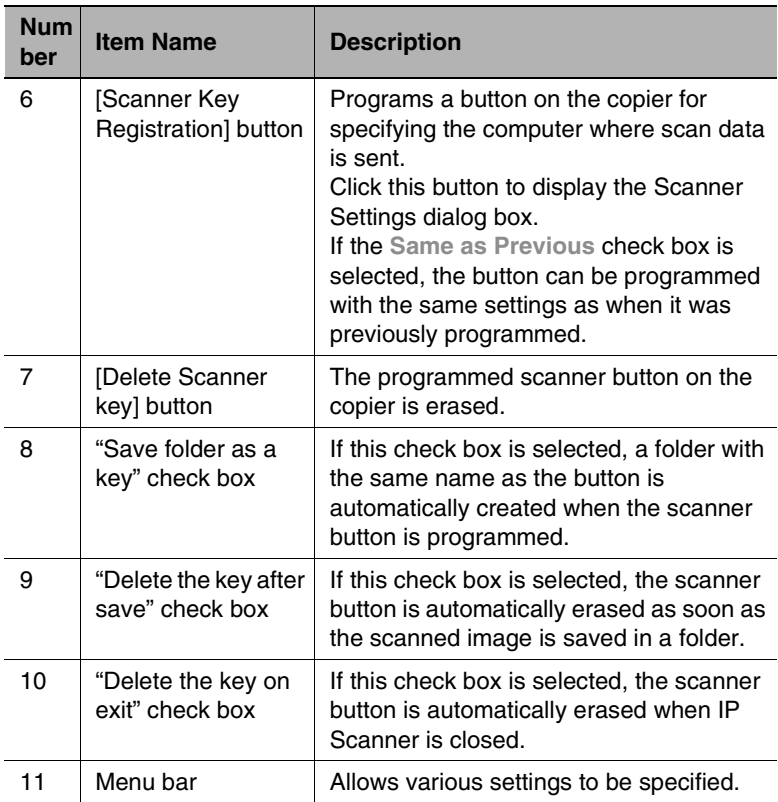

 $\overline{a}$ 

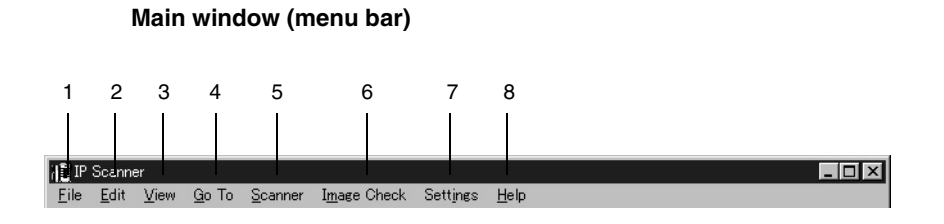

l,

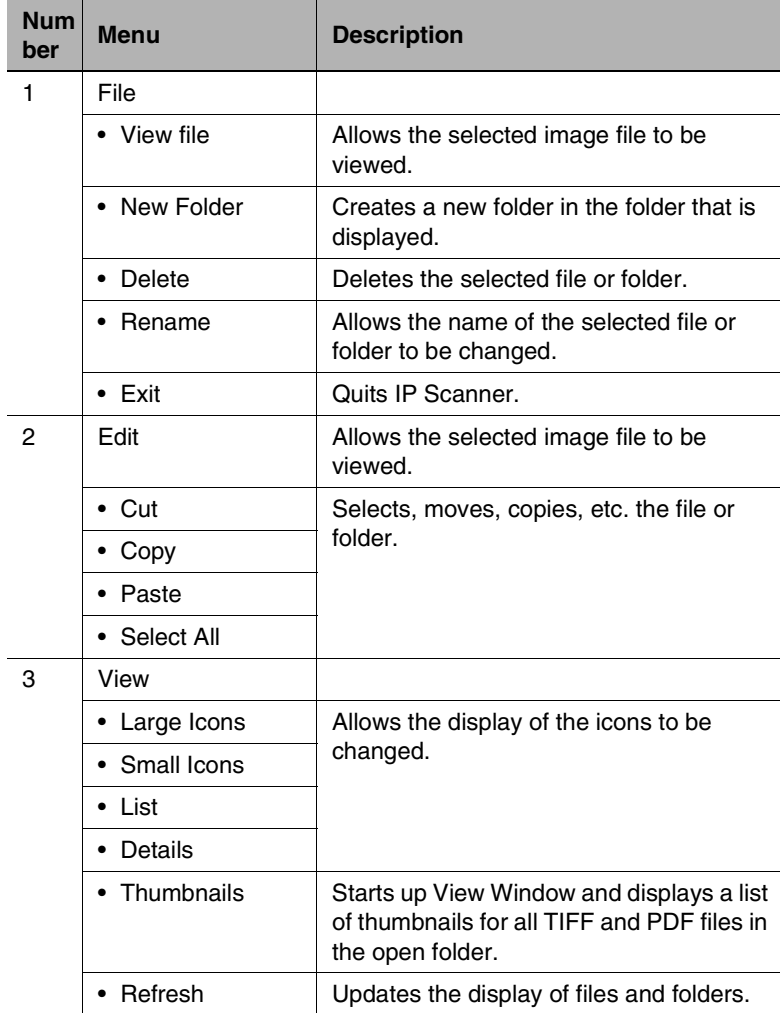

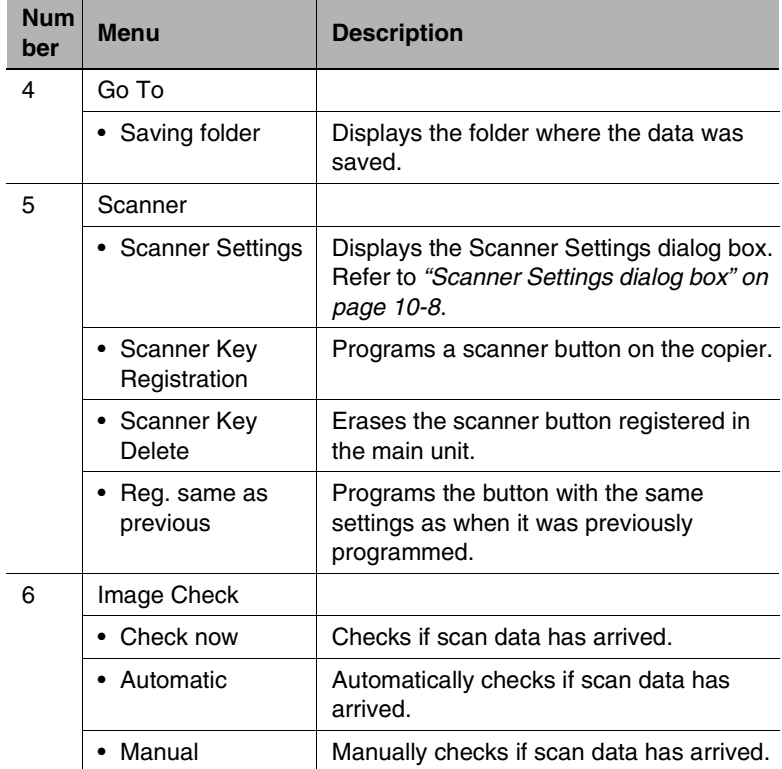

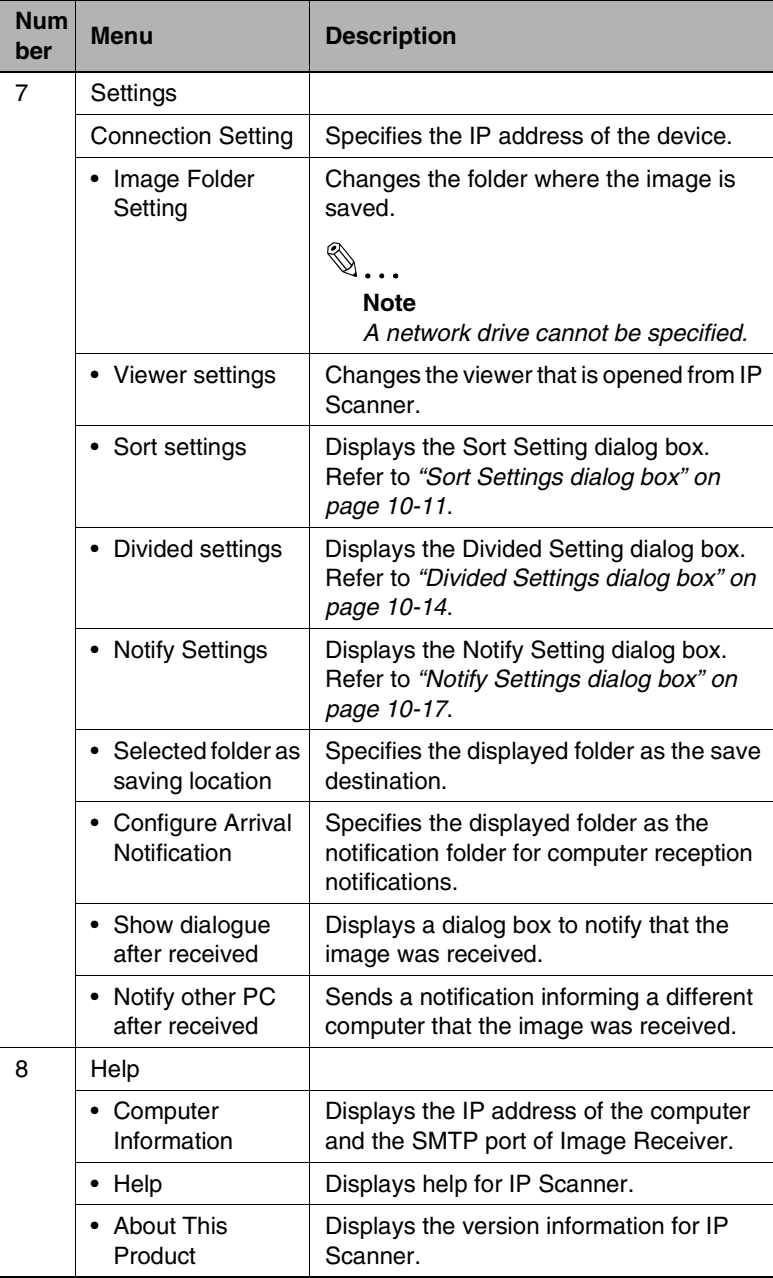

#### <span id="page-192-0"></span>**Scanner Settings dialog box**

12

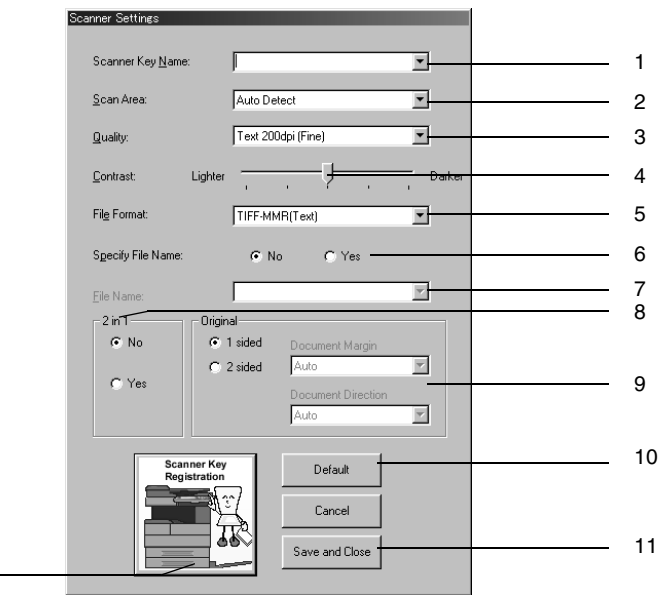

**Num ber** Item Name **Description** 1 Scanner Key Name" box Type in the name of the scanner button that will appear on the copier. If the **Save folder as a key** check box in the main window was selected, a folder with the same name as the button is created on the computer. 2  $\parallel$  "Scan Area" box  $\parallel$  From the drop-down menu, select the size of the scanning area: "Auto", "A4P", "A4L", "A3P", "A5P", "A5L", "B4P", "B5P", "B5L", "FLS.", "Letter P", "Letter L", "11  $\times$  17 P", "5 1/2 × 8 1/2 P", "5 1/2 × 8 1/2 L", "Legal P", "Exec. P" or "Exec. L". If "Auto detect" is selected, the scanning area is automatically determined according to the size of the document.

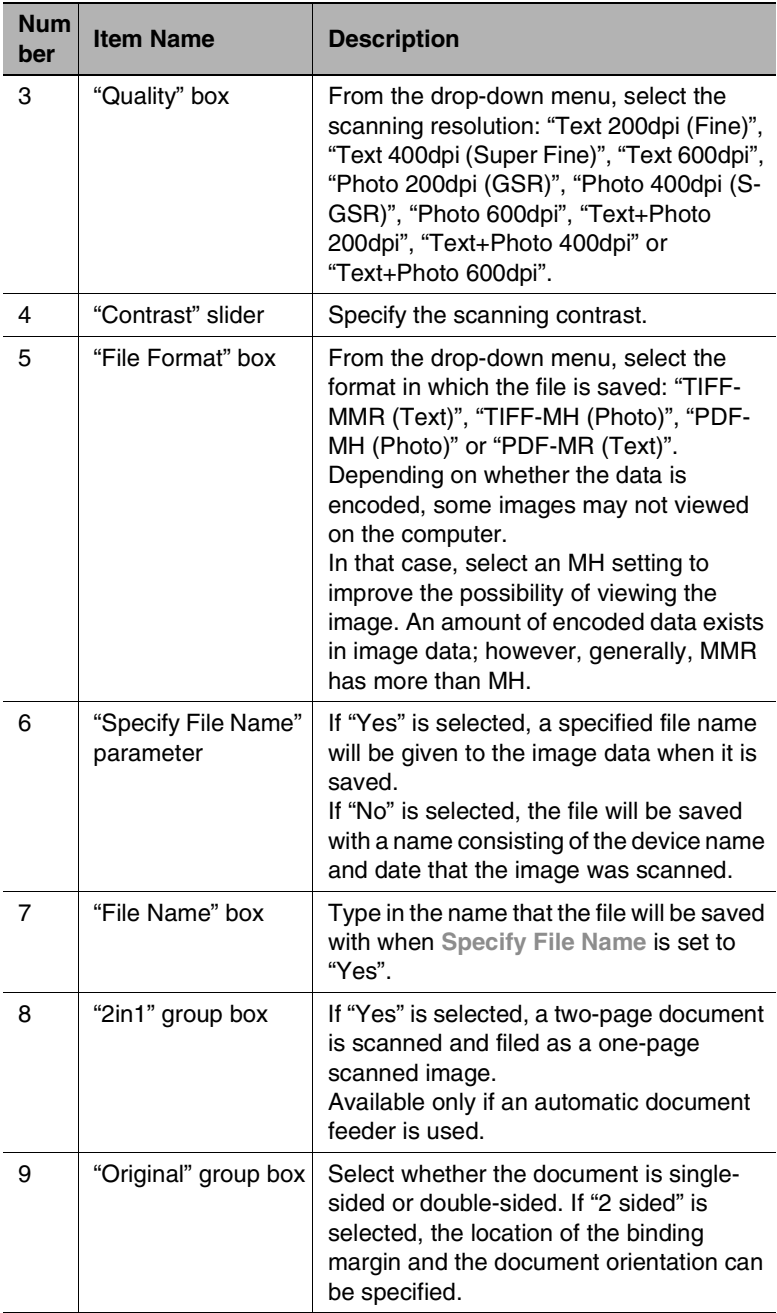

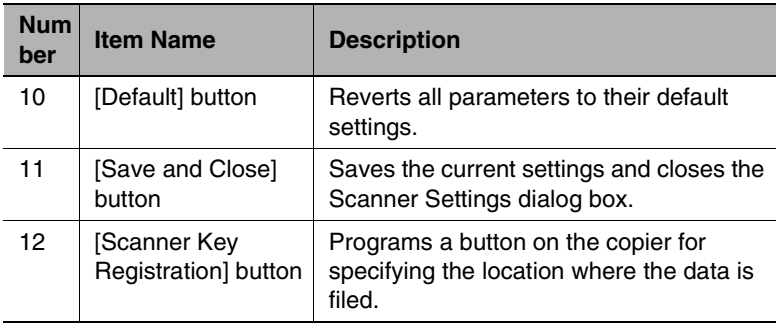

### <span id="page-195-0"></span>**Sort Settings dialog box**

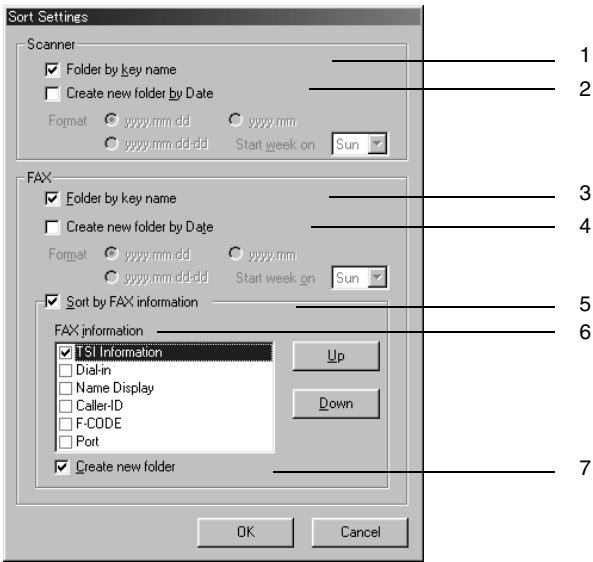

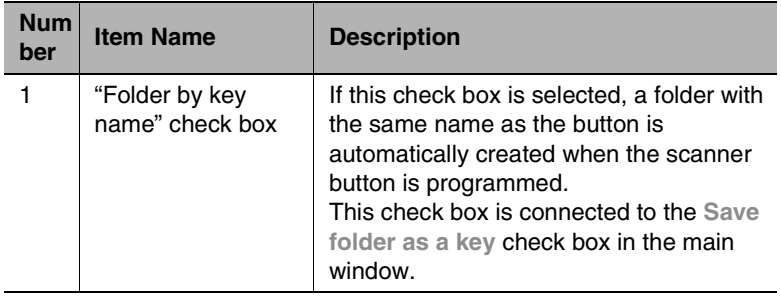

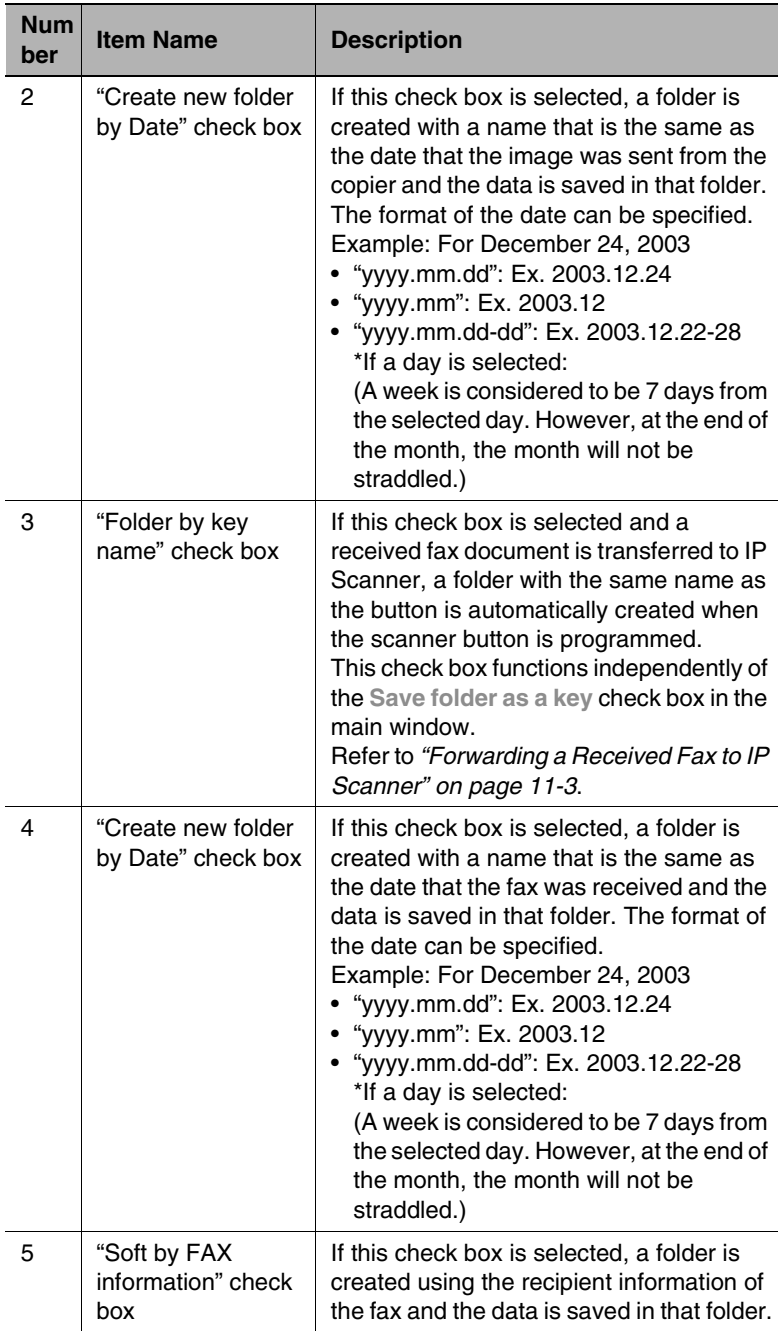

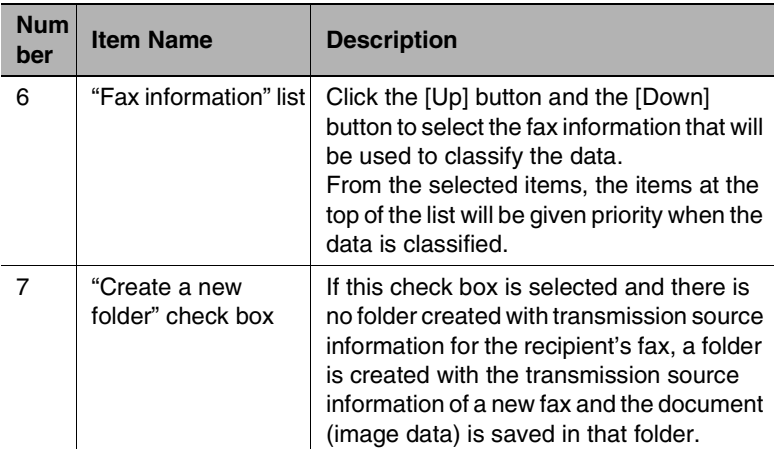

#### **Divided Settings dialog box**

<span id="page-198-0"></span>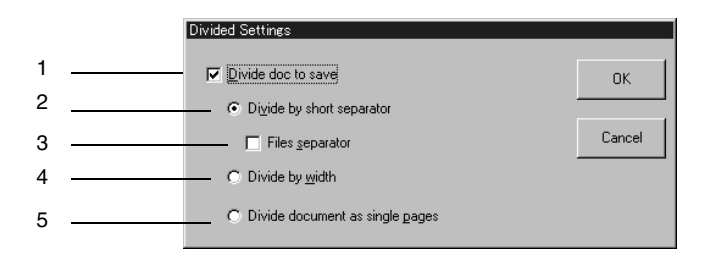

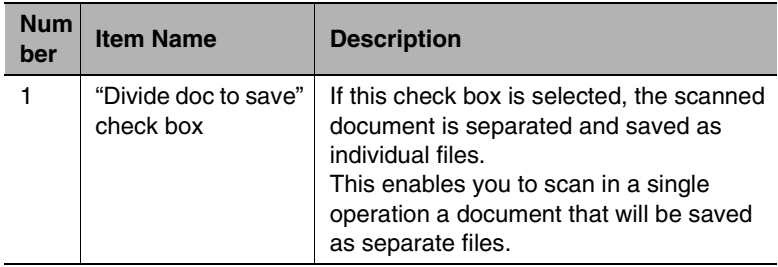

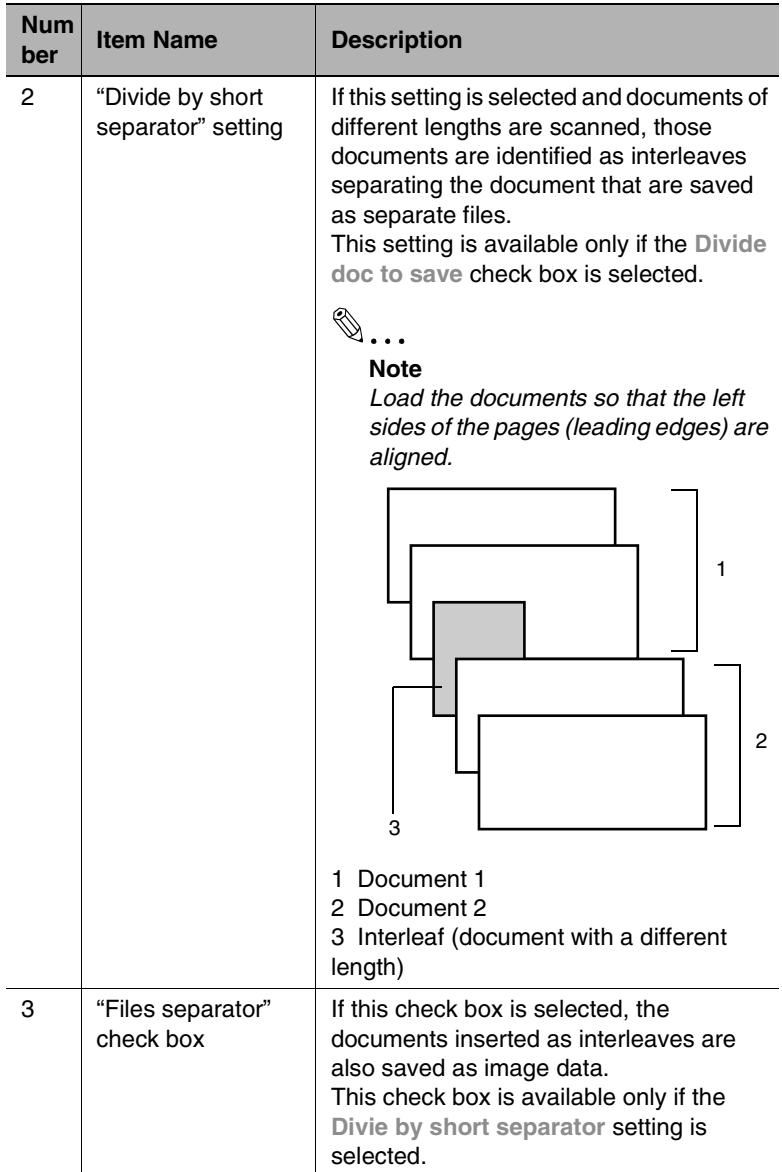

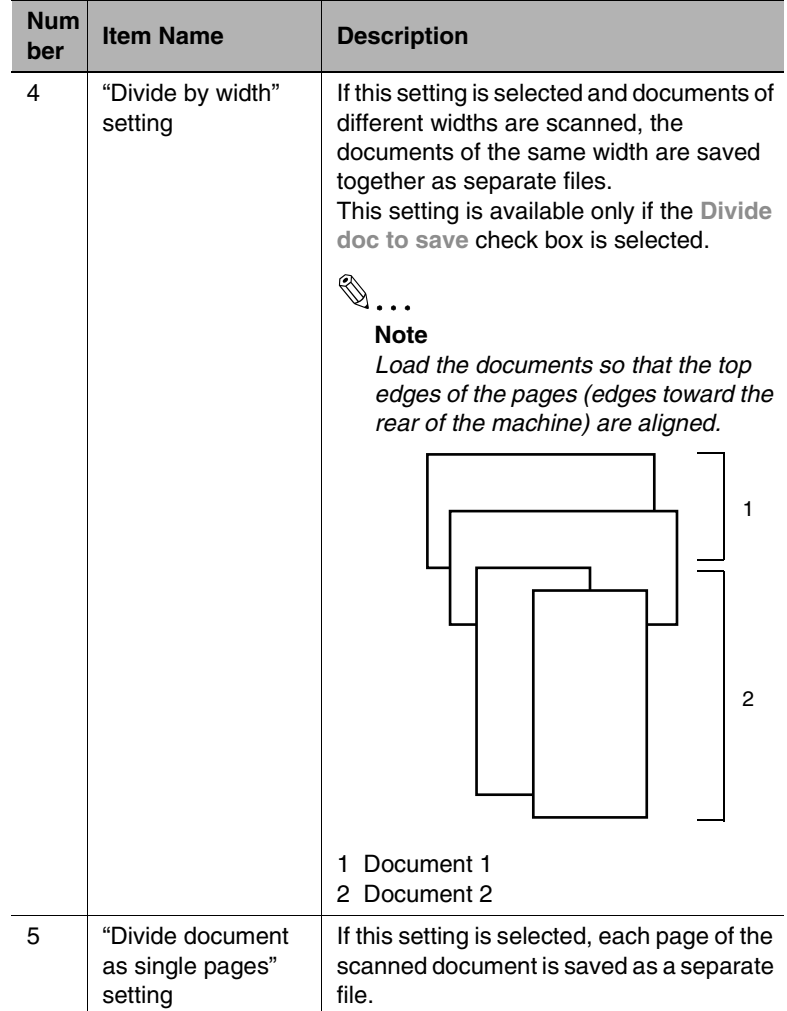

<span id="page-201-0"></span>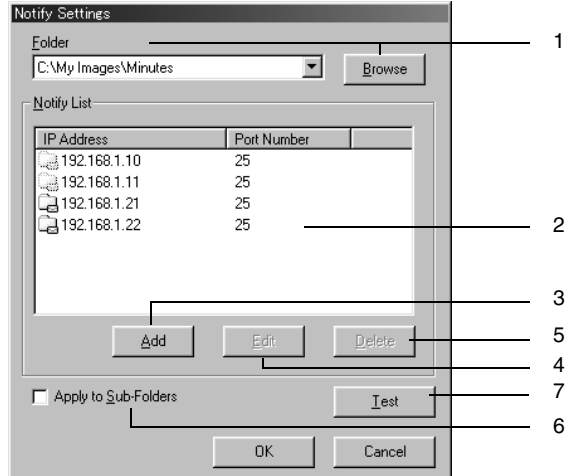

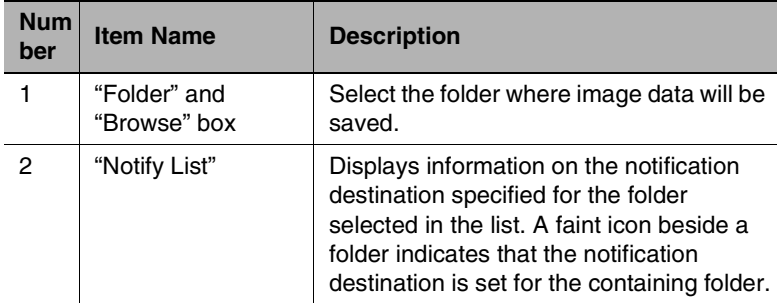

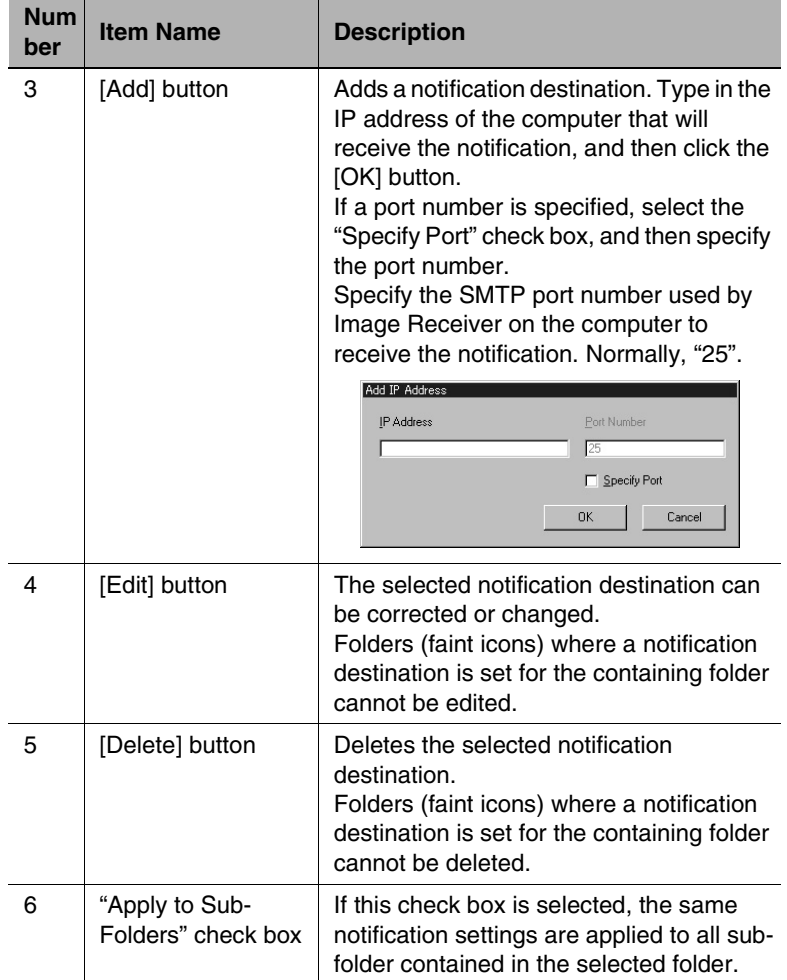

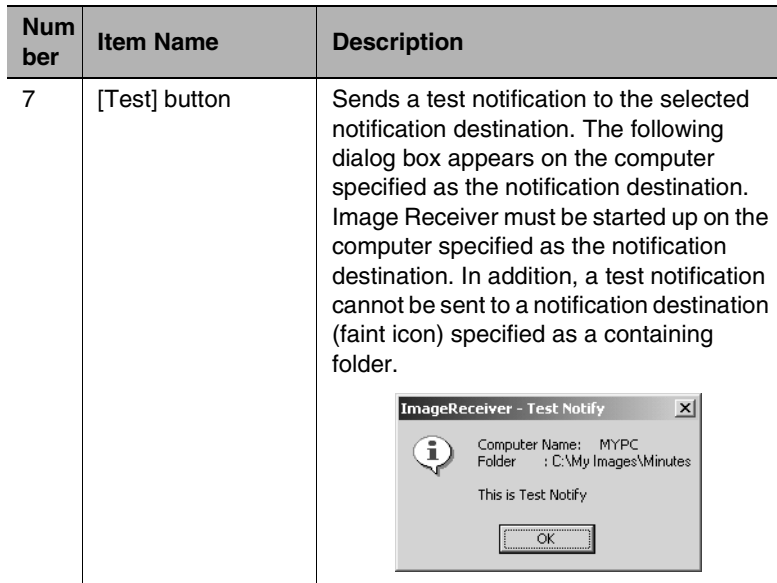

#### <span id="page-204-0"></span>**ViewWindow**

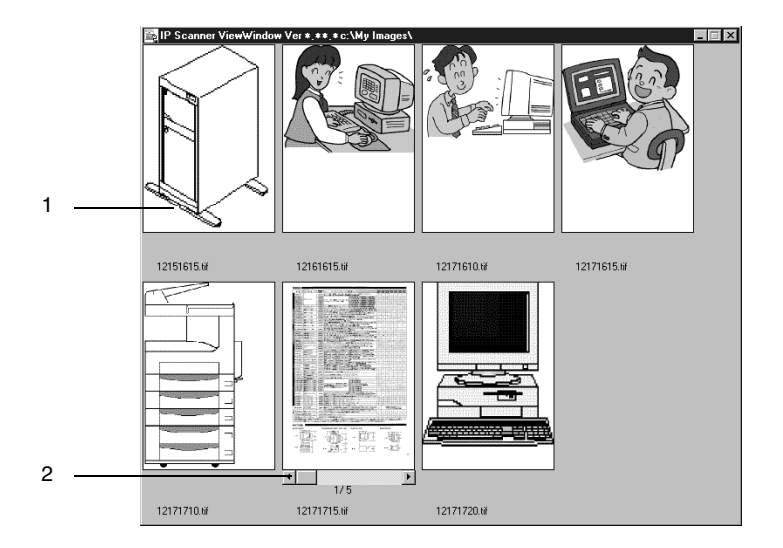

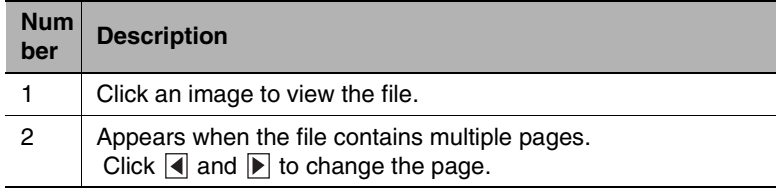

# ✎

#### **Note**

*JBIG-encoded TIFF files cannot be displayed.*

*Images created with a device other than this copier (for example, with a computer) may not be displayed.*

# **10.3 Basic Transmission**

#### **Programming the scanner button (from the computer)**

- **1** On the computer, start up IP Scanner.
	- ❍ "Start" → "Programs" → "IP Scanner" → "IP Scanner"

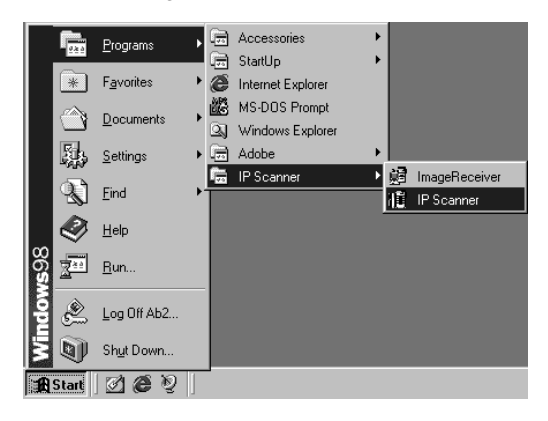

**2** Type in the IP address of the main device, and then click the [OK] button.

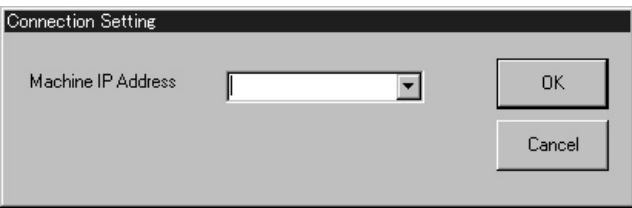

❍ If the IP address of the main unit has been set, this operation is not required.

The main window appears.

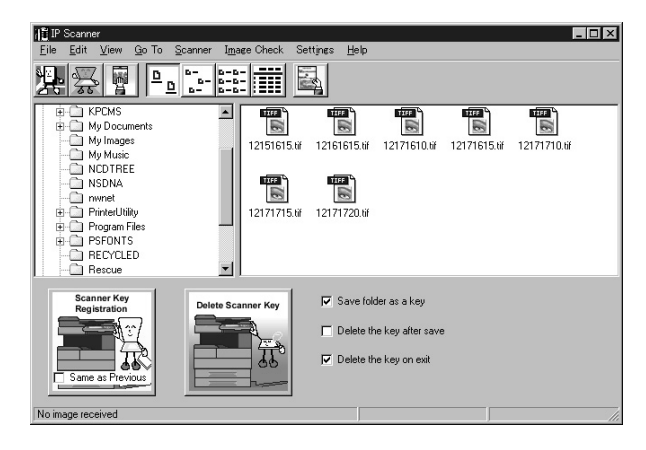

- **3** Check that Image Receiver has started up.
	- ❍ Normally, Image Receiver starts up automatically when Windows starts up.
	- ❍ If Image Receiver has not started up, start it up as described below.

"Start"  $\rightarrow$  "Programs"  $\rightarrow$  "IP Scanner"  $\rightarrow$  "Image Receiver"

**4** In the main window, click the [Scanner Key Registration] button.

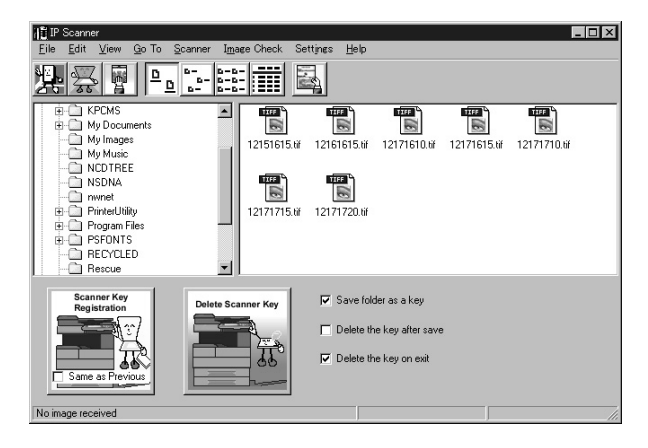

**5** In the "Scanner Key Name" box on the Scanner Settings dialog box, type in the name.

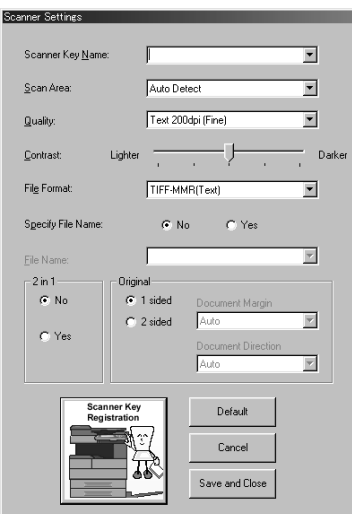

- **6** Specify the settings for "Scan Area", "Quality", and "Contrast", and then click the [Scanner Key Registration] button.
- **7** Click the [OK] button.

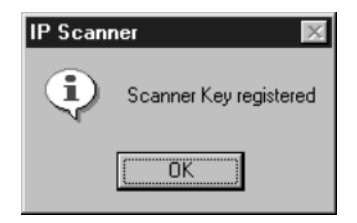

The scanner button on the copier is programmed.

### **Scanning documents (from the copier)**

**1** Position the document(s) to be scanned.

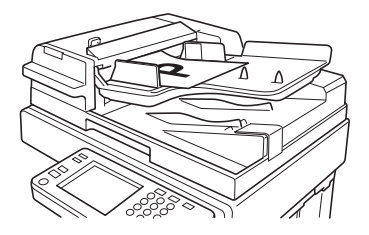

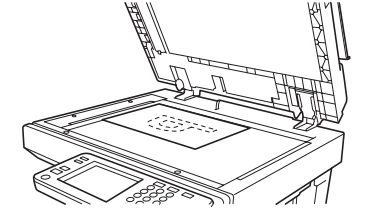

- **2** Press the [Extra Scan] key.
- **3** Touch the scanner button for the destination of the scan.

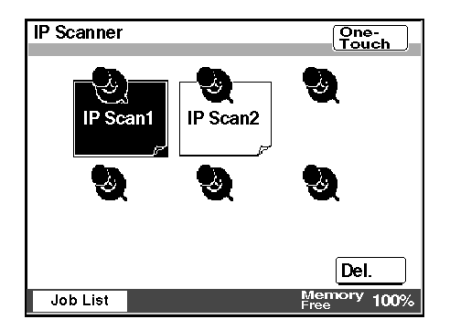

**4** Press the [Start] key.

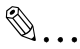

#### **Note**

*Only one scanner button can be programmed from a single computer (same IP address).*

*A maximum of six scanner buttons on a copier can be programmed.*

*If the maximum number of scanner buttons is reached, they can be deleted from the touch panel.*

*Select the scanner button that you wish to delete, and then touch [Del.].*

*When a scanner button is deleted from the touch panel, the message "Ready" remains displayed on the computer. If this occurs, click the [Delete Scanner Key] button from the computer, and then follow the instructions that appear to return to the Scanner Settings dialog box.*

#### **Viewing the scanned image (from the computer)**

 $\rightarrow$  In the main window, select the image file that you wish to view, and then double-click it.

The software corresponding to the TIFF or PDF file format starts up.

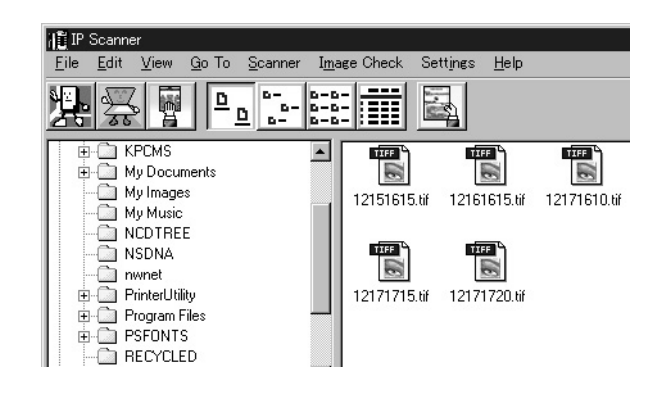

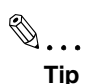

#### *The transmitted image is received by the Image Receiver, and saved by IP Scanner as an image file in the "My Images" folder. If the "Save folder as a key" check box in the main window was selected, a new folder with the same name as the button is created and the image file is saved in that folder.*

*Click the [Thumbnails] button to display a list of thumbnails for all TIFF and PDF files in the opened folder. Click a thumbnail to display the file.*  → *Refer to ["ViewWindow" on page 10-20.](#page-204-0)*

*If the "Show dialogue after received" setting is selected, the file can be displayed by selecting [Details]-[Open] in the dialog box that appears at transmission.*

# **11 Distribution of Fax Documents**

# **11.1 Specifying the Setting**

The following information must be registered and settings must be specified in order to distribute documents received as faxes.

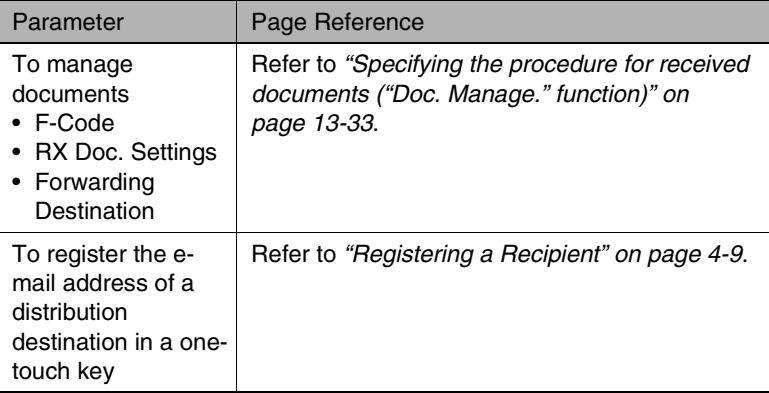

#### **F codes**

F codes are mailbox functions, such as "SUB" (sub-addresses) and "PWD" (passwords), regulated by the G3 standards of the ITU-T (International Telecommunication Union). F codes are specified using the keypad keys (0 through 9, \* and #) depending on use, as described below.

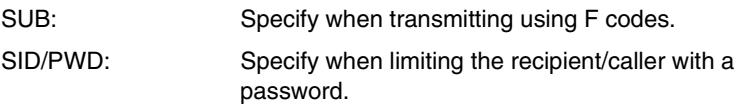

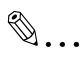

#### **Tip**

*Forwarding destinations are prioritized in the following order: "Dial-in", "Caller-ID", "F-Code", "Reception Port" or "Public Document".*

*By specifying a one-touch key as a forwarding destination, the received fax will be forwarded as TIFF or PDF image data.*

*F codes are used in various other ways, such as a mailbox or a bulletin board.*

*When specifying F codes, we recommend using control number, for example, to classify the data by function.*

# **11.2 Forwarding a Received Fax to IP Scanner**

- <span id="page-213-0"></span>● Image data received from a fax machine on a common telephone line can be converted to a TIFF or PDF image file, then forwarded to the IP Scanner on the computer.
- In order to transfer a received fax document to IP Scanner, the following settings must be specified.

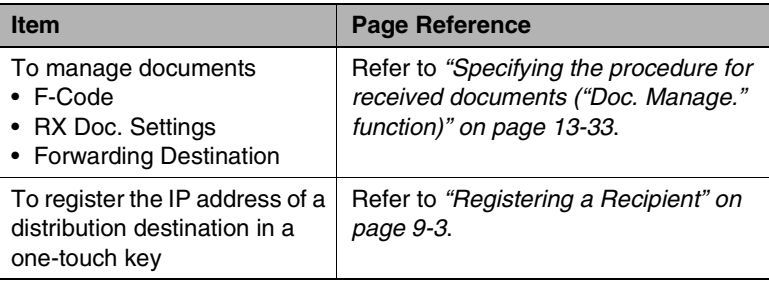

**If the "Sort by FAX information" check box on the dialog box displayed** by selecting [Sort Settings] on the [Settings] menu of IP Scanner is selected, a folder is created with a name that is the same as the transmission source information (telephone number, etc.) for the received fax document and the image file is saved in that folder.

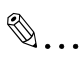

#### **Note**

*If the recipient information contains characters that cannot be used in folder names (\ / : \* ? " < > or |), a folder is not created by using the recipient information. In this case, the image file is saved in a folder with the name of the button or the date. (If there are characters that cannot be used in the folder name created from the name of the button, they are replaced with "\_" (underline).) However, if the "Folder by key name" check box or the "Create new folder by Date" check box is not selected, the data is saved in the folder "My Images".*

*If the forwarding destination computer is not turned on or if Image Receiver has not started up, the fax document that was forwarded cannot be received and the forwarded image file is lost.*

If it is difficult to identify the recipient from a folder name created with only the recipient information, for example, if the recipient information (transmission source information) contains only a telephone number, a more easily identifiable name can be added in front of the recipient information.

To change the folder name, use the [Rename] command in Windows.

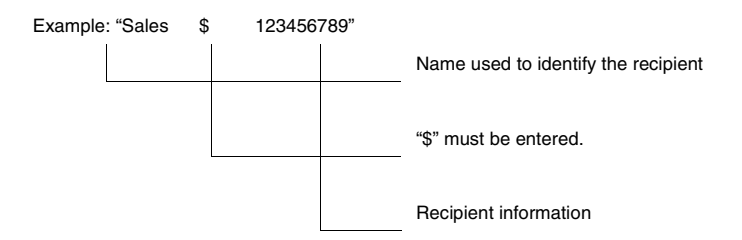

To change the folder name

- 1. Right-click the folder that you wish to rename.
- 2. Select [Rename].
- 3. In front of the recipient information, type in "\$" and the name for identifying the recipient.

# **11.3 Forwarding to IP Scanner**

- **1** In a one-touch key, register the IP address of the computer where the data will be forwarded.
	- ❍ Refer to *["Registering a Recipient" on page 9-3](#page-177-0)*.
- **2** Specify the document management settings.
	- ❍ Refer to *["Specifying the procedure for received documents \("Doc.](#page-251-0)  [Manage." function\)" on page 13-33](#page-251-0)*.
- **3** In the Sort Settings dialog box in IP Scanner, specify the folder for filing.
	- ❍ Refer to *["Using IP Scanner" on page 10-1](#page-185-0)*.
- **4** When a fax document is received, the document is forwarded to the specified folder on the computer according to the specified document management conditions.

# **11.4 Sending a Fax to a Recipient**

If F codes are used to distribute received faxes, the sender must add an F code that specifies the user when sending the fax.

● Inform the sender of the F code (SUB) (maximum 20 characters) and F code password (SID/PWD) (maximum 20 characters). For details on specifying the F code from the receiver's fax machine, refer to the instruction manual for the sender's fax machine.

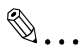

#### **Note**

*This function is not available with models that are not compatible with F codes.*
# **12 Network Fax Transmission**

# $\mathbb{Q}$ ...

#### **Note**

*The "Gate Way TX" parameter on the Network Settings screen must be set to "Yes".* → *Refer to ["Scanner Settings screen" on page 3-16.](#page-48-0)*

*Network FAX must first be installed onto the computer. For details on installing Network FAX, refer to the Network FAX User's Manual.*

### **12.1 Network FAX Utility**

- For details on the initial setup and operation of Network FAX, refer to the Network FAX User's Manual.
- For [Setup]-[Fax Setup] dialogue of Network Fax, set the following items in the same way as items for the network configuration of this device.

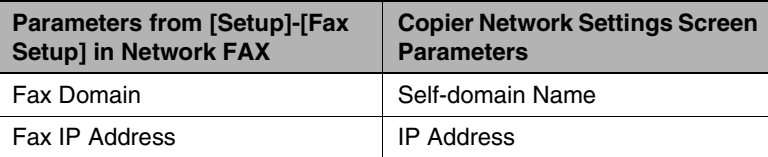

- The recipients are specifies as telephone (fax) numbers or e-mail addresses.
- If both fax numbers and e-mail addresses are specified as recipients, broadcast transmission is possible.
- Specify an e-mail address to send an e-mail with TIFF image data attached.

## **12.2 Operation**

● There are no operations that can be performed from the copier. Perform direct fax transmissions from Network FAX installed on the computer.

For details on operating Network FAX, refer to the Network FAX User's Manual.

# **13 Specifying Management Settings**

### **13.1 Specifying the Initial Screen**

The first screen that is displayed before the copier is operated is called the standby screen.

The standby screen can be set to the copy screen, the fax screen, the scan screen or any screen, according to the operation that is being performed.

Copy Screen: The copy screen is recommended if the unit is mainly being used as a copier.

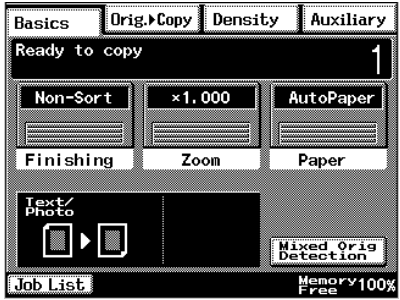

Fax Screen: The fax screen is recommended if the unit is mainly being used for sending faxes and e-mails. In addition, the fax screen that is given priority can be selected. [page 13-4](#page-222-0)

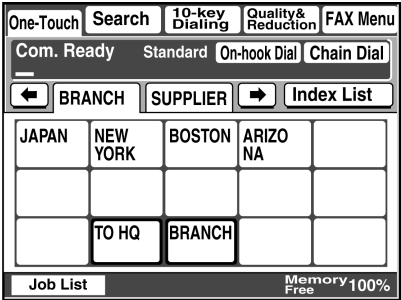

Scanner Screen: The scan screen is recommended if the unit is mainly being used as a scanner.

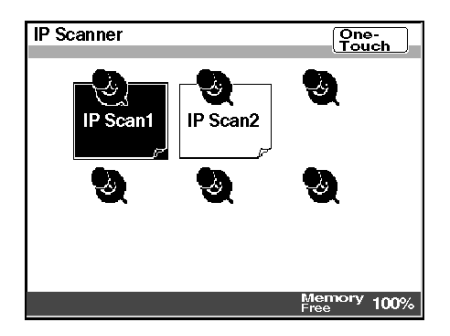

Auto Mode Screen: The screen that is used is displayed, regardless of whether the unit is being used for faxing or copying.

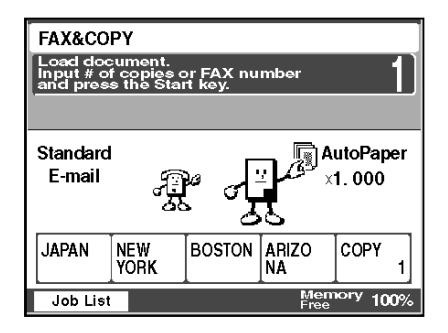

**Precautions** 

- The factory setting is the Copy screen.
- Before changing the default screen, perform the auto panel reset operation. (Refer to "Changing Default Settings" in the Advanced Operations volume of the copier's User Manual.)

#### **Specifying the setting**

- **1** Press the [Utility] key.
- **2** Touch [User Set].

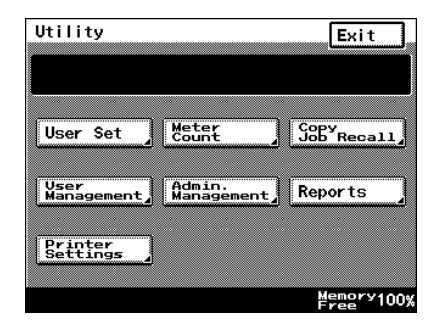

**3** Touch [User's Choice].

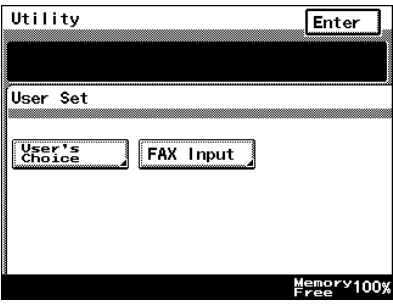

**4** Touch [6/6], and then touch [Priority Screen].

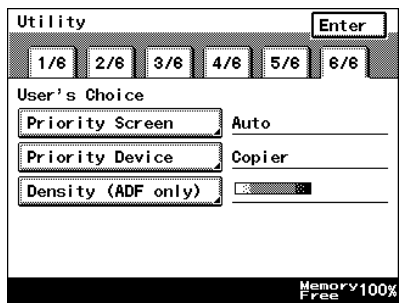

**5** Touch [Default Device Priority].

**6** Select the screen that you wish to have priority, and then touch [Enter].

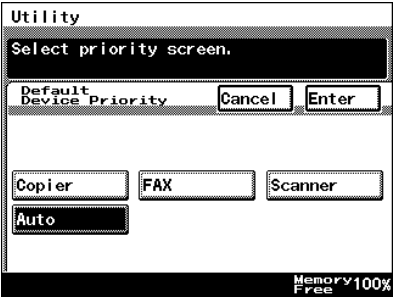

**7** Continue touching [Enter] to return to the Utility screen, and then touch [Exit] to return to the standby screen (initial screen).

## <span id="page-222-0"></span>**13.2 Specifying the Initial Recipient Selection Screen**

The initial screen that is displayed when the [Fax/Scan] key is pressed can be set to the One-Touch screen, the Search screen, the 10-Key Dialing screen or the Index screen, according to the operation that is being performed.

One-Touch: The One-Touch screen is displayed when the [Fax/Scan] key is pressed.

• For a copier, press the [Scan] key.

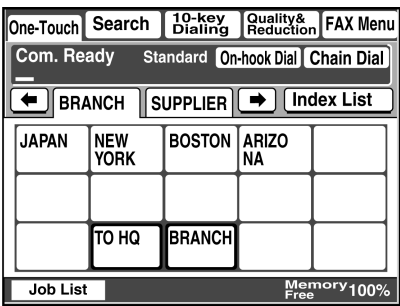

Search: The Search screen is displayed when the [Fax/ Scan] key is pressed.

• For a copier, press the [Scan] key.

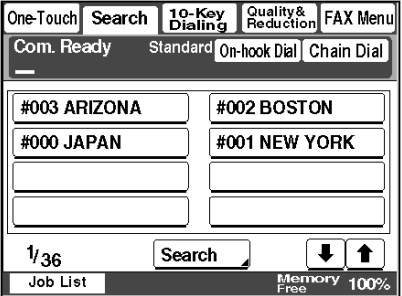

10-Key Dialing: The 10-Key Dialing screen, which allows the recipient to be entered, is displayed when the [Fax/Scan] key is pressed.

• For a copier, press the [Scan] key.

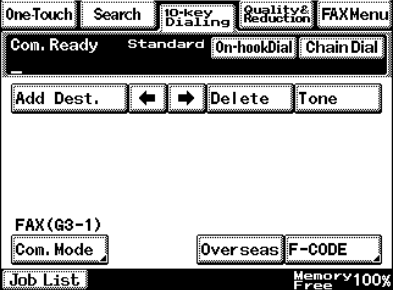

Index: The screen containing the list of indexes is displayed when the [Fax/Scan] key is pressed. • For a copier, press the [Scan] key.

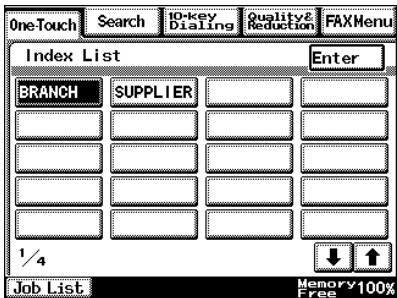

**Precautions** 

- The factory setting is "One-touch".
- Before changing the default fax screen, perform the auto panel reset operation. (Refer to "Changing Default Settings" of the copier's User Manual.)
- If the "Priority FAX Screen" parameter is set to "Index", the Index screen is given priority when displaying screens for registering onetouch keys and fax programs.

#### **Specifying the setting**

- **1** Press the [Utility] key.
- **2** Touch [User Set].

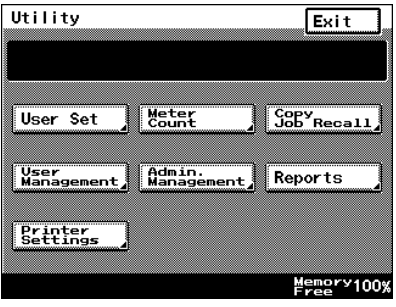

**3** Touch [User's Choice].

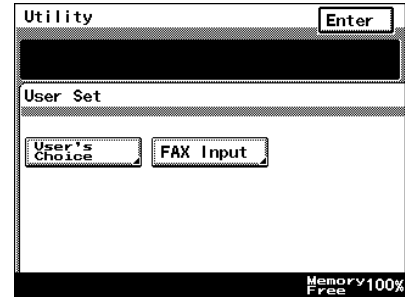

**4** Touch [6/6], and then touch [Priority Screen].

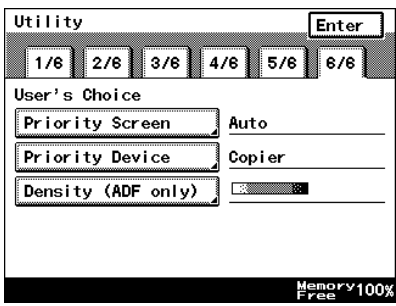

**5** Touch [Priority FAX Screen].

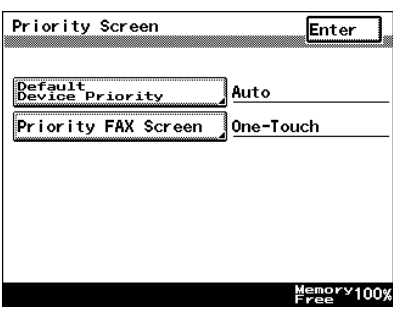

**6** Select the screen that you wish to have priority, and then touch [Enter].

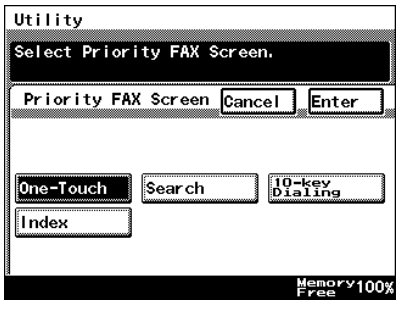

### **13.3 Viewing Counters ("Meter Count" Function)**

A list of counters can be displayed, showing the total number of copies printed since the copier was installed.

#### **"Meter Count" Function**

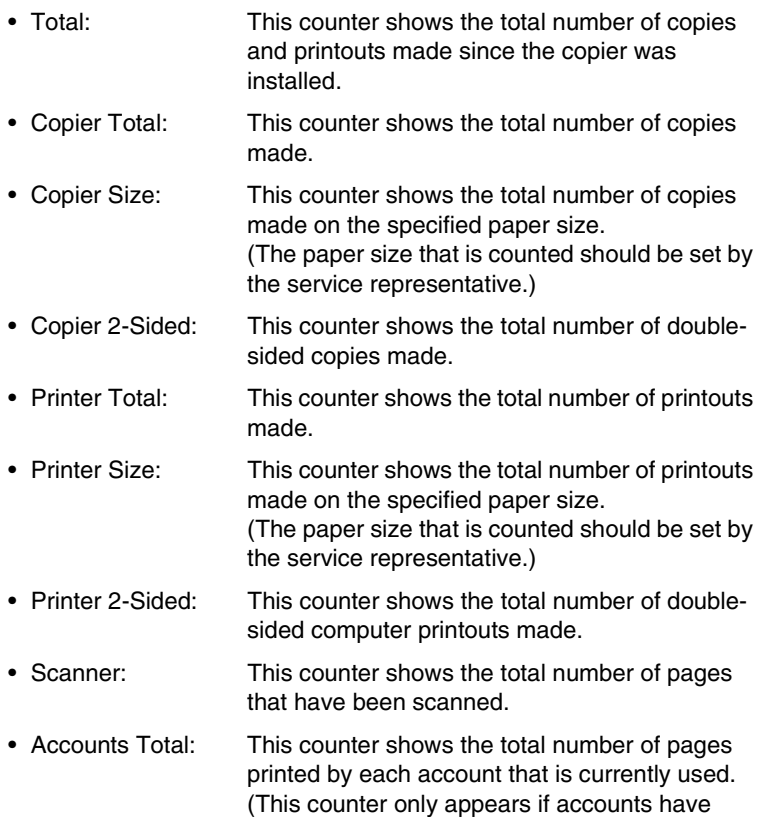

been specified.)

#### **Viewing counters**

- **1** Press the [Utility] key.
- **2** Touch [Meter Count].

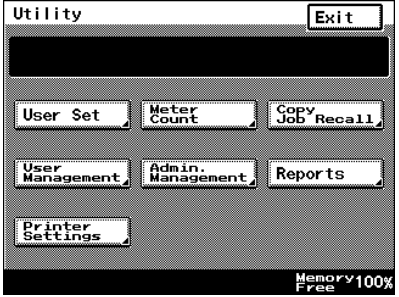

**3** Check the counters, and then touch [Exit].

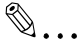

#### **Note**

*There are two Meter Count screens.*

*To view the other screen, touch [Next].*

*To return to the previous screen, touch [Back].*

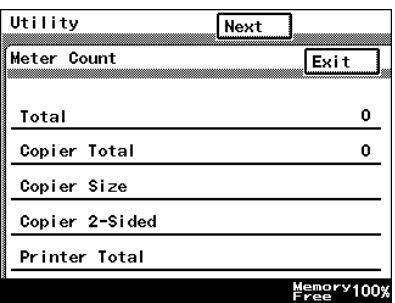

# <span id="page-229-0"></span>**13.4 Displaying the Administrator Management screen**

The procedure for displaying the Administrator Management screen, which contains various operations that can be performed or functions whose settings are specified by the administrator, is described below.

#### **Displaying the Administrator Management screen**

- **1** Press the [Utility] key.
- **2** Touch [Admin. Management].
- Utility Exit User Set **Meter**<br>Count  $S$ <sup>O</sup> $S$ <sup> $\overline{S}$ </sup>Recall Admin.<br>Management Vser<br>Management, Reports **Printer**<br>Settings Memory100%
- **3** Type in the administrator access code (maximum 8 digits), and then touch [Enter].

Refer to "Specifying Administrator Settings" in the Advanced Operations volume of the copier's User Manual.

Utility Enter the number (Max. 8 digits). **Administrator Code** Cancel Enter Memory100%

**4** Touch [Admin. 1] or [Admin. 2], and then select the operation that you wish to perform or the function whose setting you wish to specify.

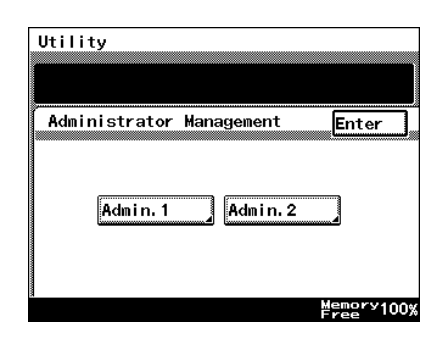

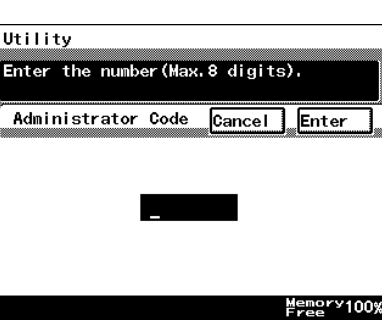

**5** After performing the operation or specifying the setting for the function, continue touching [Enter] to return to the Utility screen, and then touch [Exit] to return to the standby screen (initial screen).

### **13.5 Specifying the Date and Time**

Before using the copier, be sure to specify the date and time.

This is required in order to send e-mail messages at a specified time or to record the correct time in reports.

#### **Setting the date and time**

- **1** Touch [Admin. 1], and then touch [Initial Settings].
	- ❍ Refer to *["Displaying the Administrator Management screen" on](#page-229-0)  [page 13-11](#page-229-0)*.
- **2** Touch [Date/Time Set].

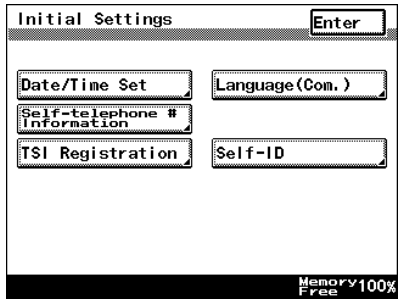

**3** Touch [TimeDate].

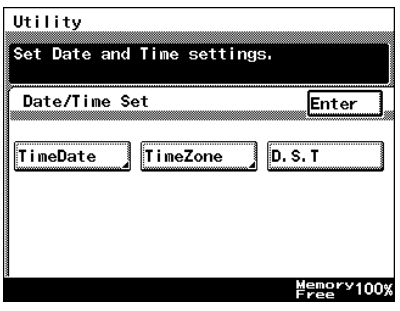

**4** Type in the date and time, and then touch [Enter].

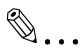

**Tip**

*To specify the settings: Touch [Year], [Month], [Day], [Hour] or [Min.]. Specify the time in the 24-hour format. To change the date or* 

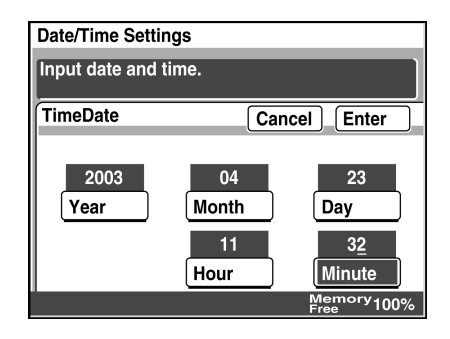

*time, touch the button for the value that you wish to change ([Year], [Month], [Day], [Hour] or [Min.]), and then correct the value.*

*To change the entered value: Press the [C] (clear) key, and then type in the new value.*

**5** Continue touching [Enter] to return to the Utility screen, and then touch [Exit] to return to the standby screen (initial screen).

#### **Setting the time zone**

Specify the time difference from Greenwich Mean Time, which is added to the header of mails that are sent. (The time difference can be adjusted in 30-minute intervals.)

- **1** Touch [Admin. 1], and then touch [Initial Settings].
	- ❍ Refer to *["Displaying the Administrator Management screen" on](#page-229-0)  [page 13-11](#page-229-0)*.
- **2** Touch [Date/Time Set].

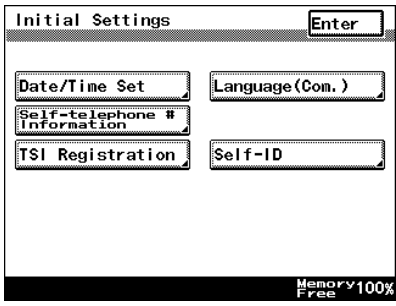

**3** Touch [TimeZone].

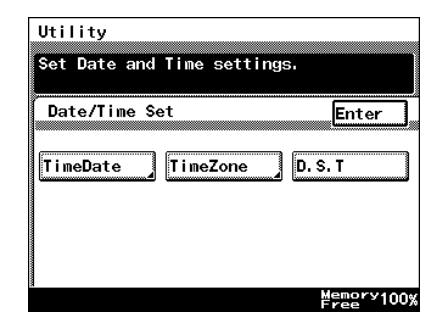

- **4** Touch [▲] and [▼] to select the desired time zone, and then touch [Enter].
- **5** Continue touching [Enter] to return to the Utility screen, and then touch [Exit] to return to the standby screen (initial screen).

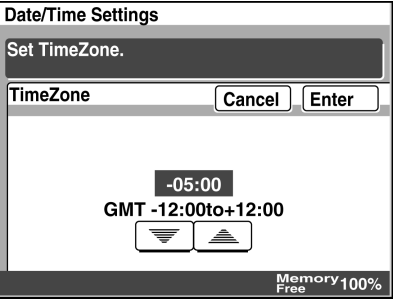

#### **Setting the Daylight Saving Time**

**1** Touch [Date/Time Set].

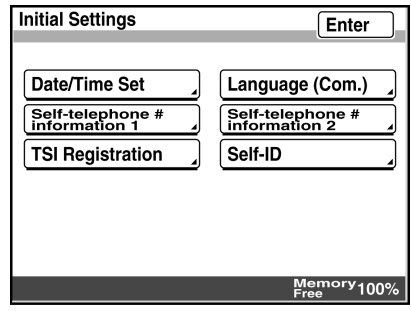

**2** Touch [D.S.T.].

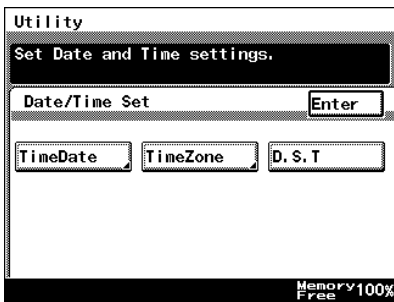

**3** Select [Auto] or [OFF] for Daylight Saving Time and then touch [Enter].

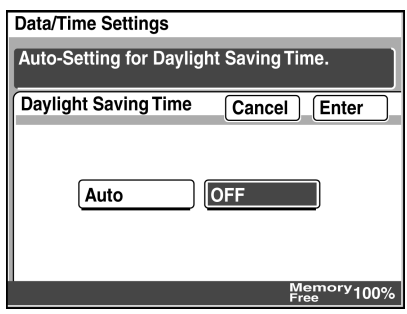

**4** Touch [Enter] repeatedly until the screen returns to the stand-by screen (initial screen).

## **13.6 Specifying the Language of the Reports and the Transmission Source Name**

The language used for the TSI source name and for the reports can be specified.

### **Specifying the setting**

- **1** Touch [Admin. 1], and then touch [Initial Settings].
	- ❍ Refer to *["Displaying the Administrator Management screen" on](#page-229-0)  [page 13-11](#page-229-0)*.
- **2** Touch [Language (Com.)].

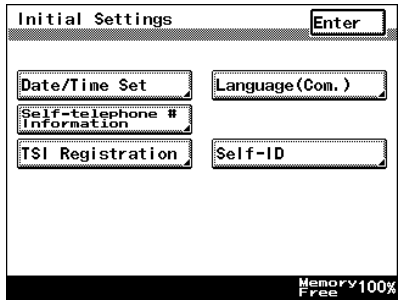

- **3** Select the desired language, and then touch [Enter].
- **4** Continue touching [Enter] to return to the Utility screen, and then touch [Exit] to return to the standby screen (initial screen).

### **13.7 Programming the Transmission Source Name**

The procedure for specifying the name of the user (transmission source name) is described below.

The transmission source name is used to notify the recipient of the name of this transmission source.

**Precautions** 

- A maximum of eight transmission source names can be registered. Since multiple transmission source names can be registered, a different transmission source name can be used for different recipients or for different accounts. Refer to *["FAX Menu Screen" on page 8-19](#page-145-0)*.
- The transmission source name can contain a maximum of 40 characters.
- The transmission source name is printed at the top of sent documents.
- The registered transmission source name can be changed by following the same procedure used to register it.

#### **Registering the transmission source name**

- **1** Touch [Admin. 1], and then touch [Initial Settings].
	- ❍ Refer to *["Displaying the Administrator Management screen" on](#page-229-0)  [page 13-11](#page-229-0)*.
- **2** Touch [TSI Registration].
- **3** Select the number where you wish to register the transmission source name.

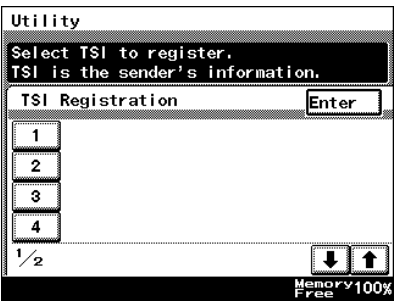

**4** Type in the transmission source name, and then touch [Enter].

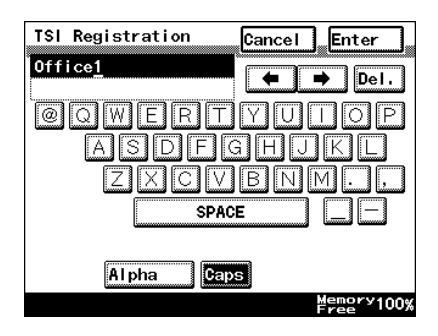

**5** Check the information to be registered, and then touch [Enter].

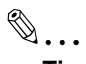

#### **Tip**

*To correct the registered name, touch the button for the desired number, and then re-register the name.*

### **13.8 Specifying Network Settings for Accounts**

By registering accounts, the number of prints can be restricted for each account or, if access codes are specified, unauthorized use of the copier can be restricted. By managing the accounts, the transmission of anonymous e-mail can be prevented.

The procedure for specifying network settings for accounts is described below.

For details on specifying account management settings, refer to "Account Management Operations" in the Advanced Operations volume of the copier's User Manual.

In order to specify network setting, certain software switch settings must be specified. For details on specifying software switch settings, refer to *["Specifying Report Output Settings" on page 13-41](#page-259-0)*.

- To identify which account sent e-mail messages are sent from (software switch: mode 366, bit 5 set to 1), specify the From e-mail address.
- To receive authentication from the POP3 server before the e-mail is sent to the SMTP server (software switch: mode 350, bit 6 set to 1), specify a POP3 user name and POP3 password.

#### **Specifying the setting**

- **1** Touch [Admin. 1], and then touch [Account Reg].
- **2** Touch the button of the account whose settings you wish to specify.
- **3** Touch [Network Settings].
- **4** In the screen that appeared, the following settings can be specified. These settings are specified to prevent anonymous email from being sent.
	- ❍ From e-mail address: Type in the e-mail address for the account.
	- ❍ POP3 User name: Type in the POP3 user name for the account.

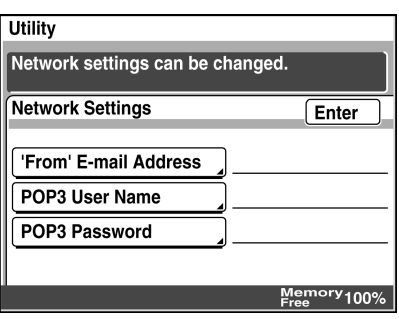

- ❍ POP3 Password: Type in the POP3 password for the account.
- **5** Continue touching [Enter] to return to the Utility screen, and then touch [Exit] to return to the Basics screen.

## **13.9 Specifying Transmission Settings**

The procedure for specifying transmission settings, which are set by the administrator, is described below.

### **13.9.1 Transmission Settings**

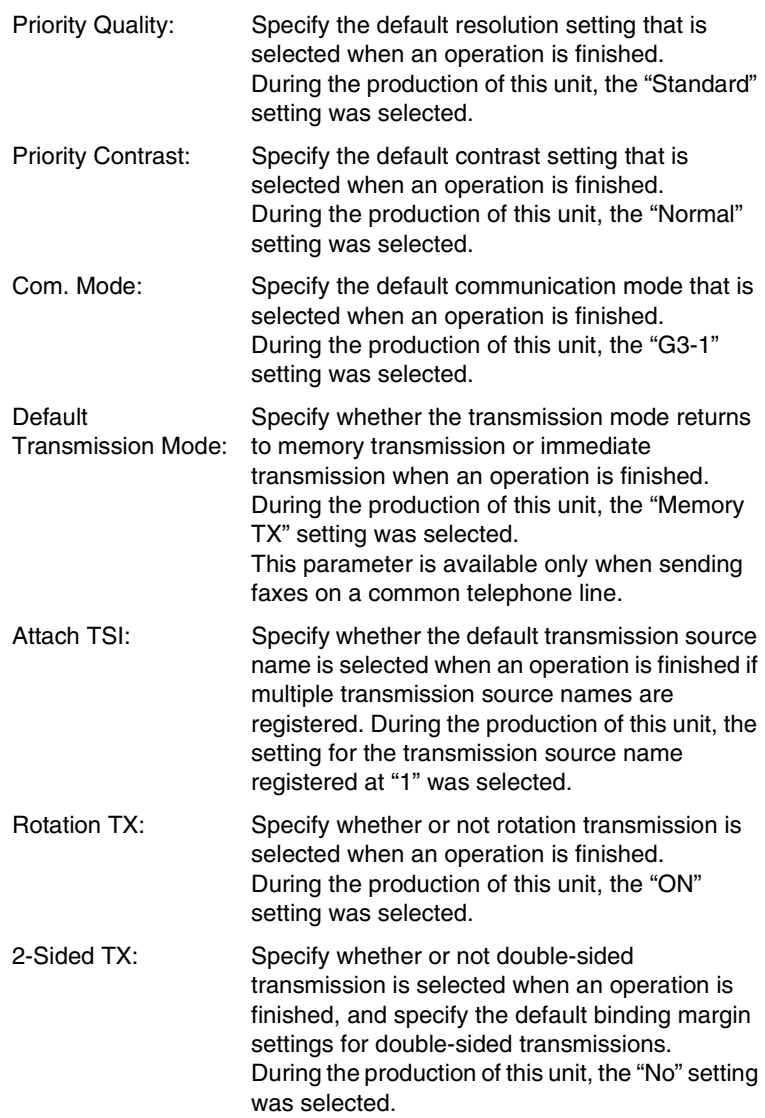

### **13.9.2 Specifying Transmission Settings**

- **1** Touch [Admin. 1], and then touch [TX Settings].
	- ❍ Refer to *["Displaying the Administrator Management screen" on](#page-229-0)  [page 13-11](#page-229-0)*.
- **2** Specify settings for the various transmission parameters.

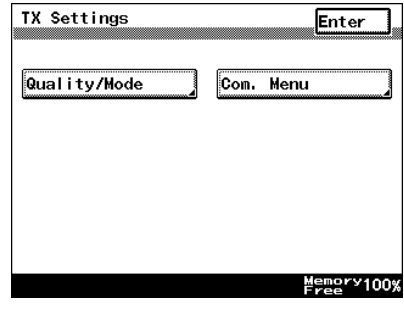

#### **Specify the default resolution**

- **1** Touch [Quality/Mode].
- **2** Touch [Priority Quality].

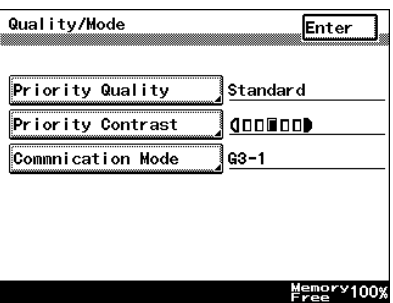

**3** Select the resolution that you wish to specify as the default, and then touch [Enter].

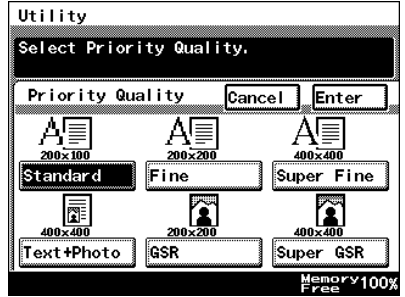

#### **Specify the default contrast**

- **1** Touch [Quality/Mode].
- **2** Touch [Priority Contrast].
- **3** Select the contrast that you wish to specify as the default, and then touch [Enter].

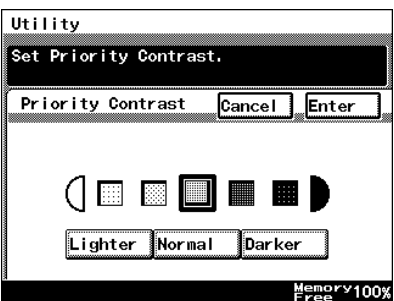

#### **Specifying the default communication mode**

- **1** Touch [Quality/Mode].
- **2** Touch [Communication Mode].
- **3** Select the communication mode that you wish to specify as the default, and then touch [Enter].

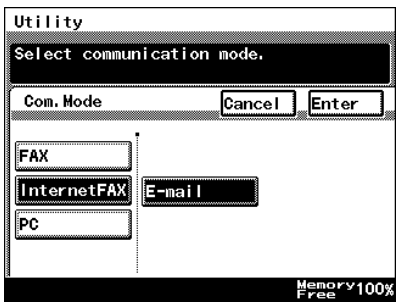

#### **Specifying the default transmission mode**

- **1** Touch [Com. Menu].
- **2** Touch [TX].

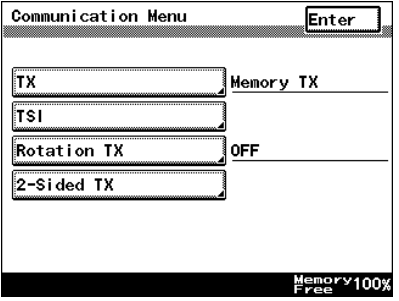

**3** Select the transmission mode that you wish to specify as the default, and then touch [Enter].

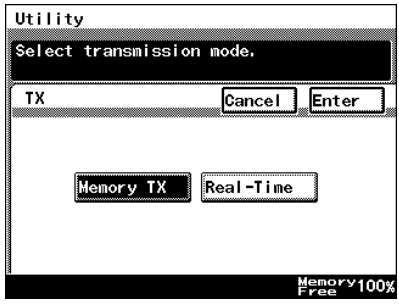

#### **Specifying the default method for attaching the transmission source name**

- **1** Touch [Com. Menu].
- **2** Touch [TSI].

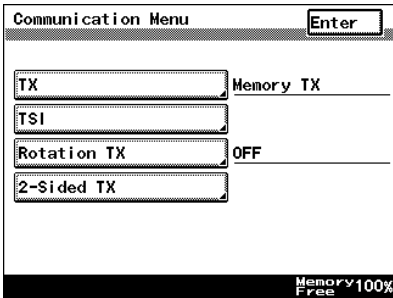

**3** Touch [TSI Position].

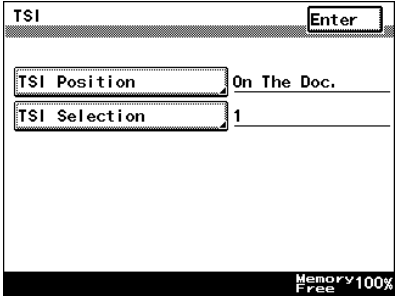

**4** Select the method for attaching the transmission source name that you wish to specify as the default, and then touch [Enter].

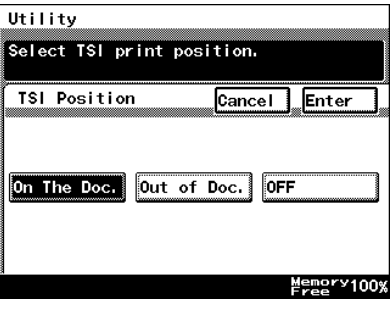

#### **Specifying the default transmission source name**

- **1** Touch [Com. Menu].
- **2** Touch [TSI].

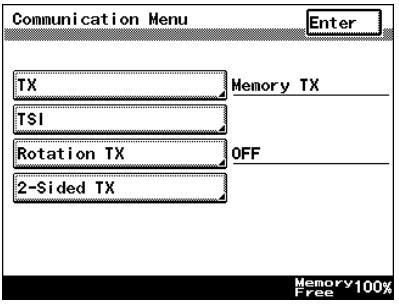

**3** Touch [TSI Selection].

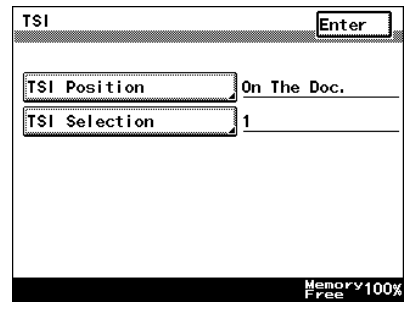

**4** Select the transmission source name that you wish to specify as the default, and then touch [Enter].

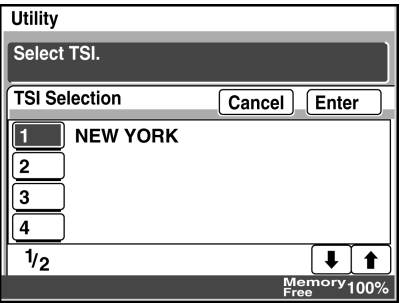

#### **Specifying the default rotation transmission setting**

- **1** Touch [Com. Menu].
- **2** Touch [Rotation TX].

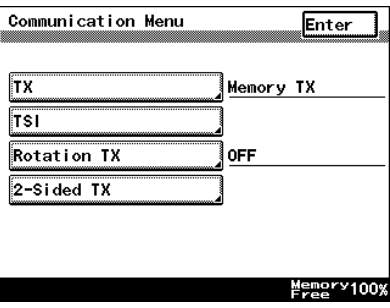

**3** Specify whether ([ON]) or not ([OFF]) to perform rotation transmission, and then touch [Enter].

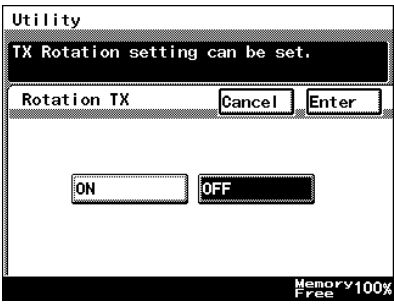

#### **Specifying double-sided transmission settings**

- **1** Touch [Com. Menu].
- **2** Touch [2-Sided TX].

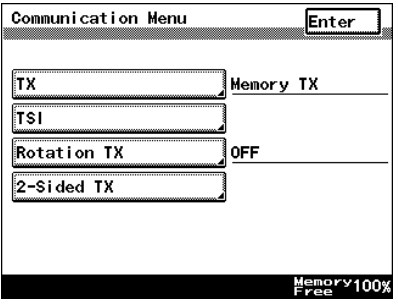

**3** Specify whether ([ON]) or not ([OFF]) to allow doublesided transmissions, and then touch [Enter]. If "ON" is selected, specify the default binding margin settings.

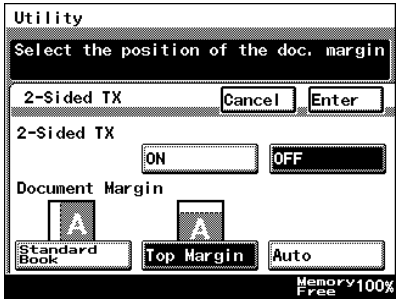

### **13.10 Specifying that Received Documents Not Be Printed ("Memory Lock" Function)**

If the setting not to print received fax documents (including Internet faxes and IP address faxes) is specified, they can all be printed at a later time.

By specifying a time period when faxes are not printed or by restricting printing with a password, faxes, for example, those received at night, can be received at a safer time.

**Notes** 

- Printing can be stopped only for received faxes. Printing cannot be stopped for copies or computer printouts.
- The time period when faxes are not printed can be set by day.
- If a time period is specified, all documents saved while printing was stopped are automatically printed once printing restarts.
- To manually print a document, touch [Print Management] on the User Management screen, and then perform the necessary operation to begin printing.
- If printing is restricted with a password, touch [Memory Lock Password], and then register the password. If a password is not registered, printing can be restarted without entering a password.

#### **Specifying the time to stop printing**

- **1** Touch [Admin. 1], and then touch [RX Settings].
	- ❍ Refer to *["Displaying the Administrator Management screen" on](#page-229-0)  [page 13-11](#page-229-0)*.
- **2** Touch [Memory Lock].

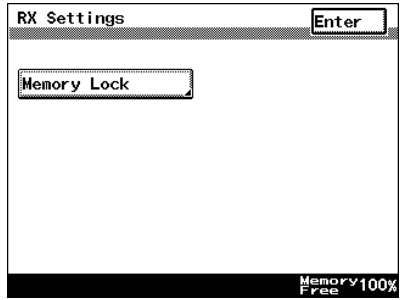

**3** Touch [Memory Lock On/ Off].

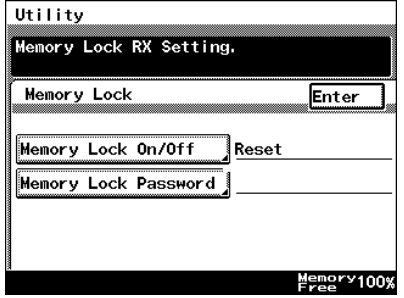

**4** Touch the buttons for the days that printing will be stopped on.

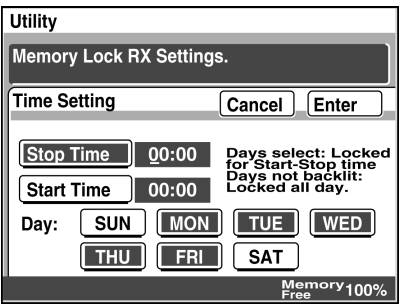

- **5** Touch [Stop Time], and then use the keypad to type in the time for printing to begin.
- **6** Touch [Start Time], and then use the keypad to type in the time for printing to stop. Then, touch [Enter].
	- ❍ To cancel the setting, touch [Cancel].

✎

#### **Note**

*When specifying the time, be sure to select the days.*

*The time setting is common for all days. Different time periods cannot be specified for different days.*

#### **Specifying the password to restrict printing**

- **1** Touch [Admin. 1], and then touch [RX Settings].
	- ❍ Refer to *["Displaying the Administrator Management screen" on](#page-229-0)  [page 13-11](#page-229-0)*.
- **2** Touch [Memory Lock].
- **3** Touch [Memory Lock Password].

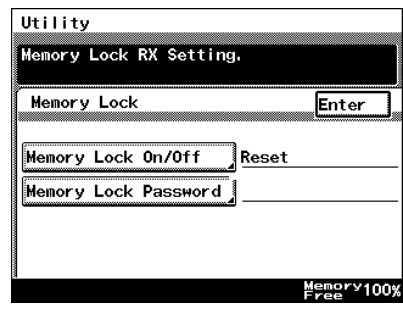

**4** Use the keypad to type in the four-digit password to allow printing, and then touch [Enter].

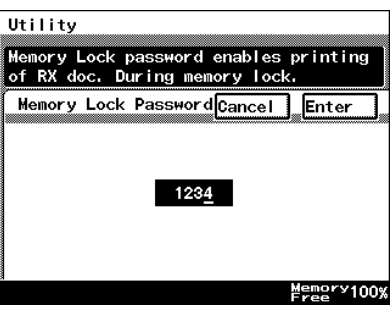

#### **Starting printing manually**

- **1** Press the [Utility] key.
- **2** Touch [User Management].
- **3** Touch [Print Management].

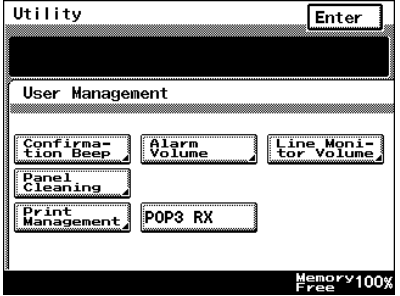

**4** Use the keypad to type in the four-digit password to allow printing, and then touch [Enter].

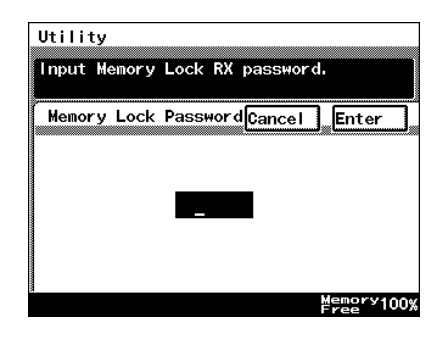

**5** Touch [Lock Stop], and then touch [Enter].

$$
\mathbb{Q}_{\boldsymbol{\cdot}}.
$$

 $\ddot{\phantom{0}}$ **Tip**

*To stop printing, touch [Lock On], and then touch [Enter]. To restart printing, touch [Temp. Print].*

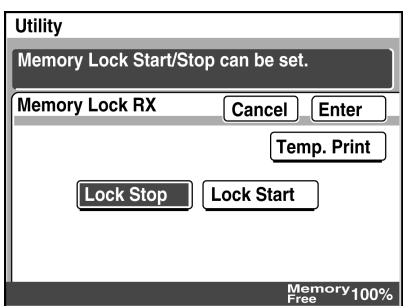

### **13.11 Specifying the procedure for received documents ("Doc. Manage." function)**

The procedure that is performed for received documents can be specified.

Received documents are classified as "F-Code", "rception port" or "Public Document", and a different procedure can be specified for each type of document.

Classifications of received document

- F-Code: Specify the procedure that is performed when documents are received for each F code. A document with an F code assigned is received according to the procedure previously specified for the F code.
- Port: Specify the procedure that is performed when documents are received at each port.
- Public Document: Specify the procedure that is performed when regular documents (other than those mentioned above) are received.

Document management

- Print: Select this setting to immediately print the document once it is received.
- Forward: Select this setting forward the received document to the specified destination.
- Print and Forward: Select this setting to immediately print the document once it is received and forward it to the specified destination.
- Save To Box: Select this setting to save the received document in a box without printing it.

#### **Precautions**

- The factory setting is "Print".
- If a remote copy fax is received using a common telephone line, it is printed, regardless of the setting.
- The settings are prioritized in the following order: "F-Code", "Port" or "Public Document".
## **For documents classified with "Public Document"**

- **1** Touch [Admin. 1], and then touch [Doc. Manage.].
	- ❍ Refer to *["Displaying the Administrator Management screen" on](#page-229-0)  [page 13-11](#page-229-0)*.
- **2** Touch [Public document].

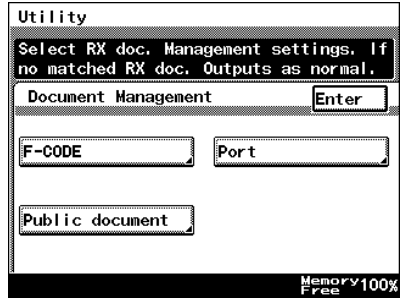

**3** Touch [RX Doc. Settings].

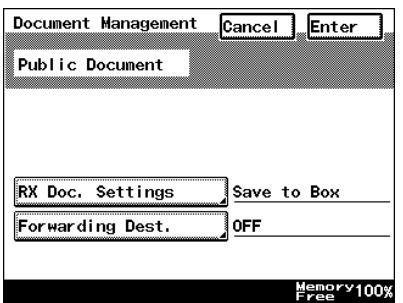

- **4** Select the procedure that should be performed.
	- ❍ If [Forward] or [Prt&Forward] was selected, also select a forwarding destination.
	- ❍ To specify multiple recipients, touch [Add Dest.], and then select the next recipient.

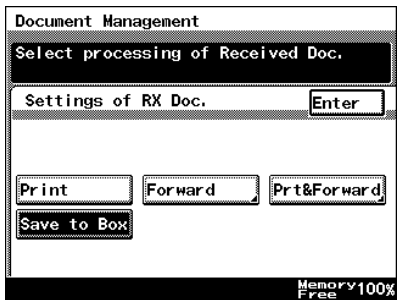

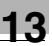

# ✎ **Tip**

*To print a document saved in a box, search a document and print out at "Print" in "Doc." menu in "Job List".*

**5** Continue touching [Enter] to return to the Utility screen, and then touch [Exit] to return to the standby screen (initial screen).

## **For documents classified with "F-Code"**

- **1** Touch [Admin. 1], and then touch [Doc. Manage.].
	- ❍ Refer to *["Displaying the Administrator Management screen" on](#page-229-0)  [page 13-11](#page-229-0)*.
- **2** Touch [F-CODE].

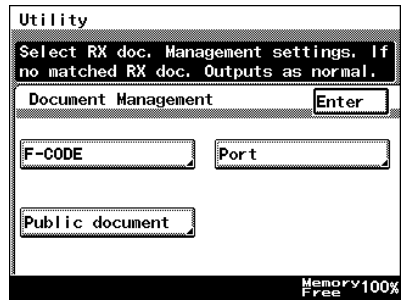

**3** Touch the button to be registered.

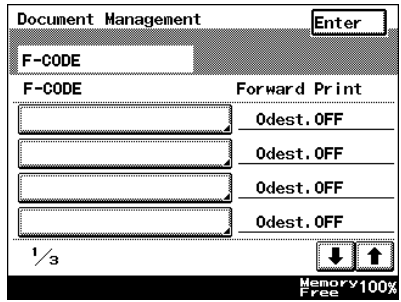

- **4** Touch [F-CODE].
	- ❍ To delete the F code, touch [Delete].

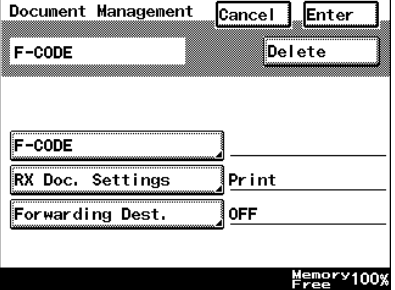

**5** Touch [F-CODE].

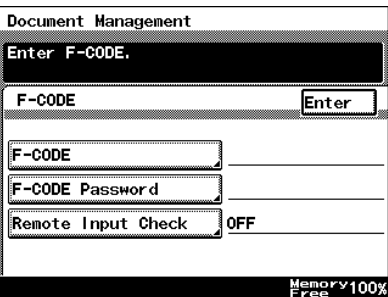

**6** Use the keypad to type in the F code, and then touch [Enter].

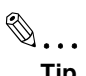

#### **Tip**

*To change a number, touch*  $\left[\leftarrow\right]$  and  $\left[\rightarrow\right]$  to *move the cursor to the number that you wish to change, and then touch* 

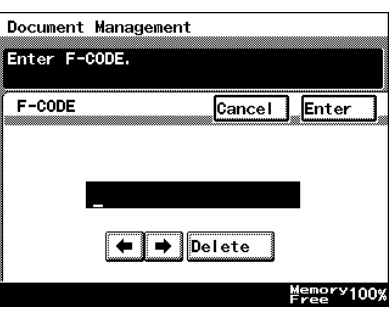

*[Delete] to erase the number above the cursor.*

*To erase all numbers, press the [C] (clear) key.*

- **7** Touch [F-CODE Password].
- **8** Use the keypad to type in the F code password, and then touch [Enter].

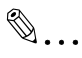

**Tip**

*To change a number, touch [*←*] and [*→*] to move the cursor to the number that you wish to change, and then touch* 

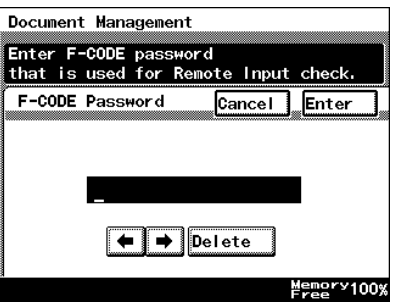

*[Delete] to erase the number above the cursor.*

*To erase all numbers, press the [C] (clear) key.*

**9** Touch [Remote Input Check].

**10** Touch either [ON] or [OFF], and then touch [Enter].

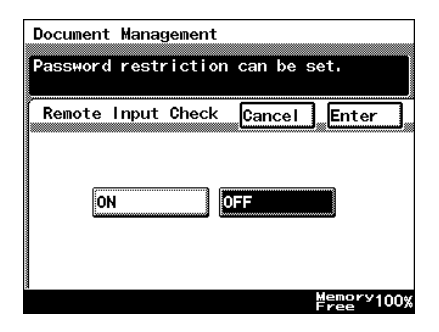

- **11** Check the F code settings, and then touch [Enter].
- **12** Touch [RX Doc. Settings].
- **13** Select the procedure that should be performed.
	- ❍ If [Forward] or [Prt&Forward] was selected, also select a forwarding destination.
	- ❍ To specify multiple recipients, touch [Add Dest.], and then select the next recipient.

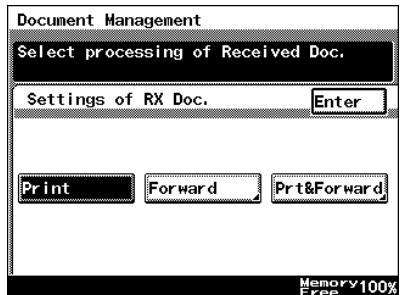

**14** Continue touching [Enter] to return to the Utility screen, and then touch [Exit] to return to the standby screen (initial screen).

## **For documents classified with "Port"**

- **1** Touch [Admin. 1], and then touch [Doc. Manage.].
	- ❍ Refer to *["Displaying the Administrator Management screen" on](#page-229-0)  [page 13-11](#page-229-0)*.
- **2** Touch [Port].

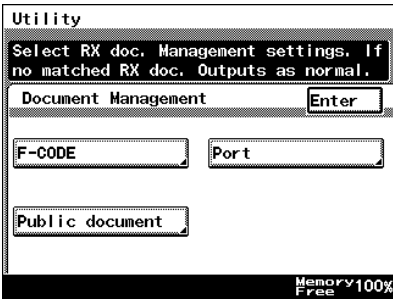

**3** Select the port.

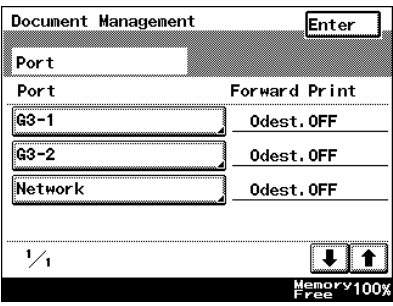

**4** Touch [RX Doc. Settings].

Yes:

Select this setting to apply the setting to each port. To specify how received documents are handled, select "Yes". In addition, to change the way in which documents are handled or to change the forwarding destination, select "Yes". No:

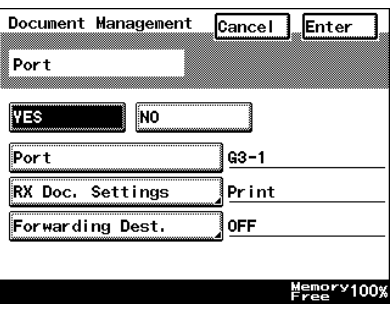

Select this setting to not apply the setting to each port.

- **5** Select the procedure that should be performed.
	- ❍ If [Forward] or [Prt&Forward] was selected, also select a forwarding destination.
	- ❍ To specify multiple recipients, touch [Add Dest.], and then select the next recipient.

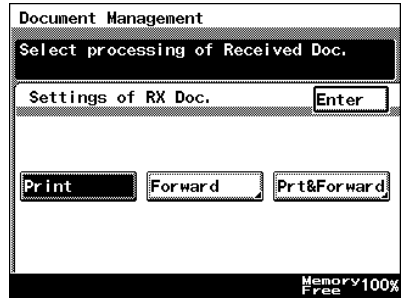

**6** Continue touching [Enter] to return to the Utility screen, and then touch [Exit] to return to the standby screen (initial screen).

# **13.12 Specifying Report Output Settings**

<span id="page-259-0"></span>The procedure for specifying report settings, which are set by the administrator, is described below.

#### **Report settings**

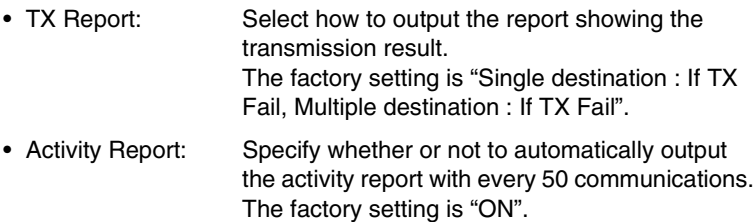

## **Specifying the setting for the "TX Report" parameter**

- **1** Touch [Admin. 1], and then touch [Report Settings].
	- ❍ Refer to *["Displaying the Administrator Management screen" on](#page-229-0)  [page 13-11](#page-229-0)*.
- **2** Touch [TX Report].

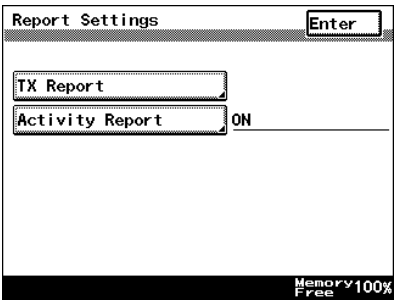

- **3** Select how to output the report, and then touch [Enter].
	- ❍ Select how to output the transmission result report when there is only one recipient and when there are two or more recipients.

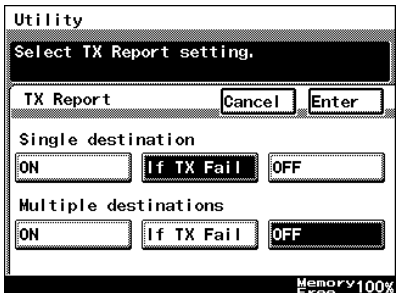

ON: Select this setting to automatically output a

transmission result report with every transmission.

If TX Fail: Select this setting to output the transmission result report only if the transmission failed.

OFF: Select this setting to stop the transmission result report from automatically being outputted.

**4** Continue touching [Enter] to return to the Utility screen, and then touch [Exit] to return to the standby screen (initial screen).

## **Specifying the setting for the "Activity Report" parameter**

- **1** Touch [Admin. 1], and then touch [Report Settings].
	- ❍ Refer to *["Displaying the Administrator Management screen" on](#page-229-0)  [page 13-11](#page-229-0)*.
- **2** Touch [Activity Report].
- **3** Touch whether ("ON") or not ("OFF") to automatically output the activity report, and then touch [Enter].

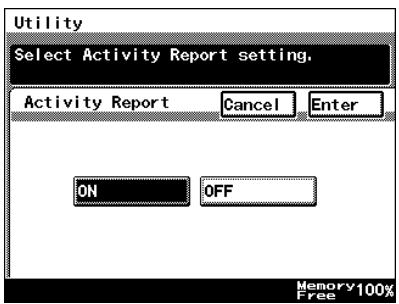

**4** Continue touching [Enter] to return to the Utility screen, and then touch [Exit] to return to the standby screen (initial screen).

# **13.13 Specifying Software Switch Settings (Machine Functions)**

Various functions of this copier are already specified when it is purchased.

However, by using the software switch settings, the functions can be changed to meet your specific needs.

**Precautions** 

● Do not change any modes or bits other than those described in this manual.

Software switch settings

- [Mode Selection]: Specify the three-digit number for the parameter that you wish to specify with the software switch settings.
- [Bit Selection]: The bits are the eight numbers that construct the mode. By specifying a binary number (0 or 1) for each of the bits (0 through 7), each function can be specified.
- [HEX Selection]: Specify a setting for each mode as a hexadecimal number (0 through 9 and A through F). For example, to specify the bit setting "00110000", specify the hexadecimal setting "30".

Reference: Examples of [Bit Selection] binary numbers and [HEX Selection] hexadecimal numbers

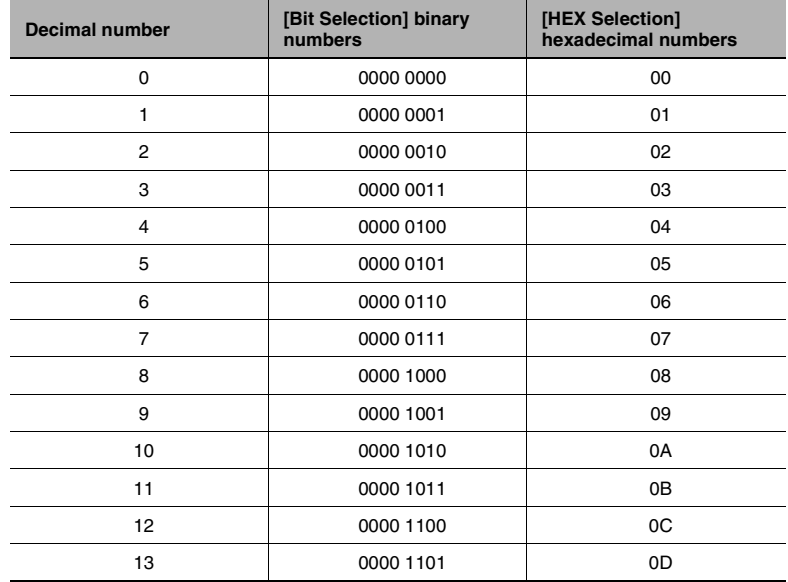

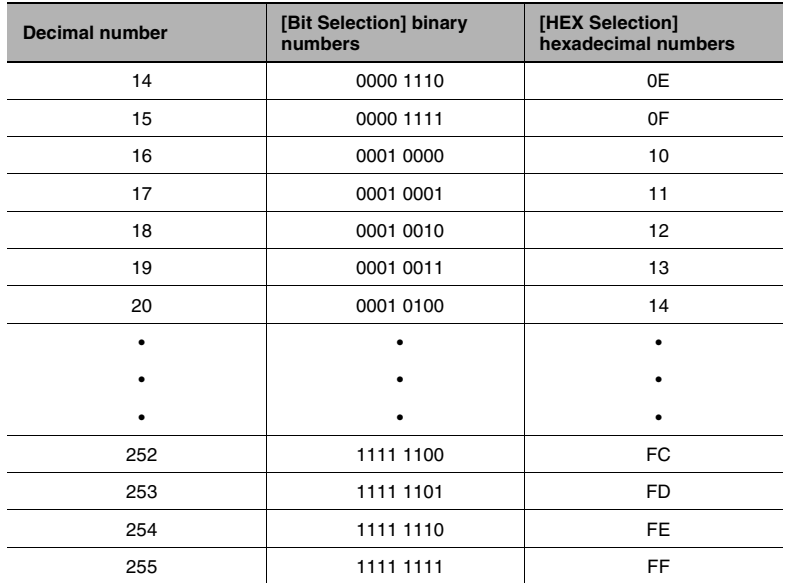

# **13.13.1Specifying Software Switch Settings**

## **Specifying functions with [Bit Selection]**

- **1** Touch [Admin. 2], and then touch [Soft SW Set].
	- ❍ Refer to *["Displaying the](#page-229-0)  Administrator [Management screen" on](#page-229-0)  [page 13-11](#page-229-0)*.

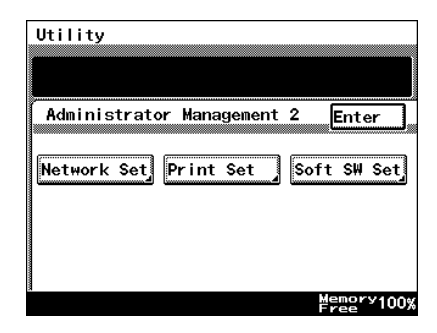

**2** Touch [Mode Selection], and then use the keypad to type in the mode number.

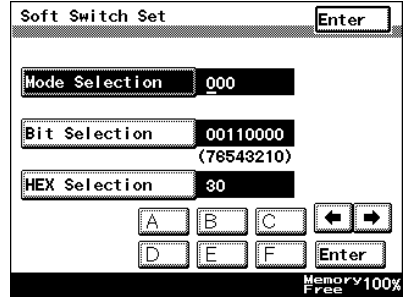

**3** Touch [Bit Selection], and then touch  $\left[-\right]$  and  $\left[-\right]$  to move the cursor below the bit to be changed.

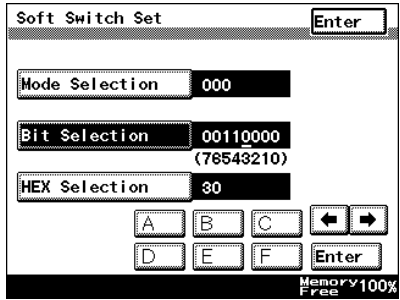

- **4** Use the keypad to specify either "0" or "1" for the bit, and then touch [Enter].
	- ❍ To change other modes, repeat the procedure from step 2.
- **5** Continue touching [Enter] to return to the Utility screen, and then touch [Exit] to return to the standby screen (initial screen).

### **Specifying functions with [HEX Selection]**

- **1** Touch [Admin. 2], and then touch [Soft SW Set].
	- ❍ Refer to *["Displaying the](#page-229-0)  Administrator [Management screen" on](#page-229-0)  [page 13-11](#page-229-0)*

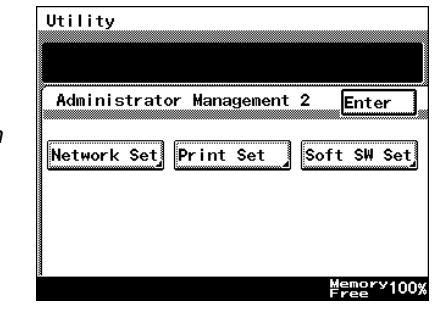

**2** Touch [Mode Selection], and then use the keypad to type in the mode number.

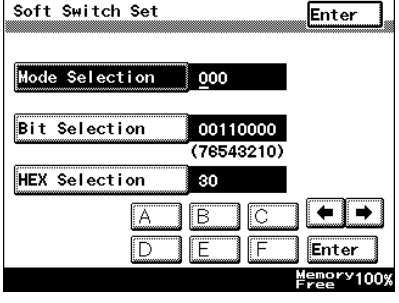

**3** Touch [HEX Selection].

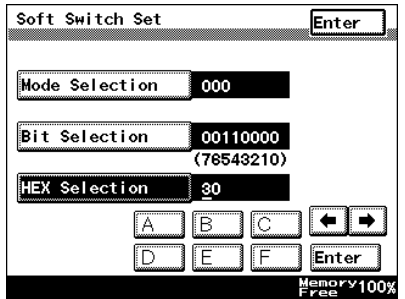

- **4** Use the keypad and [A] through [F] to specify the hexadecimal number, and then touch [Enter].
	- ❍ To change other modes, repeat the procedure from step 2.

**5** Continue touching [Enter] to return to the Utility screen, and then touch [Exit] to return to the standby screen (initial screen).

# **13.13.2Specifying Settings Concerning the Confirmation Screen For Broadcast Transmissions (Mode 014)**

You can specify whether or not a screen asking for confirmation of the settings is displayed before a broadcast transmission.

#### **Setting during production**

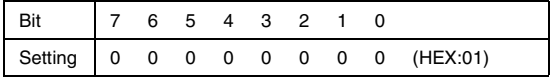

#### **Specifying the setting**

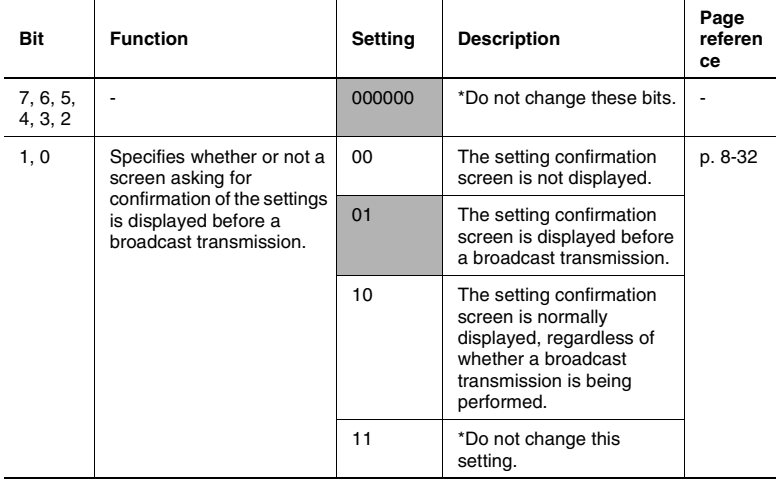

# **13.13.3Specifying Settings Concerning Whether or Not There Is a Connected Telephone or a Received Date Report and Their Formats (Mode 016)**

You can specify whether or not there is a connected telephone or a received date report in the E-mail and fax modes, and you can specify their formats.

#### **Setting during production**

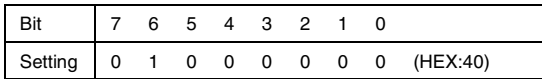

#### **Specifying the setting**

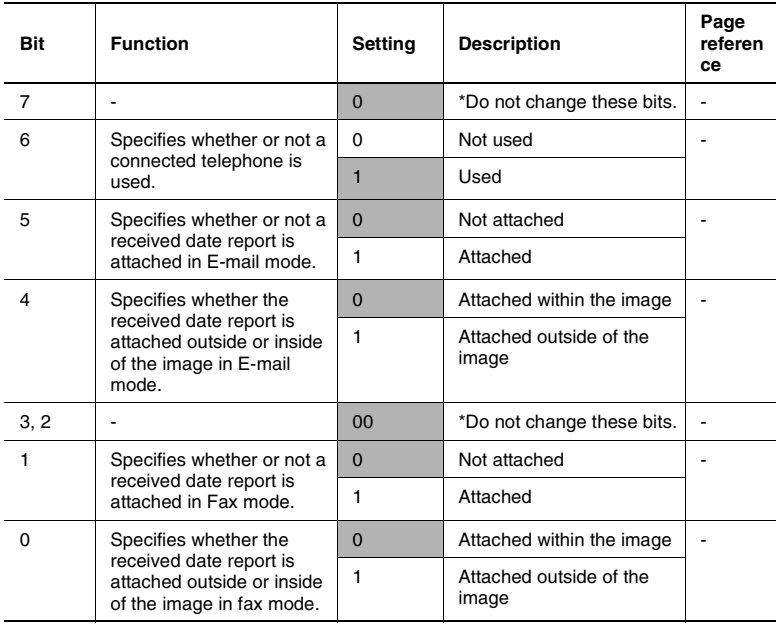

# **13.13.4Specifies Settings Concerning Internet Faxing (Mode 350)**

You can specify the POP3 and the efficiency of the recipient's machine for Internet faxing.

## **Setting during production**

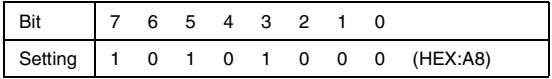

## **Specifying the setting**

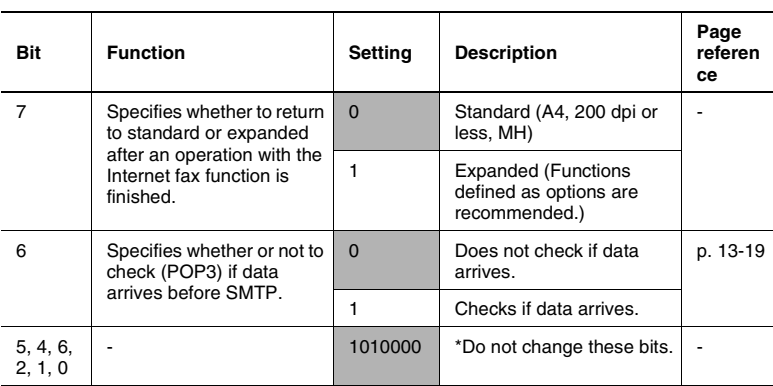

# **13.13.5Specifying Settings Concerning the SMTP Transmission Timeout (Mode 356)**

You can specify the time until a connection with the SMTP server times out during an e-mail transmission.

#### **Setting during production**

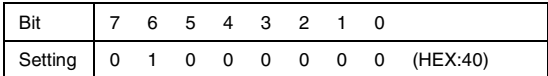

#### **Specifying the setting**

During the production of this unit, the settings in the shaded cells were selected. The numbers on the right side are page number with descriptions for the corresponding function.

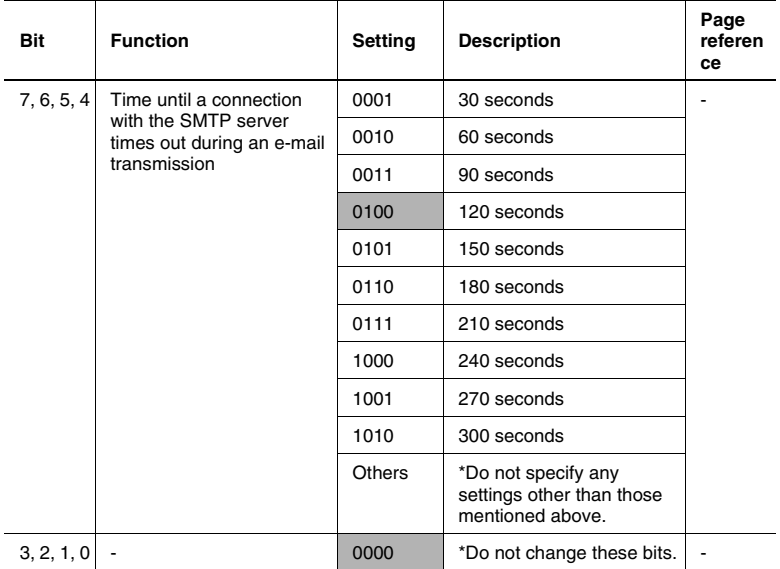

# **13.13.6Specifying Settings Concerning the SMTP Reception Timeout (Mode 357)**

You can specify the time until a connection with the SMTP server times out during an e-mail reception.

# **Setting during production**

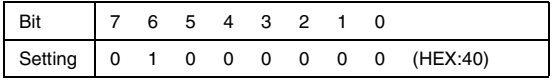

## **Specifying the setting**

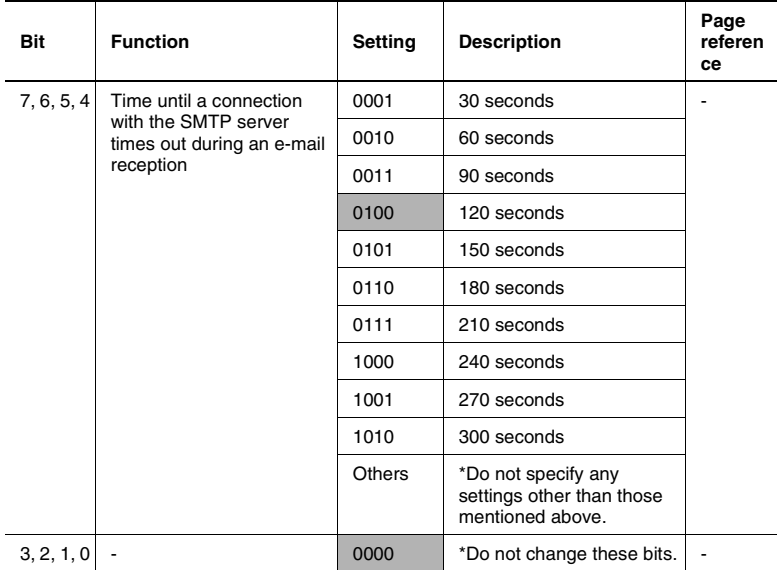

# **13.13.7Specifying Settings Concerning the POP3 Reception Timeout (Mode 358)**

You can specify the time until a connection with the POP3 server times out during an e-mail reception.

#### **Setting during production**

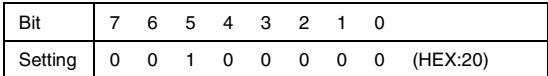

#### **Specifying the setting**

During the production of this unit, the settings in the shaded cells were selected. The numbers on the right side are page number with descriptions for the corresponding function.

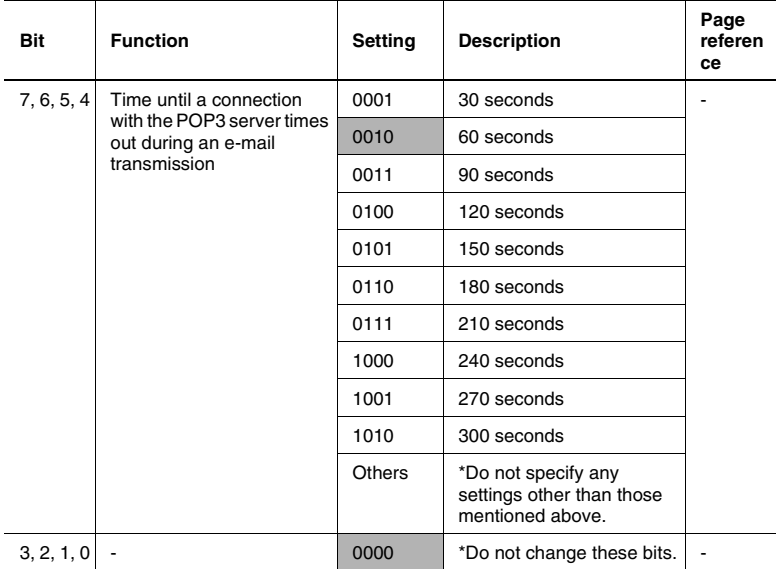

# **13.13.8Specifying Settings Concerning the Default Address Input Screen and the From Information for Accounts (Mode 366)**

In order to prevent anonymous e-mail from being sent, you can specify whether or not the account setting is in the From information for e-mail messages.

# **Setting during production**

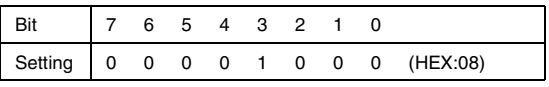

# **Specifying the setting**

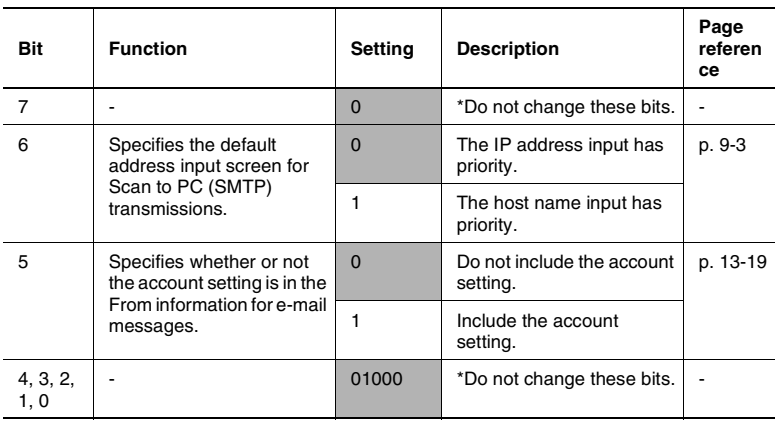

# **13.13.9Specifying Settings Concerning the Timeout for a DNS Inquiry (Mode 367)**

You can specify the time until a connection with the DNS server times out.

#### **Setting during production**

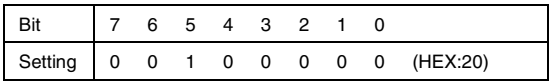

#### **Specifying the setting**

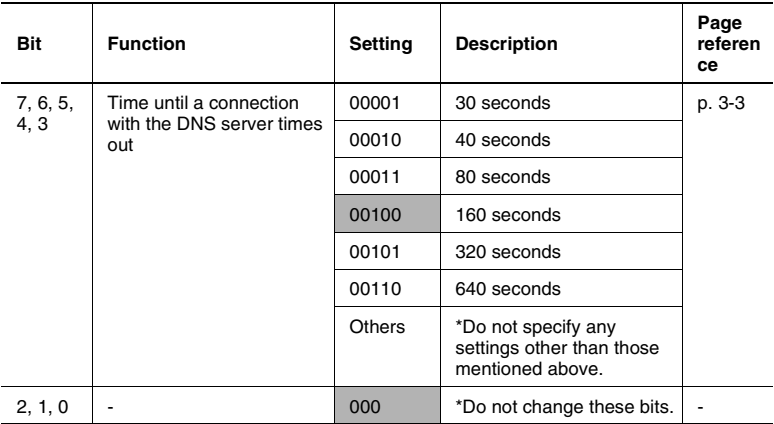

# **13.13.10Specifying Settings Concerning the Transmission Interval for Divided E-Mail Messages (Mode 372)**

You can specify the time interval for transmitting divided e-mail messages.

# **Setting during production**

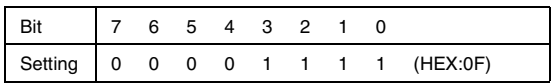

# **Specifying the setting**

During the production of this unit, the settings in the shaded cells were selected. The numbers on the right side are page number with descriptions for the corresponding function.

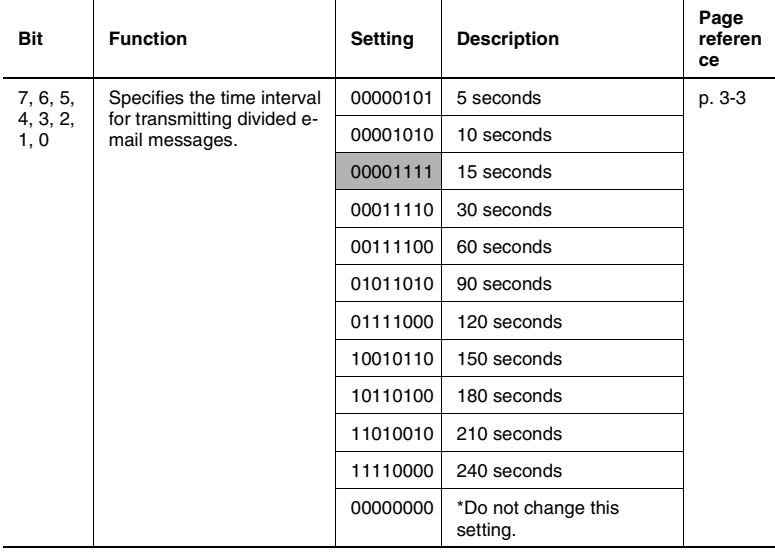

\* A setting between "0000 0001" (HEX value: 01) for 1 second to "1111 1111" (HEX value: FF) for 255 seconds can be specified.

When specifying the setting, refer to the HEX table.

# **13.13.11Specifies Settings Concerning Full Mode Functions With Internet Faxing (Mode 373)**

You can specify settings concerning Full mode functions with Internet faxing.

#### **Setting during production**

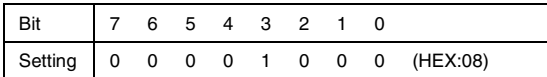

#### **Specifying the setting**

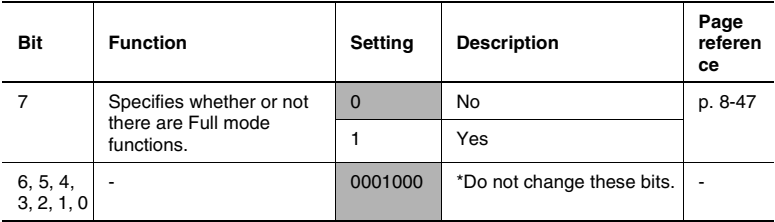

# **14 Reports and lists**

# **14.1 Checking the Transmission Status (Activity Report (TX))**

The transmission activity report can confirm the document number, starting time of transmission, time required, recipient, mode, number of transmitted pages, transmission result and amount transmitted.

**Precautions** 

- The procedure for manually outputting a report is described below.
- During the production of this unit, it was set to automatically output this report after every 50 transmissions. Refer to *["Specifying Report](#page-259-0)  [Output Settings" on page 13-41](#page-259-0)*.

#### **Outputting the Transmission Activity Report**

- **1** Press the [Utility] key.
- **2** Touch [Reports].
- **3** Touch [TX Act. Report].

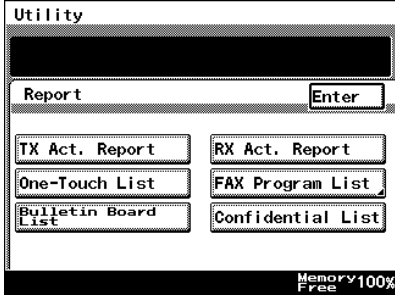

**4** Touch [Enter].

The transmission activity report is outputted.

# ✎

#### **Tip**

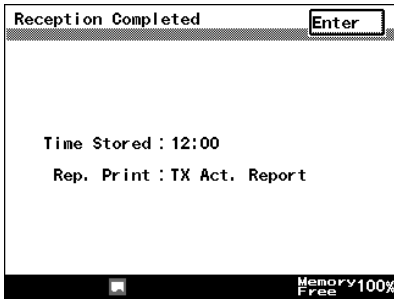

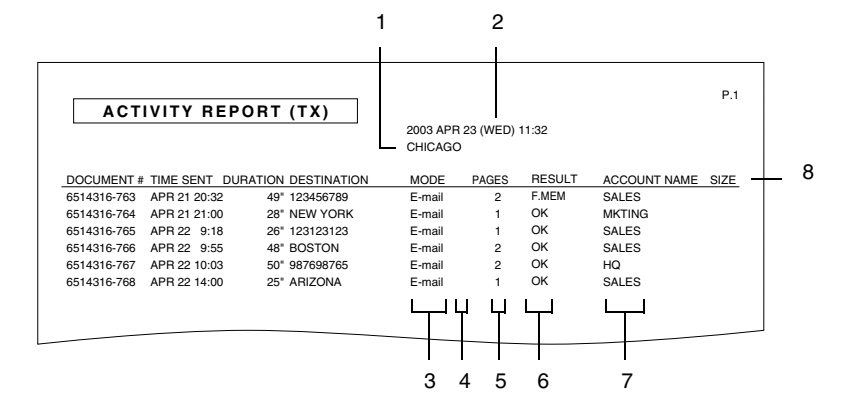

- 1 TSI source name
- 2 Report output date
- 3 Com. Mode
	- ECM : ECM mode
	- G3 : G3 mode
	- BR : Broadcast transmission
	- RESULT : Activity Report transmission
	- PC-M : Scan to E-mail
	- PC-S : Scan to PC(SMTP)
	- FTP-S : Scan to Server(FTP)
	- FTP-C : Scan to PC(FTP)
	- HDD : Scan to HDD
	- E-mail : Internet FAX
	- IP-TX : IP Address FAX
- 4 Transmission function
	- C: Confidential communications
	- B: Batch transmission
	- P: Polling reception
	- I: Individual login
	- F: Forwarding
	- Blank: Other transmission
- 5 Number of transmitted pages Indicates the number of document pages transmitted.
- 6 Transmission results details
	- OK: The transmission was completed correctly.
	- BUSY: Appears only when a fax is transmitted using a common telephone line. Refer to "Confirming Transmission Details" of the User Manual.
	- NO ANS: Appears only when a fax is transmitted using a common telephone line. Refer to "Confirming Transmission Details" of the User Manual.
	- INTERR: The transmission was interrupted.
	- F.MEM: The memory is full.
	- NG: The transmission failed.
	- PT.DEL: Part of the transmission failed.
	- F.DATA: The data exceeded the amount that can be transmitted.
	- IMG NG: The transmission failed due to an image error.
	- Error Code: Refer to *["Transmission Results Error Codes" on](#page-295-0)  [page 15-3](#page-295-0)*.
- 7 Name of account used
- 8 Size

Indicates the amount of data after data conversion when transmitting through a LAN.

Therefore, the amount of data that appears at the receiving end and the amount of data that appears on this copier's report is different.

# **14.2 Checking the Reception Status (Activity Report (RX))**

The reception activity report can confirm the document number, starting time of reception, time required, recipient, mode, number of printed pages and the transmission result.

**Procautions** 

- The procedure for manually outputting a report is described below.
- During the production of this unit, it was set to automatically output this report after every 50 transmissions. Refer to *["Specifying Report](#page-259-0)  [Output Settings" on page 13-41](#page-259-0)*.

# **Outputting the Reception Activity Report**

- **1** Press the [Utility] key.
- **2** Touch [Reports].
- **3** Touch [RX Act. Report].

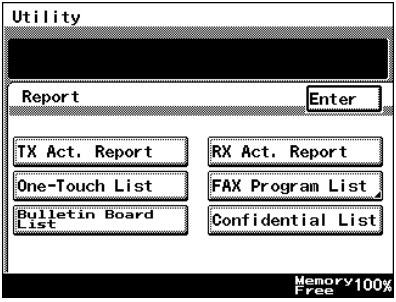

**4** Touch [Enter].

The reception activity report is outputted.

 $\mathbb{Q}$ ...

### **Tip**

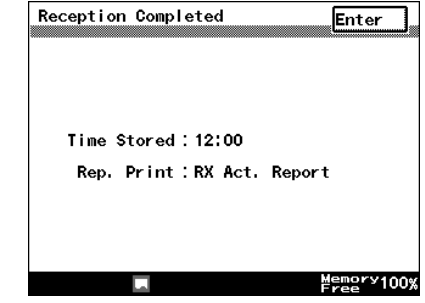

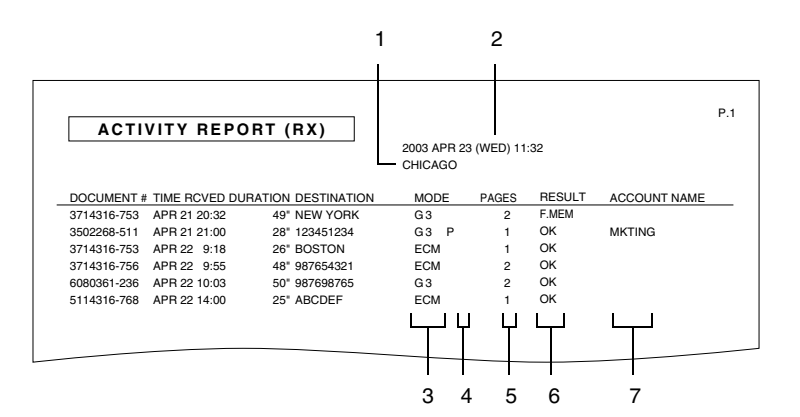

- 1 TSI source name
- 2 Report output date
- 3 Com. Mode
	- ECM : ECM mode
	- G3 : G3 mode
	- RESULT : Activity Report reception
	- NET. : Internet FAX, IP Address FAX
- 4 RX Functions
	- C: Confidential communications
	- B: Batch transmission
	- P: Polling reception
	- I: Individual login
	- F: Forwarding
	- Blank: Other reception
- 5 Number of printed pages Indicates the number of document pages that were printed.
- 6 Transmission results details
	- OK: The transmission was completed correctly.
	- BUSY: Appears only when a fax is transmitted using a common telephone line. Refer to "Chapter 11 Checking the Reception Status" of the User Manual.
	- NO ANS: Appears only when a fax is transmitted using a common telephone line. Refer to "Chapter 11 Checking the Transmission Status" of the User Manual.
	- INTERR: The transmission was interrupted.
	- F.MEM: The memory is full.
	- NG: The transmission failed.
	- PT.DEL: Some communications were unsuccessful.
	- F.DATA: The data exceeded the amount that can be transmitted.
	- IMG NG: The transmission failed due to an image error.
	- Error Code: Refer to *["Transmission Results Error Codes" on](#page-295-0)  [page 15-3](#page-295-0)*.
- 7 Name of account used

# **14.3 Checking the Registered One-Touch Keys (One-Touch Key List)**

The list of recipients registered as one-touch key can be outputted and checked.

**Precautions** 

● Unregistered one-touch keys are not printed.

## **Outputting the one-touch key list**

- **1** Press the [Utility] key.
- **2** Touch [Reports].
- **3** Touch [One-Touch List].

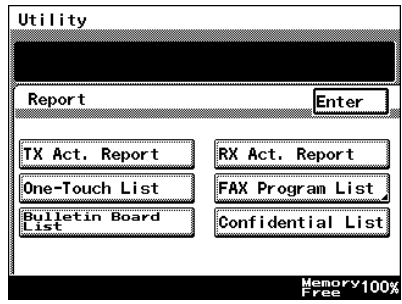

**4** Touch [Enter].

The one-touch key list is outputted.

# $\mathbb{S}$ ...

**Tip** *Even if [Enter] is not* 

*touched, the report is automatically outputted.*

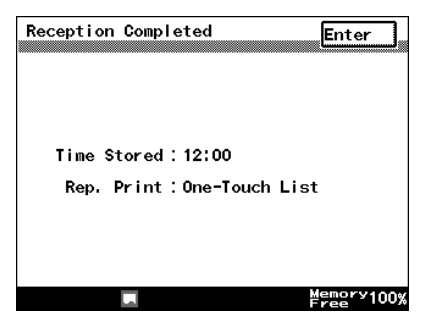

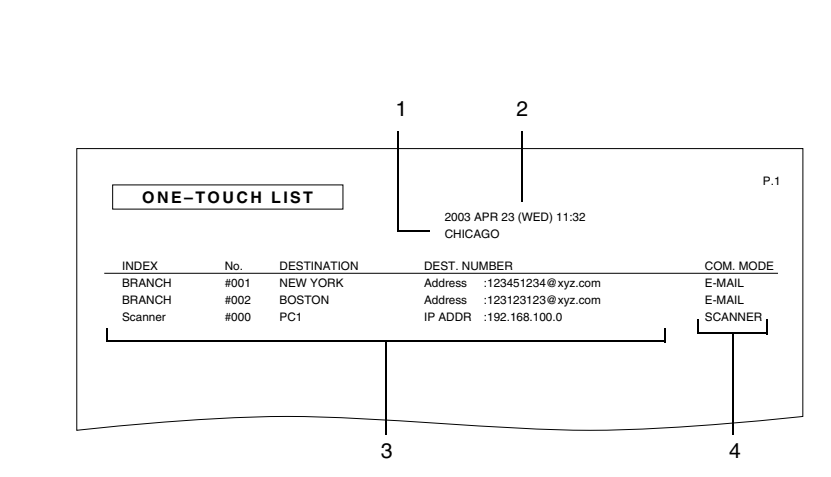

- 1 TSI source name
- 2 Report output date
- 3 Details registered in one-touch keys
- 4 Com. Mode
	- G3: G3 fax transmission using a common telephone line
	- G3-1: G3 fax transmission (port 1) using a common telephone line
	- G3-2: G3 fax transmission (port 2) using a common telephone line
	- PC(E-mail) : Scan to E-mail
	- PC(SCANNER) : Scan to PC(SMTP)
	- FTP(SERVER) : Scan to Server(FTP)
	- FTP(CLIENT) : Scan to PC(FTP)
	- HDD : Scan to HDD
	- E-MAIL : Internet FAX
	- IP-TX : IP Address FAX

# **14.4 Checking the Details of Registered Fax Programs (Fax Program List)**

The details of transmission settings registered in one-touch keys as fax programs can be outputted as a report.

### **Outputting a fax program list**

- **1** Press the [Utility] key.
- **2** Touch [Reports].
- **3** Touch [Fax Program List].

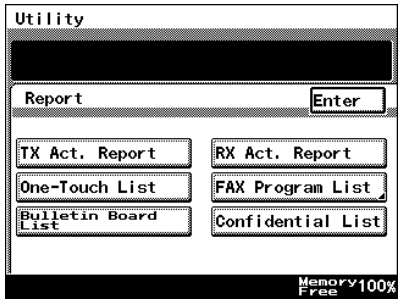

**4** Touch the button for the fax program whose details you wish to output as a report.

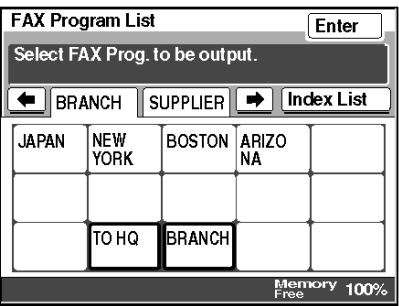

**5** Touch [Enter].

The fax program list is outputted.

✎ **Tip**

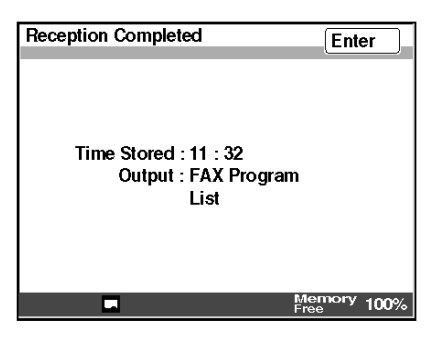

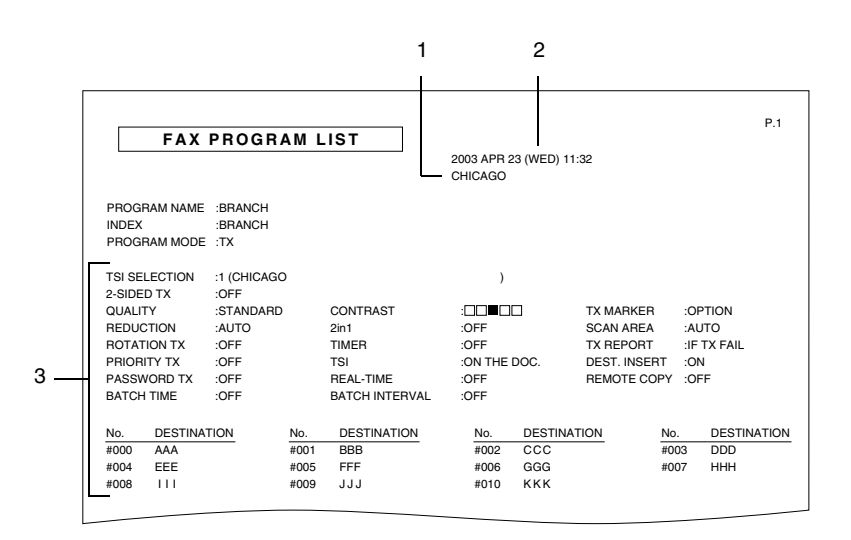

- 1 TSI source name
- 2 Report output date
- 3 Details of transmission setting registered in the fax program

# **14.5 Checking Account Information (Account List)**

Registered account information can be checked.

**Precautions** 

- Users can only select and output a list of their own account information.
- The administrator can output a list containing all registered account information.

#### **Outputting an account list**

- **1** Touch [Admin. 1], and then touch [Rep. Print].
	- ❍ Refer to *["Displaying the Administrator Management screen" on](#page-229-1)  [page 13-11](#page-229-1)*.

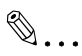

**Tip**

*If this operation is performed after an account is selected, the list of information for only the selected account is outputted.*

**2** Touch [Account List].

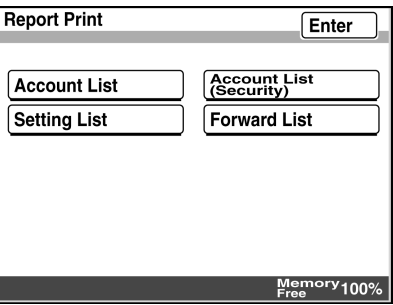

**3** Touch [Enter].

The account list is outputted.

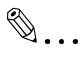

**Tip**

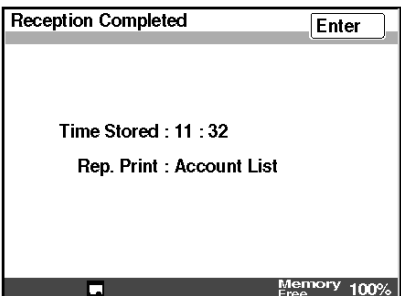

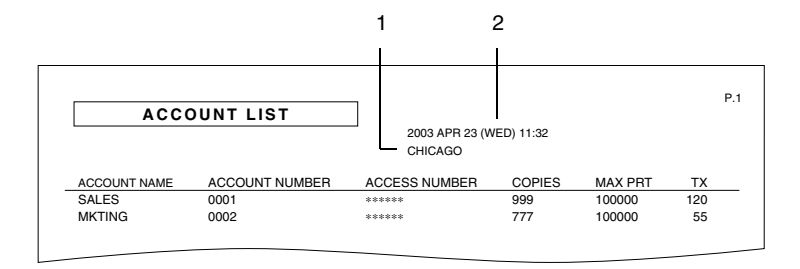

- 1 TSI source name
- 2 Report output date

# **14.6 Checking Secured Information for Each Account (Account List (Security))**

A list containing the secured information for each account, such as the email address or the POP3 user name, can be checked.

**Precautions** 

● The account list (security) can be outputted only if you have logged in with the administrator access code.

### **Outputting an account list (security)**

- **1** Touch [Admin. 1], and then touch [Rep. Print].
	- ❍ Refer to *["Displaying the Administrator Management screen" on](#page-229-1)  [page 13-11](#page-229-1)*.
- **2** Touch [Account List (Security)].

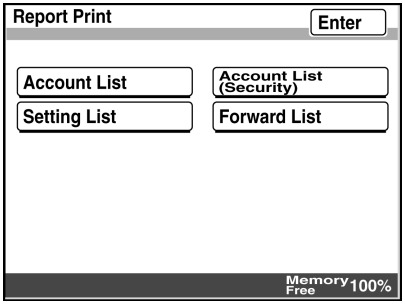

**3** Touch [Enter].

The account list (security) is outputted.

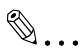

### **Tip**

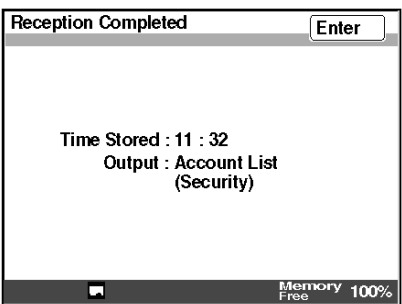
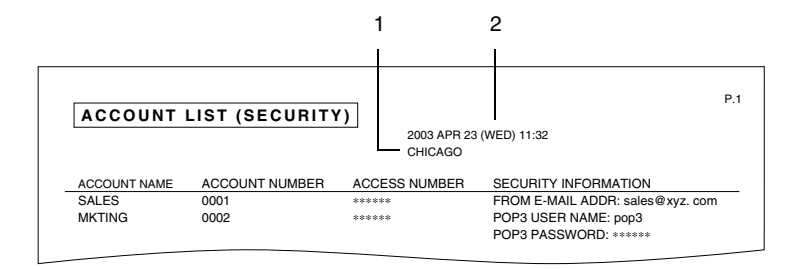

- 1 TSI source name
- 2 Report output date

### **14.7 Checking the Settings For Each Function (Settings List)**

The selected settings for all functions can be outputted in a list.

**Precautions** 

● The settings list can be outputted only if you have logged in with the administrator access code.

#### **Outputting the settings list**

- **1** Touch [Admin. 1], and then touch [Rep. Print].
	- ❍ Refer to *["Displaying the Administrator Management screen" on](#page-229-0)  [page 13-11](#page-229-0)*.
- **2** Touch [Setting List].

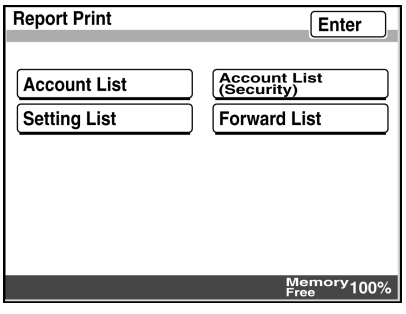

**3** Touch [Enter].

The settings list is outputted.

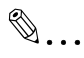

#### **Tip**

*Even if [Enter] is not touched, the report is automatically outputted.*

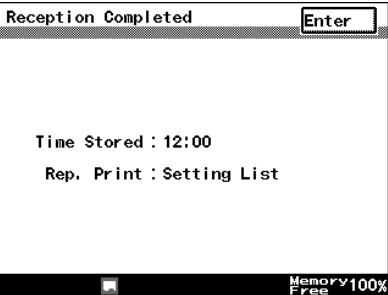

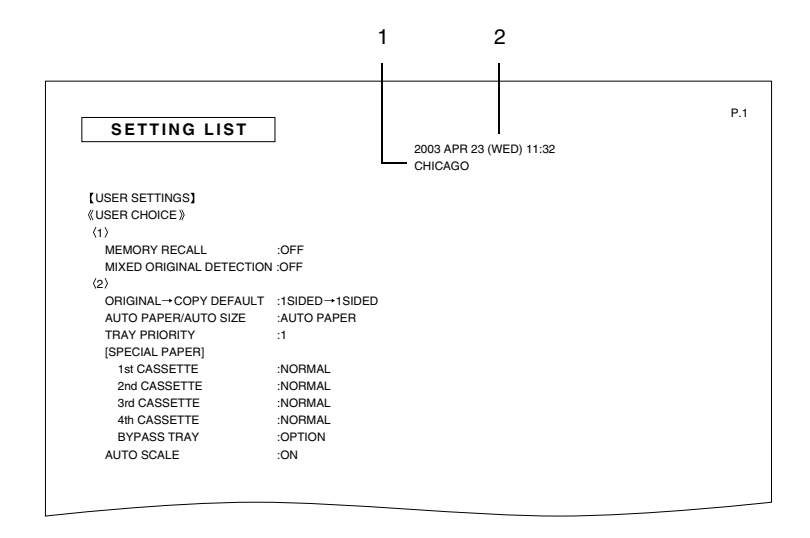

- 1 TSI source name
- 2 Report output date
- \* The POP3 password and the Administrator Number appear with "\*".

## **14.8 Checking the Forwarding Settings (Forwarding List)**

The forwarding settings, specified for forwarding, can be checked.

#### **Outputting the forwarding list**

- **1** Touch [Admin. 1], and then touch [Rep. Print].
	- ❍ Refer to *["Displaying the Administrator Management screen" on](#page-229-0)  [page 13-11](#page-229-0)*.
- **2** Touch [Forward List].

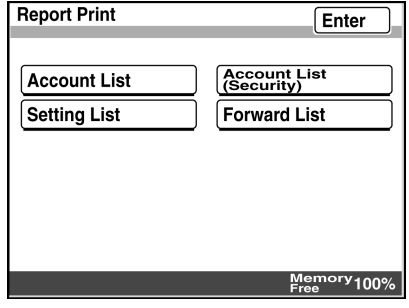

**3** Touch [Enter].

The forwarding list is outputted.

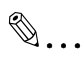

**Tip** *Even if [Enter] is not touched, the report is automatically outputted.*

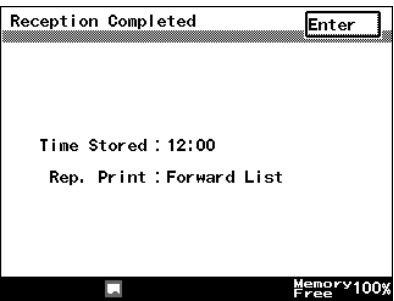

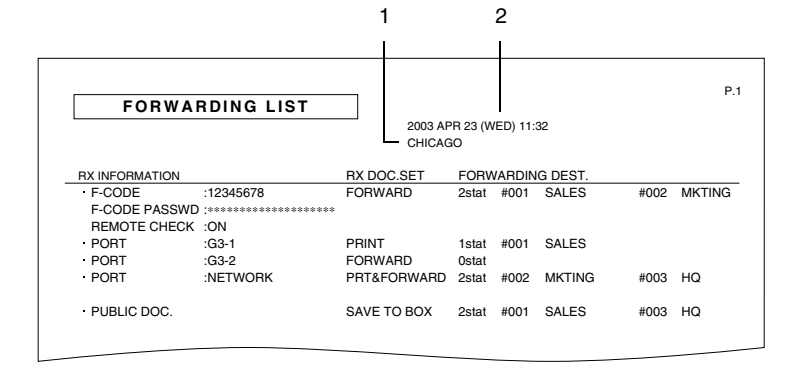

- 1 TSI source name
- 2 Report output date

## **15.1 When Certain Displays Appear**

The following describes the icons that indicate the operating status of the network application and the alarm screens that appear if, for example, a network application function is not operating correctly.

**Precautions** 

● For details on the necessary measures that should be taken if an icon or screen other than those mentioned here appears, refer to "When Certain Displays Appear" in the Basic Operations volume of this copier's User Manual.

### **15.1.1 Icons**

#### **POP reception**

Appears during POP3 reception (when e-mail messages are being received).

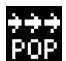

#### **POP3 reception error**

If this icon appears at the bottom of the screen

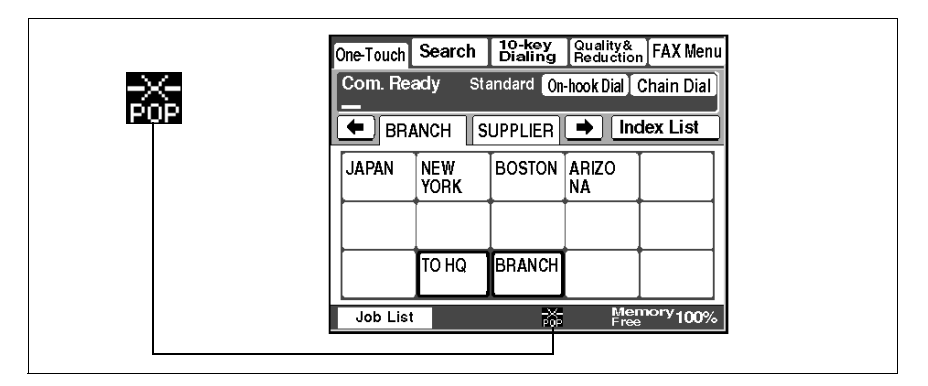

Possible cause **POP3** reception failed.

Remedy Check that the POP3 user name and POP3 password are correctly specified.

## **15.1.2 Administrator login**

### **While registering the network**

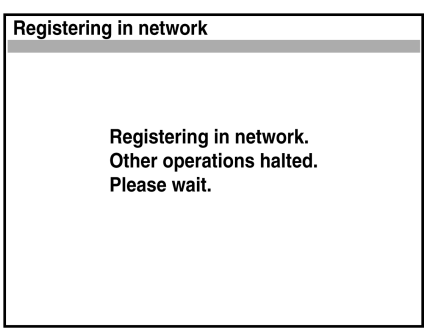

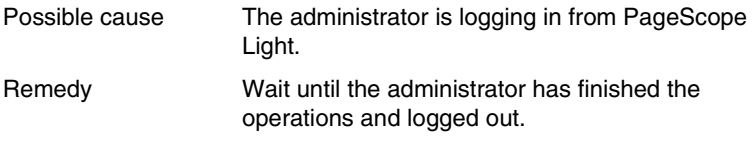

<span id="page-295-0"></span>The following error codes appear in transmission activity report, reception activity report and the Job List screen.

**Precautions** 

● If a malfunction occurs during the operation of a network application function, an error code appears in the Job List screen or report. Refer to *["Checking Transmission Results" on page 8-40](#page-166-0)*. In addition, refer to *["Reports and lists" on page 14-1](#page-275-0)*.

#### **Scan to Server (FTP) transmissions**

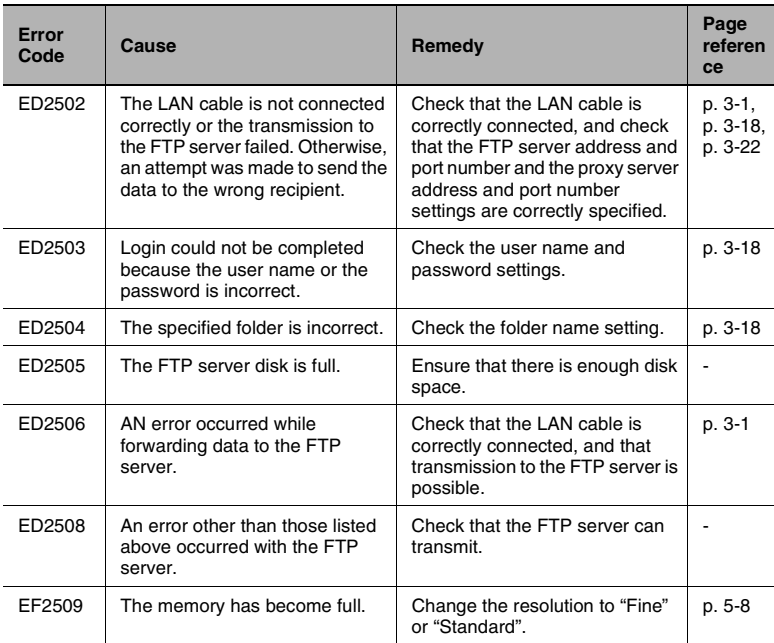

### **Scan to PC (FTP) transmissions**

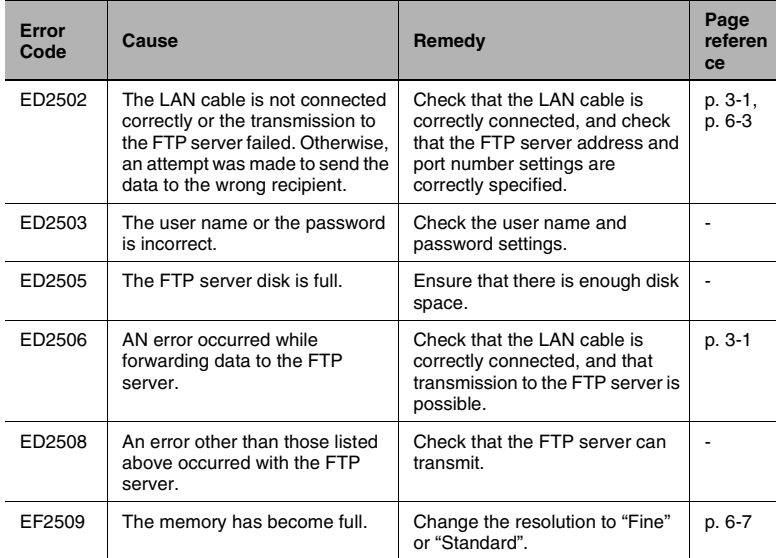

#### **Scan to HDD transmissions**

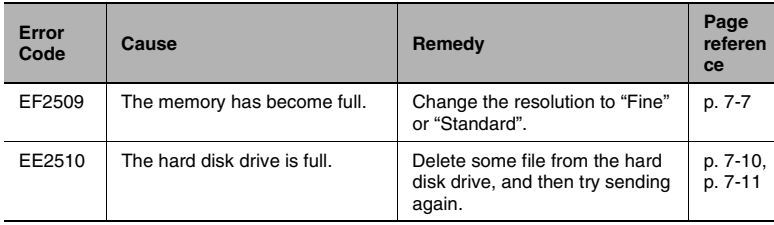

### **URL notification (with Scan to Server (FTP) and Scan to HDD transmissions)**

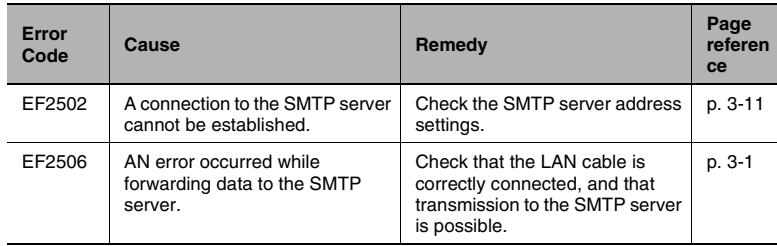

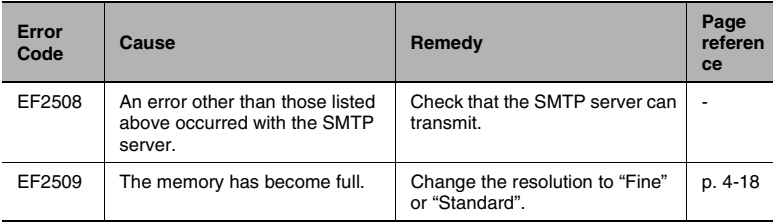

### **Internet fax transmissions/Scan to E-mail transmissions**

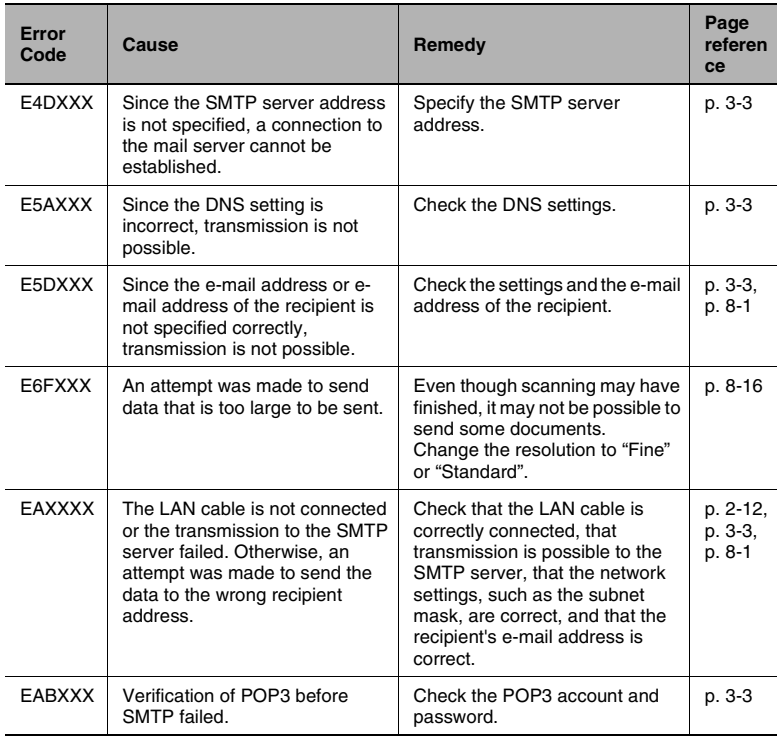

## **Internet fax receptions**

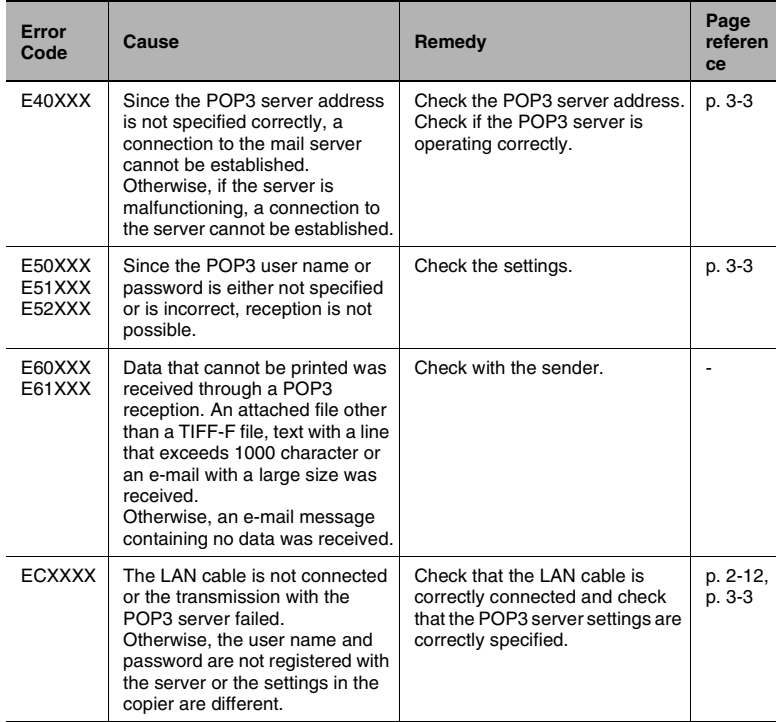

### **Scan to PC (SMTP) transmissions**

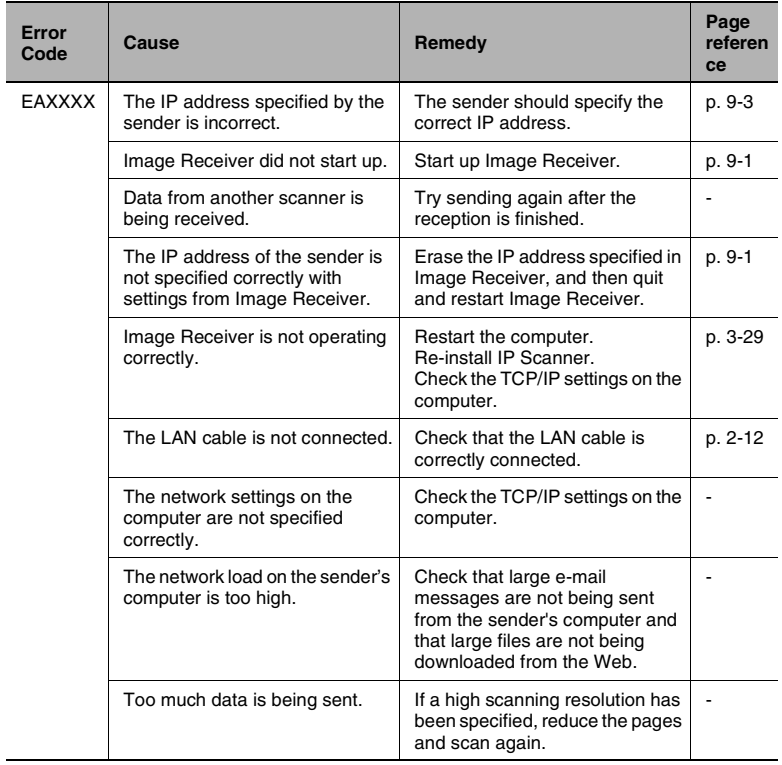

### **IP Scanner**

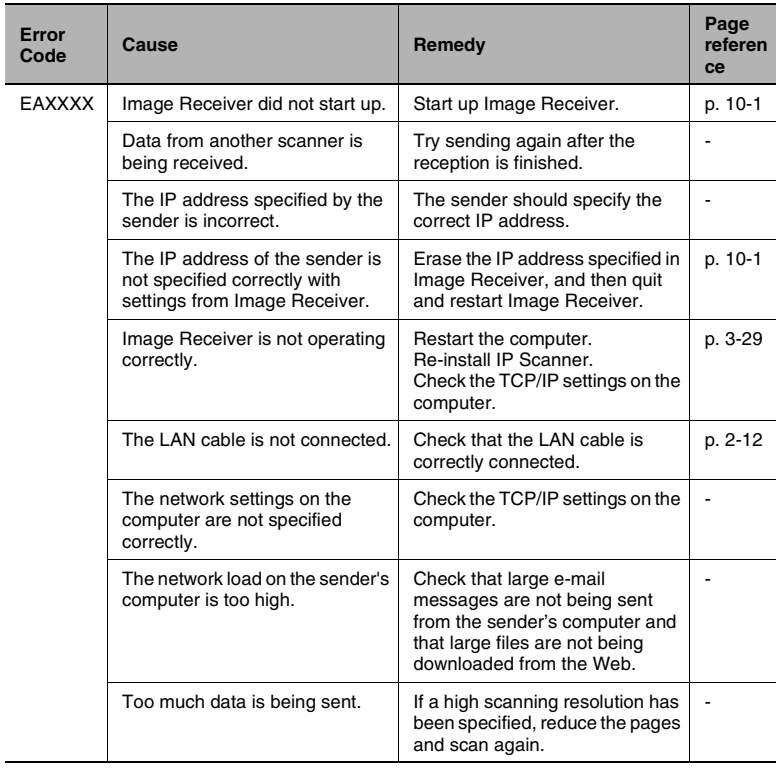

### **Network FAX (Gateway TX)**

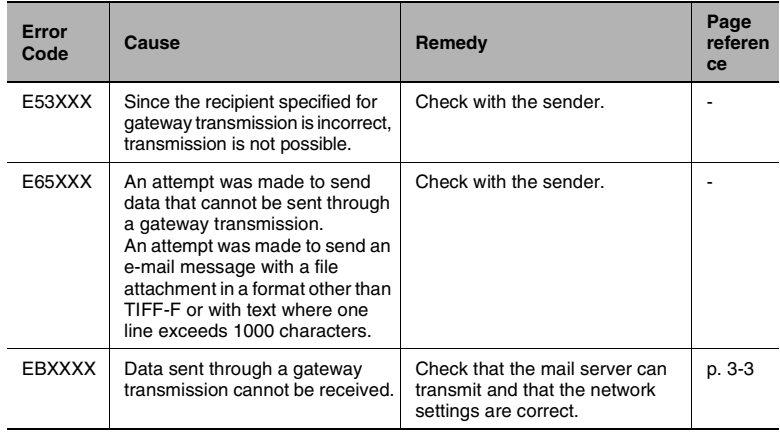

# **15.3 Troubleshooting**

Remedies for several possible problems are described below.

### **Internet fax transmissions/Scan to E-mail transmissions**

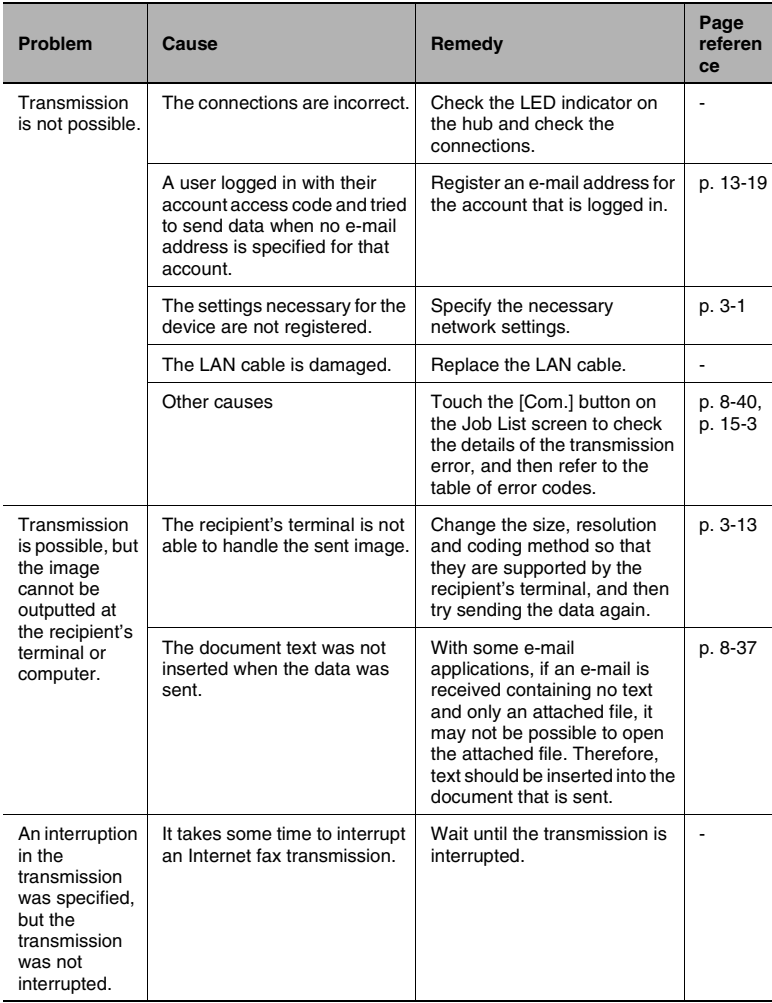

### **IP address faxing**

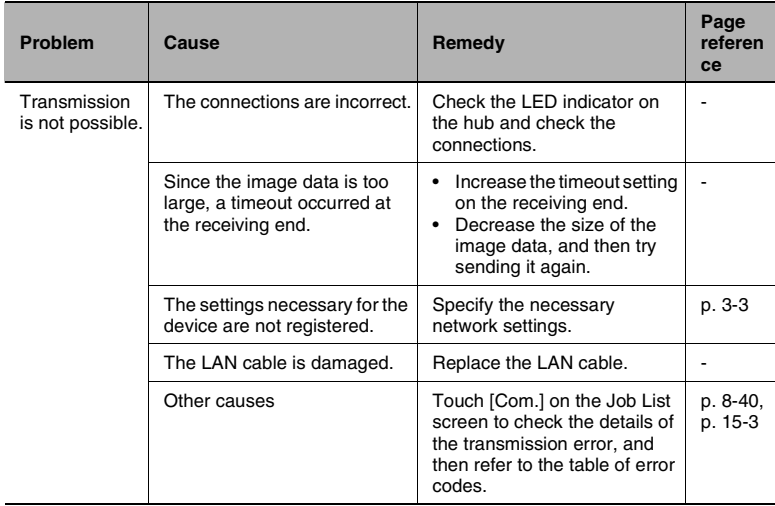

### **Internet fax receptions**

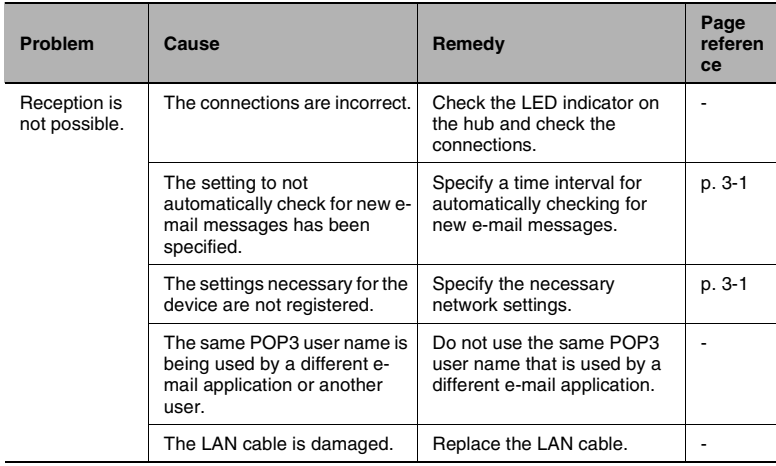

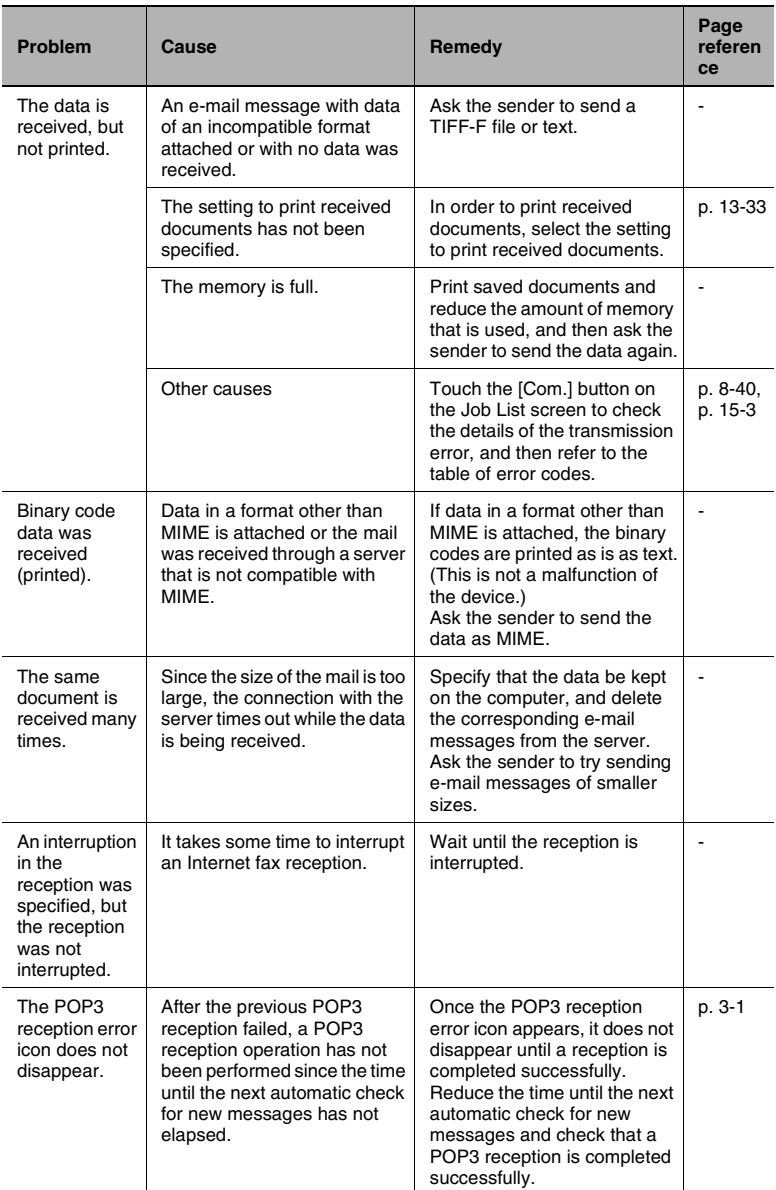

### **Distribution of Fax Documents**

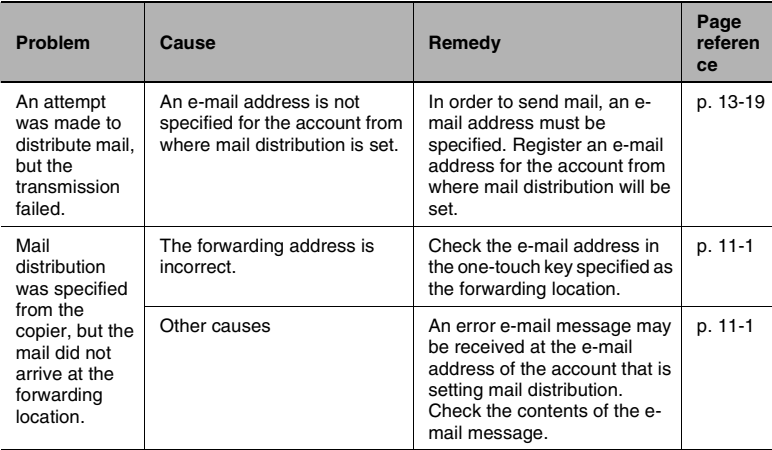

### **Scan to PC (SMTP) transmissions**

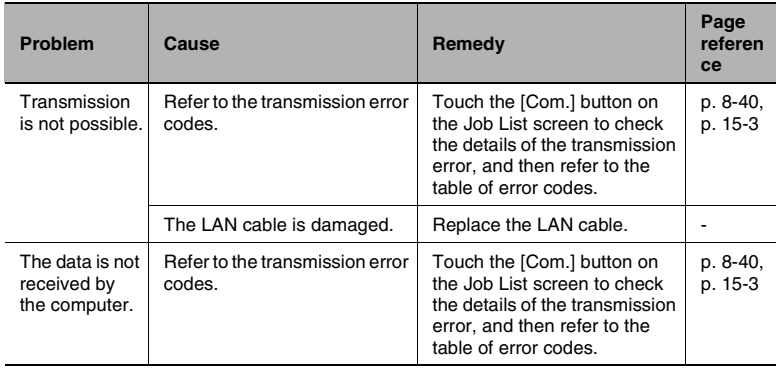

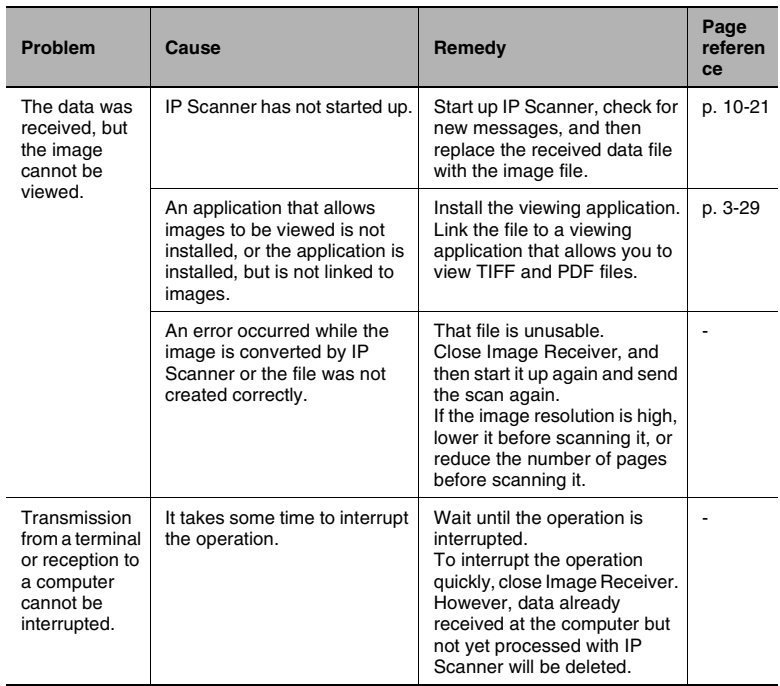

### **IP Scanner**

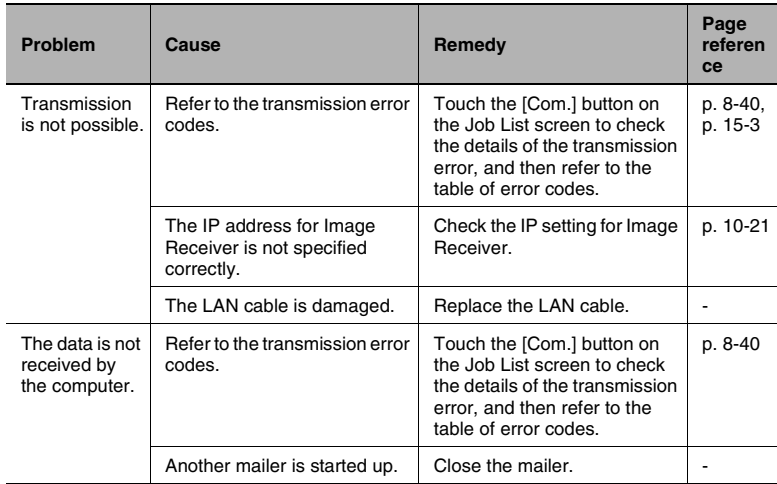

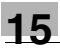

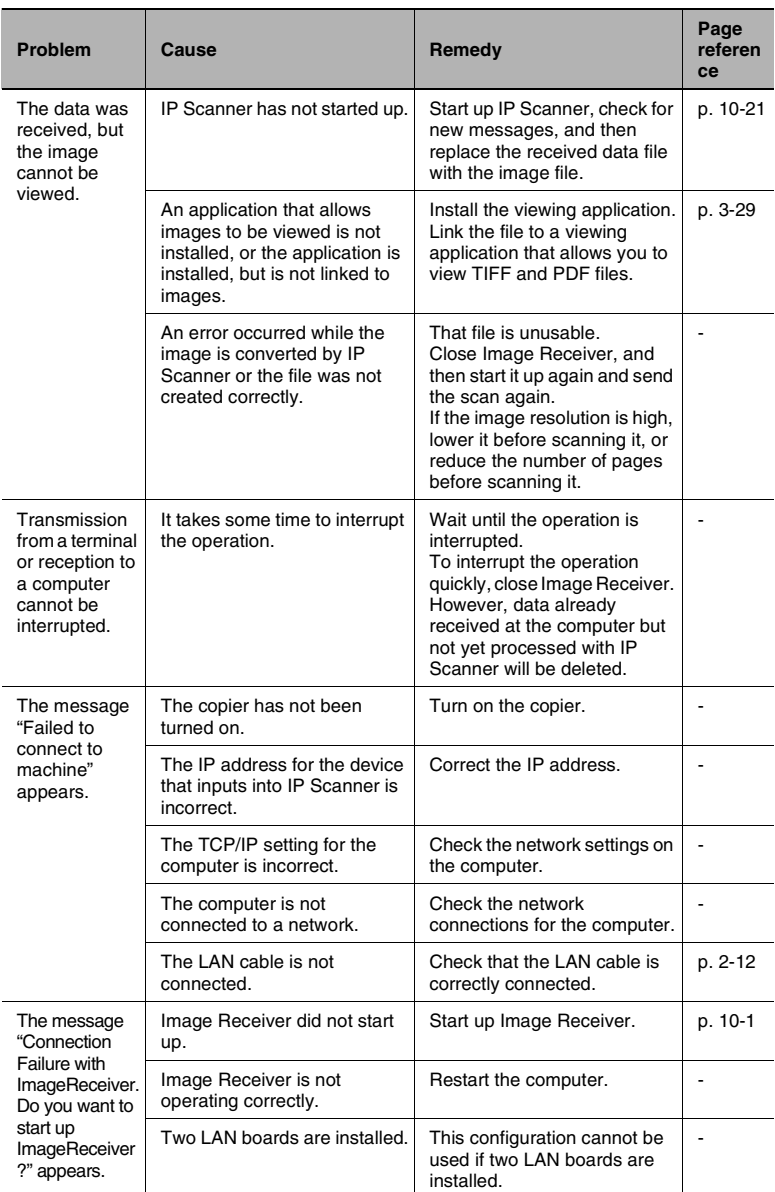

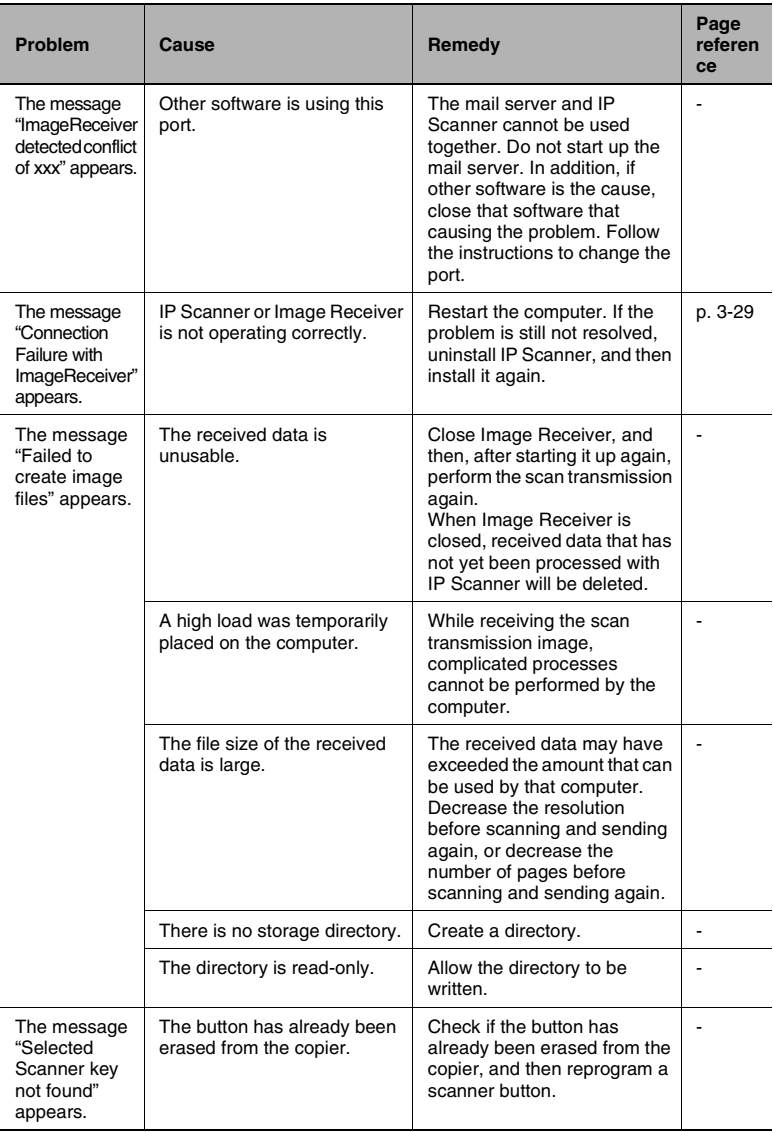

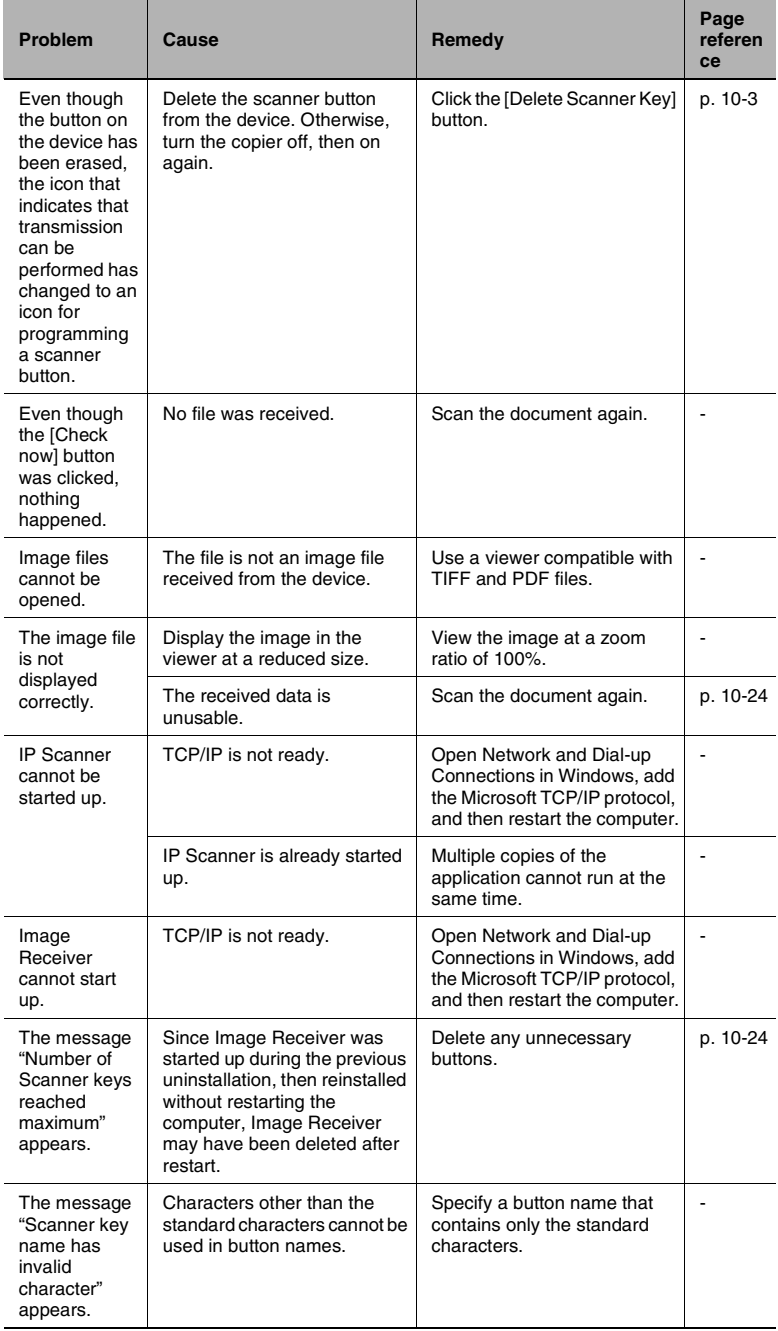

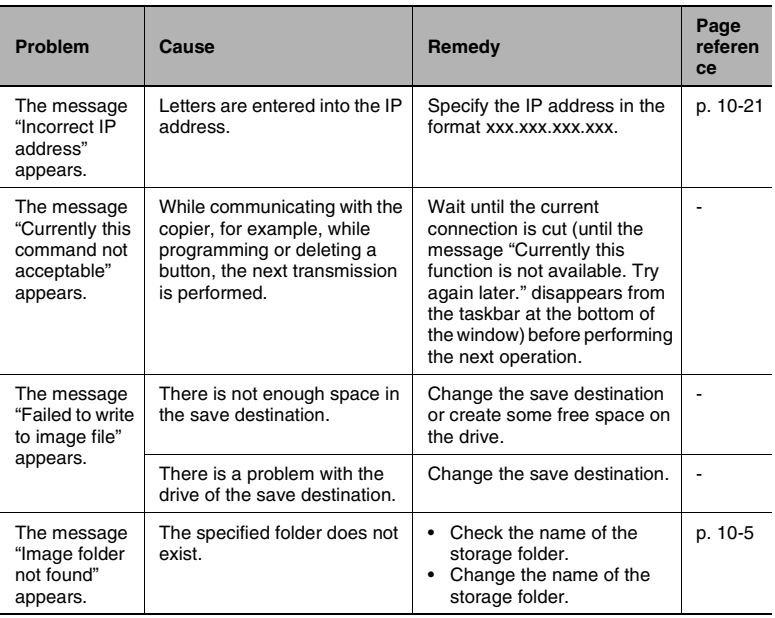

### **Network FAX (Gateway TX)**

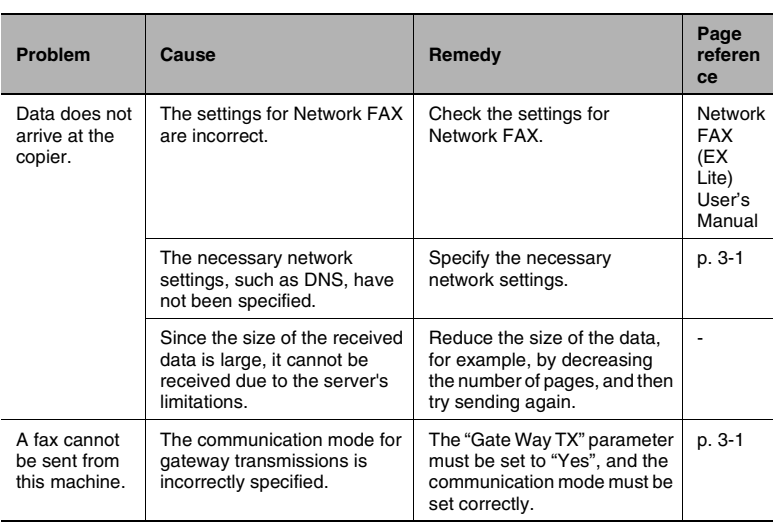

### **PageScope Light**

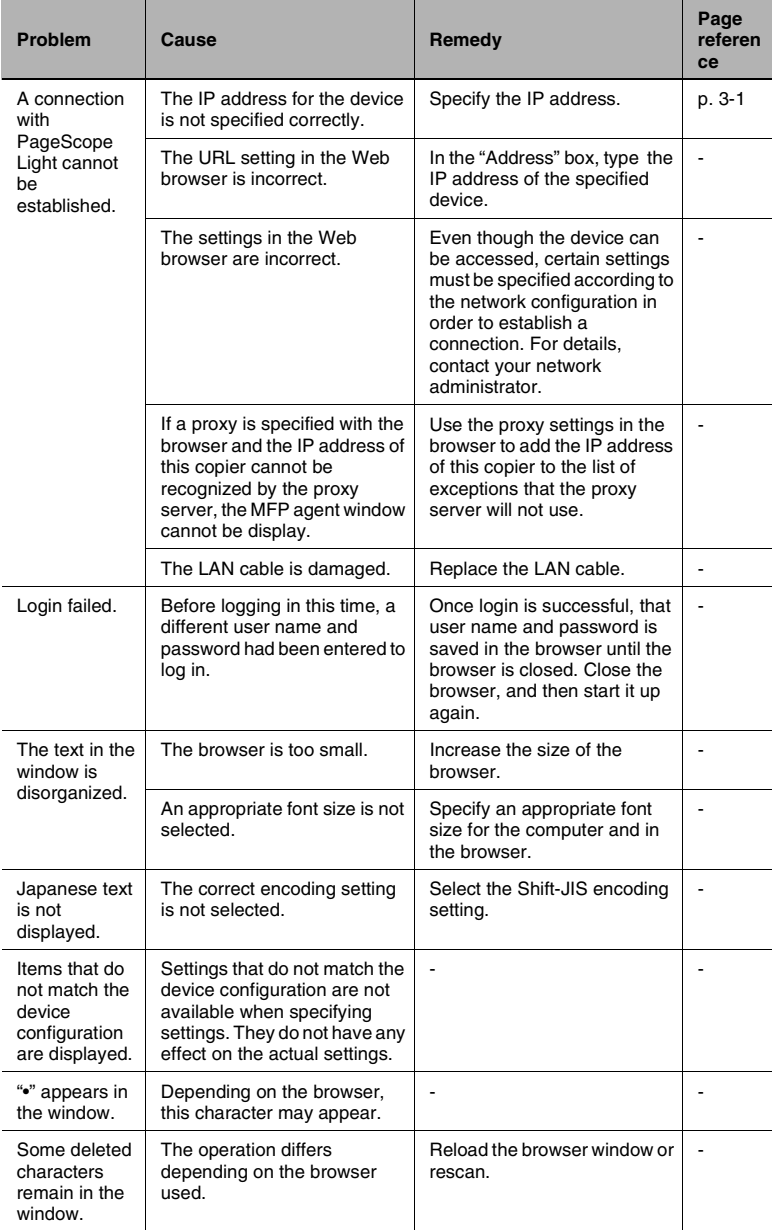

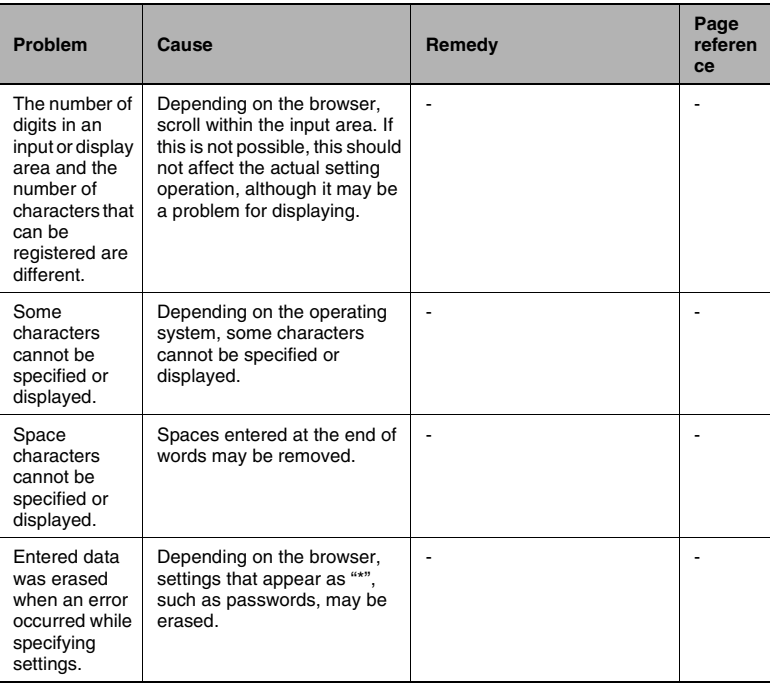

### **Others**

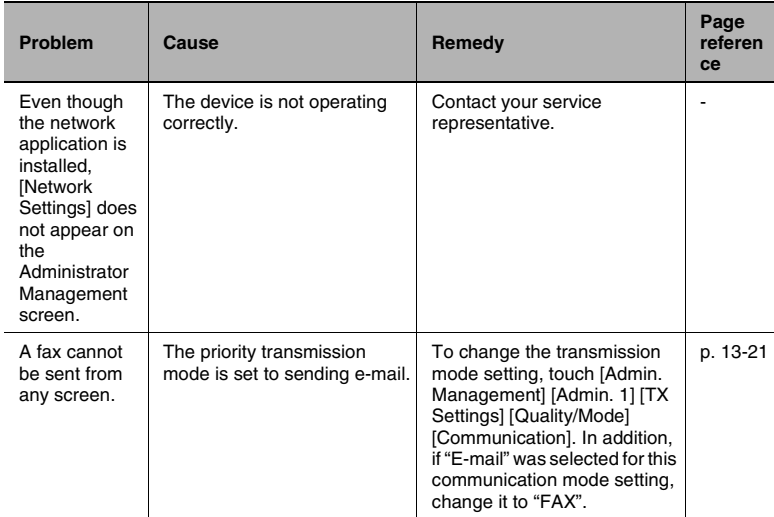

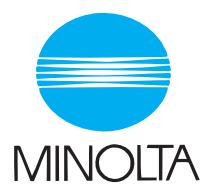

#### **Copyright 2003 MINOLTA CO., LTD.**

The information contained in this manual is subject to change without notice to incorporate improvements made on the product or products the manual covers.